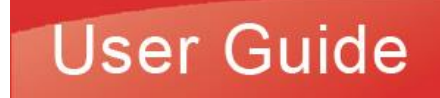

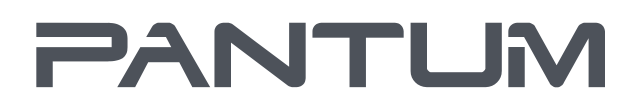

WW.PANTUM.COM

# Pantum M6200/M6500/M6550 Series Pantum M6600 Series

## Monochrome Laser MFP

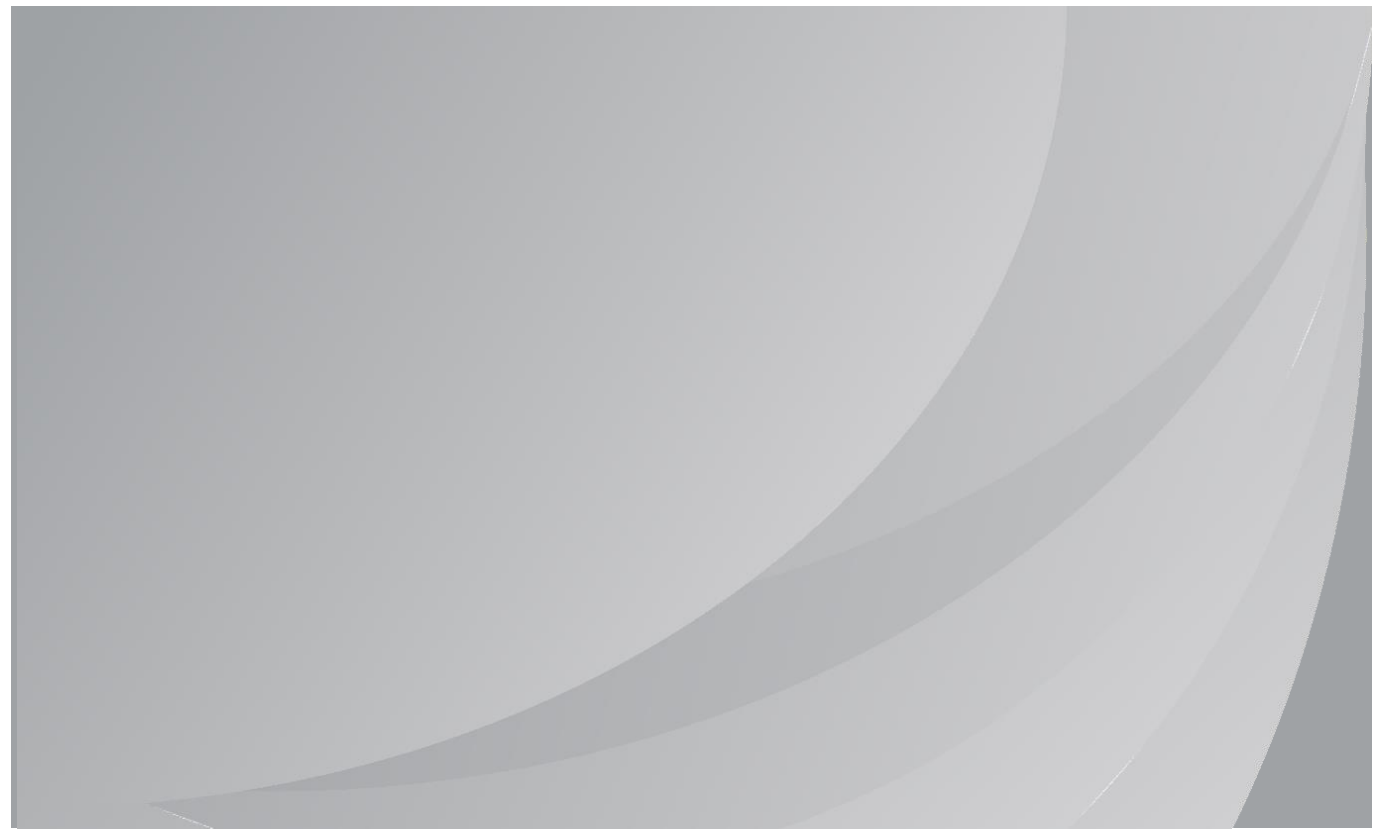

It is recommended to carefully read this Guide before using the printer

## **Preface**

Welcome to the Pantum series products! We heartily appreciate your using of Pantum series products! To protect your vital interests, please carefully read the following statements. For more information, please visit our official website [\(www.pantum.com\)](http://www.pantum.com/).

## **Legal Notice**

## **Trademark**

Pantum and Pantum logos are registered trademarks of Zhuhai Pantum Electronics Co., Ltd. Microsoft®, Windows®, Windows Server® and Windows Vista® are trademarks registered by Microsoft Corporation in the United States or other countries/regions.

Apple, AirPrint, Mac, and macOS are trademarks of Apple Inc., registered in the U.S. and other countries.Use of the Works with Apple badge means that an accessory has been designed to work specifically with the technology identified in the badge and has been certified by the developer to meet Apple performance standards.

The Mopria™ word mark and the Mopria™ Logo are registered and/or unregistered trademarks of Mopria Alliance, Inc. in the United States and other countries. Unauthorized use is strictly prohibited.

Wi-Fi Direct, Wi-Fi Protected Setup (WPS), WPA, WPA2, WPA3 and Wi-Fi Protected Access are marks of the Wi-Fi Alliance.

The ownership to the names of the software in this User Guide belongs to their respective companies in accordance with corresponding license agreement, and they are referred for instructions only.

All other product and brand names herein may be the registered trademarks, trademarks or service marks of their respective owners, and they are referred for instructions only.

## **Copyright**

The copyright of this User Guide is owned by Zhuhai Pantum Electronics Co., Ltd. It is prohibited to copy, translate, modify and transmit this User Guide by any means or in any form without the prior written consent of Zhuhai Pantum Electronics Co., Ltd. Version: V2.7

## **Disclaimer**

For a better user experience, Zhuhai Pantum Electronics Co., Ltd. reserves the right to make changes to the User Guide. The information contained herein is subject to change without notice. Users are responsible for any damages arising from failing to follow this User Guide. Meanwhile, except the express warranty made in the product maintenance manual or service commitment, Zhuhai Pantum Electronics Co., Ltd. does not make any express or implied warranty or guarantee to this User Guide (including composing or words).

Using this product to copy, print, scan certain documents or images or make other forms of operations may be prohibited by the local laws. If you are uncertain about the legality of using this product for certain documents or images, you should consult your legal advisor in advance. The product can only be used safely in the non-tropical areas at an altitude no higher than 2000 meters.

## **Safety Precautions**

### **Disconnect the power supply**

The product should be placed close to or easily accessible to power sockets, so as to allow easy disconnection of power supply!

#### **Laser Safety**

The laser radiation is harmful to the human body. Since laser components are completely sealed in the printer, laser radiation will not leak. To avoid laser radiation, please do not randomly disassemble the printer!

The printer follows the provisions of Class 1 laser products under CFR standard.

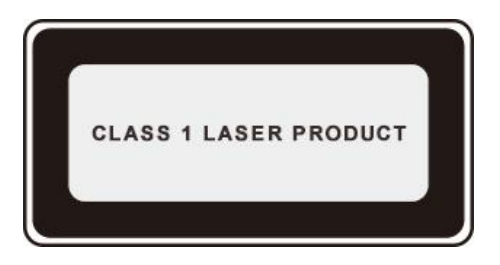

The printer has a Class III b laser diode, which has no laser radiation leakage among laser components.

The laser components shall complies with the requirements of: U.S. Code of Federal Regulations, 21 CFR 1040, IEC 60825-1

The following label is attached to the laser components inside the printer:

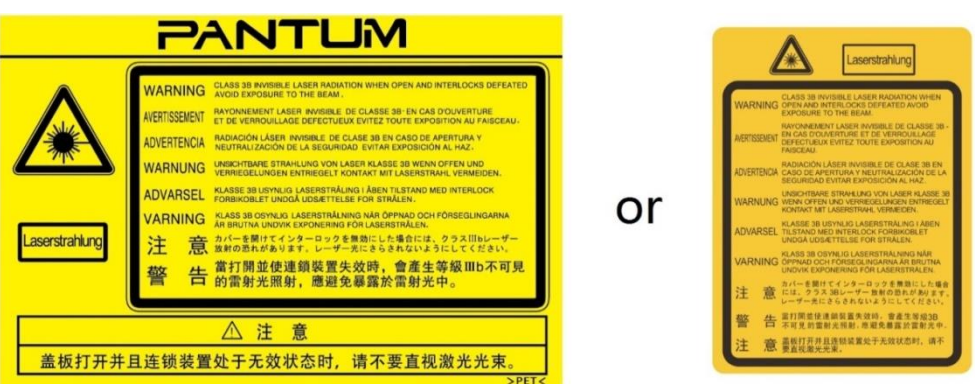

#### **Reclamation and recycling**

To protect the environment, our corporation has already established the system of reclamation and recycling for waste products. Please refer to the Pantum official website for product recovery at [www.pantum.com.](http://www.pantum.com/)

#### **Safety Warning**

Please note the following safety warnings before using the printer:

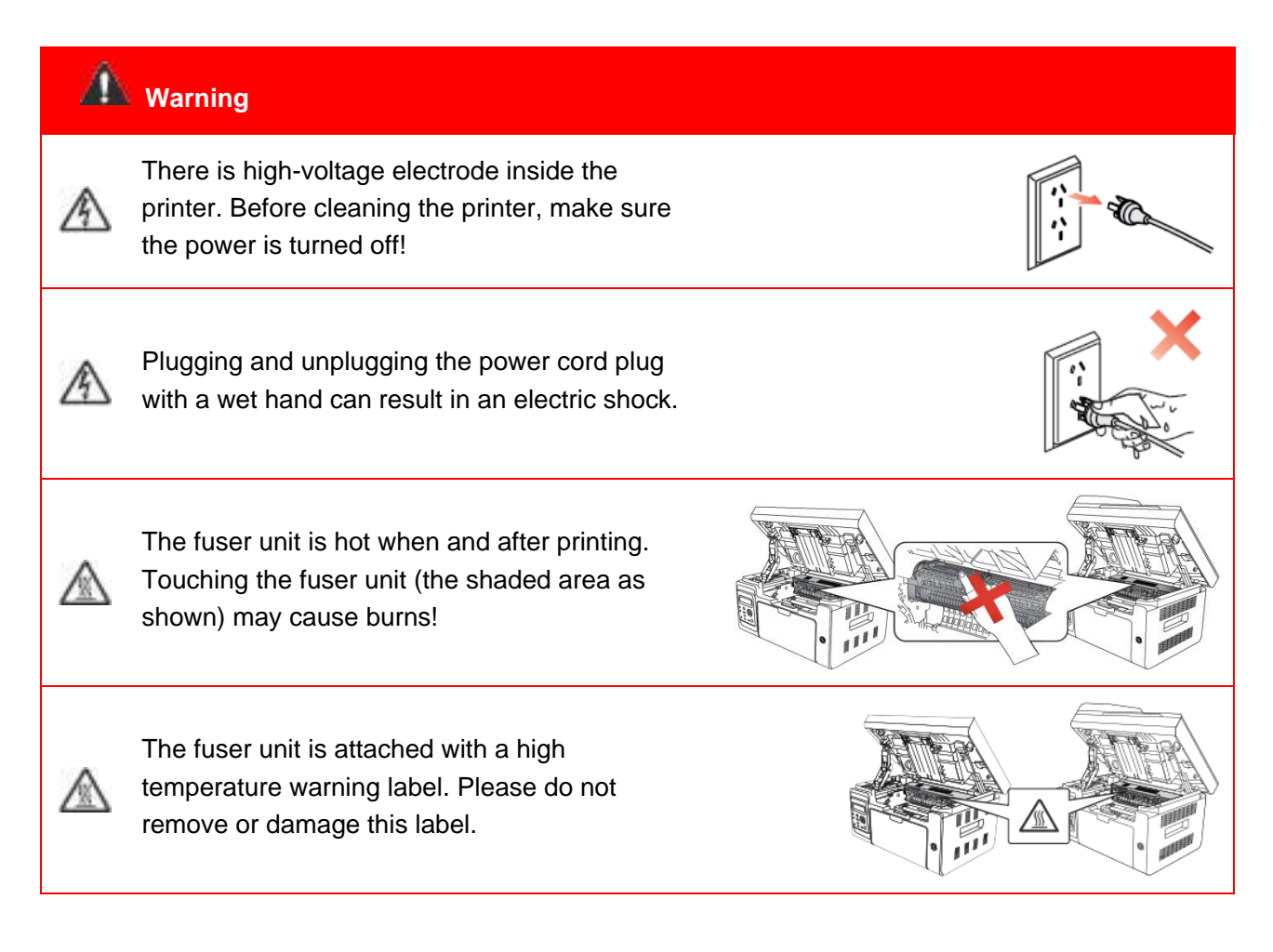

## **Precautions**

#### **Precautions before Using the Printer:**

1. Read and understand all instructions;

2. Familiarize yourself with the basic principles associated with operating electrical appliances;

3. Comply with all warnings and instructions marked on the equipment or specified in the manual supplied with the equipment;

4. If the operating instructions conflict with the safety information, please refer back to the safety information, as you may have misunderstood the operating instructions. If you cannot resolve the conflicts, please call the Customer Service Hotline or contact a service representative for help; 5. Before cleaning the equipment, remove the power cord from the AC power supply outlet. Do not use liquid or aerosol cleaners;

6. Please make sure that the equipment is put on a stable desktop surface to avoid serious damage caused by the falling of the equipment;

7. Do not put the equipment near a radiator, an air conditioner, or a ventilation pipe;

8. Do not put any articles on the power cord. Do not put the equipment at the place where its power cord could be stepped on by people;

9. Outlets and extension cords must not be overloaded. This may reduce performance and could result in fire or electric shock;

10. Do not allow pets to chew on the AC power cord or the computer interface cable;

11. Do not allow sharp objects piercing equipment slot, so as to avoid contact with the high-voltage device, which otherwise may result in fire or electric shock. Take care not to spill liquids onto the equipment;

12. Do not disassemble the equipment so as to avoid the risk of electric shock. Necessary repairs may only be carried out by professional maintenance personnel. Opening or removing the cover could result in an electric shock or other potential hazards. Incorrect disassembly and assembly could also result in an electric shock during future use;

13. If any one of the following occurs, disconnect the equipment from the computer and pull out the power cord from the AC wall socket and contact a qualified member of the service personnel for maintenance:

- Liquid has been spilled into the equipment.
- The equipment has been exposed to rain or water.
- The equipment falls, or the cover is damaged.
- Significant changes in the equipment's performance.

14. Only adjust the control mentioned in the instructions. Incorrect adjustment of other controls may result in damage and mean that professional maintenance personnel need to spend more time fixing it;

15. Do not use the equipment in a thunderstorm so as to avoid the risk of an electric shock. If possible, pull out the AC power cord during a thunderstorm;

16. If you continuously print multiple pages, the surface of the tray will become very hot. Take care not to touch this surface, and keep children away from this surface;

17. The signal wire of the device connected with the printer can not be connected to the outdoors;

18. Please ensure timely ventilation in case of a prolonged use or printing huge amounts of documents in a poorly ventilated room;

19. In standby status, the product will automatically enter into the power saving (sleep) mode if it does not receive any job order for a while (such as 1 minute); and it can realize zero power consumption only if it has not been connected with any external input power supply;

20. As the Class 1 equipment, the product must be connected to the power supply outlet with protective grounding line when using;

21. This product should be placed according to the shipping marks on the product package box during delivery;

22. This product is a kind of low-voltage equipment. When using this product below the specified voltage range, please refer to the product precautions or call Pantum Aftersales Service Centre, if the toner comes off the printed contents, or the equipment starts slowly;

23. This product is sold as a complete machine. The consumers can go to Pantum Aftersales Service Centre to purchase parts they need. If the product sold is inconsistent with the package list, please go to the specified Aftersales Service Centre to solve the problem;

24. Install this product in a place with the temperature between 10 $^{\circ}$ C and 32.5 $^{\circ}$ C and the relative humidity between 20% and 80%;

25. For security and other reasons the printer may switch to intermittent printing after a certain amount of continuous printing.

26. This device contains Part 15 of the FCC Rules and licence-exempt transmitter(s)/receiver(s) that comply with Innovation, Science and Economic Development Canada's licence-exempt RSS(s). Operation is subject to the following two conditions:

(1) this device may not cause harmful interference, and

(2) this device must accept any interference received, including interference that may cause undesired operation.

27. Radiation Exposure Statement:

This equipment complies with Canada and FCC radiation exposure limits set forth for uncontrolled environments. This equipment should be installed and operated with a minimum distance of 20cm between the radiator and your body.

This transmitter must not be co-located or operating in conjunction with any other antenna or transmitter.

28. NOTE: This equipment has been tested and found to comply with the limits for a Class B digital device, pursuant to Part 15 of the FCC Rules. These limits are designed to provide reasonable protection against harmful interference in a residential installation. This equipment generates, uses and can radiate radio frequency energy and, if not installed and used in accordance with the instructions, may cause harmful interference to radio communications. However, there is no guarantee that interference will not occur in a particular installation.

If this equipment does cause harmful interference to radio or television reception, which can be determined by turning the equipment off and on, the user is encouraged to try to correct the interference by one or more of the following measures:

• Reorient or relocate the receiving antenna.

• Increase the separation between the equipment and receiver.

• Connect the equipment into an outlet on a circuit different from that to which the receiver is connected.

• Consult the dealer or an experienced radio/TV technician for help.

29. Warning: Changes or modifications to this unit not expressly approved by the party responsible for compliance could void the user's authority to operate the equipment.

30. The power consumption of the product is 3.137W in networked standby if all wired network ports are connected and all wireless network ports are activated;

31. Shielded cables must be used with this unit to ensure compliance with the Class B FCC limits.

32. This Class B digital apparatus complies with Canadian ICES-003.

33. This equipment complies with Part 68 of the FCC rules and the requirements adopted by the ACTA. On the back of this equipment is a label that contains, among other information, a product identifier in the format US: VFCFA00B66. If requested, this number must be provided to the telephone company. This equipment uses the following USOC jacks: RJ-11, RJ-45, USB jacks and power jacks.

#### 34. REN (RINGER EQUIVALENT NUMBERS) STATEMENT

Notice: The Ringer Equivalence Number (REN: 0.01B) assigned to each terminal device provides an indication of the maximum number of terminals allowed to be connected to a telephone interface. The termination on an interface may consist of any combination of devices subject only to the requirement that the sum of the Ringer Equivalence Numbers of all the devices does not exceed 5. 35. ATTACHMENT LIMITATIONS STATEMENT

Notice: This equipment meets telecommunications network protective, operational and safety requirements as prescribed in the appropriate Terminal Equipment Technical Requirements document(s). This is confirmed by marking the equipment with the Industry Canada certification number. The Department does not guarantee the equipment will operate to the user's satisfaction. Before installing this equipment, users should ensure that it is permissible to be connected to the facilities of the local telecommunications company. The equipment must also be installed using an acceptable method of connection. The customer should be aware that compliance with the above conditions may not prevent degradation of service in some situations.

Repairs to certified equipment should be coordinated by a representative designated by the supplier. Any repairs or alterations made by the user to this equipment, or equipment malfunctions, may give the telecommunications company cause to request the user to disconnect the equipment.

Users should ensure for their own protection that the electrical ground connections of the power utility, telephone lines and internal metallic water pipe system, if present, are connected together. This precaution may be particularly important in rural areas.

Caution: Users should not attempt to make such connections themselves, but should contact the appropriate electric inspection authority, or electrician, as appropriate.

36. This product meets the applicable Industry Canada technical specifications.

37. Please keep this User Guide properly.

## **Legal Information**

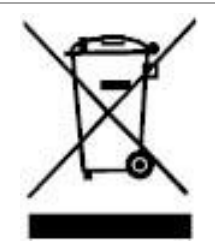

This symbol indicates that, at the end of your product's life, it must not be discarded as domestic waste. Instead, you should dispose of your used equipment at a designated collection point for the recycling of waste electrical and electronic equipment. Ref: EU Directive 2002/96/EC on Waste Electrical and Electronic Equipment (WEEE). Please contact your distributor / supplier for further information.

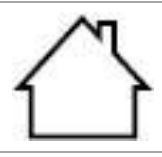

This product is suitable for indoor use only.

European Community (EC) directives conformity This product complies with the protection requirements of EC directives 2014/30/EU and 2014/35/EU on the approximation and harmonization of the laws of the Member States relating to electromagnetic compatibility and safety of electrical equipment designed for use within certain voltage limits.

C E

Radio Equipment directive 2014/53/EU only for models ending with suffix "W". The manufacturer of this product is: Zhuhai Pantum Electronics Co., Ltd., Building 02, 06 and 08, No.888 Shengping Avenue, Pingsha Town, Zhuhai City, Guangdong Province, 519000 PR China.

A declaration of conformity to the requirements of the Directives is available upon request from the Authorized Representative.

This product satisfies the Class B limits of EN 55032 / EN 55035 and safety requirements of EN 62368-1.

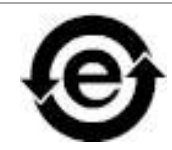

This printer is fully compliant with the ROHS Directive 2009/95/EC and the requirements of the revised Directive 2011/65/EU for managing toxic and hazardous substances.

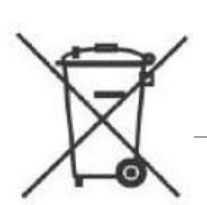

A battery is built in the product with the faxing feature. When the product battery is scraped, it should never be disposed with other household waste. In order to protect the natural resources and promote the reuse of materials, please separate the battery from other types of waste, and deliver it to your local battery recycling systems for recycling.

Warning: 1. The battery of this product is non-rechargeable, and it should never be dismantled, crushed, heated or burned. Improper replacement operations may cause ire and burns; 2. The battery should be placed beyond the reach of children to prevent them swallowing.

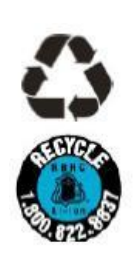

To protect natural resources and promote the utilization of materials, please separate the battery from other types of waste for recycle by your local battery recovery system.

Warning: 1. The battery of this product is non-rechargeable, and it should never be dismantled, crushed, heated or burned. Improper replacement operations may cause ire and burns; 2. The battery should be placed beyond the reach of children to prevent them swallowing.

SVHC (Substances of Very High Concern) content stated in REACH Regulation: Battery built in the equipment with faxing feature contains SVHC including: 1, 2-dimethoxyethane; ethylene glycol dimethyl ether (EGDME) with concentration of 0.707%.

## **Table of Contents**

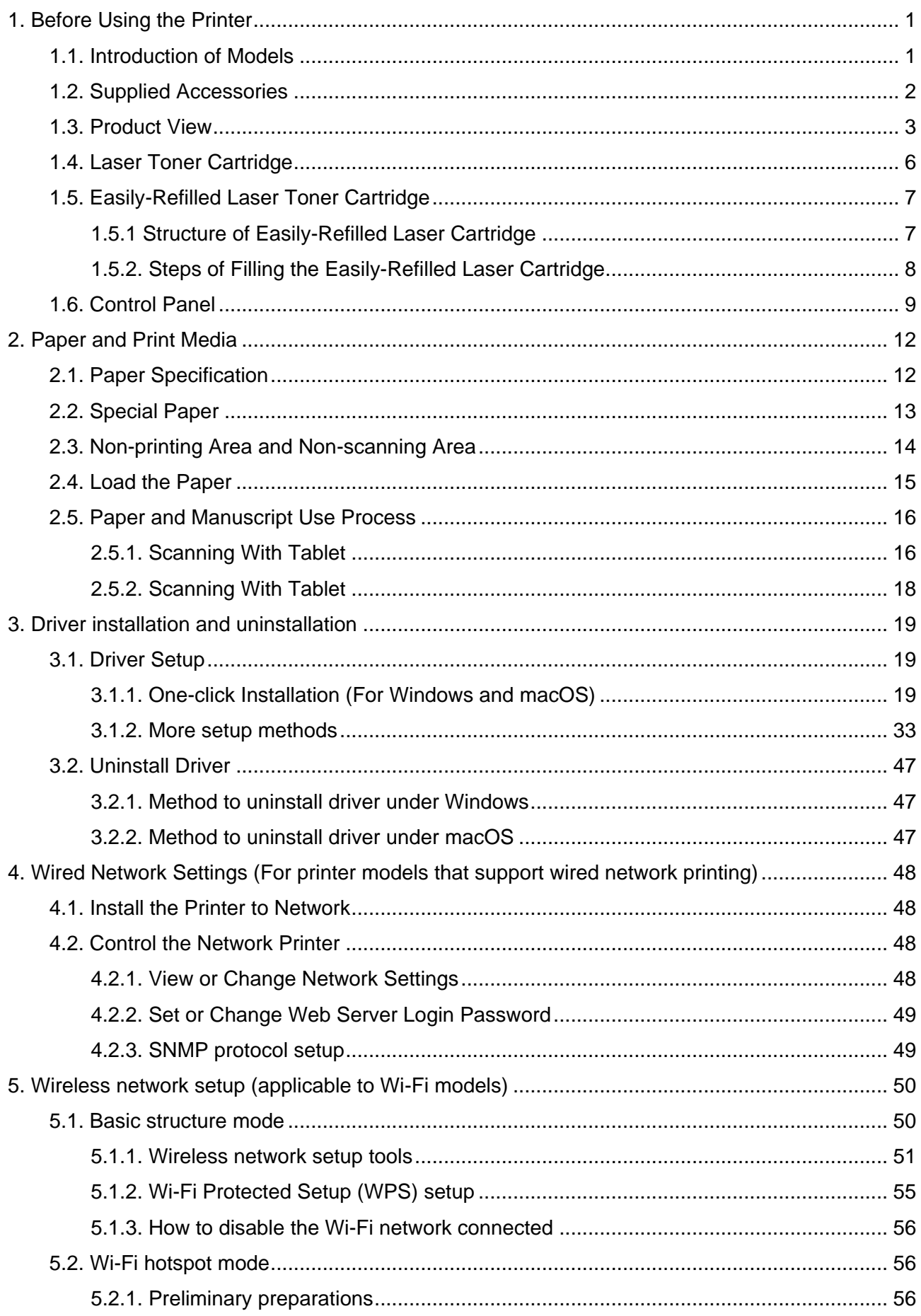

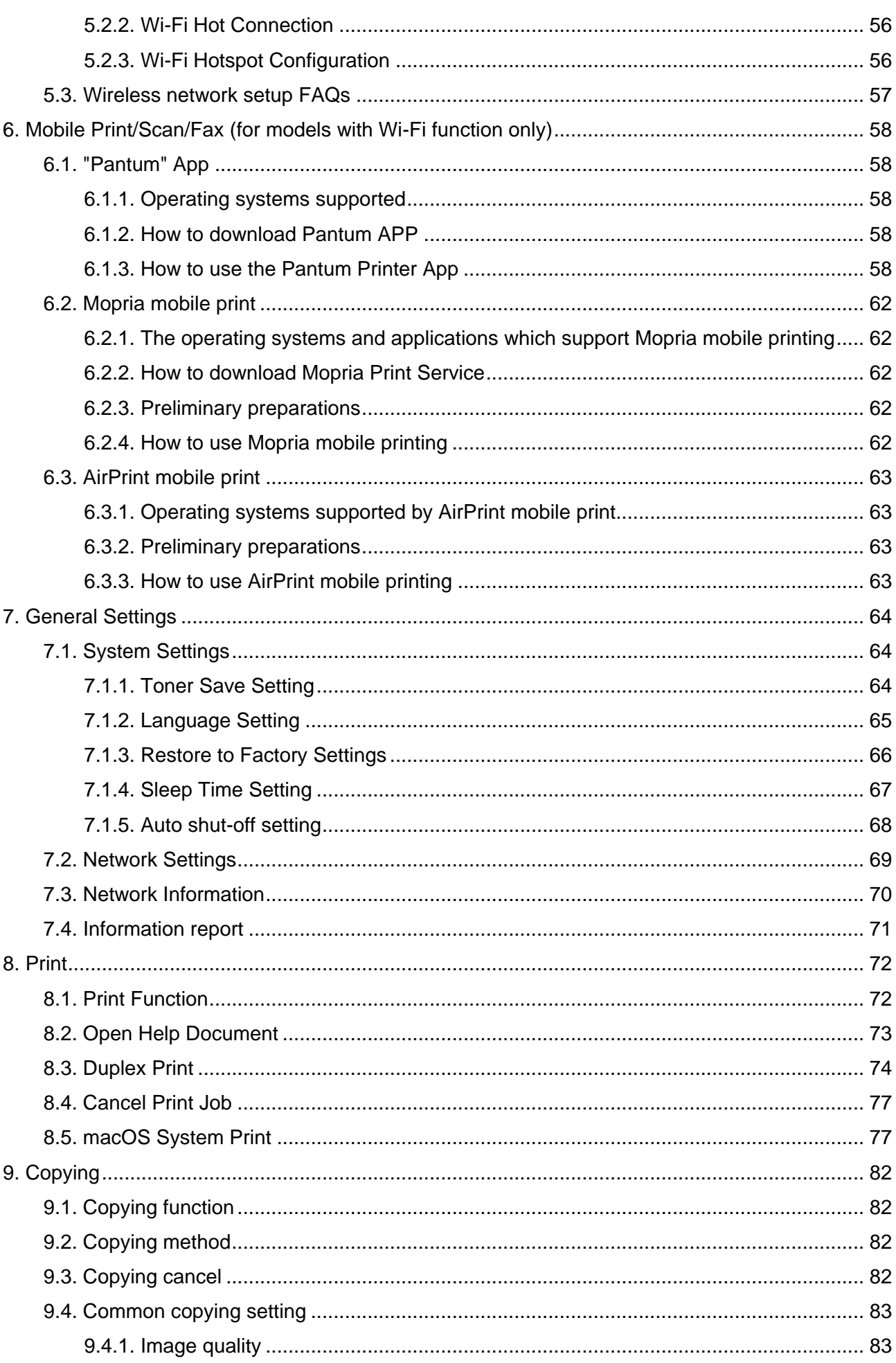

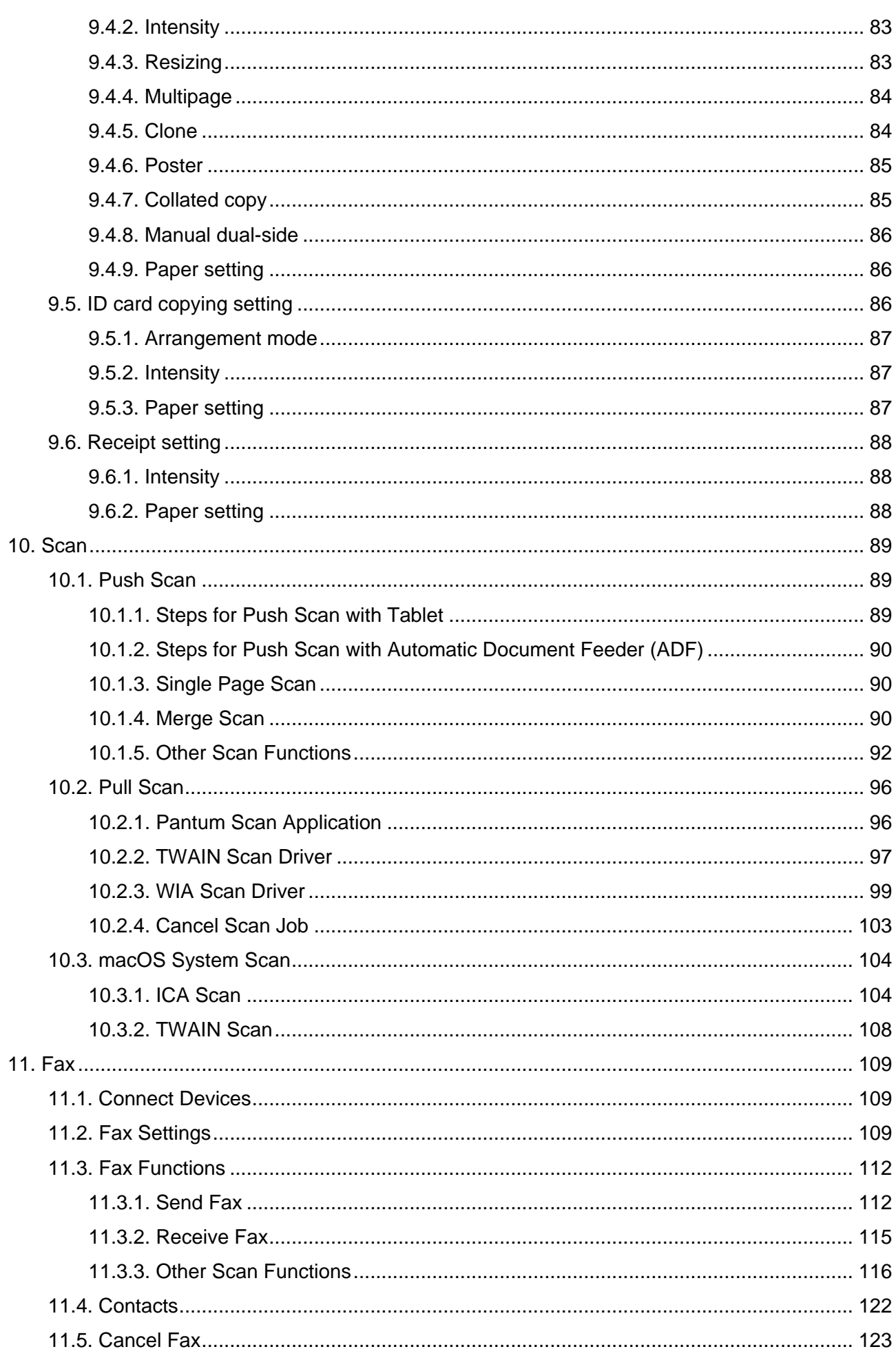

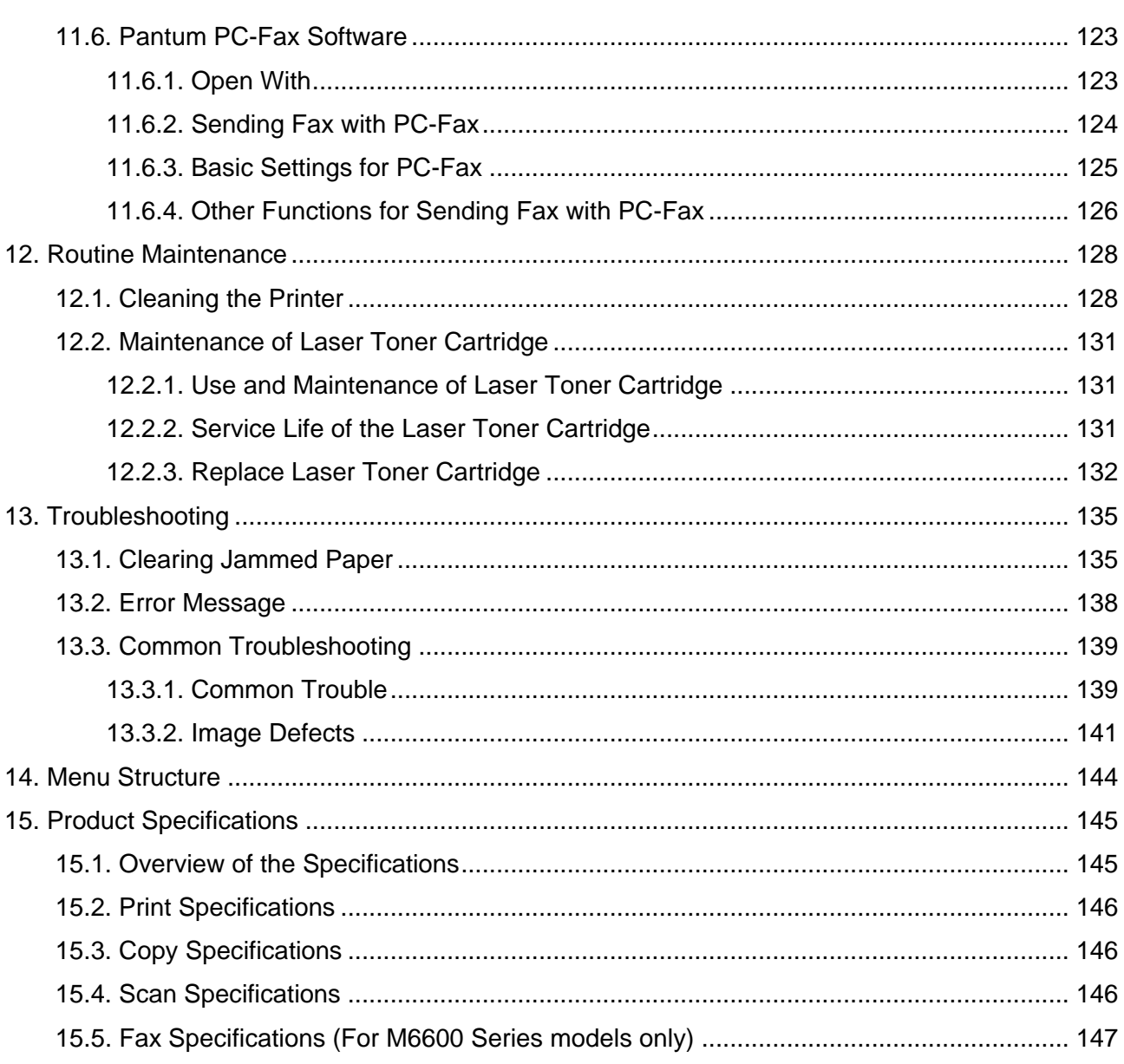

## <span id="page-13-0"></span>**1. Before Using the Printer**

## <span id="page-13-1"></span>**1.1. Introduction of Models**

This product has the following configurations:

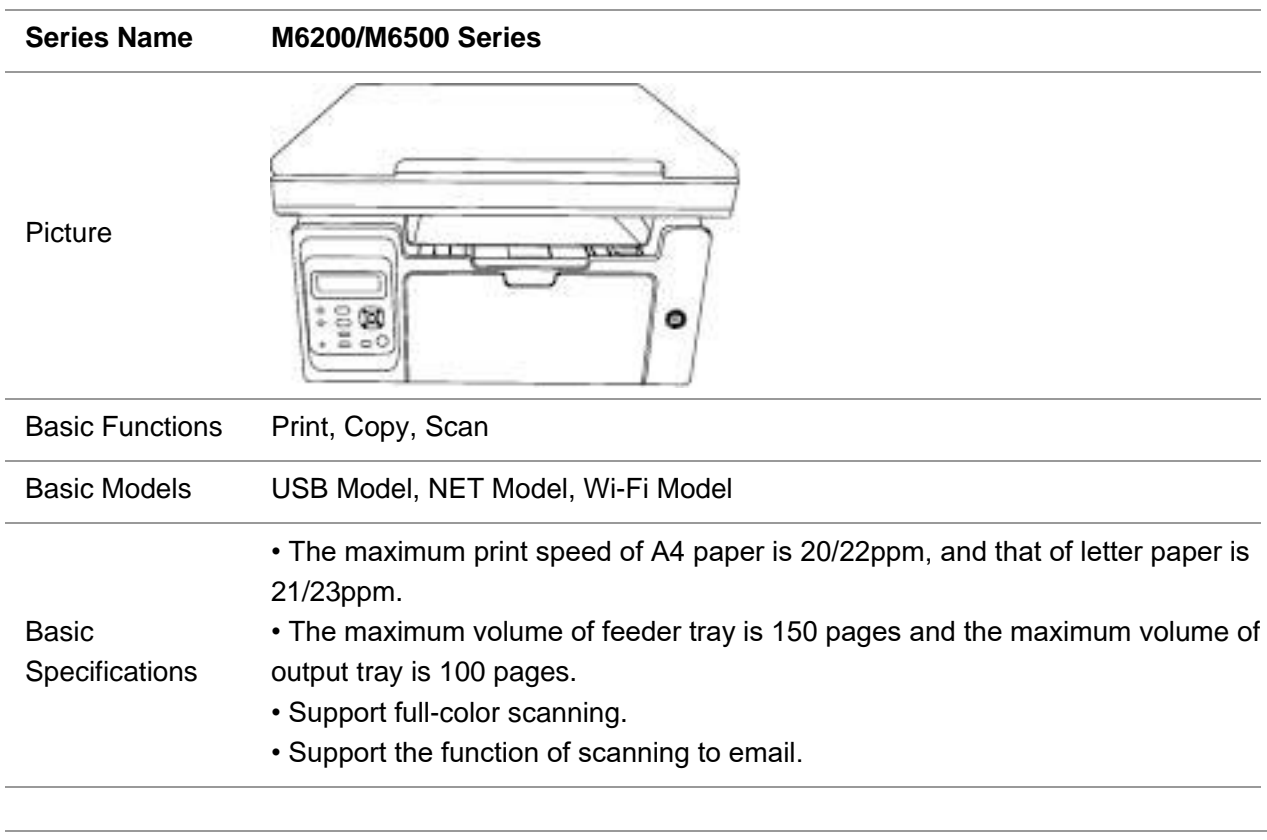

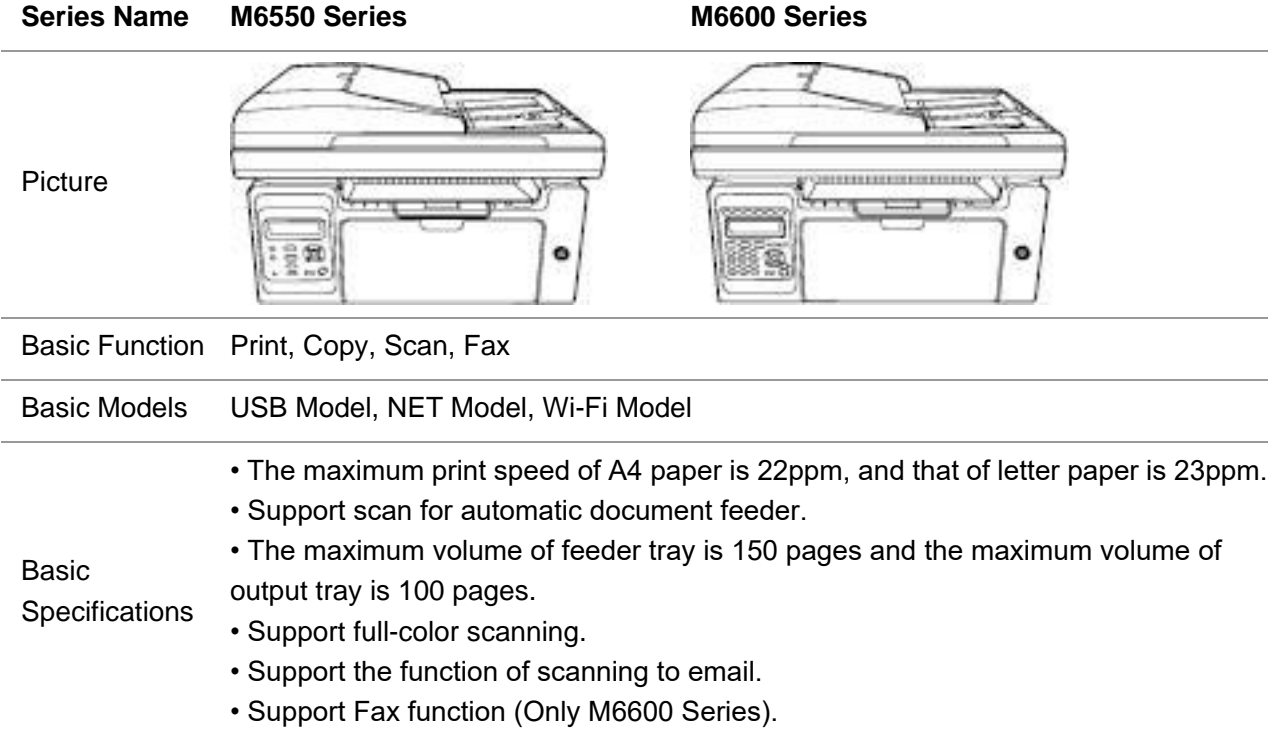

## <span id="page-14-0"></span>**1.2. Supplied Accessories**

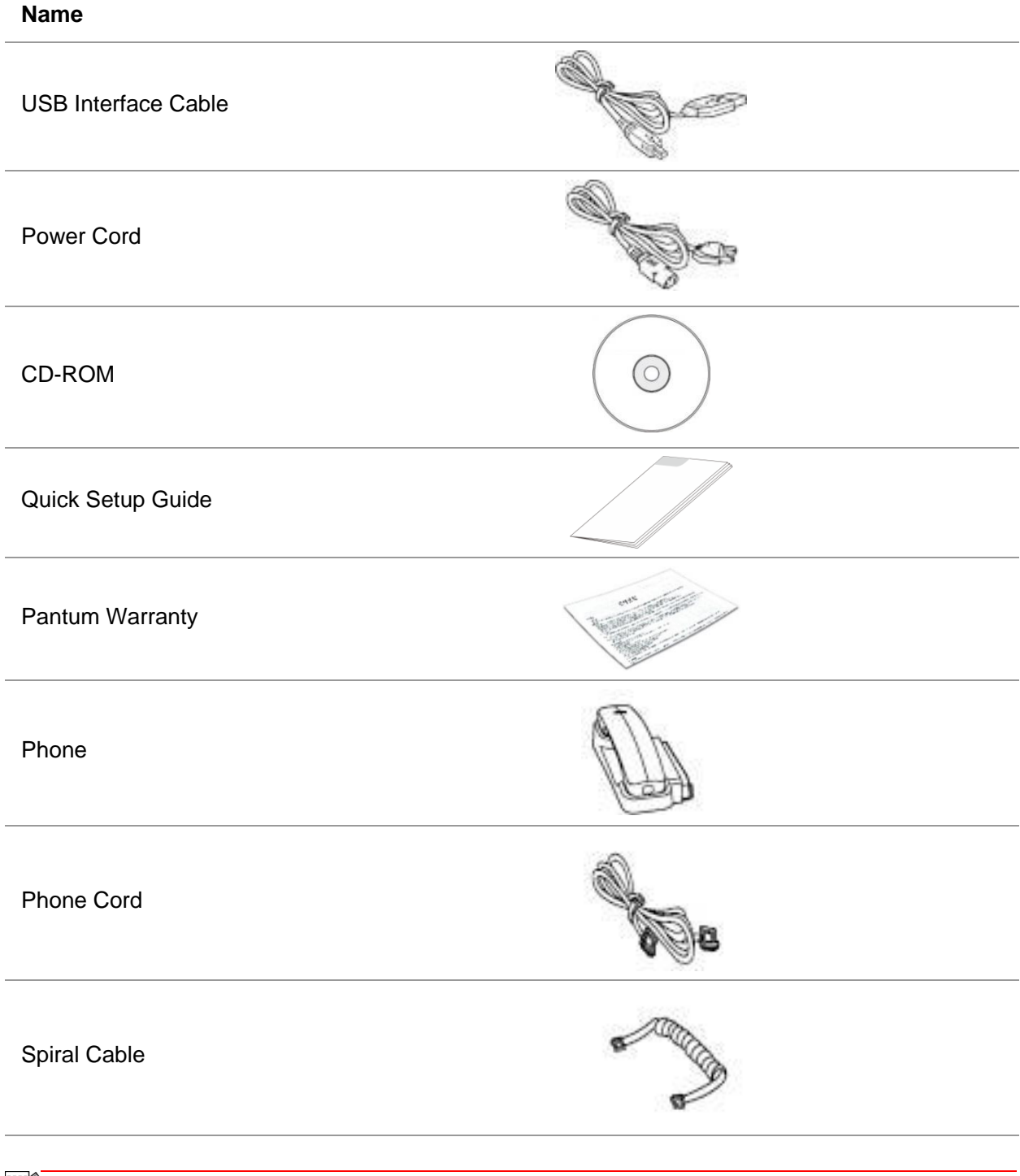

Note: • The Pantum Warranty may not be attached in some regions.

• M6600 Series come with phone, phone cord and spiral cable in some countries.

• Volume control is not available with the phone.

## <span id="page-15-0"></span>**1.3. Product View**

**| Side view (1)**

#### **No. M6200/M6500 Series**

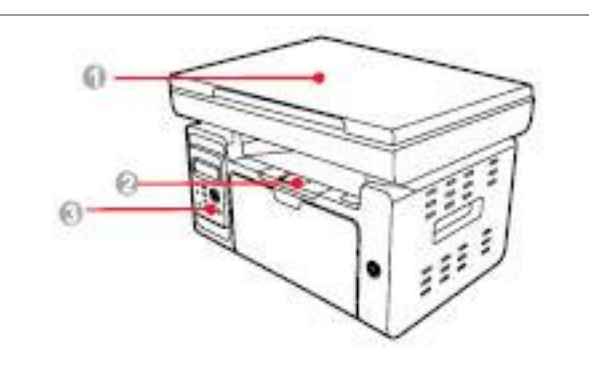

- Cover
- Output Bin
- Control Panel

#### **No. M6550/M6600 Series**

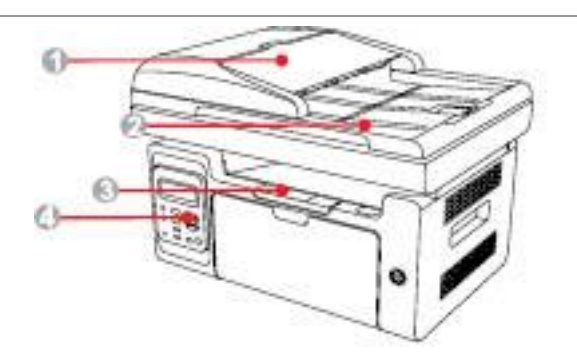

- Automatic document feeder
- Cover
- Output Bin
- Control Panel

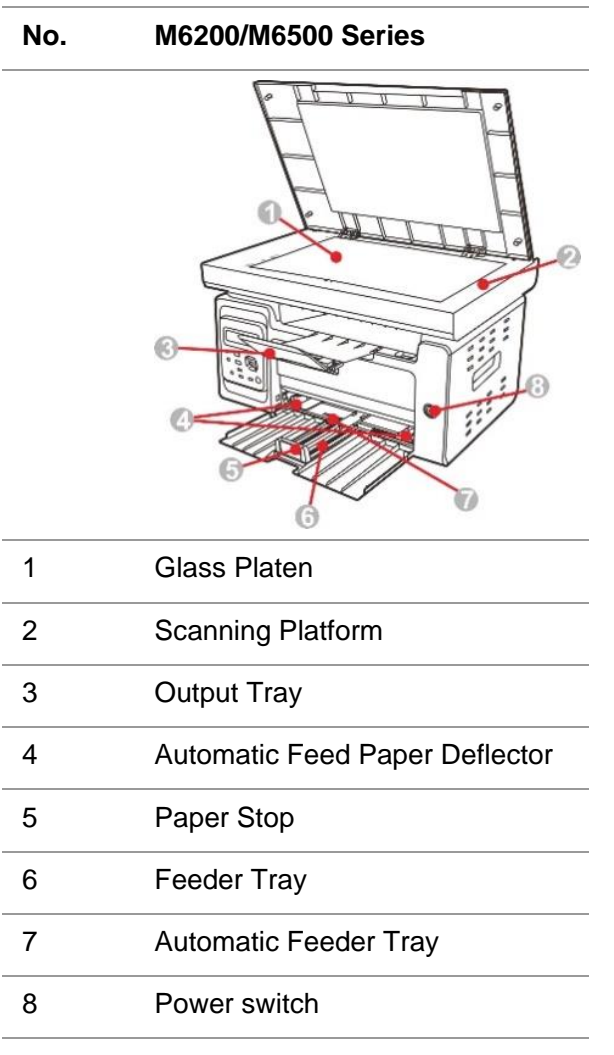

#### **No. M6550/M6600 Series**

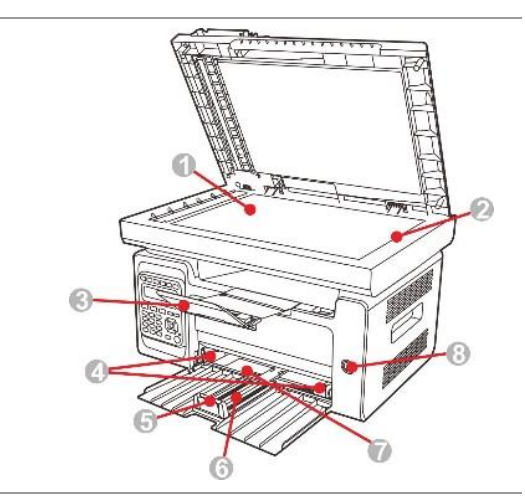

- Glass Platen
- Scanning Platform
- Output Tray
- Automatic Feed Paper Deflector

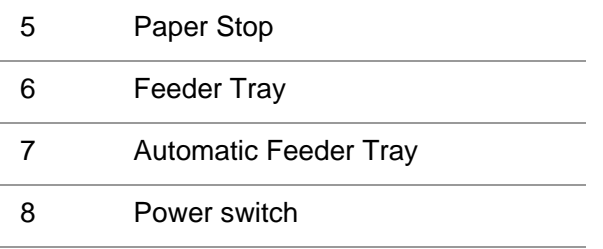

Note: • The power switch of the printer is divided into two types: "touch type" and

"self-locking type". The actual appearance of the purchased printer will prevail.

• The "touch type" power switch of the printer only has one mode, and can be reset by short-pressing.

1) ON: short-press the power switch in the OFF state to turn on the power supply of the printer.

2) OFF: long-pressure the power switch for about 3s in the ON state to turn off the power supply of the printer.

• The "self-locking type" power switch of the printer has two modes: lock and disconnect.

1) ON: short-press the power switch in the OFF state to turn on the power supply of the printer.

2) OFF: short-press the power switch in the ON state to turn off the power supply of the printer.

#### **| Rear View**

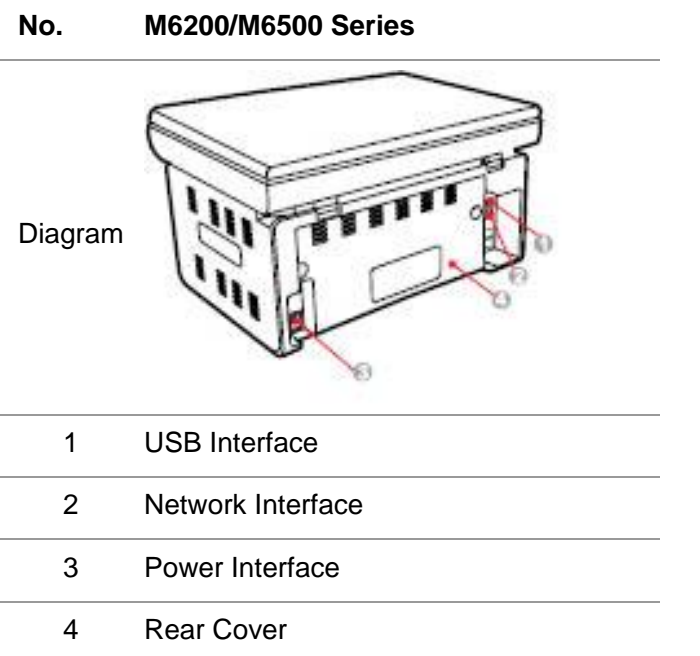

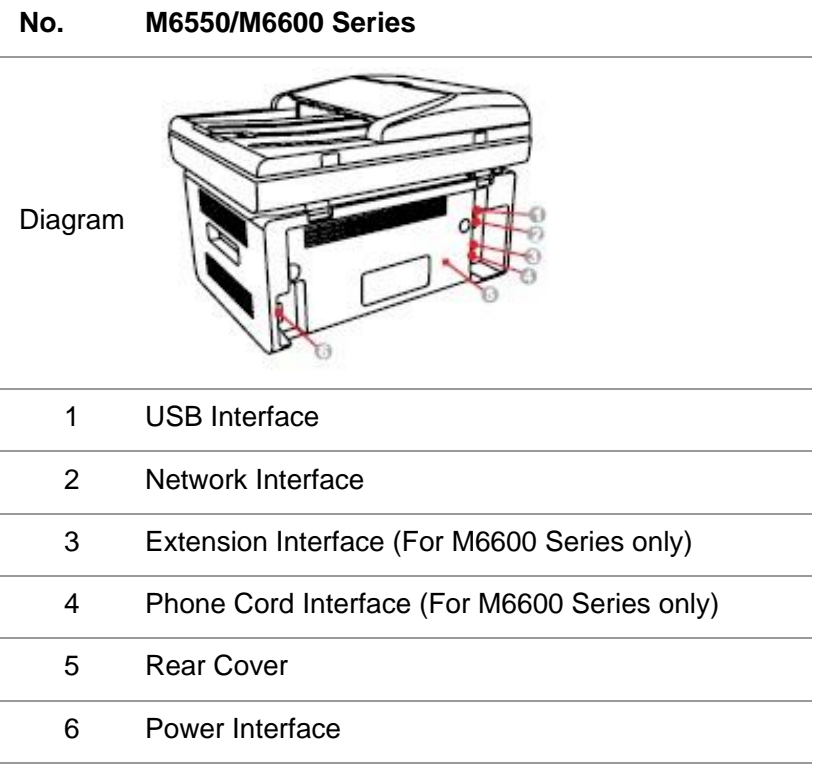

Note: • The diagram may vary slightly with different models and functions.

## <span id="page-18-0"></span>**1.4. Laser Toner Cartridge**

**| Service Life of the Laser Toner Cartridge**

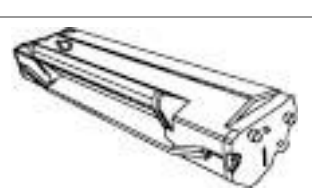

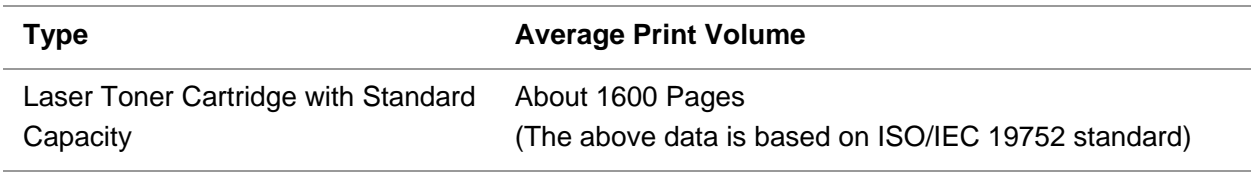

**Note:** • The model is subject to increase without notice.

- Consumables capacity may vary with different using types.
- It's not recommend using consumables other than the original Pantum consumables.
- Any damages caused by using non-Pantum original consumables are not covered by the Warranty.

## <span id="page-19-0"></span>**1.5. Easily-Refilled Laser Toner Cartridge**

## <span id="page-19-1"></span>**1.5.1 Structure of Easily-Refilled Laser Cartridge**

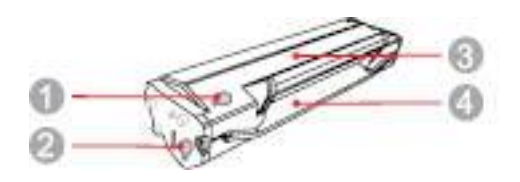

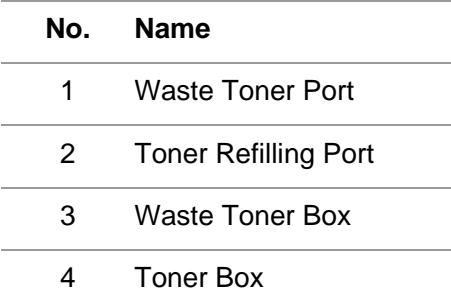

## <span id="page-20-0"></span>**1.5.2. Steps of Filling the Easily-Refilled Laser Cartridge**

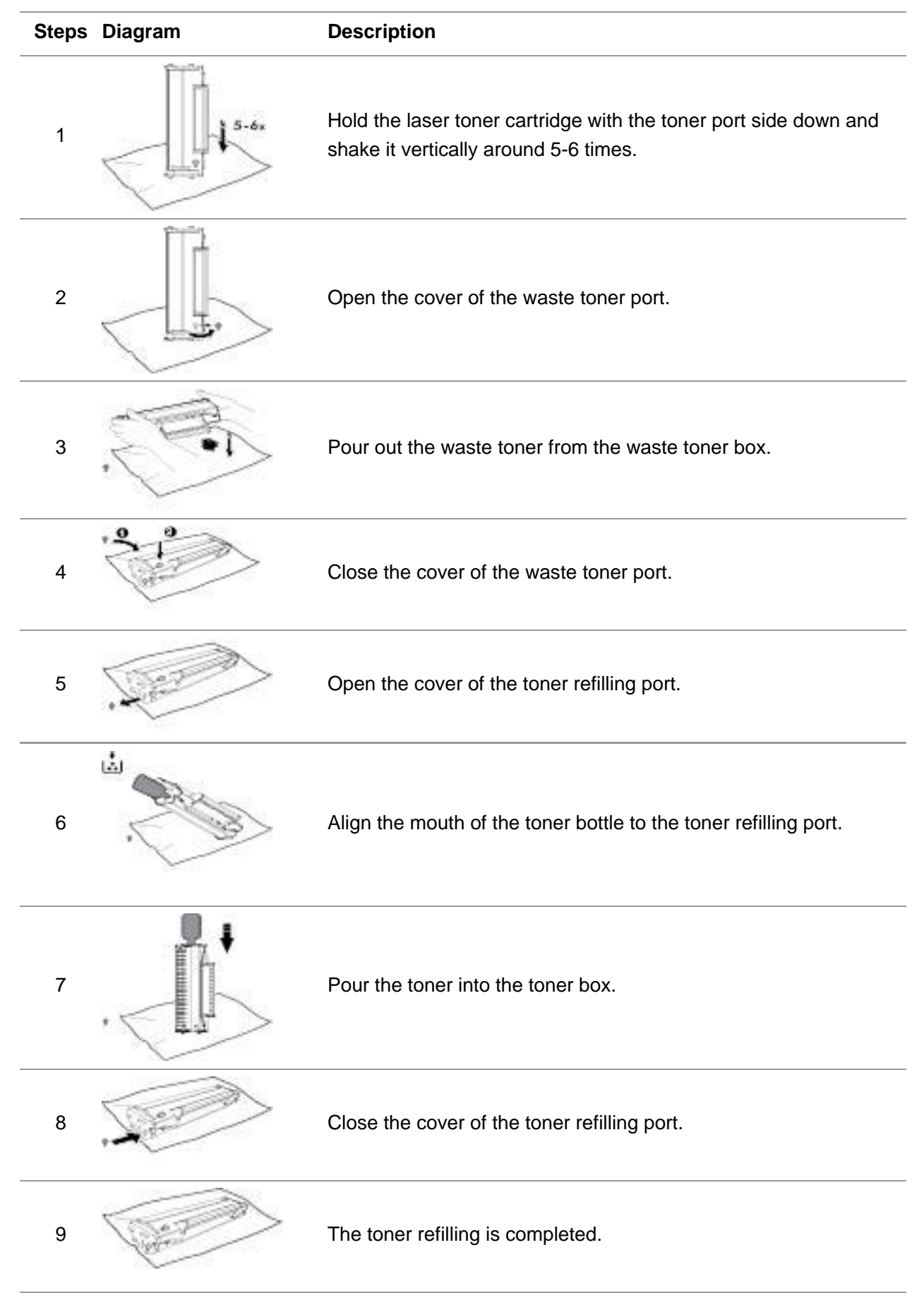

## <span id="page-21-0"></span>**1.6. Control Panel**

### **M6200/M6500/M6550 Series**

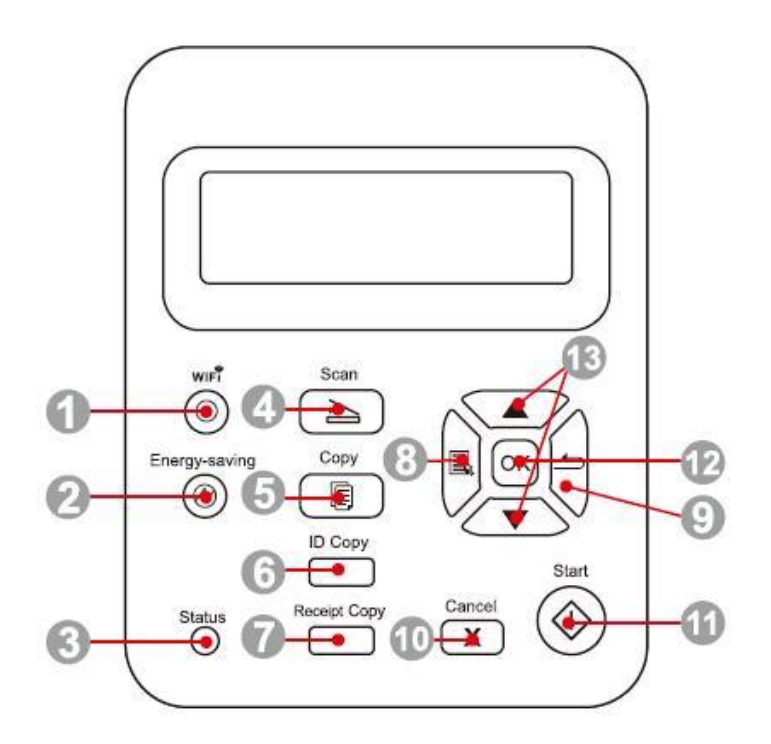

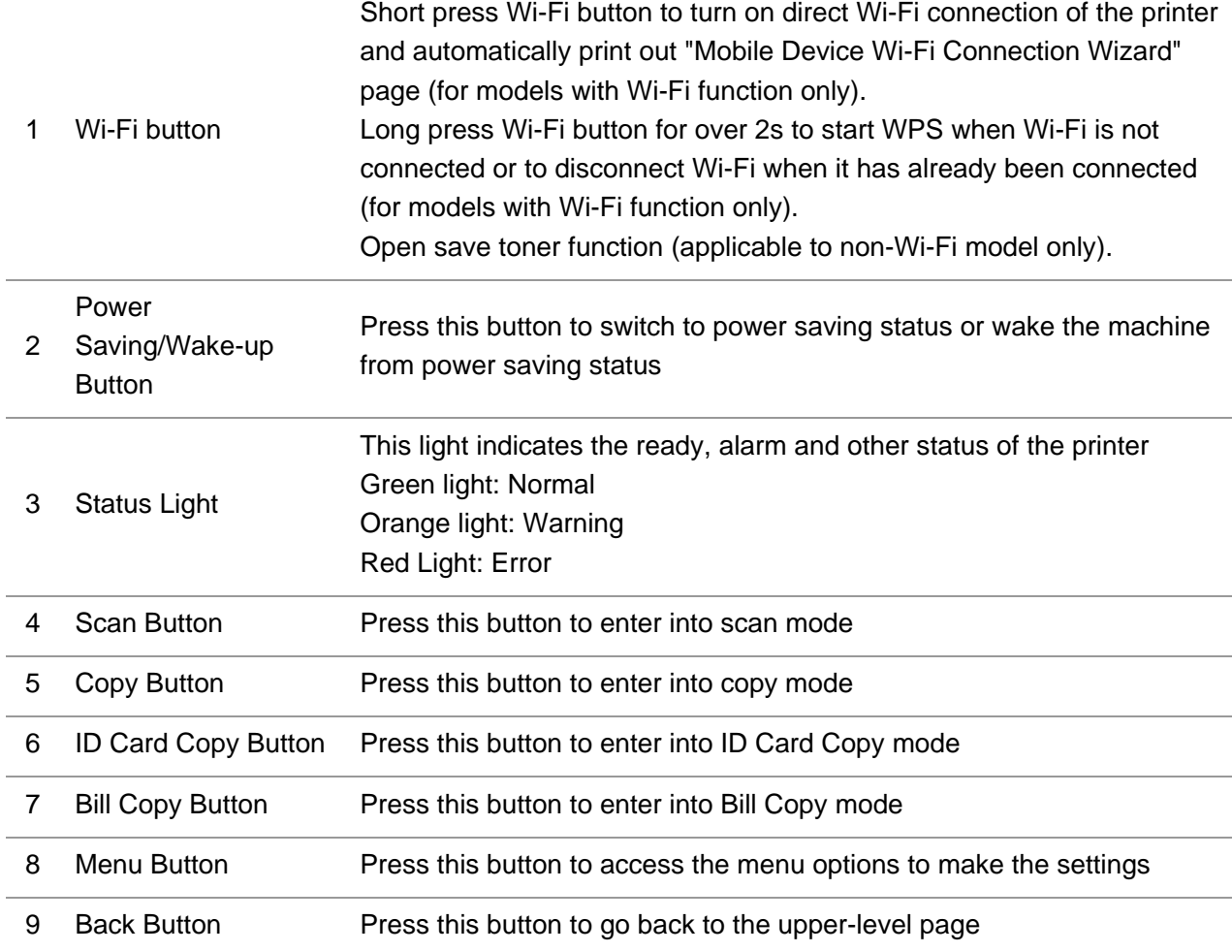

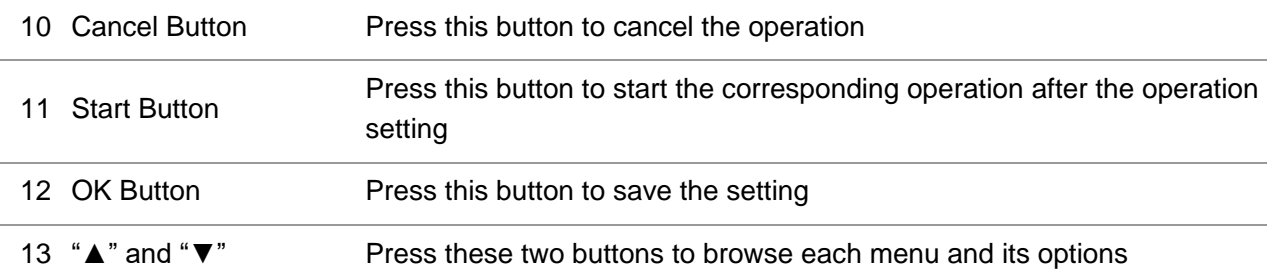

#### **M6600 Series**

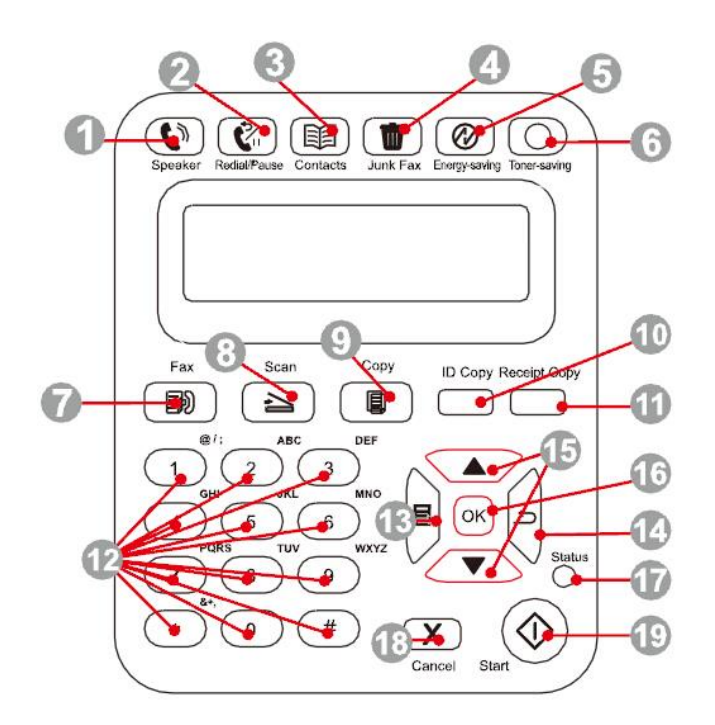

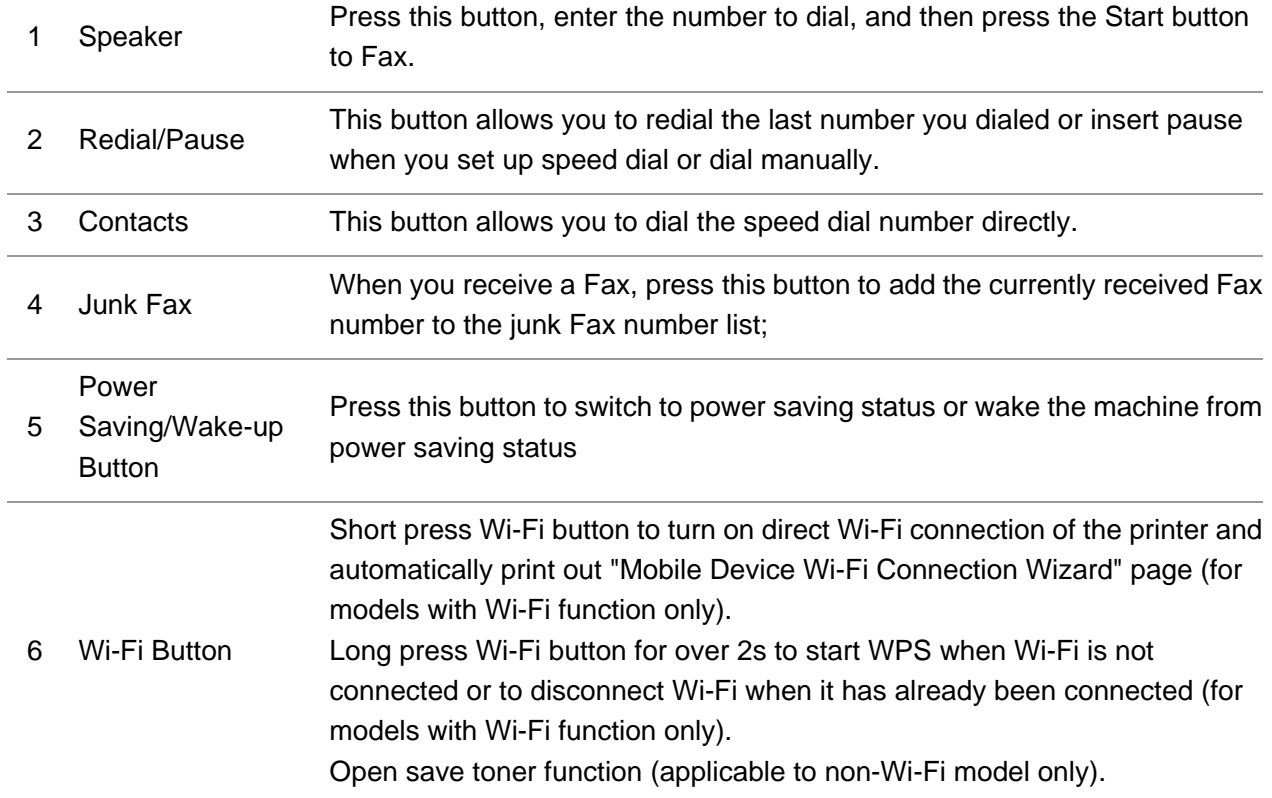

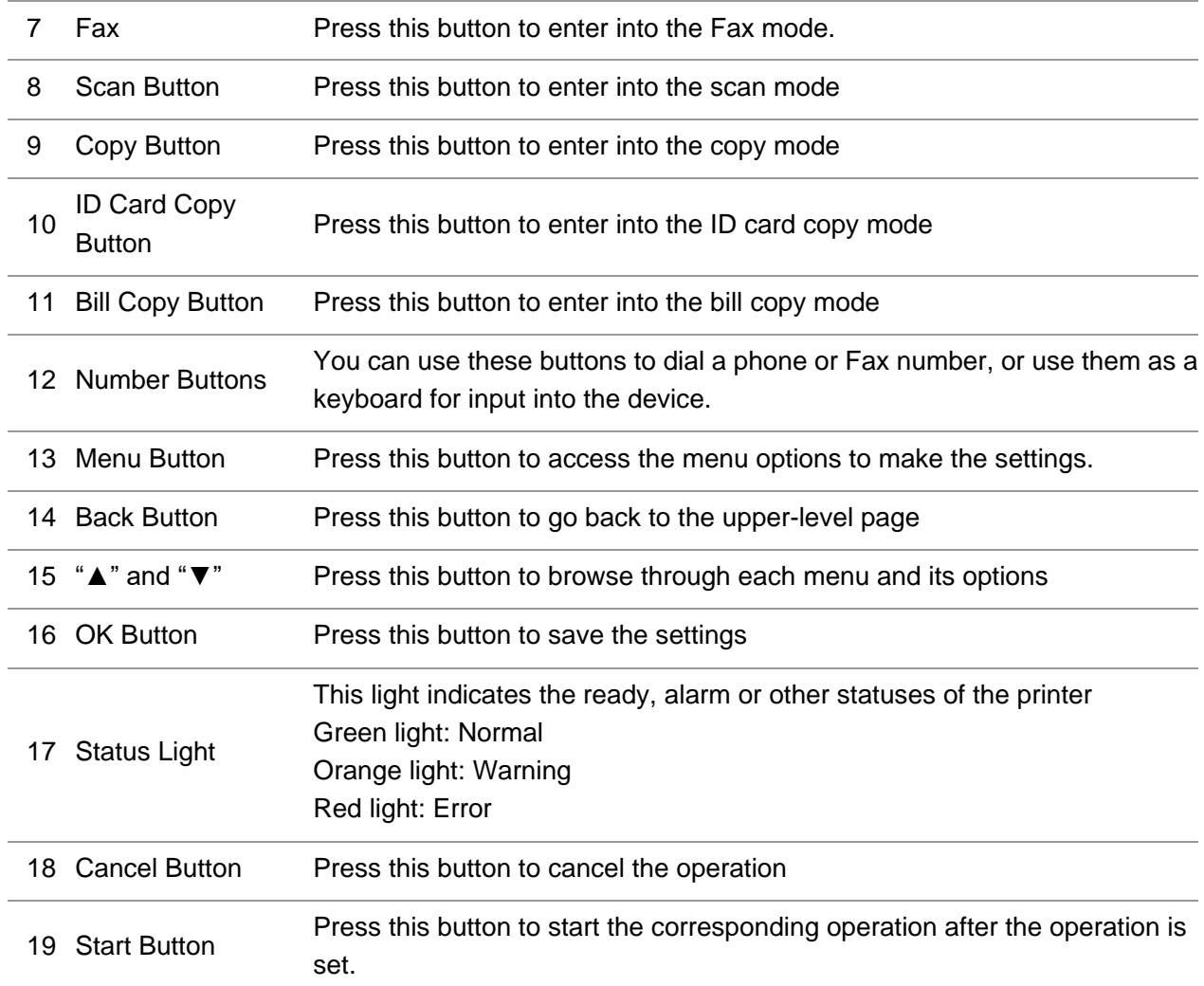

## <span id="page-24-0"></span>**2. Paper and Print Media**

## <span id="page-24-1"></span>**2.1. Paper Specification**

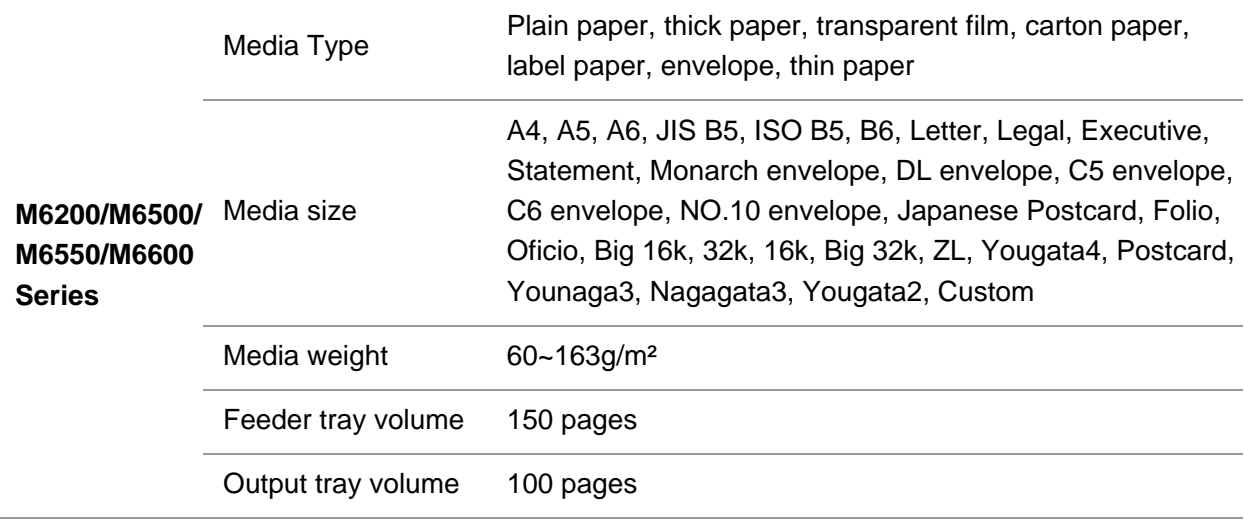

 $\mathbb{R}$  Note: • It is recommended to use the standard paper and recycled paper for the printer.

• It is not recommended to use special paper extensively, which may affect the service life of the printer.

• The print media that does not meet the guidelines listed in this User Guide may result in poor print quality, increased paper jam and excessive wear of the printer.

• Properties such as weight, composition, texture and humidity are important factors affecting the printer performance and output quality.

• Please note the following matters when selecting the print media:

1. Desired print effect: The print media selected should meet the requirement of the print tasks.

2. Surface smoothness: The smoothness of the print media may affect the sharpness of the print outcome.

3. Some print media may meet all the use guidelines contained herein, but they still can not bring satisfactory effect. This may be due to incorrect operation, inappropriate temperature and humidity, or other factors beyond the control of Pantum. Before purchasing large quantities of print media, make sure that the print media meets the specifications specified in this User Guide.

4. Using print media that does not meet these specifications may cause damage to the printer.

## <span id="page-25-0"></span>**2.2. Special Paper**

This printer supports using the special paper for printing. Special paper includes: label paper, envelope, transparent film, thick paper, thin paper, etc.

Note: • When using special paper or print media, be sure to select matched print type and size in the print settings so as to get the best print effect.

> • When using special media to print, it is recommended to load one piece of paper at one time.

| Please observe the following standards:

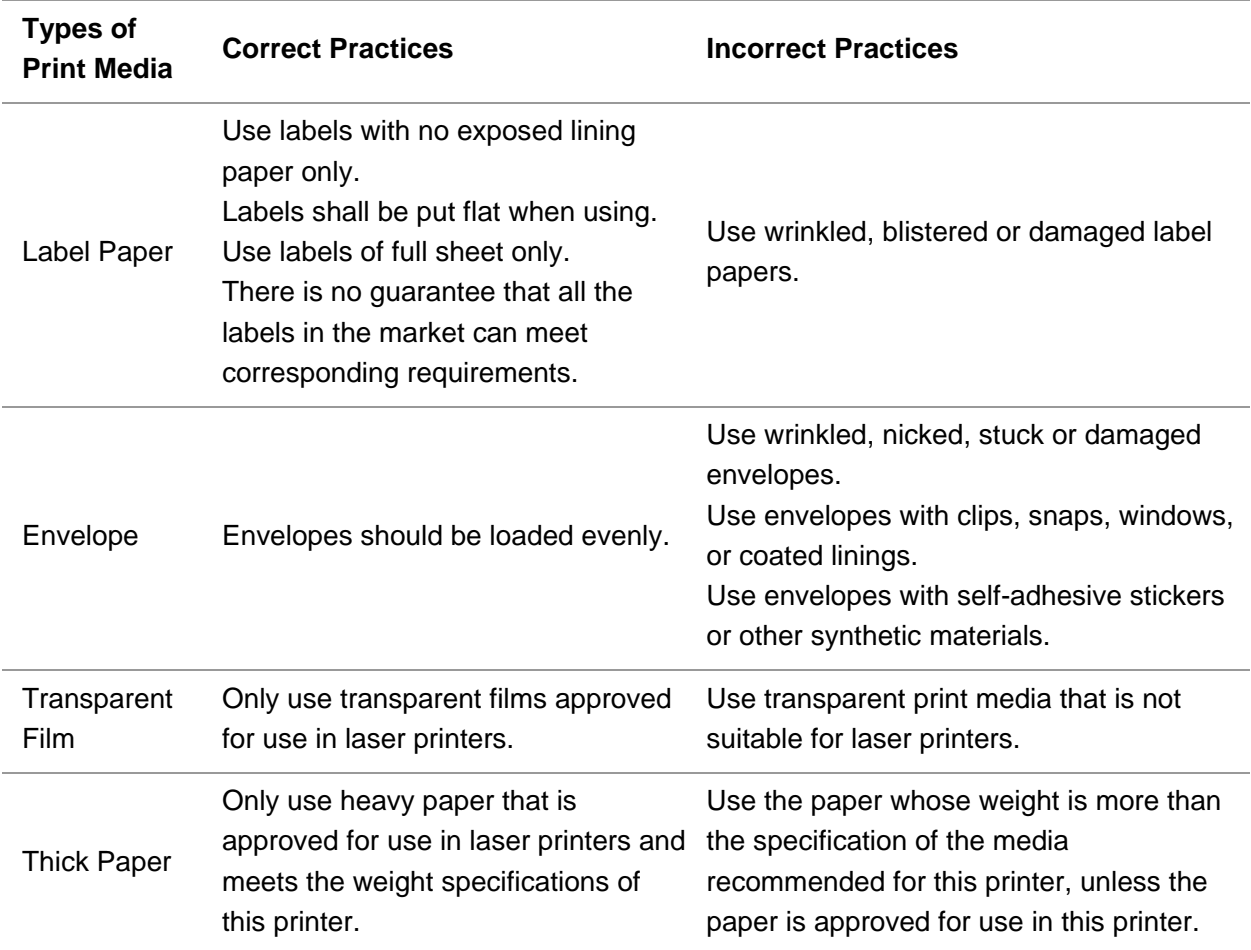

## <span id="page-26-0"></span>**2.3. Non-printing Area and Non-scanning Area**

The shaded part indicates the non-printing area and non-scanning area.

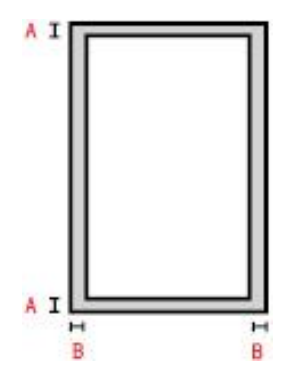

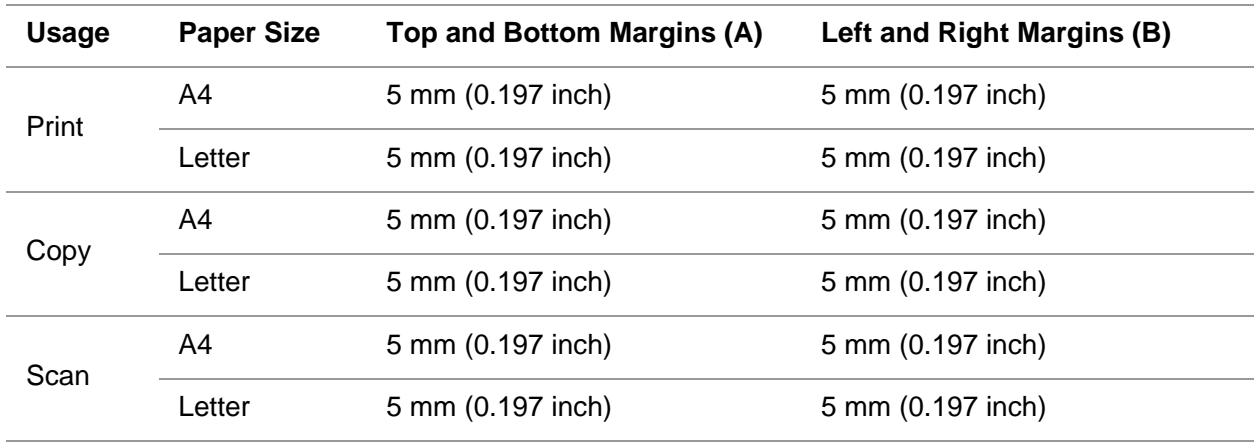

## <span id="page-27-0"></span>**2.4. Load the Paper**

Steps are as follows: a) Open the feeder tray.

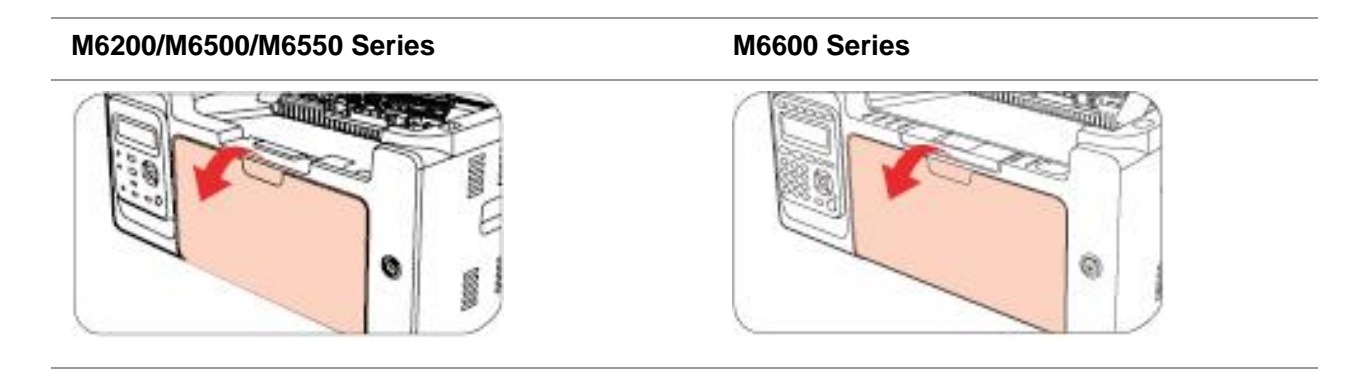

b) Slide the automatic feed guides to match both sides of the paper.

#### **M6200/M6500/M6550 Series M6600 Series**

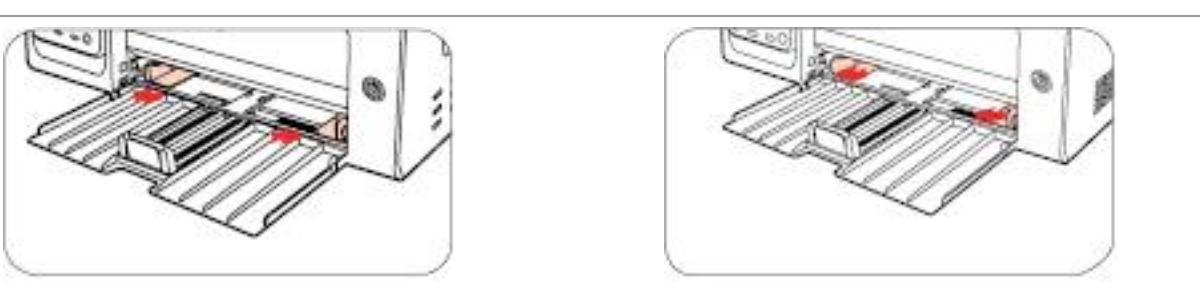

c) Raise the output tray to avoid the paper from slipping and falling.

#### **M6200/M6500/M6550 Series M6600 Series**

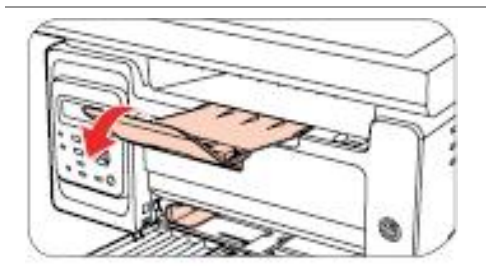

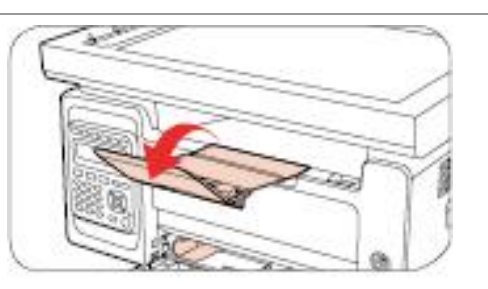

d) Load the paper into the automatic feeder tray with the print-side up.

#### **M6200/M6500/M6550 Series M6600 Series**

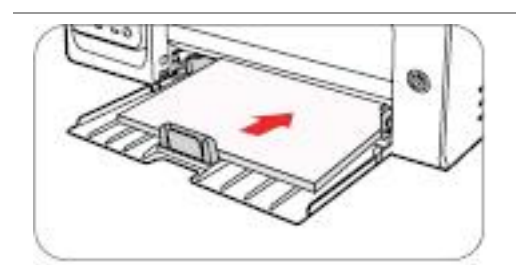

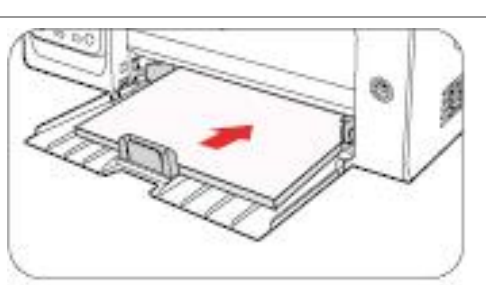

e) Adjust the paper stop to match the paper size.

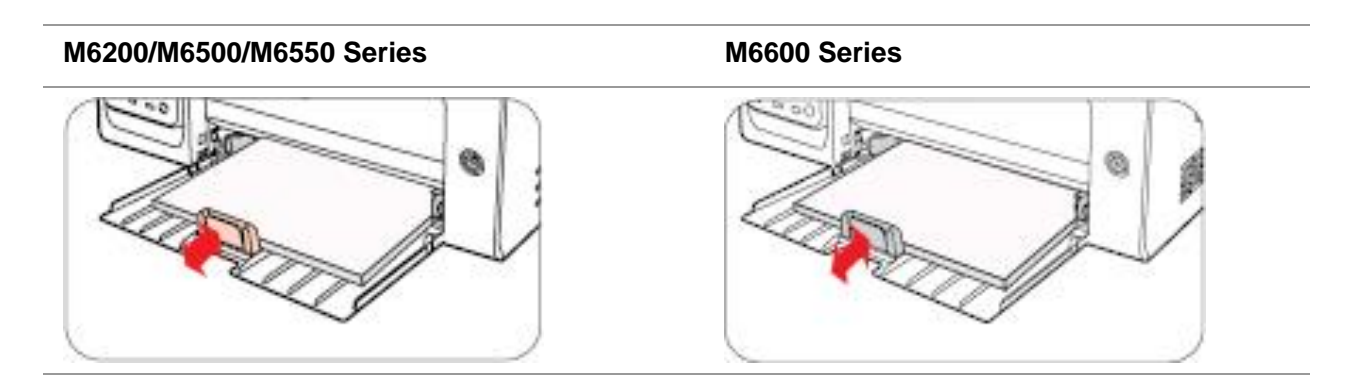

Note:• If the paper loaded into the automatic feeder tray at one time exceeds 150 pages, paper will jam or cannot be fed in.

• When using the printed paper, please make the side to be printed (the blank side) up.

• When printing on A5 paper, it is recommended that the paper is fed in landscape orientation, which can extend the service life of the laser toner cartridge.

## **Warning**

After printing, please immediately remove the paper, envelopes or transparent film paper. Stacking paper or envelopes may cause a paper jam or the paper curling.

## <span id="page-28-0"></span>**2.5. Paper and Manuscript Use Process**

Manuscript requirements:

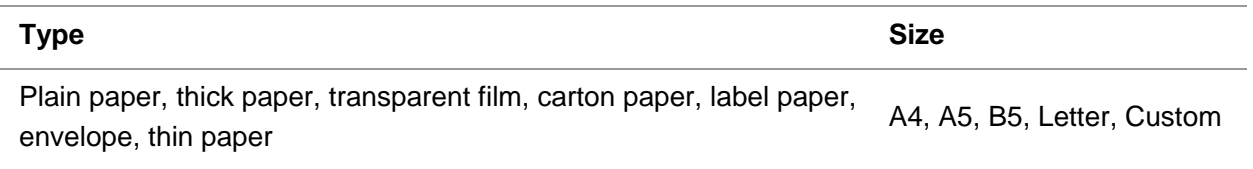

## <span id="page-28-1"></span>**2.5.1. Scanning With Tablet**

Steps of Use:

1. Raise the cover.

#### **M6200/M6500 Series M6550/M6600 Series**

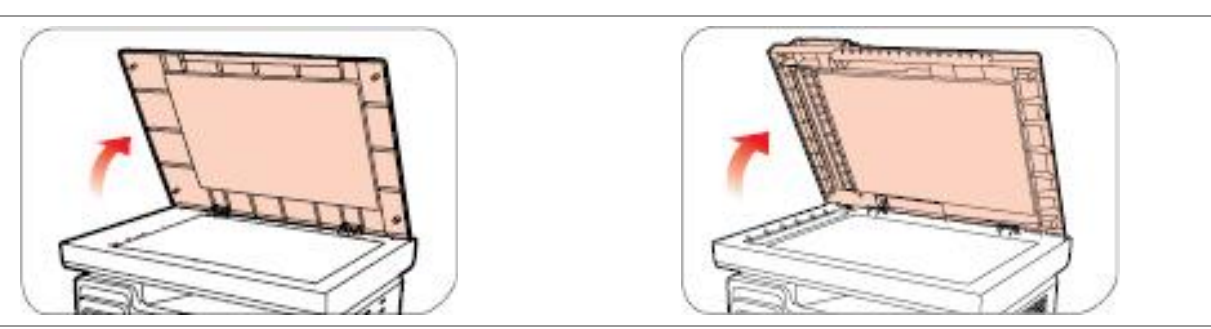

2. Load the manuscript face down.

#### **M6200/M6500 Series M6550/M6600 Series**

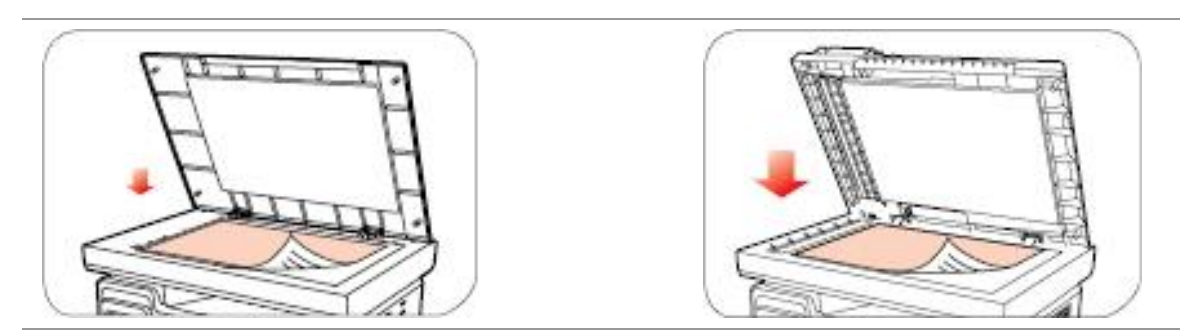

3. Align the manuscript to match the appropriate paper size.

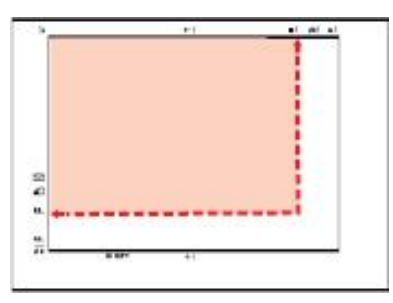

- Note: If the manuscript does not match with any size marker, please align the upper-left corner of the manuscript with the arrow.
- 4. Gently put down the cover.

#### **M6200/M6500 Series M6550/M6600 Series**

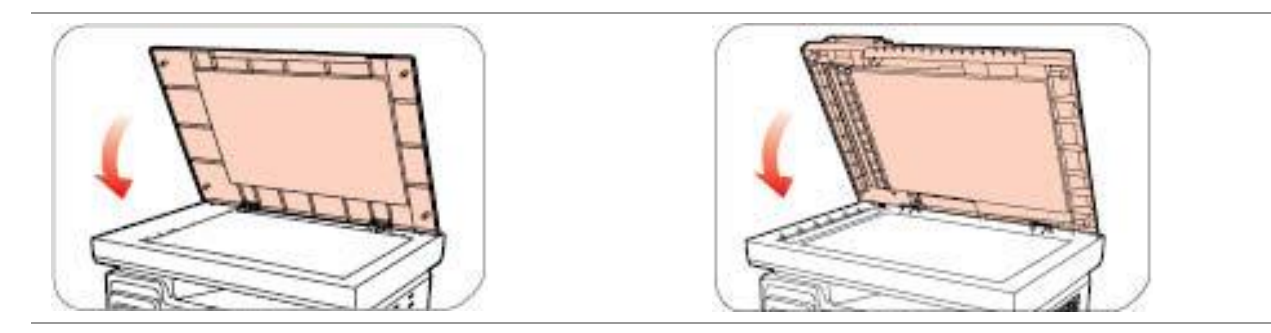

Note: • Please put the paper or document on the scanner glass aft er the glue, ink or correction fluid are completely dried.

• Paper or manuscript with rough texture, concave and convex, oil stain and good smoothness has poor printing performance.

- Please make sure that there is no dust, fluff, etc. on the paper.
- Paper shall be put on a flat surface and stored under a cool and dry environment.

## <span id="page-30-0"></span>**2.5.2. Scanning With Tablet**

#### **(For M6550/M6600 series only)**

1. Open the manuscript support flap of the automatic document feeder.

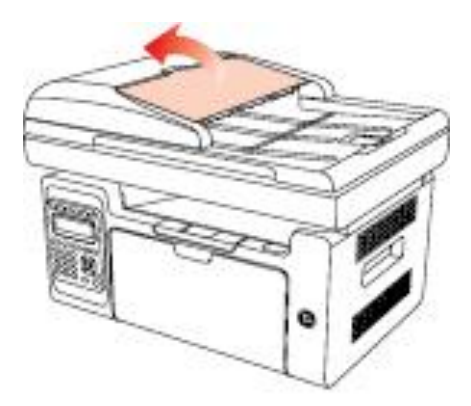

2. Load the manuscript into the automatic document feeder with the front-side up and the top of the manuscript entering into the feeder first.

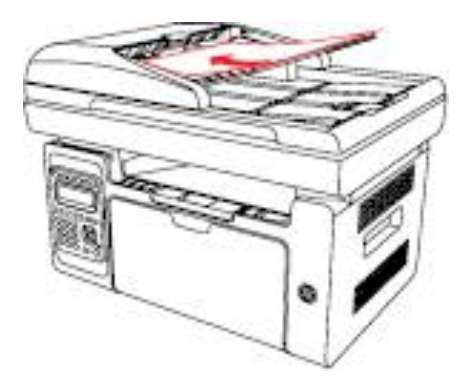

Note: • The automatic document feeder can be loaded up to 35 sheets of paper and supports only feeding paper individually.

## <span id="page-31-0"></span>**3. Driver installation and uninstallation**

## <span id="page-31-1"></span>**3.1. Driver Setup**

This device supplies driver setup applications for Windows and macOS. We recommend One-click installation, which helps you install the driver automatically in a faster and easier way. Should you encounter trouble when using the One-click installation, you may try more setup methods.

Note:• Driver installation interface may differ because of different models and functions, so the schematic diagram is only for your reference.

## <span id="page-31-2"></span>**3.1.1. One-click Installation (For Windows and macOS)**

One-click installation offers installation options via "Wi-Fi", "USB", and "Wired Network". You may select the one you're familiar with the most according to the connection methods supported by your printer.

### **3.1.1.1. Connect printer via Wi-Fi**

Before installing printer driver, please check if your printer is connected to the Wi-Fi properly. If not, please follow [Section 3.1.1.1.1](#page-31-3) for installation; and if yes, please follow [Section 3.1.1.1.2](#page-39-0) for installation.

**Mote:•** You can print "Network configuration page" to confirm printer network connection status to see if printer is connected with network (Please see **Section 7.4** for how to print).

## <span id="page-31-3"></span>**3.1.1.1.1. Printer not connected to Wi-Fi**

### **3.1.1.1.1.1. Configure Wi-Fi and install driver via USB cable**

In this section, setup will be introduced in "PC connected to router via Wi-Fi" and "PC connected to router via cable".

**Note:**• Printer Wi-Fi configuration only supports 2.4 GHz networks.

### **I**.**Connect computer to router via Wi-Fi**

- 1. Computer is already connected to router via Wi-Fi.
- 2. Connect the printer to computer via USB cable, then power the printer on.
- 3. Place the attached installation CD in the computer CD-ROM:
- For Windows:
- Windows XP system: automatically run the installation procedure.

• Windows 7/Vista/Server 2008 system: Pop up "Autoplay" interface, click "Setup.exe" to run the installation procedure.

• Windows 8 system: When the " DVD RW driver" window pops up from the right top corner of computer desktop, click anywhere in the pop-up window, then click "Setup.exe" to run the installation procedure.

• Windows 10/11 system: When the "DVD RW driver" window pops up from the right top corner of computer desktop, click anywhere in the window, then click "Setup.exe" to run the installation procedure.

Note:• Some computers may be unable to auto play the CD beacase of system configuration. Please double click "Computer" icon, find "DVD RW driver", then double click "DVD RW driver" to run the installation procedure.

For macOS:

• Double-click on "Pantum XXX Series\_Mac\_Driver" - "Pantum Install Tool". (The XXX in Pantum XXX Series refers to product model.)

4. Read and agree to the terms contained in the End User License Agreement and the Privacy Policy, click the "Next" button in the lower right corner of the interface to enter the driver installation interface.

5. For Windows, follow Step 6. For macOS, enter PC password before proceeding to Step 6.

6. Click on "One-click installation" button under Wi-Fi to install the driver.

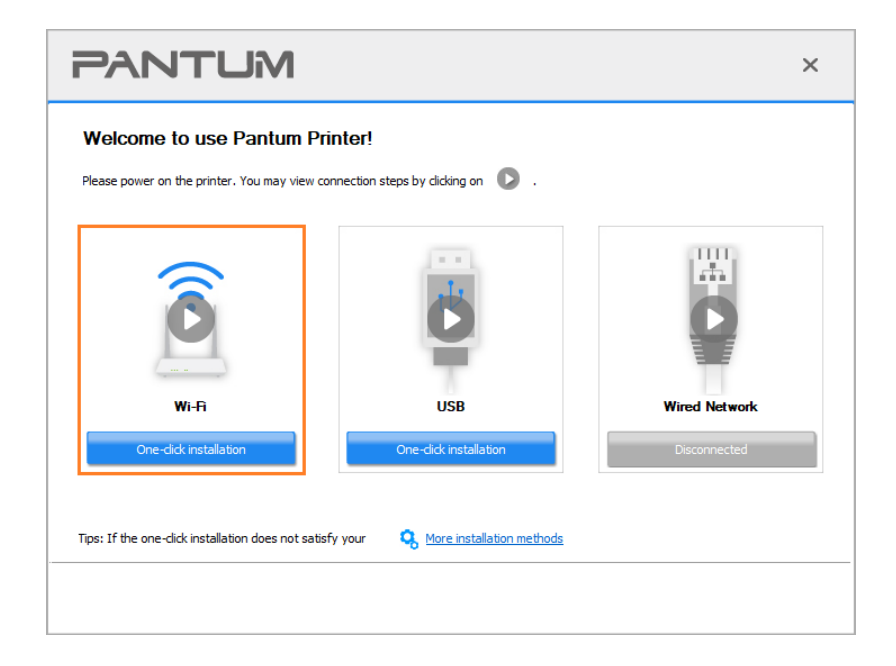

Note:• You can put your mouse cursor in the "One-click installation" button to check the popup information in order to confirm if the current printer is the one you need to install through IP address before you click the button.

• You can check the printer IP address through "Network configuration page" (Please see [Section 7.4](#page-83-0) for how to print)

• If the Install Tool finds only one printer, it will proceed to network configuration and driver installation automatically when you click on "One-click installation" under Wi-Fi. (For macOS, authorization is required before printer Wi-Fi can be configured.)

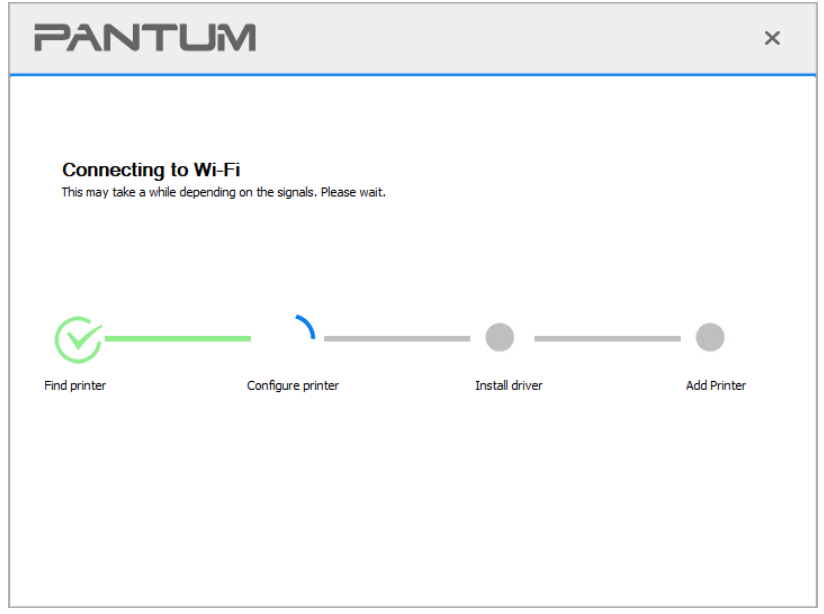

• If the Install Tool finds more than one printer, a printer list will pop up when you click on "One-click installation" under Wi-Fi. You need to select "Configure printer Wi-Fi and install via USB cable", check USB printer, and click on "OK", so the Tool can proceed to network configuration and driver installation automatically. (For macOS, authorization is required before printer Wi-Fi can be configured.)

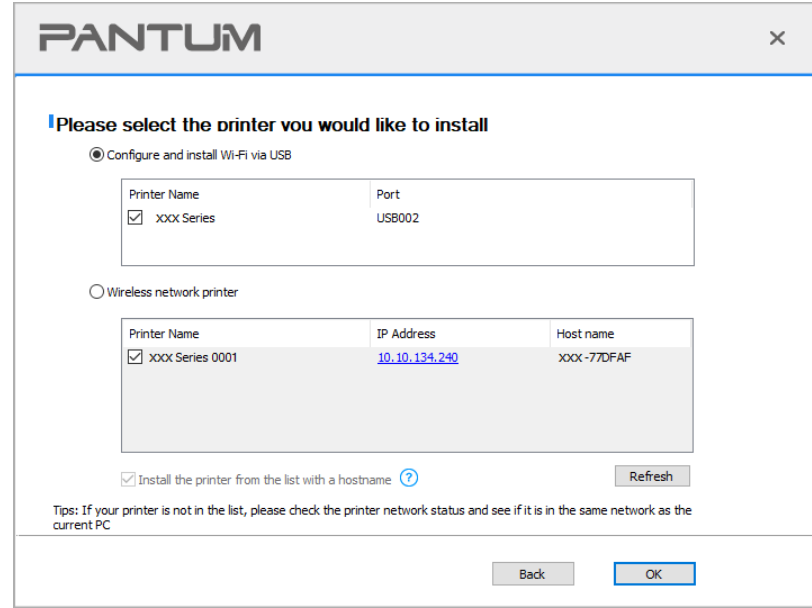

Note:• When the printer IP address changes under printer driver installed with host ID, you can also directly print without re-installing the driver. If you need to install the printer driver with the host ID, please check the option "Install the printer in the list with host ID".

7. After the installation, click "Print &Test Page" button. If your printer prints the test page successfully, it means that you have installed the driver correctly. (If you need to install the OCR software under the Windows system, please install it when the computer is connected to the Internet.)

#### **II**.**Connect computer to router via network cable**

1. Connect computer to router via network cable.

2. Connect the printer to computer via USB cable, then power the printer on.

3. Place the attached installation CD in the computer CD-ROM:

For Windows:

• Windows XP system: automatically run the installation procedure.

• Windows 7/Vista/Server 2008 system: Pop up "Autoplay" interface, click "Setup.exe" to run the installation procedure.

• Windows 8 system: When the " DVD RW driver" window pops up from the right top corner of computer desktop, click anywhere in the pop-up window, then click "Setup.exe" to run the installation procedure.

• Windows 10/11 system: When the "DVD RW driver" window pops up from the right top corner of computer desktop, click anywhere in the window, then click "Setup.exe" to run the installation procedure.

 $\mathbb{R}^2$  Note: Some computers may be unable to auto play the CD beacase of system configuration. Please double click "Computer" icon, find "DVD RW driver", then double click "DVD RW driver" to run the installation procedure.

For macOS:

• Double-click on "Pantum XXX Series Mac Driver" - "Pantum Install Tool". (The XXX in Pantum XXX Series refers to product model.)

4. Read and agree to the terms contained in the End User License Agreement and the Privacy Policy, click the "Next" button in the lower right corner of the interface to enter the driver installation interface.

5. For Windows, follow Step 6. For macOS, enter PC password before proceeding to Step 6.

6. Click on "One-click installation" button under Wi-Fi to install the driver.

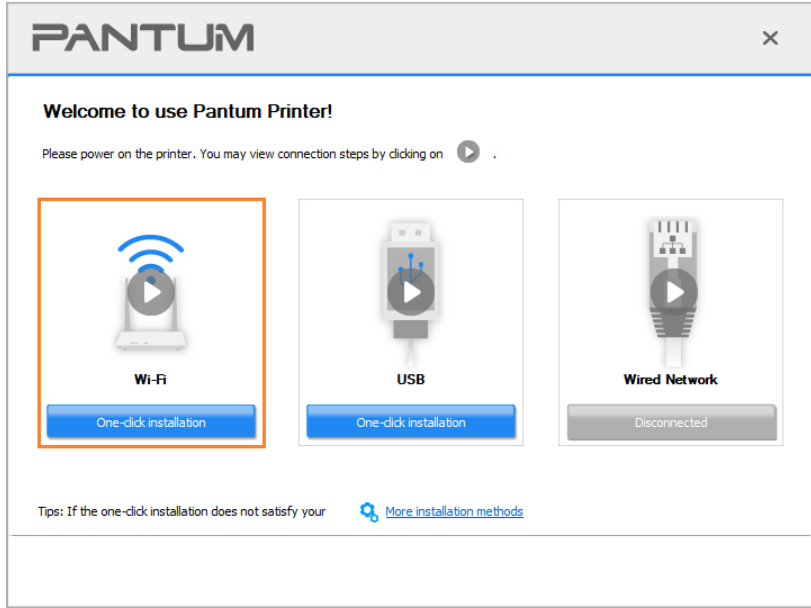

Note:• You can put your mouse cursor in the "One-click installation" button to check the popup information in order to confirm if the current printer is the one you need to install through IP address before you click the button.

• You can check the printer IP address through "Network configuration page" (Please see [Section 7.4](#page-83-0) for how to print).

• If the Install Tool finds only one printer, a wireless network configuration dialogue will pop up when you click on "One-click installation" under Wi-Fi. Enter the SSID and password for the network you desire, click on "OK", and the setup will start. The setup may take a while, depending on your PC configuration. Please wait.

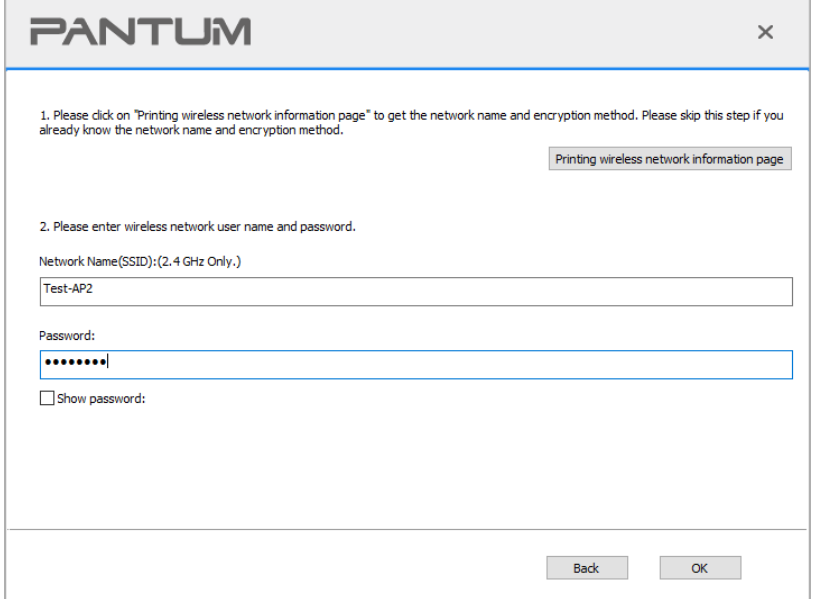
• If your software has searched more than one printers, the printer list interface will pop up.You need to configure the current printer which is connected via USB cable to wireless network and install driver. Please select "Configure the print via USB and install" on the printer list interface and check the USB printer option. Click the "Confirm" button, and the wireless network configuration interface will pop up. Input the wireless SSID and password that you need, then click "Confirm" button, and enter into installation process. The process may need some time, and the duration is related to your computer configuration, please wait patiently.

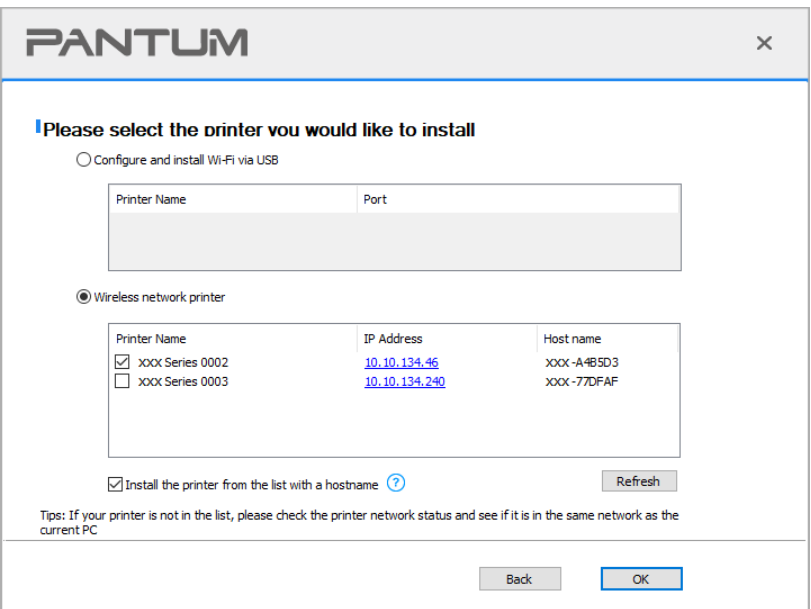

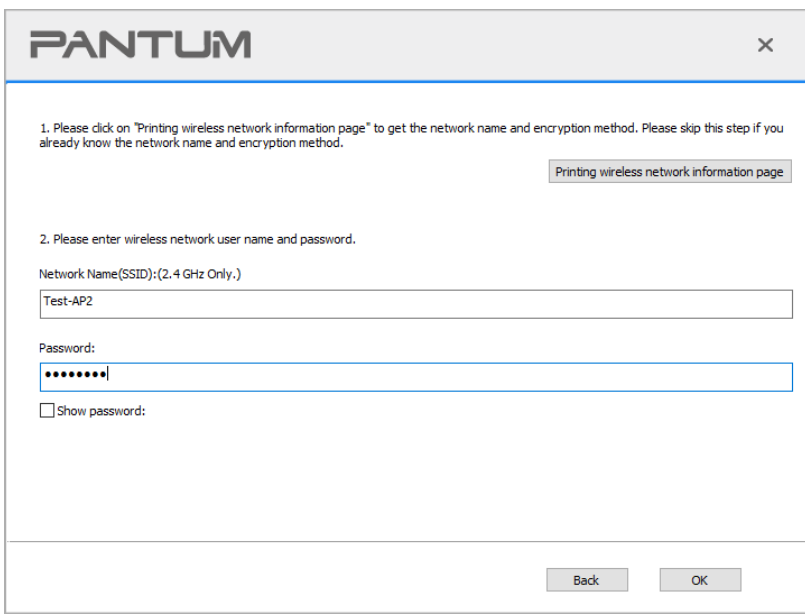

Note:• When the printer IP address changes under printer driver installed with host ID, you can also directly print without re-installing the driver. If you need to install the printer driver with the host ID, please check the option "Install the printer in the list with host ID".

7. After the installation, click "Print &Test Page" button. If your printer prints the test page successfully, it means that you have installed the driver correctly. (If you need to install the OCR software under the Windows system, please install it when the computer is connected to the Internet.)

## **3.1.1.1.1.2. Connect computer to printer via Wi-Fi direct and install the driver**

Connect the computer to printer via a direct Wi-Fi connection.It is applicable to wireless network without infrastructure mode, but it still needs scenario of temporary use of printer via wireless network. You can directly connect the computer that has wireless function to the printer to realize printing function.

1. Turn the power of printer and computer on.

2. Connect computer to the Wi-Fi Direct network of the printer (please refer to [Section 5.2.2](#page-68-0) for setup method).

3. Place the attached installation CD in the computer CD-ROM:

For Windows:

• Windows XP system: automatically run the installation procedure.

• Windows 7/Vista/Server 2008 system: Pop up "Autoplay" interface, click "Setup.exe" to run the installation procedure.

• Windows 8 system: When the " DVD RW driver" window pops up from the right top corner of computer desktop, click anywhere in the pop-up window, then click "Setup.exe" to run the installation procedure.

• Windows 10/11 system: When the "DVD RW driver" window pops up from the right top corner of computer desktop, click anywhere in the window, then click "Setup.exe" to run the installation procedure.

 $\mathbb{R}^2$  Note: Some computers may be unable to auto play the CD beacase of system configuration. Please double click "Computer" icon, find "DVD RW driver", then double click "DVD RW driver" to run the installation procedure.

### For macOS:

• Double-click on "Pantum XXX Series Mac Driver" - "Pantum Install Tool". (The XXX in Pantum XXX Series refers to product model.)

4. Read and agree to the terms contained in the End User License Agreement and the Privacy Policy, click the "Next" button in the lower right corner of the interface to enter the driver installation interface.

5. For Windows, follow Step 6. For macOS, enter PC password before proceeding to Step 6.

6. The setup will start when you click on "One-click installation" under Wi-Fi. The setup may take a while, depending on your PC configuration. Please wait.

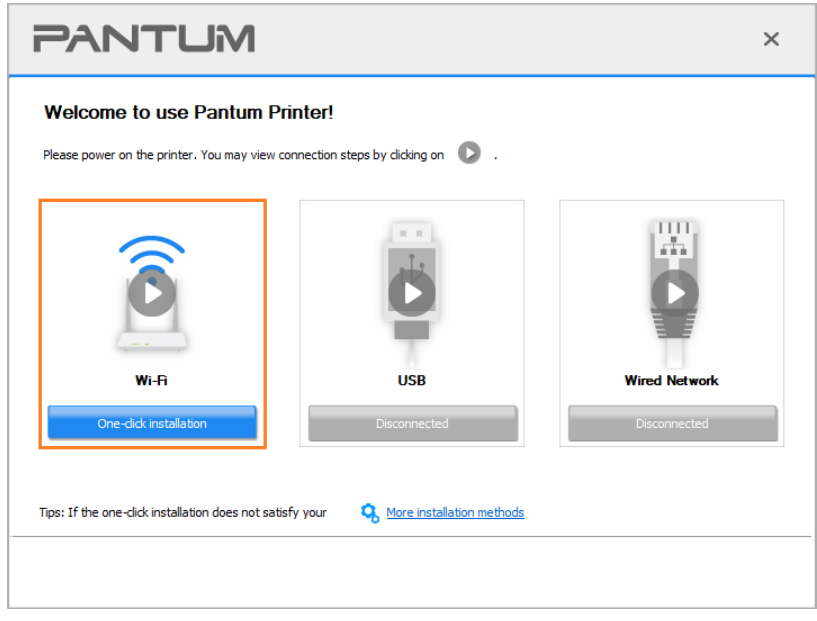

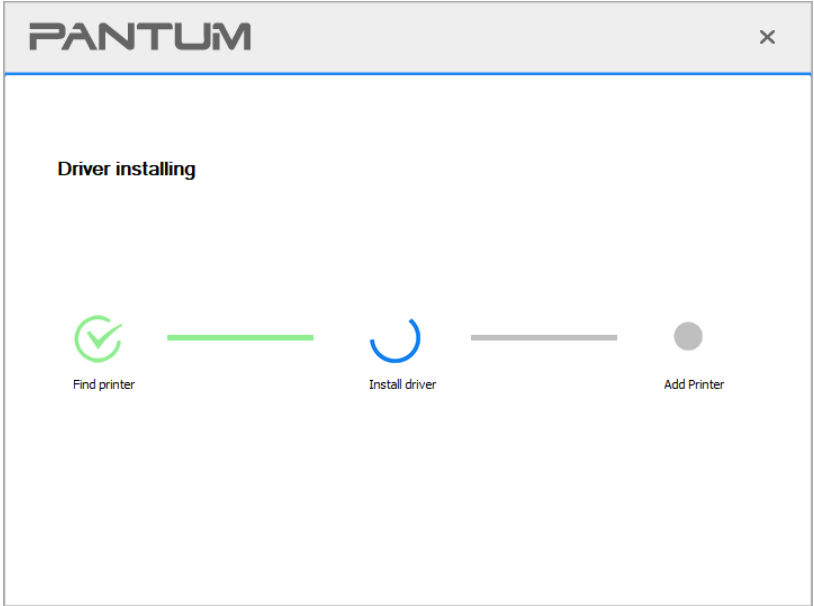

7. After the installation, click "Print &Test Page" button. If your printer prints the test page successfully, it means that you have installed the driver correctly. (If you need to install the OCR software under the Windows system, please install it when the computer is connected to the Internet.)

### **3.1.1.1.2. The printer is already connected to wireless network**

1. The printer is already connected to wireless network, you can print the "Network configuration page" to check.(See [Section 7.4](#page-83-0) to for how to print).

2. Connect the computer to printer network.

3. Place the attached installation CD in the computer CD-ROM:

For Windows:

• Windows XP system: automatically run the installation procedure.

• Windows 7/Vista/Server 2008 system: Pop up "Autoplay" interface, click "Setup.exe" to run the installation procedure.

• Windows 8 system: When the " DVD RW driver" window pops up from the right top corner of computer desktop, click anywhere in the pop-up window, then click "Setup.exe" to run the installation procedure.

• Windows 10/11 system: When the "DVD RW driver" window pops up from the right top corner of computer desktop, click anywhere in the window, then click "Setup.exe" to run the installation procedure.

 $\mathbb{R}^2$  Note: Some computers may be unable to auto play the CD beacase of system configuration. Please double click "Computer" icon, find "DVD RW driver", then double click "DVD RW driver" to run the installation procedure.

For macOS:

• Double-click on "Pantum XXX Series Mac Driver" - "Pantum Install Tool". (The XXX in Pantum XXX Series refers to product model.)

4. Read and agree to the terms contained in the End User License Agreement and the Privacy Policy, click the "Next" button in the lower right corner of the interface to enter the driver installation interface.

5. For Windows, follow Step 6. For macOS, enter PC password before proceeding to Step 6.

6. Click on "One-click installation" button under Wi-Fi to install the driver.

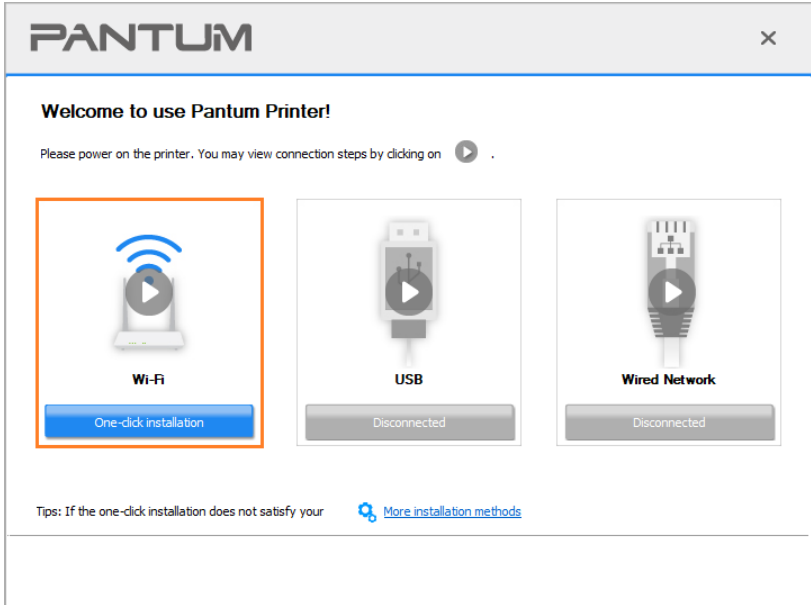

- Note:• You can put your mouse cursor in the "One-click installation" button to check the popup information in order to confirm if the current printer is the one you need to install through IP address before you click the button.
	- You can check the printer IP address through "Network configuration page" (Please see [Section 7.4](#page-83-0) for how to print)

• If the Install Tool finds only one printer, the setup will start when you click on "One-click installation" under Wi-Fi. The setup may take a while, depending on your PC configuration. Please wait.

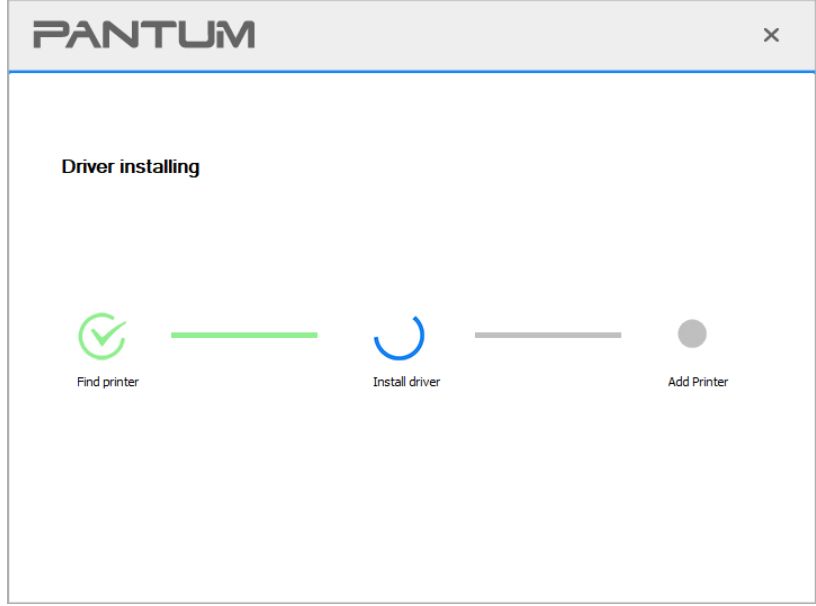

• If the Install Tool finds more than one printer, a printer list will pop up. Please select the printer you desire based on the IP Address of the wireless network for your printer or the Host Name.

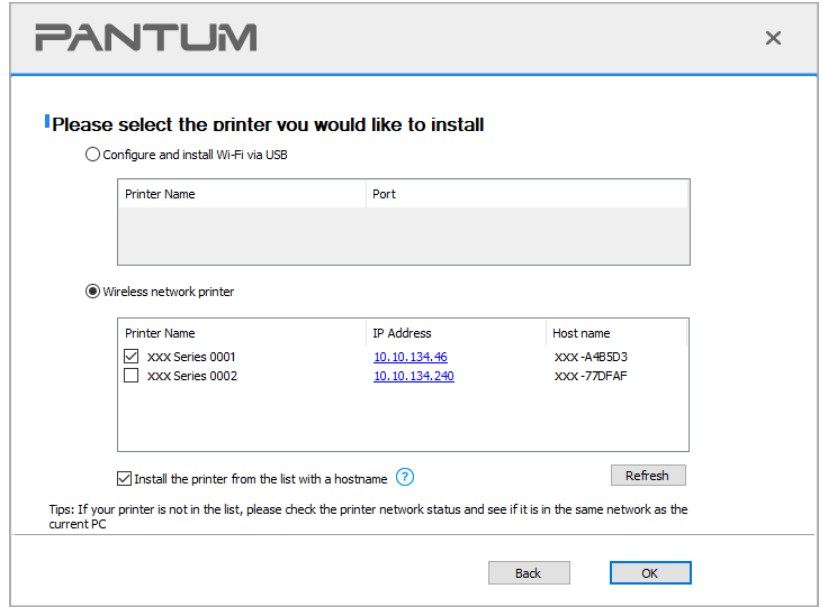

**E≹** Note:• If the printer you need is not shown in the list, please click "Refresh" button to search again. If it is not found, please check if the printer and computer are in the same network. (Please see [Section 5.3](#page-69-0) for how to check).

• When the printer IP address changes under printer driver installed with host ID, you can also directly print without re-installing the driver. If you need to install the printer driver with the host ID, please check the option "Install the printer in the list with host ID".

7. After the installation, click "Print &Test Page" button. If your printer prints the test page successfully, it means that you have installed the driver correctly. (If you need to install the OCR software under the Windows system, please install it when the computer is connected to the Internet.)

## **3.1.1.2. Connect printer via USB cable**

1. Connect the printer to computer via USB cable, power the printer and computer on.

2. Place the attached installation CD in the computer CD-ROM:

For Windows:

• Windows XP system: automatically run the installation procedure.

• Windows 7/Vista/Server 2008 system: Pop up "Autoplay" interface, click "Setup.exe" to run the installation procedure.

• Windows 8 system: When the " DVD RW driver" window pops up from the right top corner of computer desktop, click anywhere in the pop-up window, then click "Setup.exe" to run the installation procedure.

• Windows 10/11 system: When the "DVD RW driver" window pops up from the right top corner of computer desktop, click anywhere in the window, then click "Setup.exe" to run the installation procedure.

 $\mathbb{R}^2$  Note: Some computers may be unable to auto play the CD beacase of system configuration. Please double click "Computer" icon, find "DVD RW driver", then double click "DVD RW driver" to run the installation procedure.

For macOS:

• Double-click on "Pantum XXX Series Mac Driver" - "Pantum Install Tool". (The XXX in Pantum XXX Series refers to product model.)

3. Read and agree to the terms contained in the End User License Agreement and the Privacy Policy, click the "Next" button in the lower right corner of the interface to enter the driver installation interface.

4. For Windows, follow Step 5. For macOS, enter PC password before proceeding to Step 5.

5. The setup will start when you click on "One-click installation" under USB. The setup may take a while, depending on your PC configuration. Please wait.

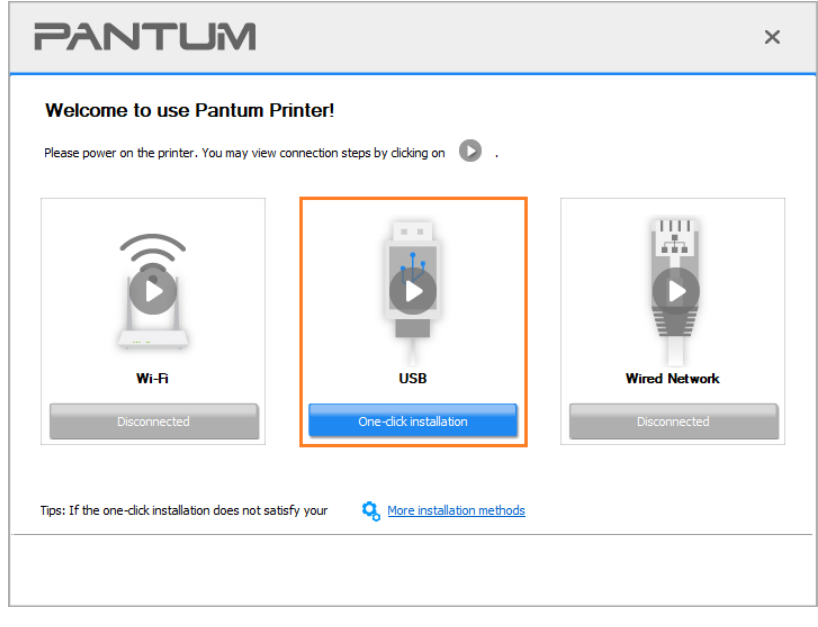

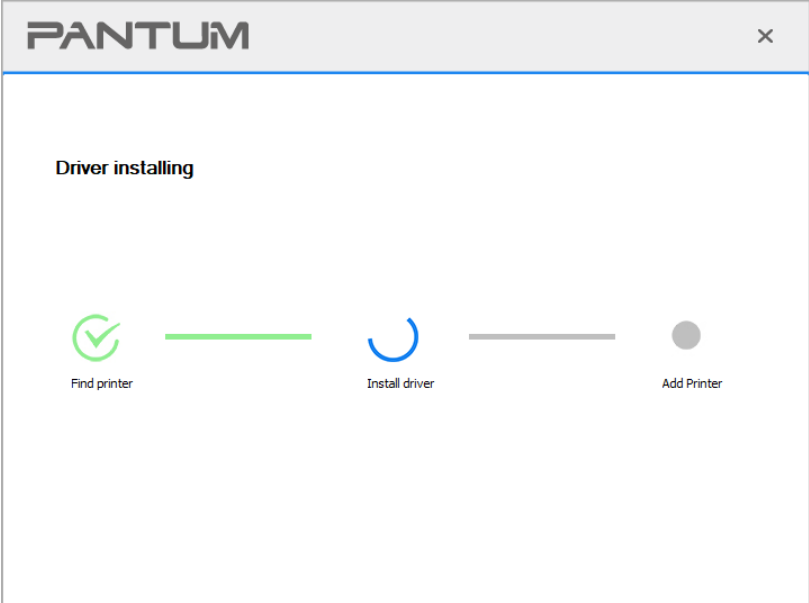

6. After the installation, click "Print &Test Page" button. If your printer prints the test page successfully, it means that you have installed the driver correctly. (If you need to install the OCR software under the Windows system, please install it when the computer is connected to the Internet.)

### **3.1.1.3. Connect printer via wired network**

- 1. Turn the power of printer and computer on.
- 2. Connect the computer to wired network.
- 3. Connect network cable to the network interface of printer, to make sure the printer is connected
- to computer network (please refer to **Section 4** for network setup).

4. Place the attached installation CD in the computer CD-ROM: For Windows:

• Windows XP system: automatically run the installation procedure.

• Windows 7/Vista/Server 2008 system: Pop up "Autoplay" interface, click "Setup.exe" to run the installation procedure.

• Windows 8 system: When the " DVD RW driver" window pops up from the right top corner of computer desktop, click anywhere in the pop-up window, then click "Setup.exe" to run the installation procedure.

• Windows 10/11 system: When the "DVD RW driver" window pops up from the right top corner of computer desktop, click anywhere in the window, then click "Setup.exe" to run the installation procedure.

 $\mathbb{R}^2$  Note: Some computers may be unable to auto play the CD beacase of system configuration. Please double click "Computer" icon, find "DVD RW driver", then double click "DVD RW driver" to run the installation procedure.

For macOS:

• Double-click on "Pantum XXX Series Mac Driver" - "Pantum Install Tool". (The XXX in Pantum XXX Series refers to product model.)

5. Read and agree to the terms contained in the End User License Agreement and the Privacy Policy, click the "Next" button in the lower right corner of the interface to enter the driver installation interface.

6. For Windows, follow Step 7. For macOS, enter PC password before proceeding to Step 7.

7. Click on "One-click installation" button under Wired Network to install the driver.

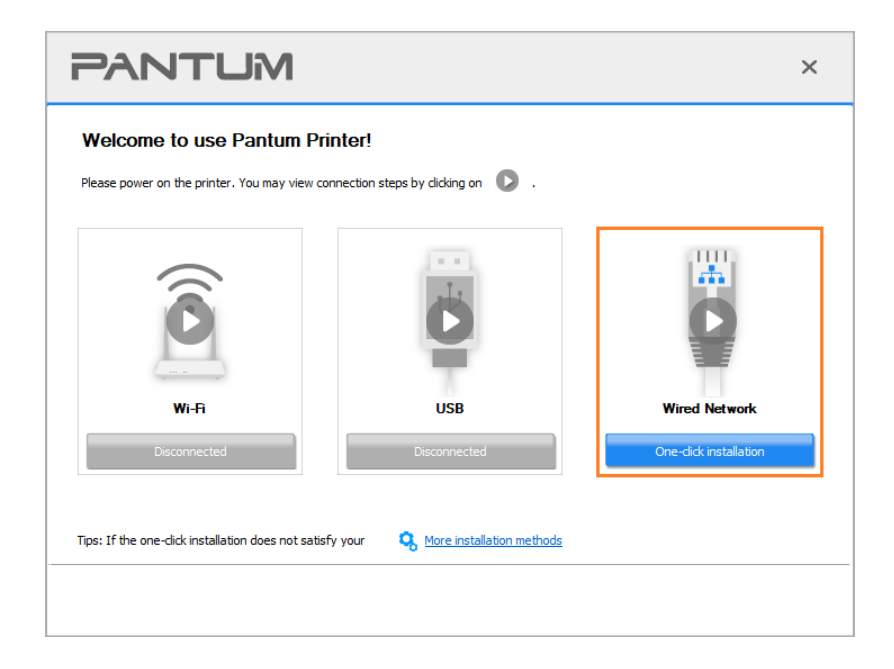

Note:• You can put your mouse cursor in the "One-click installation" button to check the popup information in order to confirm if the current printer is the one you need to install through IP address before you click the button.

• You can check the printer IP address through "Network configuration page" (Please see [Section 7.4](#page-83-0) for how to print)

• If the Install Tool finds only one printer, the setup will start when you click on "One-click installation" under Wired Network. The setup may take a while, depending on your PC configuration. Please wait.

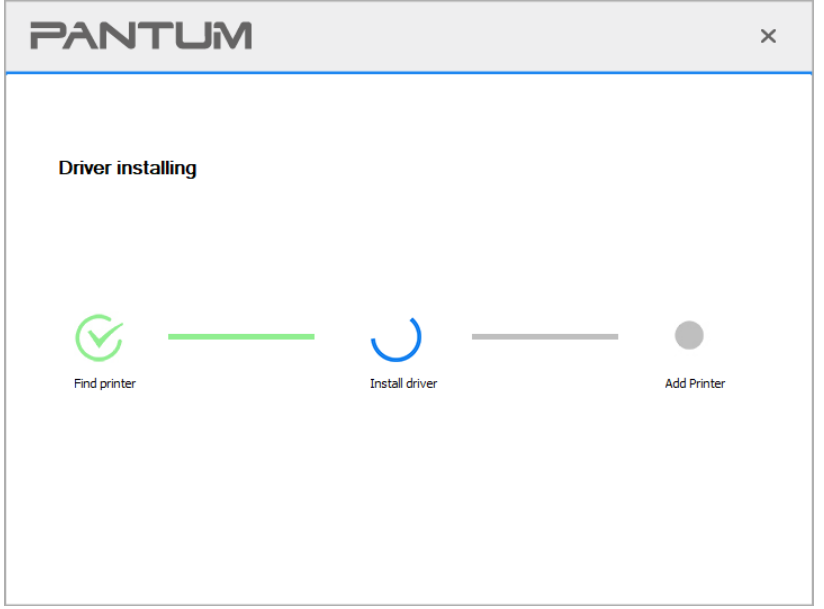

• If the Install Tool finds more than one printer, a printer list will pop up when you click on "One-click installation" under Wired Network. Please select the printer you desire based on the IP Address of the wired network for your printer or the Host Name.

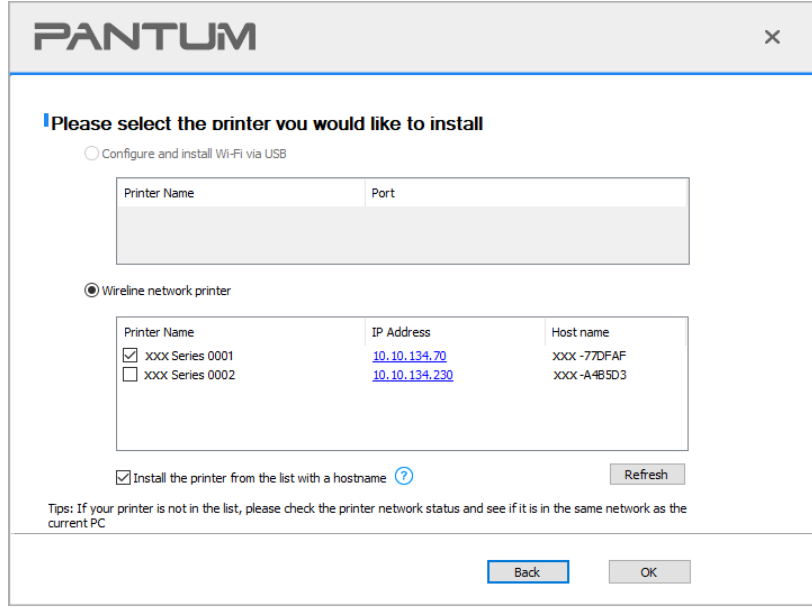

Note:• If the printer you need is not shown in the list, please click "Refresh" button to search again. If it is not found, please check if the printer and computer are in the same network. (Please see **Section 5.3** for how to check).

• When the printer IP address changes under printer driver installed with host ID , you can also directly print without re-installing the driver. If you need to install the printer driver with the host ID, please check the option "Install the printer in the list with host ID".

8. After the installation, click "Print &Test Page" button. If your printer prints the test page successfully, it means that you have installed the driver correctly. (If you need to install the OCR software under the Windows system, please install it when the computer is connected to the Internet.)

# **3.1.2. More setup methods**

# **3.1.2.1. More setup methods for Windows**

• Before installing the drive, you need to learn about printer model by printing printer information page out and check the product name (please refer to **Section 7.4** for printing methods).

# **3.1.2.1.1. Installation via USB connection**

1. Connect the printer to computer via USB cable, power the printer and computer on.

2. Place the attached installation CD in the computer CD-ROM:

• Windows XP system: automatically run the installation procedure.

• Windows 7/Vista/Server 2008 system: Pop up "Autoplay" interface, click "Setup.exe" to run the installation procedure.

• Windows 8 system: When the " DVD RW driver" window pops up from the right top corner of computer desktop, click anywhere in the pop-up window, then click "Setup.exe" to run the installation procedure.

• Windows 10/11 system: When the "DVD RW driver" window pops up from the right top corner of computer desktop, click anywhere in the window, then click "Setup.exe" to run the installation procedure.

 $\mathbb{R}^2$  Note: Some computers may be unable to auto play the CD beacase of system configuration. Please double click "Computer" icon, find "DVD RW driver", then double click "DVD RW driver" to run the installation procedure.

3. Read and agree to the terms contained in the End User License Agreement and the Privacy Policy, click the "Next" button in the lower right corner of the interface to enter the driver installation interface.

4. Click on "More setup methods" at the bottom of the setup interface for access.

5. Please select installation language and printer model.

6. Select "Connect via USB" and click on "Install".

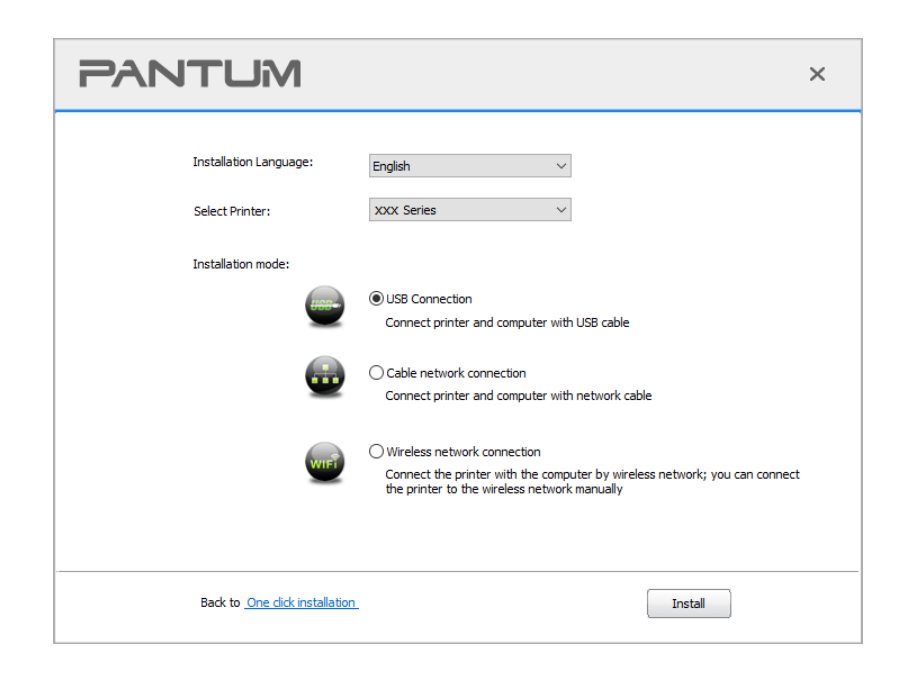

7. The software installs the driver automatically and the installation process may need some time. The duration is related to your computer configuration, please wait patiently.

8. After the installation, click "Print &Test Page" button. If your printer prints the test page successfully, it means that you have installed the driver correctly. (If you need to install the OCR software under the Windows system, please install it when the computer is connected to the Internet.)

## **3.1.2.1.2. Installation via wired network connection (applicable to wired network models)**

1. Turn the power of printer and computer on.

2. Connect the computer to wired network.

3. Connect network cable to the network interface of printer, to make sure the printer is connected to computer network (please refer to [Section 4](#page-60-0) for network setup).

4. Place the attached installation CD in the computer CD-ROM:

• Windows XP system: automatically run the installation procedure.

• Windows 7/Vista/Server 2008 system: Pop up "Autoplay" interface, click "Setup.exe" to run the installation procedure.

• Windows 8 system: When the " DVD RW driver" window pops up from the right top corner of computer desktop, click anywhere in the pop-up window, then click "Setup.exe" to run the installation procedure.

• Windows 10/11 system: When the "DVD RW driver" window pops up from the right top corner of computer desktop, click anywhere in the window, then click "Setup.exe" to run the installation procedure.

 $\mathbb{R}^2$  Note: Some computers may be unable to auto play the CD beacase of system configuration. Please double click "Computer" icon, find "DVD RW driver", then double click "DVD RW driver" to run the installation procedure.

5. Read and agree to the terms contained in the End User License Agreement and the Privacy Policy, click the "Next" button in the lower right corner of the interface to enter the driver installation interface.

- 6. Click on "More setup methods" at the bottom of the setup interface for access.
- 7. Please select installation language and printer model.
- 8. Select "Wireline network connection" and click on "Install".

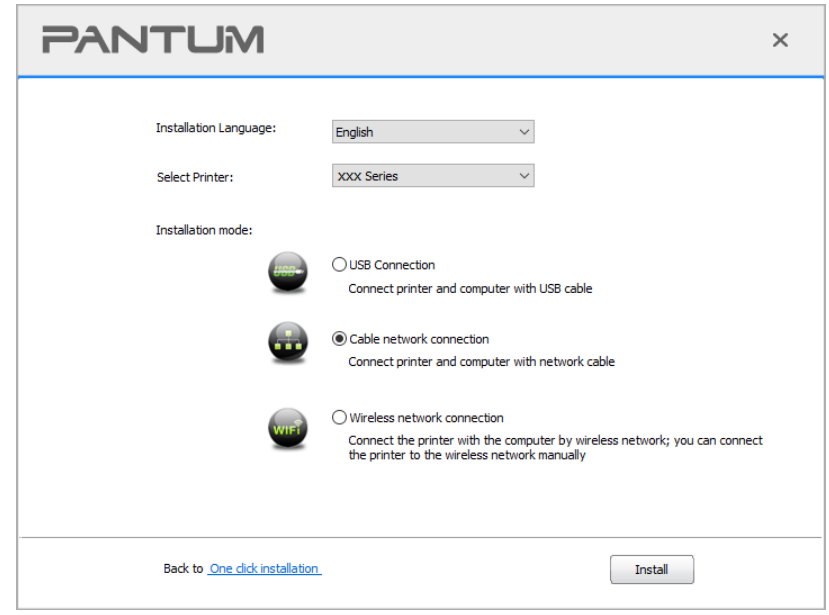

9. The installation software will search the printer automatically and the searching process may need some time.

10. After finishing searching, select the printer that needs to be connected and click "Next".

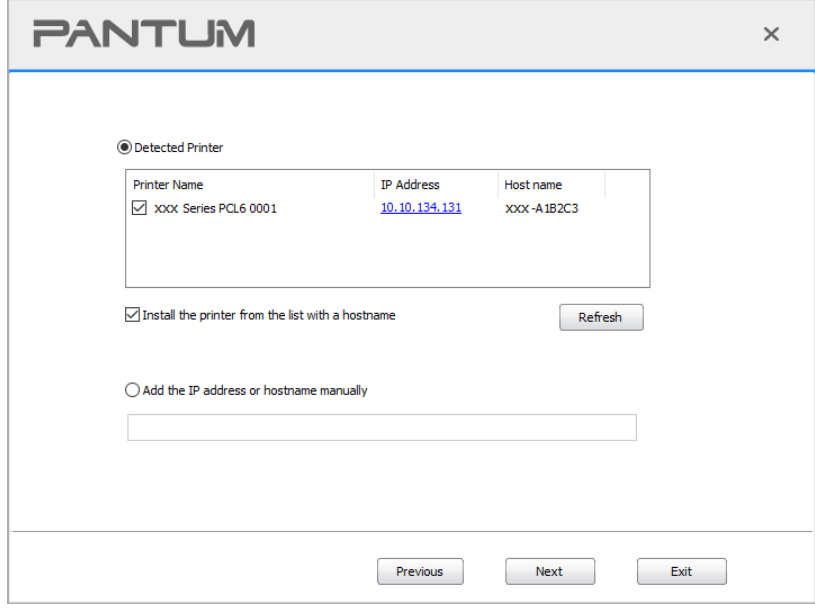

**EXPIDITE:•** If the printer you need to connect is not in the list of printers searched, please click "Refresh" to search again.

• When the printer IP address changes under printer driver installed with host ID , you can also directly print without re-installing the driver. If you need to install the printer driver with the host ID, please check the option "Install the printer in the list with host ID".

• If IP address or host name is added manually, you need to know the IP address of the printer connected or host name. If they are not made clear, please print the "NetConf Pg" and view "IP Address" and "Host name" (Please refer to **Section 7.4)**.

11. The software installs the driver automatically and the installation process may need some time. The duration is related to your computer configuration, please wait patiently.

12. After the installation, click "Print &Test Page" button. If your printer prints the test page successfully, it means that you have installed the driver correctly. (If you need to install the OCR software under the Windows system, please install it when the computer is connected to the Internet.)

# **3.1.2.1.3. Installation by wireless network connection mode (applicable to Wi-Fi models)**

Wireless network connection type is divided into basic structure mode and Wi-Fi Direct mode (please refer to [Section 5](#page-62-0) for details).

## **3.1.2.1.3.1. Installation in basic structure mode**

1. Connect computer to access point (wireless router).

2. Connect the printer to computer via USB cable, then power the printer on.

3. Place the attached installation CD in the computer CD-ROM:

• Windows XP system: automatically run the installation procedure.

• Windows 7/Vista/Server 2008 system: Pop up "Autoplay" interface, click "Setup.exe" to run the installation procedure.

• Windows 8 system: When the " DVD RW driver" window pops up from the right top corner of computer desktop, click anywhere in the pop-up window, then click "Setup.exe" to run the installation procedure.

• Windows 10/11 system: When the "DVD RW driver" window pops up from the right top corner of computer desktop, click anywhere in the window, then click "Setup.exe" to run the installation procedure.

 $\mathbb{R}^2$  Note: Some computers may be unable to auto play the CD beacase of system configuration. Please double click "Computer" icon, find "DVD RW driver", then double click "DVD RW driver" to run the installation procedure.

4. Read and agree to the terms contained in the End User License Agreement and the Privacy Policy, click the "Next" button in the lower right corner of the interface to enter the driver installation interface.

5. Click on "More setup methods" at the bottom of the setup interface for access.

6. Please select installation language and printer model.

7. Select "Wireless network connection" and click on "Install".

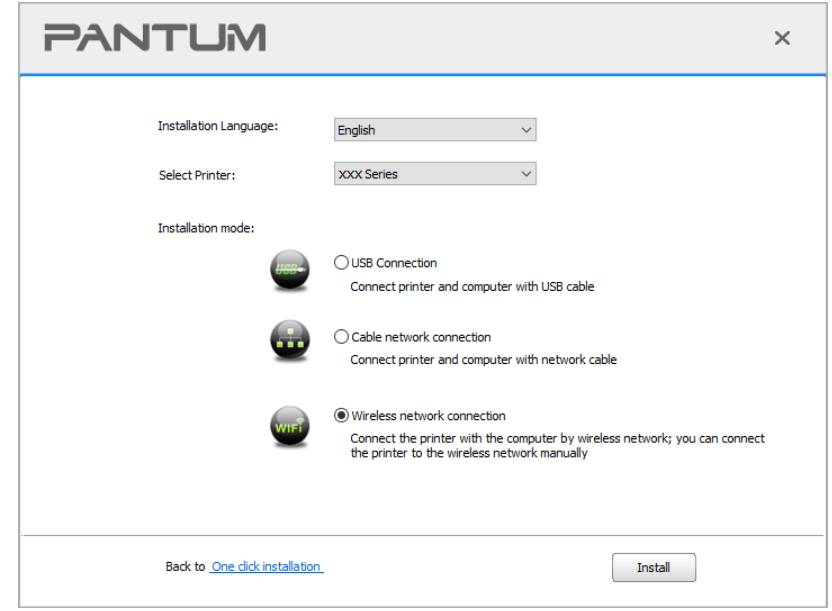

8. Select "Yes, I want to configurate the printer's wireless network" on the wireless setup window popped out, and operate according to the prompts to set up the printer to wireless network (please refer to **Section 5.1.1** for setup method).

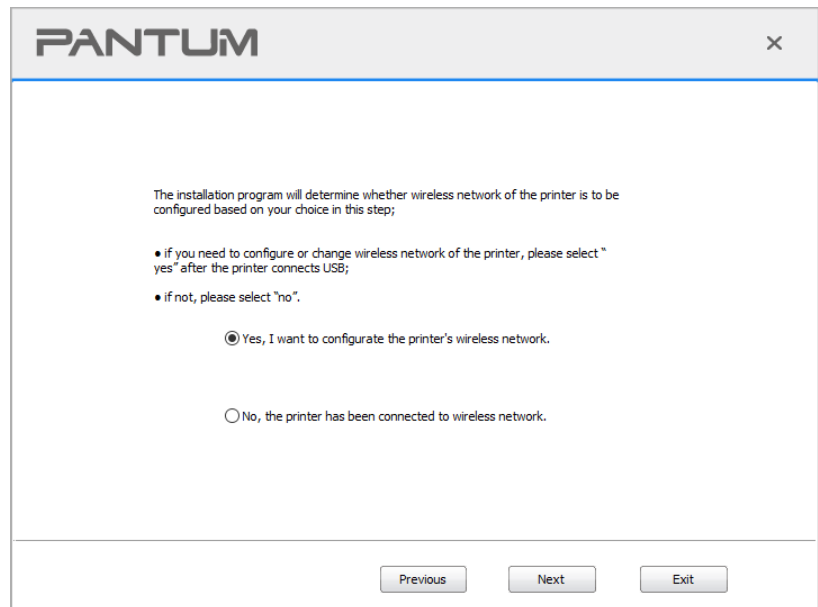

9. The installation software will search the printer automatically after wireless network is configured successfully. The search process may need some time.

10. Select the printer needs to be connected and click "Next".

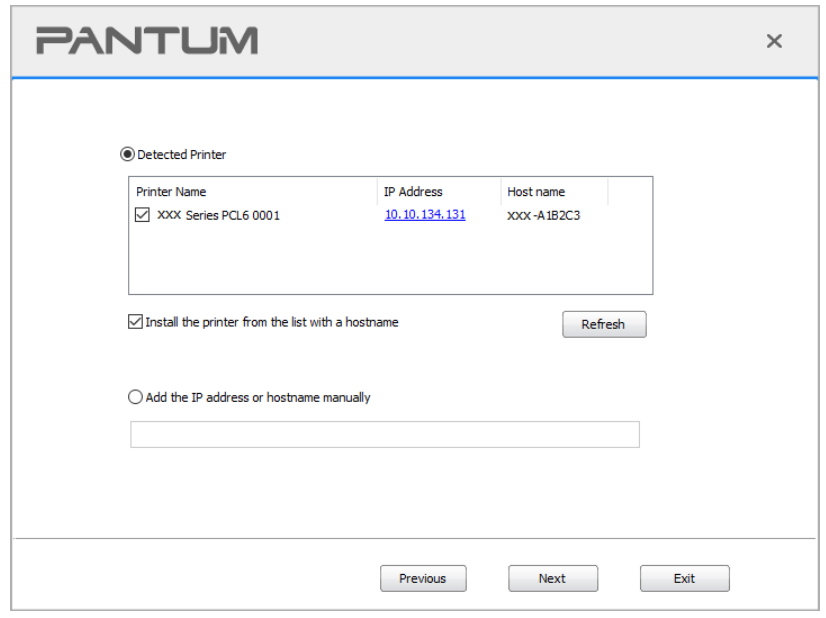

Note:• If the printer you need to connect is not in the list of printers searched, please click "Refresh" to search again.

• When the printer IP address changes under printer driver installed with host ID , you can also directly print without re-installing the driver. If you need to install the printer driver with the host ID, please check the option "Install the printer in the list with host ID".

• If IP address or host name is added manually, you need to know the IP address of the printer connected or host name. If they are not made clear, please print the "NetConf Pg" and view "IP Address" and "Host name" (Please refer to [Section 7.4\)](#page-83-0).

11. The software installs the driver automatically and the installation process may need some time. The duration is related to your computer configuration, please wait patiently.

12. After the installation, click "Print &Test Page" button. If your printer prints the test page successfully, it means that you have installed the driver correctly. (If you need to install the OCR software under the Windows system, please install it when the computer is connected to the Internet.)

### **3.1.2.1.3.2. Installation in Wi-Fi Direct mode**

1. Turn the power of printer and computer on.

2. Connect computer to the Wi-Fi Direct network of the printer (please refer to [Section 5.2.2](#page-68-0) for setup method).

3. Place the attached installation CD in the computer CD-ROM:

• Windows XP system: automatically run the installation procedure.

• Windows 7/Vista/Server 2008 system: Pop up "Autoplay" interface, click "Setup.exe" to run the installation procedure.

• Windows 8 system: When the " DVD RW driver" window pops up from the right top corner of computer desktop, click anywhere in the pop-up window, then click "Setup.exe" to run the installation procedure.

• Windows 10/11 system: When the "DVD RW driver" window pops up from the right top corner of computer desktop, click anywhere in the window, then click "Setup.exe" to run the installation procedure.

Note:• Some computers may be unable to auto play the CD beacase of system configuration. Please double click "Computer" icon, find "DVD RW driver", then double click "DVD RW driver" to run the installation procedure.

4. Read and agree to the terms contained in the End User License Agreement and the Privacy Policy, click the "Next" button in the lower right corner of the interface to enter the driver installation interface.

- 5. Click on "More setup methods" at the bottom of the setup interface for access.
- 6. Please select installation language and printer model.
- 7. Select "Wireless network connection" and click on "Install".

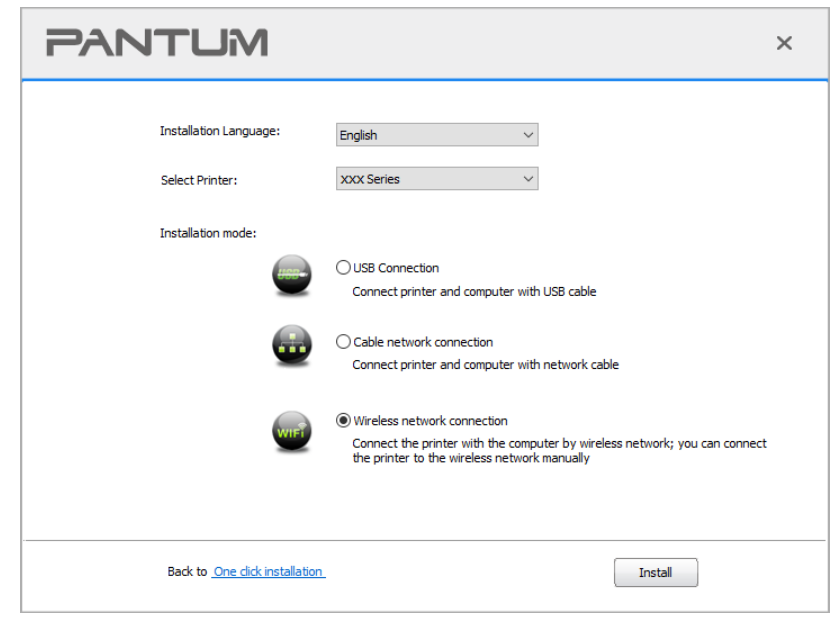

8. Select "No, the printer has been connected to wireless network" on the wireless setup window popping out, and then click "Next".

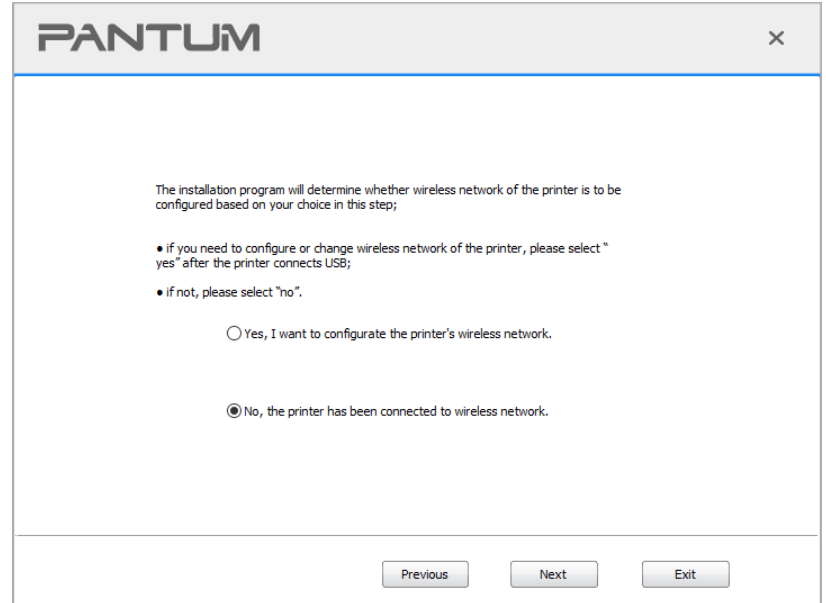

9. The installation software will search the printer automatically and the searching process may need some time.

10. Select the printer needs to be connected and click "Next".

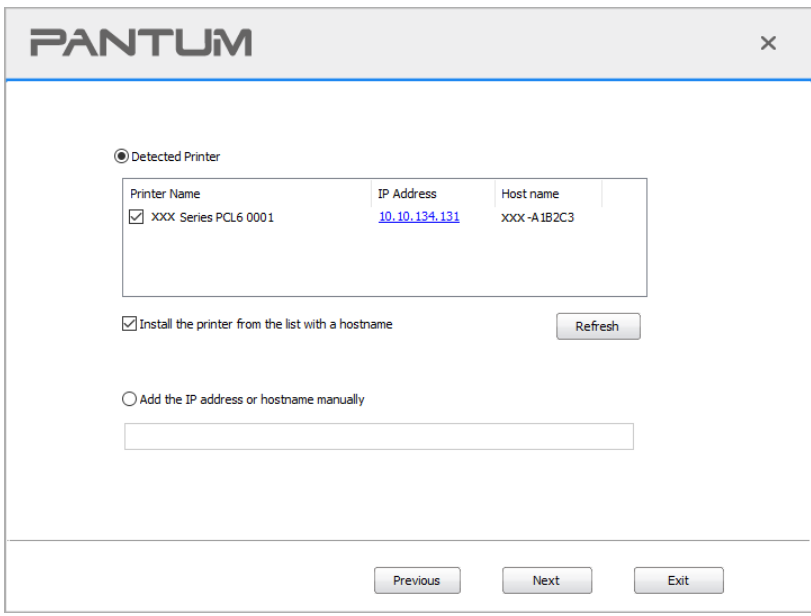

Note:• If the printer you need to connect is not in the list of printers searched, please click "Refresh" to search again.

• When the printer IP address changes under printer driver installed with host ID , you can also directly print without re-installing the driver. If you need to install the printer driver with the host ID, please check the option "Install the printer in the list with host ID".

• If IP address or host name is added manually, you need to know the IP address of the printer connected or host name. If they are not made clear, please print the "NetConf Pg" and view "IP Address" and "Host name" (Please refer to **Section 7.4)**.

11. The software installs the driver automatically and the installation process may need some time. The duration is related to your computer configuration, please wait patiently.

12. After the installation, click "Print &Test Page" button. If your printer prints the test page successfully, it means that you have installed the driver correctly. (If you need to install the OCR software under the Windows system, please install it when the computer is connected to the Internet.)

## **3.1.2.2. More setup methods for macOS**

# **3.1.2.2.1. Install via USB cable**

macOS 10.14 is taken as the example in the following operation. The information on your computer screen may differ because of multiple operating systems.

1. Turn the power of printer and computer on.

2. Insert the setup CD supplied in the CD-ROM of the PC, and double-click on "Pantum XXX Series Mac Driver" – "Pantum Install Tool". (The XXX in Pantum XXX Series refers to product model.)

3. Read and agree to the terms contained in the End User License Agreement and the Privacy Policy, click the "Next" button in the lower right corner of the interface to enter the driver installation interface.

4. Enter the password of the PC, and click on "OK".

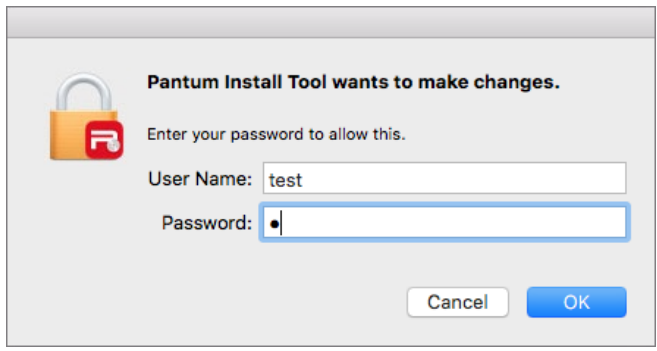

5. Click on "More setup methods" at the bottom of the setup interface for access.

6. Select a USB printer from the search results.

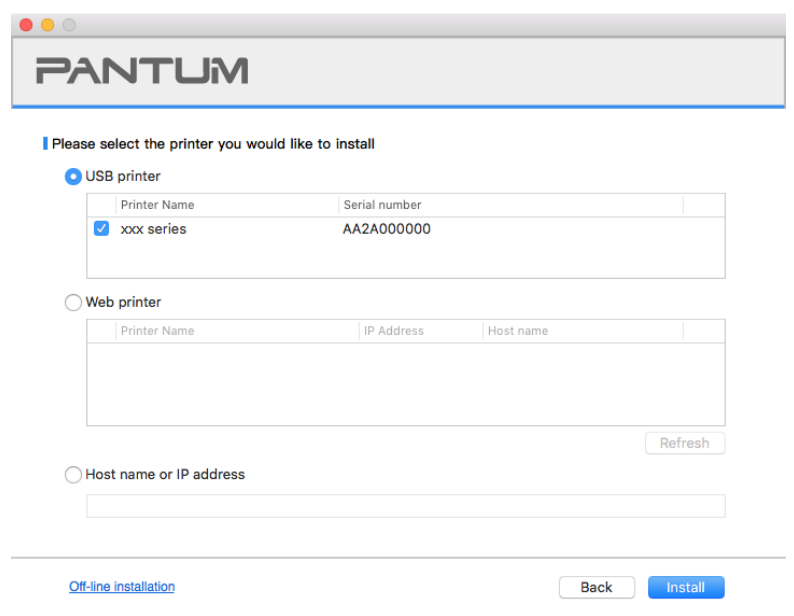

7. Click on "Install" on the lower right.

8. The software installs the driver automatically and the installation process may need some time. The duration is related to your computer configuration, please wait patiently.

9. After the installation, click "Print &Test Page" button. If your printer prints the test page successfully, it means that you have installed the driver correctly.

### **3.1.2.2.2. Install as a network printer**

1. Turn the power of printer and computer on.

2. Connect the PC to the network.

3. Make sure the printer is connected to the same network as the PC (See [Section 4](#page-60-0) or [5](#page-62-0) to learn how to configure the network).

4. Insert the setup CD supplied in the CD-ROM of the PC, and double-click on "Pantum XXX Series Mac Driver" – "Pantum Install Tool". (The XXX in Pantum XXX Series refers to product model.)

5. Read and agree to the terms contained in the End User License Agreement and the Privacy Policy, click the "Next" button in the lower right corner of the interface to enter the driver installation interface.

6. Enter the password of the PC, and click on "OK".

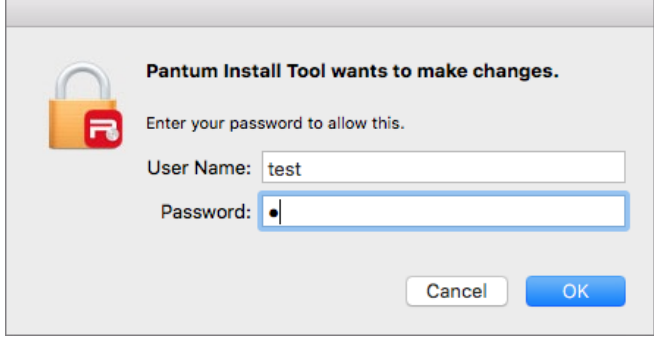

- 7. Click on "More setup methods" at the bottom of the setup interface for access.
- 8. Select a network printer from the search results.
- 9. Click on "Install" on the lower right.

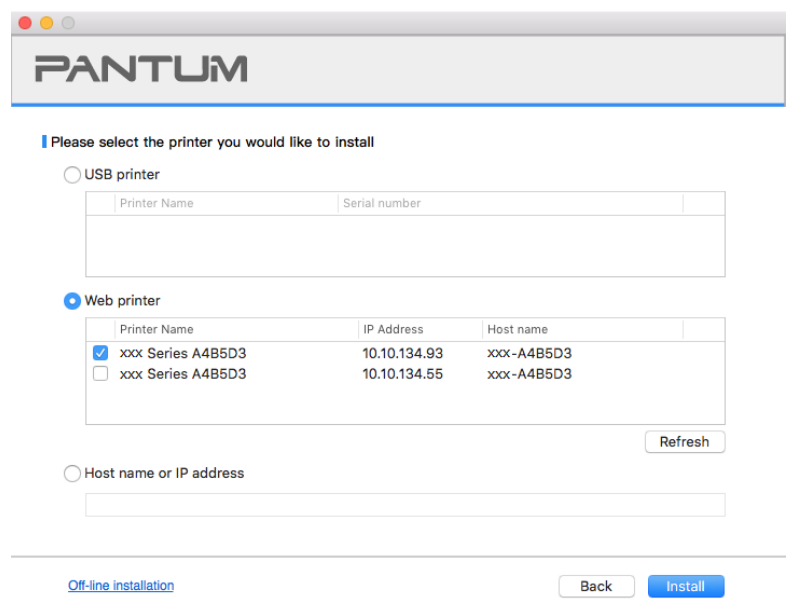

Note:• If the printer you need to connect is not in the list of printers searched, please click "Refresh" to search again.

• When the printer IP address changes under printer driver installed with host ID , you can also directly print without re-installing the driver. If you need to install the printer driver with the host ID, please check the option "Install the printer in the list with host ID".

• If IP address or host name is added manually, you need to know the IP address of the printer connected or host name. If they are not made clear, please print the "NetConf Pg" and view "IP Address" and "Host name" (Please refer to [Section 7.4\)](#page-83-0).

10. The software installs the driver automatically and the installation process may need some time. The duration is related to your computer configuration, please wait patiently.

11. After the installation, click "Print &Test Page" button. If your printer prints the test page successfully, it means that you have installed the driver correctly.

### **3.1.2.2.3. Install via Host Name or IP Address**

1. Turn the power of printer and computer on.

2. Connect the PC to the network.

3. Make sure the printer is connected to the same network as the PC (See [Section 4](#page-60-0) or [5](#page-62-0) to learn how to configure the network).

4. Insert the setup CD supplied in the CD-ROM of the PC, and double-click on "Pantum XXX Series Mac Driver" – "Pantum Install Tool". (The XXX in Pantum XXX Series refers to product model.)

5. Read and agree to the terms contained in the End User License Agreement and the Privacy Policy, click the "Next" button in the lower right corner of the interface to enter the driver installation interface.

6. Enter the password of the PC, and click on "OK".

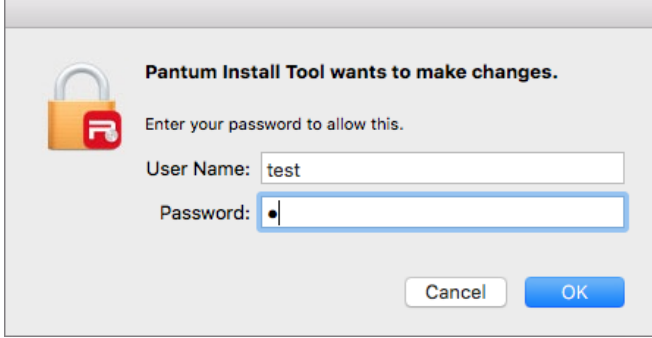

7. Click on "More setup methods" at the bottom of the setup interface for access.

8. Select Host Name or IP Address, and enter the Host Name or IP address of the printer you wish to add.

9. Click on "Install" on the lower right.

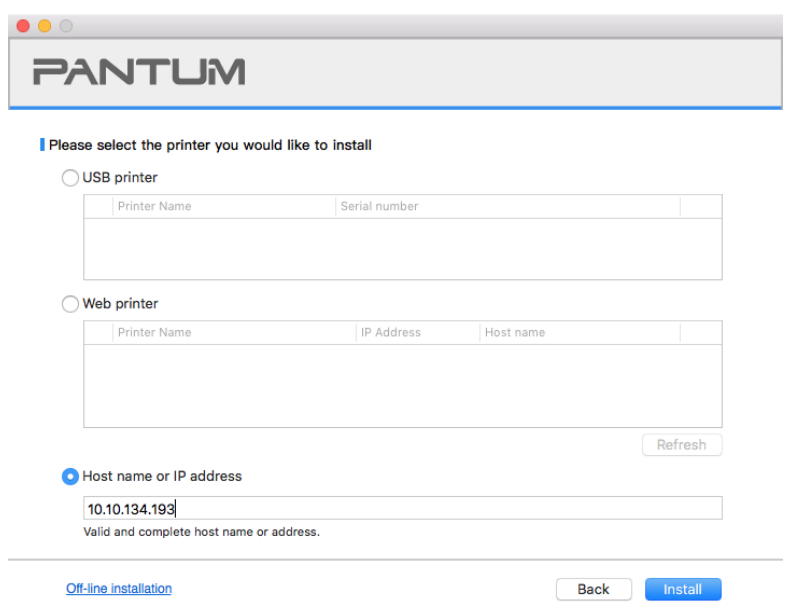

Note:• If the printer you need to connect is not in the list of printers searched, please click "Refresh" to search again.

• When the printer IP address changes under printer driver installed with host ID , you can also directly print without re-installing the driver. If you need to install the printer driver with the host ID, please check the option "Install the printer in the list with host ID".

• If IP address or host name is added manually, you need to know the IP address of the printer connected or host name. If they are not made clear, please print the "NetConf Pg" and view "IP Address" and "Host name" (Please refer to **Section 7.4).** 

10. The software installs the driver automatically and the installation process may need some time. The duration is related to your computer configuration, please wait patiently.

11. After the installation, click "Print &Test Page" button. If your printer prints the test page successfully, it means that you have installed the driver correctly.

### **3.1.2.2.4. Off-line Install**

1. Turn the power of printer and computer on.

2. Insert the setup CD supplied in the CD-ROM of the PC, and double-click on "Pantum XXX Series Mac Driver" – "Pantum Install Tool". (The XXX in Pantum XXX Series refers to product model.)

3. Read and agree to the terms contained in the End User License Agreement and the Privacy Policy, click the "Next" button in the lower right corner of the interface to enter the driver installation interface.

4. Enter the password of the PC, and click on "OK".

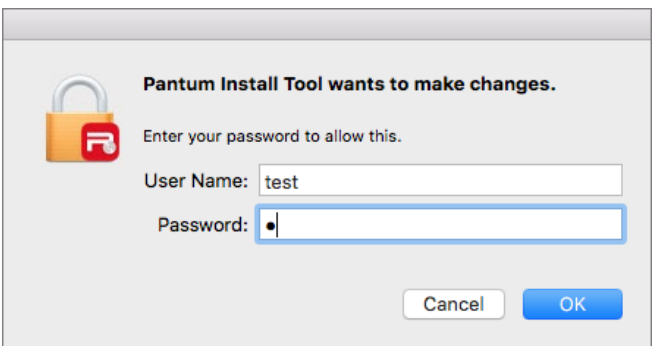

- 5. Click on "More setup methods" at the bottom of the setup interface for access.
- 6. Click on "Off-line installation" on the lower left.

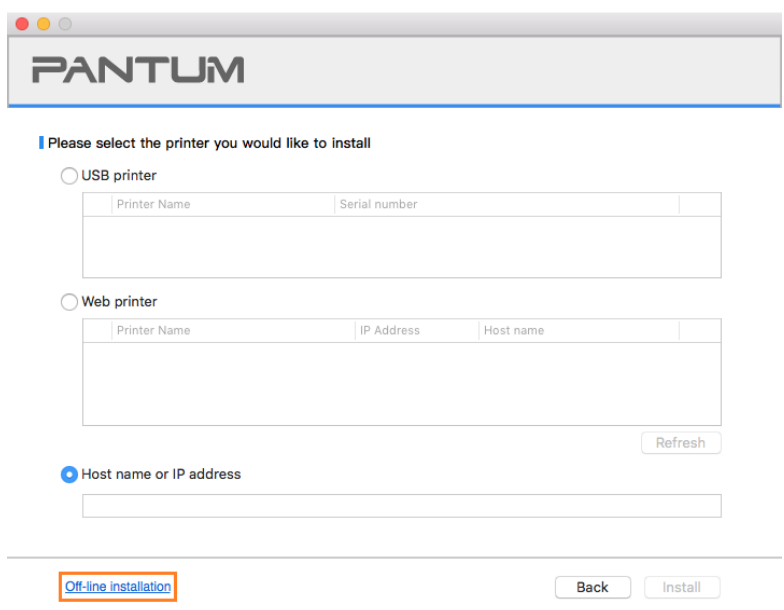

7. The software installs the driver automatically and the installation process may need some time. The duration is related to your computer configuration, please wait patiently.

8. Install complete. Please finish printer adding as guided or refer to [Section 3.1.2.2.4.1.](#page-58-0)

# <span id="page-58-0"></span>**3.1.2.2.4.1. Add printer to macOS system**

### **I. Add up the printer via USB**

1. Connect the printer to computer with USB cable and then turn power on.

2. Enter the "System Preferences" – "Printers & Scanners" of computer.

3. Click  $\pm$  button to select "Add Printer or Scanner".

4. Select printer and then select the corresponding printer mode from the "Use" menu popping out. 5. Click "Add".

### **II. Add up the printer via wireline connection (applicable to wired network models)**

1. Turn the power of printer and computer on.

2. Connect the computer to wired network.

3. Connect the network cable to the network interface of printer, and make sure the printer is connected to the computer network (Please refer to **Section 4** for network setup).

4. Enter the "System Preferences" – "Printers & Scanners" of computer.

5. Click  $\pm$  button to select "Add Printer or Scanner".

6. Select printer and then select the corresponding printer mode from the "Use" menu popping out. 7. Click "Add".

### **III. Add up the printer via wireless connection (applicable to Wi-Fi models)**

- 1. Turn the power of printer and computer on.
- 2. Make sure the wireless network connection between computer and printer is set up.

 $\mathbb{R}$  Note: • In case of basic structure mode, connect wireless network printer to the access point (wireless router). Please refer to [Section 5.1](#page-62-1) for connection method.

> • In case of Wi-Fi Direct mode, connect wireless client to wireless network printer directly. Please refer to [Section 5.2](#page-68-1) for connection methods.

- 3. Enter the "System Preferences" "Printers & Scanners" of computer.
- 4. Click  $\pm$  button to select "Add Printer or Scanner".
- 5. Select printer and then select the corresponding printer mode from the "Use" menu popping out.
- 6. Click "Add".

### **IV. Add AirPrint printer**

- 1. Turn the power of printer and computer on.
- 2. Make sure the connection between printer and computer is set up (USB connection or network connection).
- 3. Enter the "System Preferences" "Printers & Scanners" of computer.
- 4. Click  $\pm$  button to select "Add Printer or Scanner".
- 5. Select printer and select "Secure AirPrint" (data encryption) or "AirPrint" (no encryption) in the "Use" option box.

6. Click "Add".

Note: • When the printer is connected to computer with USB cable, the system will recognize and add AirPrint automatically.

> • If AirPrint printer of network connection is added, then the connecting USB cable should be disconnected first before adding the printer.

• AirPrint printer is named after the ending of "AirPrint".

# **3.2. Uninstall Driver**

# **3.2.1. Method to uninstall driver under Windows**

Windows 7 is taken as the example in the following operation. The information on your computer screen may differ because of multiple operating systems.

- 1. Click the Start menu of computer and then click All programs.
- 2. Click Pantum, and then Click Pantum XXX Series.
- Pantum XXX Series where XXX represents product model.
- 3. Click uninstall to delete the driver according to instructions on uninstall window.
- 4. Restart computer after finishing unloading.

# **3.2.2. Method to uninstall driver under macOS**

macOS10.14 is taken as the example in the following operation. The information on your computer screen may differ because of multiple operating systems.

- 1. Click "Go" "Applications" "Pantum" "Utilities" "Pantum Un-install Tool".
- 2. Delete the driver as instructed in the pop-up Uninstall window.
- 3. Uninstall complete.

# <span id="page-60-0"></span>**4. Wired Network Settings (For printer models that support wired network printing)**

Printers that support wired network printing can be connected to the network, thereby the printer will work under the control through a wired network.

Note: • Due to printer upgrades, some functions may be different, depending on the model you purchased. If you have any questions, please contact Pantum Customer Service.

# **4.1. Install the Printer to Network**

Please refer to [Chapter 3.1](#page-31-0) to see the installation steps of NET Model.

# **4.2. Control the Network Printer**

User can control the network settings through the built-in WEB Server in the printer.

# **4.2.1. View or Change Network Settings**

1. View the IP address of the printer on its control panel according to steps in [Section 7.3.](#page-82-0)

2. Type the IP address into the Web browser's address bar to access the embedded Web server of the printer.

3. Complete the settings of the Networking Protocol, wireless network, Wi-Fi hotspot, address list, e-mail and other relative configuration information in the "Setting".

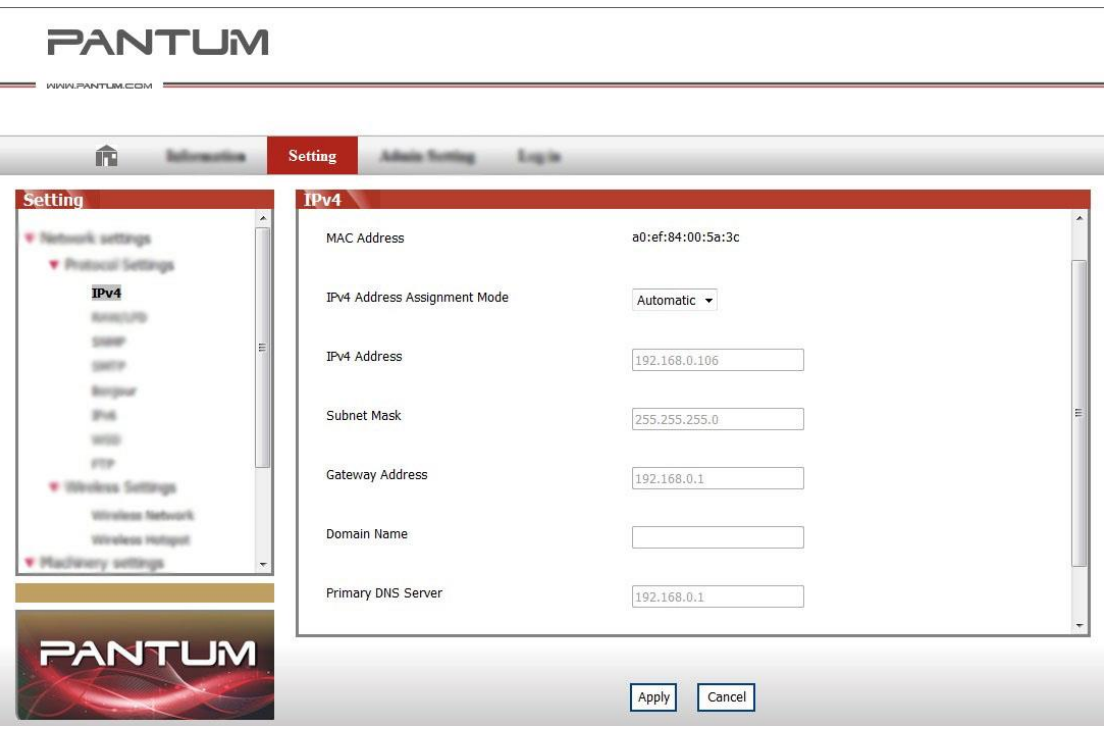

# <span id="page-61-0"></span>**4.2.2. Set or Change Web Server Login Password**

You can manage the printer through User Management.

Steps:

1. After opening the built-in WEB server, log in (default user name is admin, default password is 000000).

2. Click "User Management" to execute proper actions.

# **4.2.3. SNMP protocol setup**

You can set the SNMP protocol through the SNMP interface to improve the network information security of the printer.

- 1. Turn on printer power to connect printer to network.
- 2. Log in the embedded Web server (please refer to [Chapter 4.2.2](#page-61-0) for login method).
- 3. Click "Setup" "Network Setup" "SNMP".
- 4. Check relevant SNMP protocols as needed, click "Apply".

 $\mathbb{R}^2$  Note: The SNMP protocol can improve the efficiency of network management, receive notification messages and warning event reports from network nodes, and help you discover and solve network issues in a timely manner.

• Enable SNMP v1/v2 protocol:

①Your printer may be at risk of unsafe network environment, please use it with caution! • Disable SNMP v1/v2 protocol:

①The printer may not work properly because the driver installation fails. Please download the latest driver for this printer on the official website.

②Third-party software may not be able to obtain the SNMP status information of the printer, please use it with caution!

# <span id="page-62-0"></span>**5. Wireless network setup (applicable to Wi-Fi models)**

Depending on model, the printer with Wi-Fi printing function supports the two types of wireless network connection of both infrastructure connection and Wi-Fi hotspot connection, while there is usually only one connection between computer and printer at a time. If you have problems during wireless network setup, please refer to **Chapter 5.3** Wireless Network Setup Frequently Asked Questions.

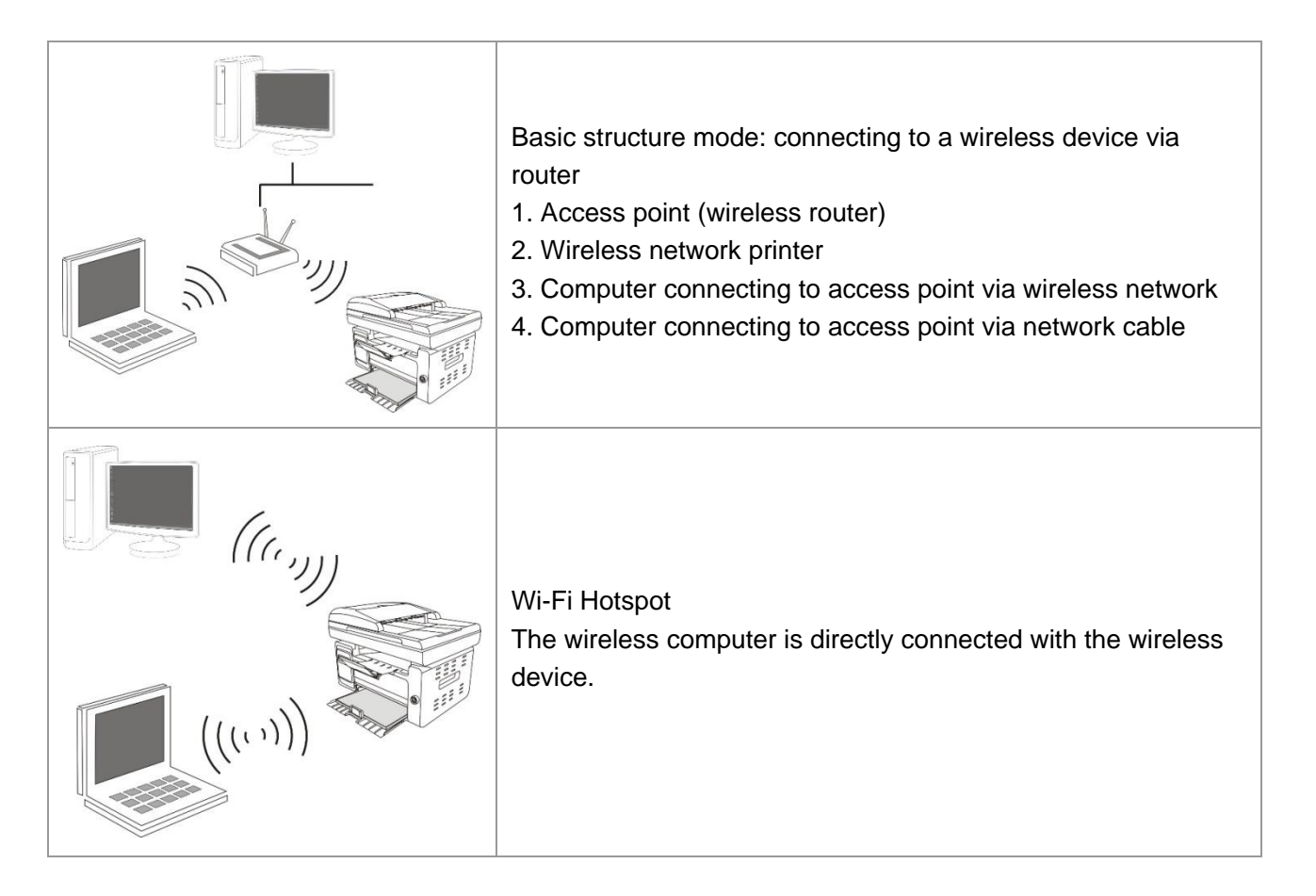

# <span id="page-62-1"></span>**5.1. Basic structure mode**

You can connect a computer to your printer via access point (wireless router) as the medium. Access point (wireless router) connection is divided into wireless network setup and Wi-Fi Protected Setup (WPS).

 $\mathbb{R}^2$  Note: • The machine with the fax feature supports automatic search of wireless network through the printer's control panel to select the wireless network you desire and then input its password for connection.

**Important:** Before wireless network installation, you must learn about the service set identifier (SSID) and password of your access point in order to use them during wireless network setup. If they cannot be determined, please consult your network administrator or access point (wireless router) manufacturer.

# <span id="page-63-0"></span>**5.1.1. Wireless network setup tools**

If your computer has been installed with a driver and had been connected to wireless network, but the wireless network was changed, you can set it again with wireless network setup tools.

### **5.1.1.1. Preliminary preparations**

- 1. Access point (wireless router).
- 2. A computer that has been connected to network.
- 3. A printer that has wireless network function.

### **5.1.1.2. Setup methods of wireless network setup tools**

1. Take the wireless network setup tool in computer.

1) **Windows system:** Click the "Start menu" – "All programs" - "Pantum" – Product name – "Wireless network setup tool".

2) **macOS system:** click "Go" - "Applications" - "Pantum" - "Utilities" - "Wireless Network Configuration Tool" on the computer Finder menu bar.

2. Use USB cable to connect and configure. Select "Yes, I have an USB cable that can be used for installation" in the following interface. Click "Next".

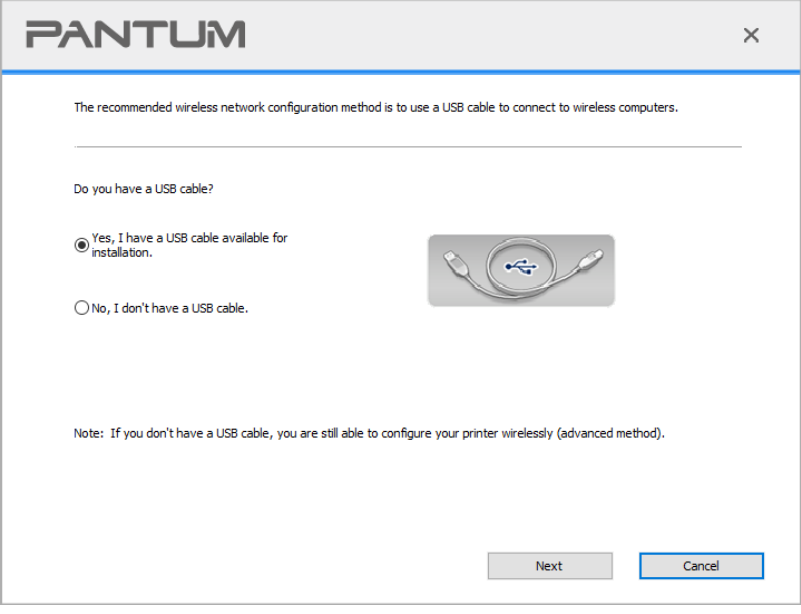

2.1 The computer has been connected to wireless network.

1) The currently wireless network currently connected to computer is selected as wireless network configuration tool by default. Complete configuration according to interface prompt.

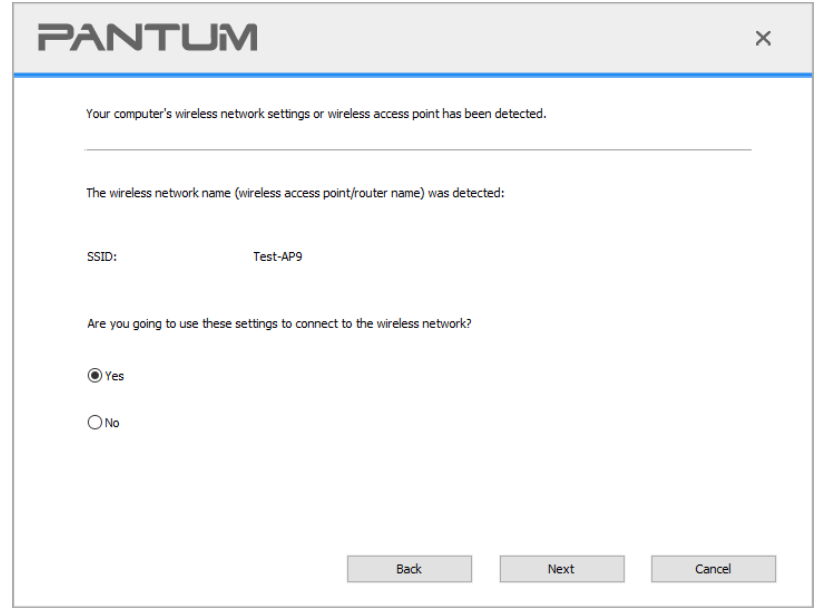

Note: • The SSID you selected should be consistent with the SSID of access point (wireless router) connected to your computer.

2) Please tick "No" to configure other wireless network needed to connect to. Complete configuration according to interface prompt.

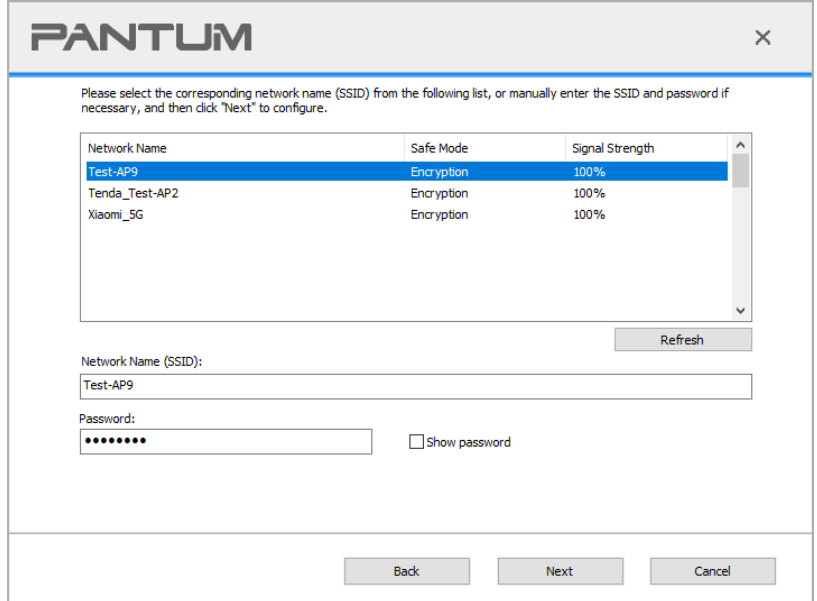

**Note:** • Encryption method:

1) None: There is no encryption method used.

2) WPA/WPA2: it is the pre-shared key (PSK) of Wi-Fi protected access which connects wireless device and access point via TKIP or AES encryption (WPS-Personal). The working length of WPA/WPA2 is within the PSK of 8-63 characters.

• The display password is not ticked by default; if it is ticked, all passwords input can be seen in clear text.

• Some models can automatically match the encryption method, no manual selection is required.

2.2 The computer is not connected to wireless network Input the SSID (case sensitive) and password of access point (wireless router) in the interface below. Complete configuration according to interface prompt.

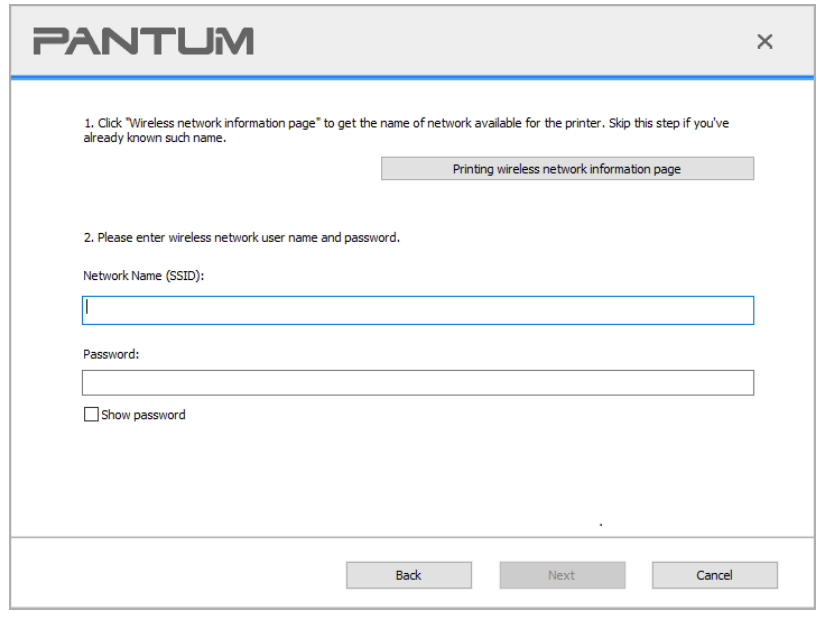

Note: • If you do not know the SSID of access point (wireless router), please click "Print" Wireless Network Information Page" to view the SSID of the needed access point (wireless router).

> • If the printer cannot be used normally after wireless network setup is finished, please install the drive again.

#### 3. Use WPS connection

Select "No, I don't have a USB cable" in the interface below and then click "Next".

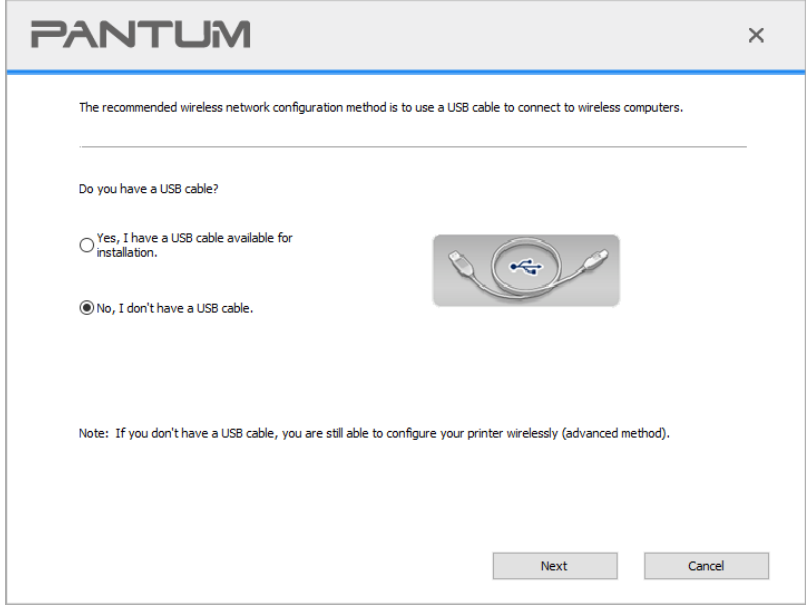

1) Use WPS method to perform steps below to start wireless network on printer. (Please refer to [Chapter 5.1.2](#page-67-0) for detailed WPS configuration)

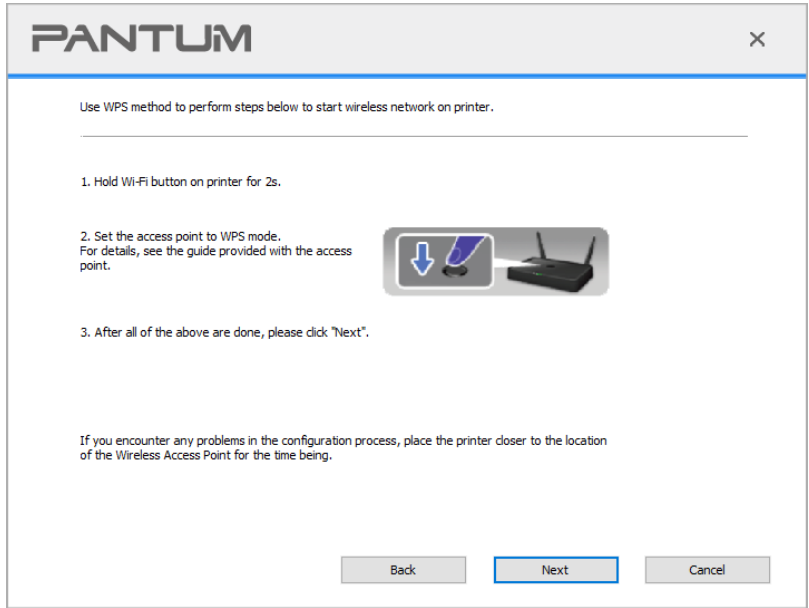

2) Judge if the printer is successfully connected according to the status of Wi-Fi indicator on printer. If configuration failed, please click "Previous" to configure again; if configuration succeeded, please click "Done" to complete configuration.

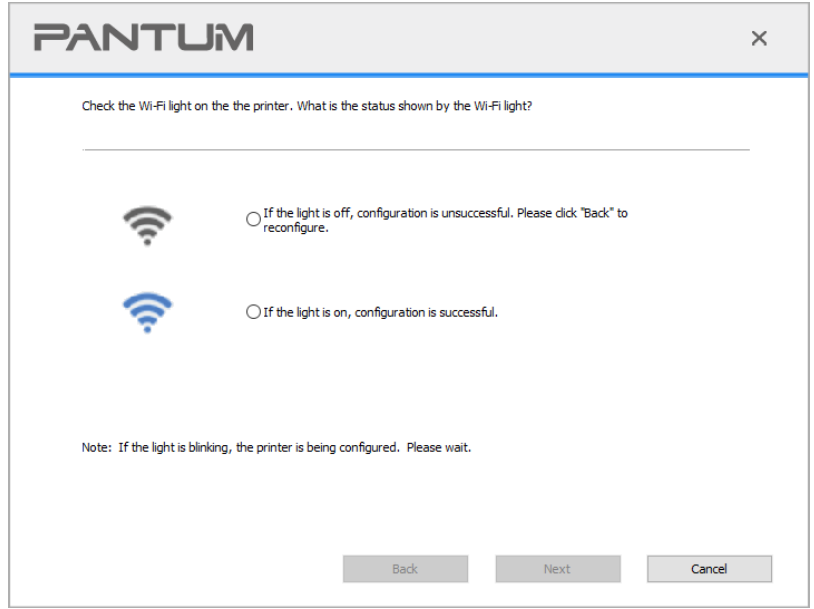

Note: • If the printer cannot be used normally after wireless network setup is finished, please install the drive again.

# <span id="page-67-0"></span>**5.1.2. Wi-Fi Protected Setup (WPS) setup**

If the access point (wireless router) supports Wi-Fi Protected Setup (WPS), the Wi-Fi key on the control panel of printer and WPS key on access point (wireless router) can be pressed in order to connect the printer to wireless network.

## **5.1.2.1. Preliminary preparations**

- 1. The access point (wireless router) supports Wi-Fi Protected Setup (WPS).
- 2. A printer that has wireless network function.

## **5.1.2.2. Wi-Fi Protected Setup (WPS) method**

- 1. Turn on the power of printer and access point (wireless router).
- 2. Make sure the printer is in ready state.

 $\mathbb{R}^2$  Note: • If the printer is in sleep mode, it can be woken up by pressing any key on the control panel of printer.

3. Press the "Wi-Fi key" on the control panel of printer for more than 2s until the blue Wi-Fi indicator of printer blinks, and then release pressing.

4. Press the WPS key on access point (wireless router) within 2min and then release it.

5. When the access point (wireless router) and printer start to connect, the blue Wi-Fi indicator of printer starts to blink. The blue Wi-Fi indicator of printer will be normally on after successful connection.

If the connection is not established after more than 2min, the printer will return to its ready state, the Wi-Fi indicator will be off and Wi-Fi Protected Setup (WPS) connection will fail. If it is needed to connect again, please repeat steps 3-4 above.

Note: • After successful Wi-Fi Protected Setup (WPS) connection, please install a driver if you want to print via wireless network.

# **5.1.3. How to disable the Wi-Fi network connected**

Connect the wireless network in infrastructure mode by the steps above. If connected, the Wi-Fi light on the control panel is normally on. Press and hold this button for more than 2s to disconnect from Wi-Fi network (Wi-Fi light will be off).

# <span id="page-68-1"></span>**5.2. Wi-Fi hotspot mode**

You can establish a connection between a wireless network-enabled computer and a wireless network-enabled printer without using an access point (wireless route).

# **5.2.1. Preliminary preparations**

- 1. Printer with Wi-Fi hotspot function.
- 2. Computer with wireless network function.

# <span id="page-68-0"></span>**5.2.2. Wi-Fi Hot Connection**

Before connecting the printer hotspot, enable the Wi-Fi hotspot function of the printer by tapping the "Wi-Fi" button on the printer panel.

Note: • Tap the "Wi-Fi" button on the printer panel, and the printer will automatically print the "Mobile device Wi-Fi connection guide page" for Wi-Fi connection of a mobile device.

# **5.2.3. Wi-Fi Hotspot Configuration**

When the wireless hotspot of printer is active, the user can connect to it directly by searching. The wireless hotspot is enabled by default, and the default password is "12345678". The printer-specific SSID and password can be obtained from Wi-Fi Configuration Information Page, which can be printed out by selecting Print Wi-Fi Configuration. After establishing the connection, the configuration can be completed according to the Web configuration method.

# <span id="page-69-0"></span>**5.3. Wireless network setup FAQs**

### **1. The printer is not found.**

• If the power of computer, access point (wireless router) or printer is turned on.

• If the computer is connected to printer with USB cable.

• If the printer supports wireless network connection.

#### **2. SSID cannot be found when network is connected**

• Inspect if the power switch of access point (wireless router) is turned on.

• The printer cannot find the SSID of the access point (wireless router) you need to connect, please check the SSID of access point and try to connect again.

• Every time when the setup of access point (wireless router) is changed, you must set up the wireless network of printer again.

#### **3. Connection failure**

• Please inspect if the safe mode and password of access point (wireless router) and printer is correct.

• Inspect the wireless receiving around printer. Signal receiving may be affected if the router is away from the printer or there is an obstacle between them.

• Turn the power of access point (wireless router) and printer off and then restart them and set up.

### **4. The following aspects should be inspected if the printer has problems while they are used in network:**

• Inspect if the firewall software blocks communication. If the computer and printer are connected in the same network but they cannot be searched, the communication might be blocked by firewall software. Please refer to the user guide of firewall software to turn firewall off and then try to search the printer again.

• Inspect if the IP address assignment of printer is correct. You can inspect IP address by printing the network setup information page of printer out.

• Please refer to the following steps to check if printer and computer are in the same network: 1) Select "Command prompt" as shown below.

a. Windows 8/10 system: Select "Search" button in the Start Menu and input "Command prompt"in search bar, then press the "Enter"button in the keyboard.

b. Windows 7/Vista/XP system: click "Start" menu-"All procedures"-"Attachment"-"Command prompt ".

2) Input ping and your printer IP address in popup window, and press "Enter" button.

For example: ping XXX.XXX.XXX.XXX ("XXX.XXX.XXX.XXX" is printer IP address)

3) If RTT is indicated in the window, that is to say your printer and computer are in the same network.If RTT is not indicated in the window, please refer to [Chapter 5](#page-62-0) to re-configure the printer wireless network.

 $\mathbb{R}$  Note: • Please refer to the user quide or consult the manufacturer for information related to access point (wireless router).

# **6. Mobile Print/Scan/Fax (for models with Wi-Fi function only)**

Note:• Some functions are not available depending on different printer models. If you have any questions, please contact the Customer Service.

# **6.1. "Pantum" App**

You can realize the functions of print, scan, copy and fax on mobile devices (mobile phones and tablets) through the "Pantum Printer" application software.

# **6.1.1. Operating systems supported**

"Pantum Printer" App is suitable for Android 6.0-12.0, iOS 11.0-16.0 and HarmonyOS 2.0-3.0 system versions.

# **6.1.2. How to download Pantum APP**

### **How to download it for Android mobile device:**

1. You can download it from its official website [http://www.pantum.com](http://www.pantum.com/) > Service & support > Driver download > Select printer model > Download and install.

2. You can use Google Play Store > Apps > to search Pantum Mobile Printing > Download and install.

### **How to download it for iOS mobile device:**

Click the App Store icon > Search interface > input "PANTUM" or "Pantum print" in the search bar > Download and install on the interface of iOS device to download.

# **6.1.3. How to use the Pantum Printer App**

### **6.1.3.1. Add a printer**

### **I. Add the printer through Wi-Fi network configuration**

1. Make sure the mobile device turns on Bluetooth, location information permissions, and access Wi-Fi network.

Note:• For iOS mobile devices, please enable the location permission of Pantum Printer App as follows. Click "Settings" > "Pantum Printer App" > "Location", and select "During APP use".

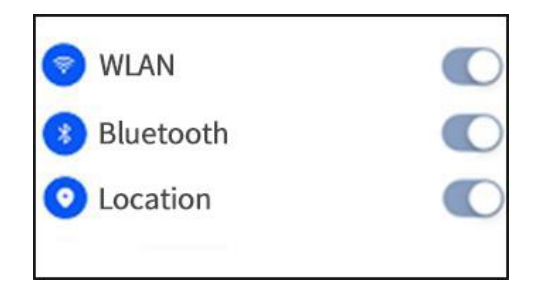

2. Press the Wi-Fi button of printer to print the "Moblie Deveice Wi-Fi Connection Guideline" 3. Go to "Pantum Printer" App. Click the "Add Printer" button, and operate according to the instructions on the interface.

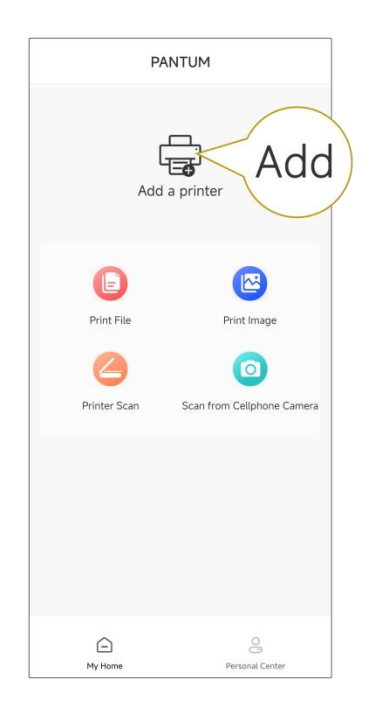

4. The printer is added successfully.

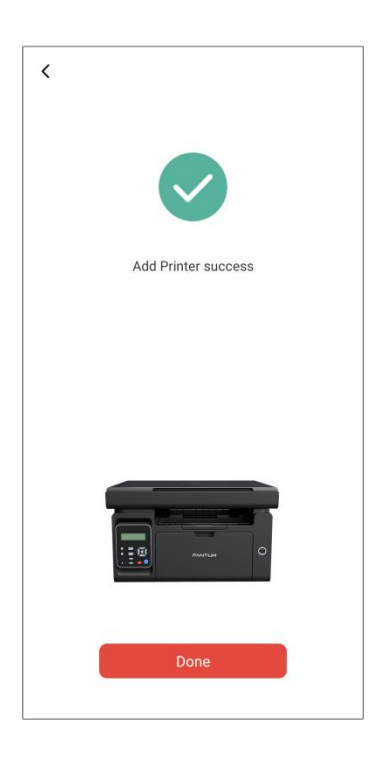
Note:• If several printers are found, please print the "Moblie Deveice Wi-Fi Connection Guideline" and select the printer you want to connect to according to the hotspot name.

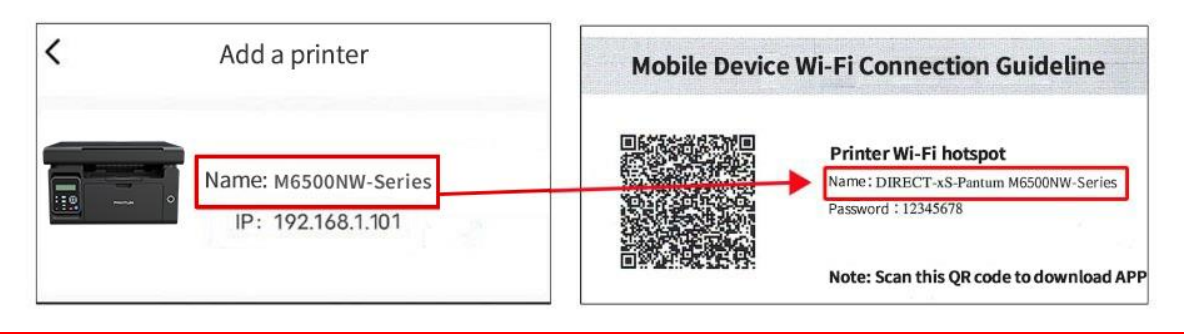

#### **II. Search for a printer in the LAN**

1. The printer and mobile device have been connected to the same LAN.

2. Go to "Pantum Printer" App > Click "Connect" on the interface of "Devices found in LAN" > Select a printer > Add Successfully.

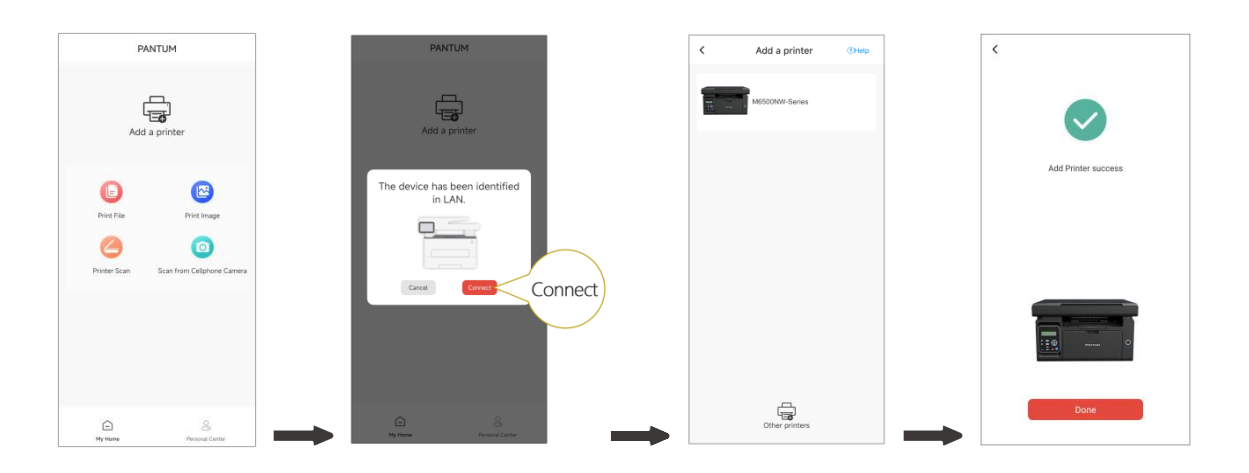

**Note:** • If multiple printers are found, please print the "Network Configuration Page" and select the printer you desire based on the IP address. (For information on how to obtain the IP address of the printer, you may refer to **Section 7.4** and print "Network Configuration Page")

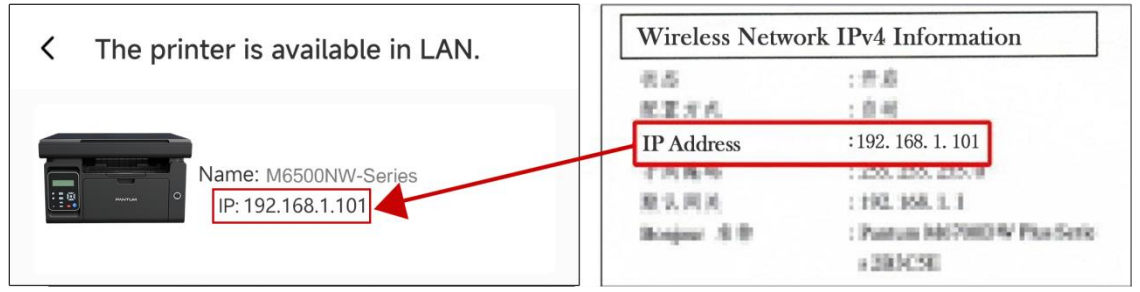

#### **III. Add the printer through direct connection**

1. Go to "Personal Center", select "Direct connect to printer Wi-Fi hotspot", and operate according to the instructions on the interface.

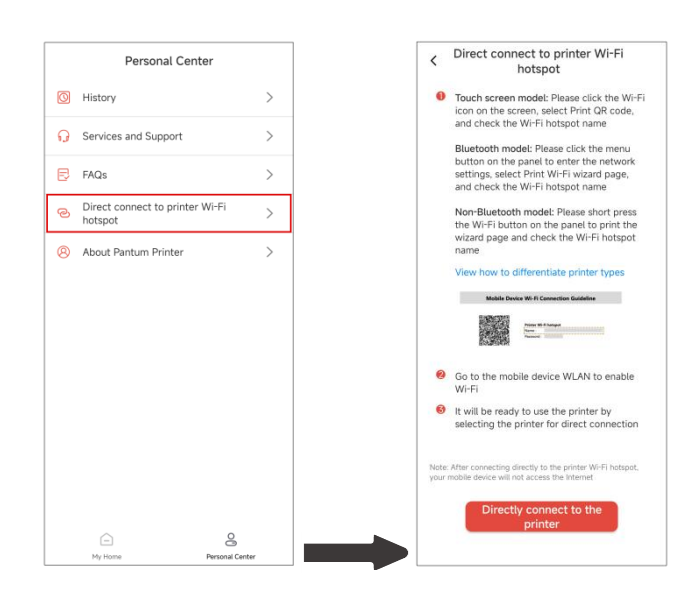

Note: • The current network of your mobile device is unavailable after the printer Wi-Fi hotspot is connected directly.

#### **6.1.3.2. Use the printer**

Enter the home page of the App, and select to experience different functions as needed.

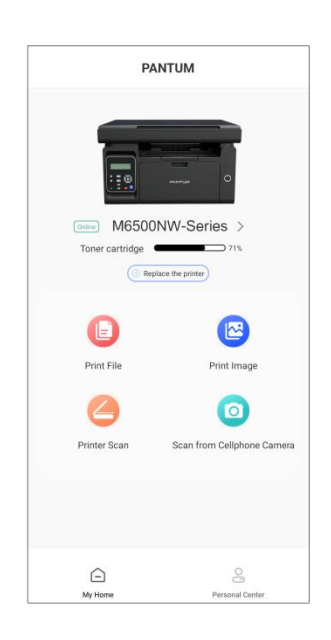

Note: • The functions may vary in different printer models. Specific functions are subject to the printer you have purchased.

> • If printing fails, check whether the mobile device is connected to the same wireless network to which the printer is connected.

• If the mobile device does not detect any printers, check whether the printer is plugged in and turned on.

# **6.2. Mopria mobile print**

Mopria mobile print requires installing Mopria Print Service on the Android device. You can print photos, emails, webpages and files.

#### **6.2.1. The operating systems and applications which support Mopria mobile printing**

1. Mopria mobile printing is suitable for Android4.4 or higher version.

2. Mopria mobile printing is supported by applications, e.g. Microsoft Office 1.01(16.0.4201.1006) or higher version, Adobe Reader (V6.7.1) or higher version.

For more information about applications which support Mopria printing, please visit: https[://mopria.org](https://mopria.org).

#### **6.2.2. How to download Mopria Print Service**

1. Download Mopria Print Service from Google Play and install it on the Android device.

2. For Chinese users, please download the Mopria printing service at

[https://app.mopria.org/MopriaPrintService f](https://app.mopria.org/MopriaPrintService)or downloading and installing this APP.

#### **6.2.3. Preliminary preparations**

- 1. A printer that has wireless network function.
- 2. Android mobile device.

#### **6.2.4. How to use Mopria mobile printing**

Before printing, please set the Mopria print service as "ON".

1. Tap the "settings" of the Home Screen on Android mobile device, and select "print".

2. Set the "Mopria print service" as "ON".

All other printing plug-ins should be shut down when you use Mopria mobile printing function.

The printing steps may varied by applications, taking Adobe Reader as an example for explanation.

1. Turn on printer power.

2. Connect the Android mobile device with wireless network of the printer (Please refer to [Chapter 5](#page-62-0) for how to connect).

3. Open the files you need to print with Adobe Reader on the Android device.

4. Click |

5. Tap "print".

6. Please make sure the Pantum printer is selected.

If you selected other printer (or failed to select any printer), please tap the pull-down menu of printer, and select your Pantum printer.

7. Set printing parameters, e.g. print pages.

8. Tap "print".

Note: • If printing fails, please inspect if the Android device is connected to the wireless network where the printer is connected to.

> • If the Android device cannot detect any printer, please inspect if power of the printer is turned on and if the printer is turned on.

# **6.3. AirPrint mobile print**

Only printers that support AirPrint function can realize AirPrint printing. Please check if there is AirPrint mark on the packaging of the printer, in order to identify if the printer supports AirPrint function.

### **6.3.1. Operating systems supported by AirPrint mobile print**

Applicable to iOS 9.0 or higher versions.

#### **6.3.2. Preliminary preparations**

- 1. A printer that has wireless network function.
- 2. iOS device mobile printing.

#### **6.3.3. How to use AirPrint mobile printing**

The printing steps may varied by applications, taking PDF as an example for explanation.

1. Turn on printer power.

2. Connect the iOS mobile device with wireless network of the printer (Please refer to [Chapter 5](#page-62-0) for how to connect).

3. Open the files you need to print in the format of PDF on the iOS device.

4. Click  $\Box$ 

- 5. Tap "print".
- 6. Please make sure the Pantum printer is selected.

If you select other printers (or no printer), please click printer option and then select your Pantum printer.

- 7. Set printing parameters such as number of copies to print.
- 8. Tap "print".

Note: • If printing fails, please inspect if the iOS device is connected to the wireless network where the printer is connected to.

> • If the iOS device cannot detect any printer, please inspect if power of the printer is turned on and if the printer is turned on.

# **7. General Settings**

This chapter mainly introduces some general settings of the menu on the control panel.

### **7.1. System Settings**

### **7.1.1. Toner Save Setting**

Users can select Toner Save Setting to lower the cost of printing. When the Toner Save mode is "On", the output color of the copy will be lighter. Default Setting is "Off".

- 1. Press "Menu" button to enter the menu interface.
- 2. Press direction pad "▲" or "▼" to select "System Settings" and press "OK" button.

3. Select "Toner save set" by pressing "▲" or "▼", and press "OK" to enter the toner saving mode.

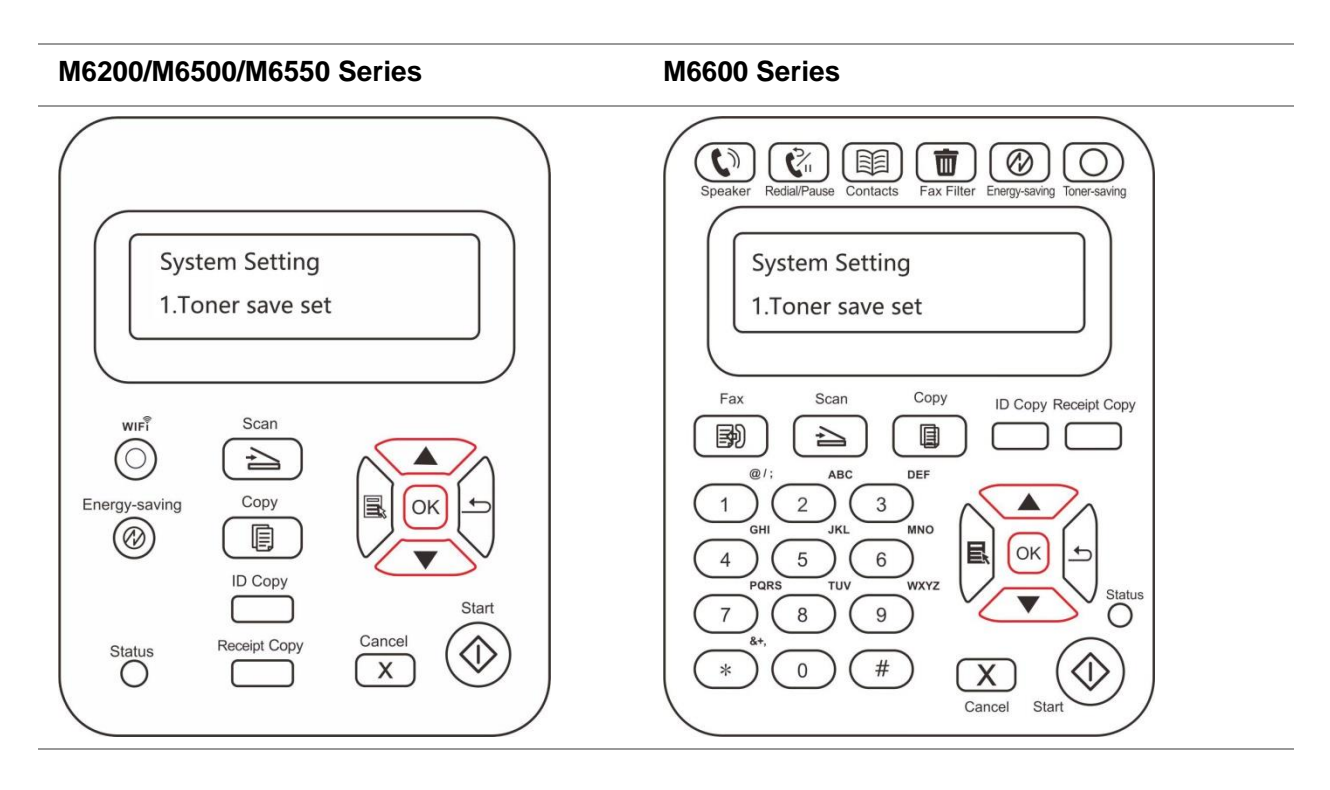

Note: • For non-Wi-Fi Model Printer, the Wi-Fi button works as one-key toner saving button. • When this menu is placed on the bottom interface of selecting "Close/Open", symbol "\*" of the options displayed in the menu will not update in time after changing toner save setting via one-key toner saving button. Users need to go back to the previous menu to re-enter this menu, the changed Toner Save Setting information will be displayed.

### **7.1.2. Language Setting**

"Language Setting" is used to select the language to be displayed on the control panel.

- 1. Press "Menu" button to enter the menu interface.
- 2. Press direction pad "▲" or "▼" to select "System Setting" and press OK button.
- 3. Press "▲" or "▼" to select "Language set" and then press "OK" to do language setting.

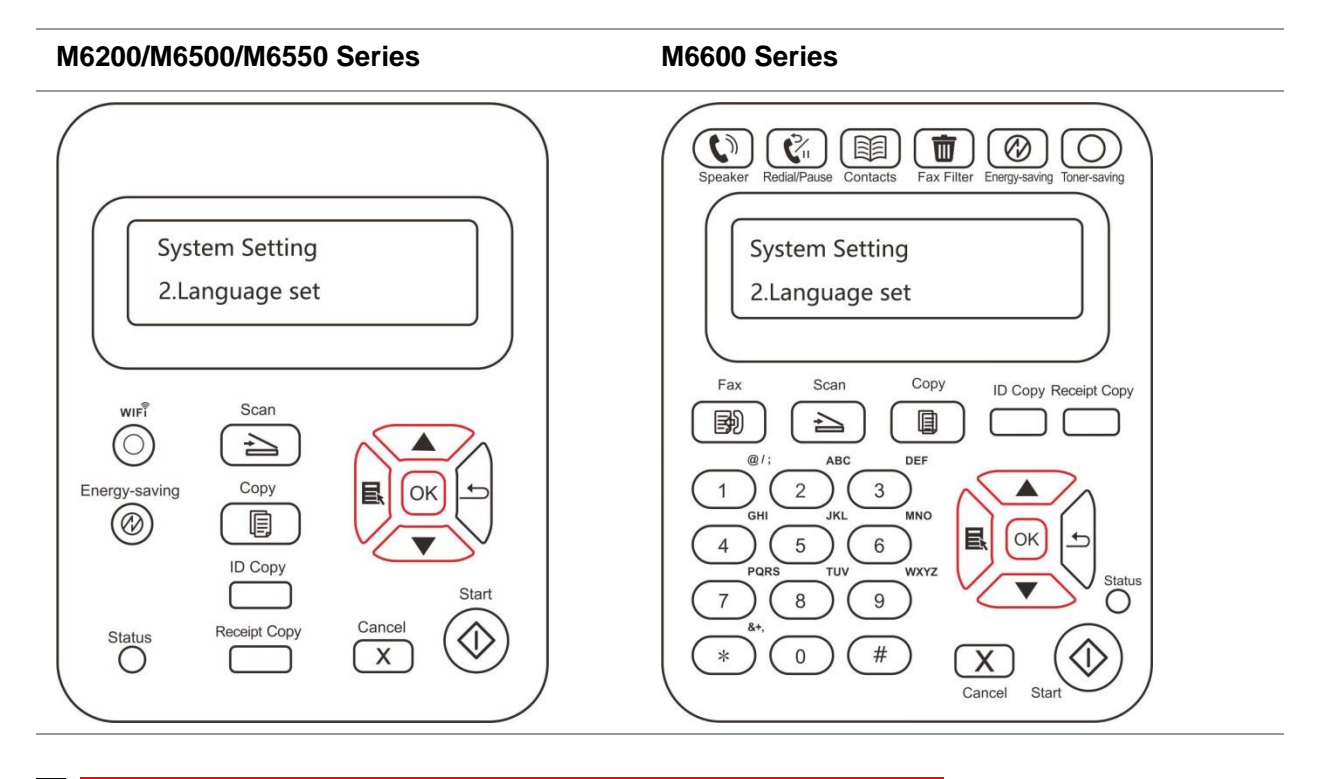

Note: • Product's actual region determines the Language Setting.

### **7.1.3. Restore to Factory Settings**

"Restore Factory Settings" is used to restore the default settings of the printer.

- 1. Press "Menu" button to enter the menu interface.
- 2. Press direction pad "▲" or "▼" to select "System Setting" and press OK button.
- 3. Select "Restore set" by pressing "▲" or "▼", and then press "OK" to restore factory settings.

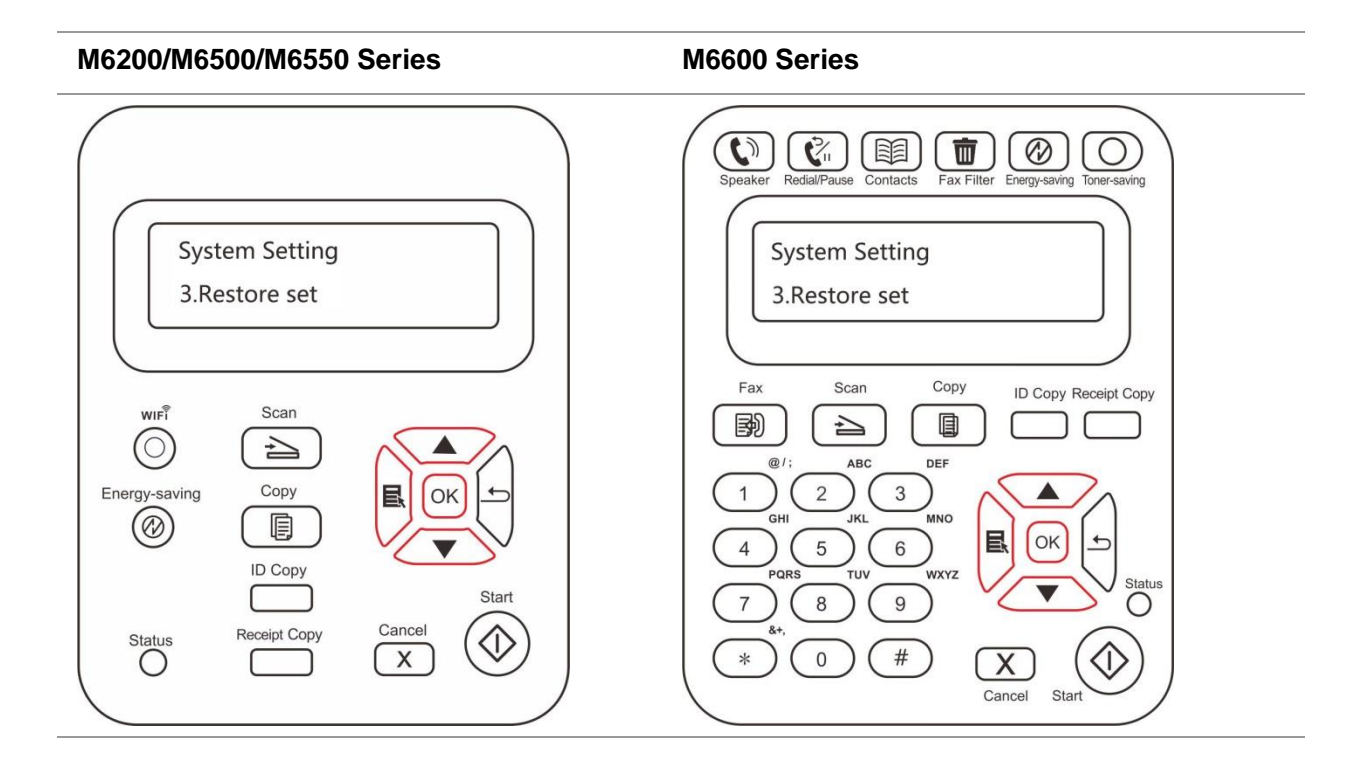

### **7.1.4. Sleep Time Setting**

Set the Sleep Mode to lower the power consumption. Sleep Time Setting allows you to select the idle time before the device enter into Sleep Mode. The default idle time is 1 minute.

1. Press "Menu" button to enter the menu interface.

2. Press direction pad "▲" or "▼" to select "System Setting" and press OK button.

3. Press direction key "▲" or "▼" to select "Sleep time set" option, and press "OK" key to set the corresponding sleep time.

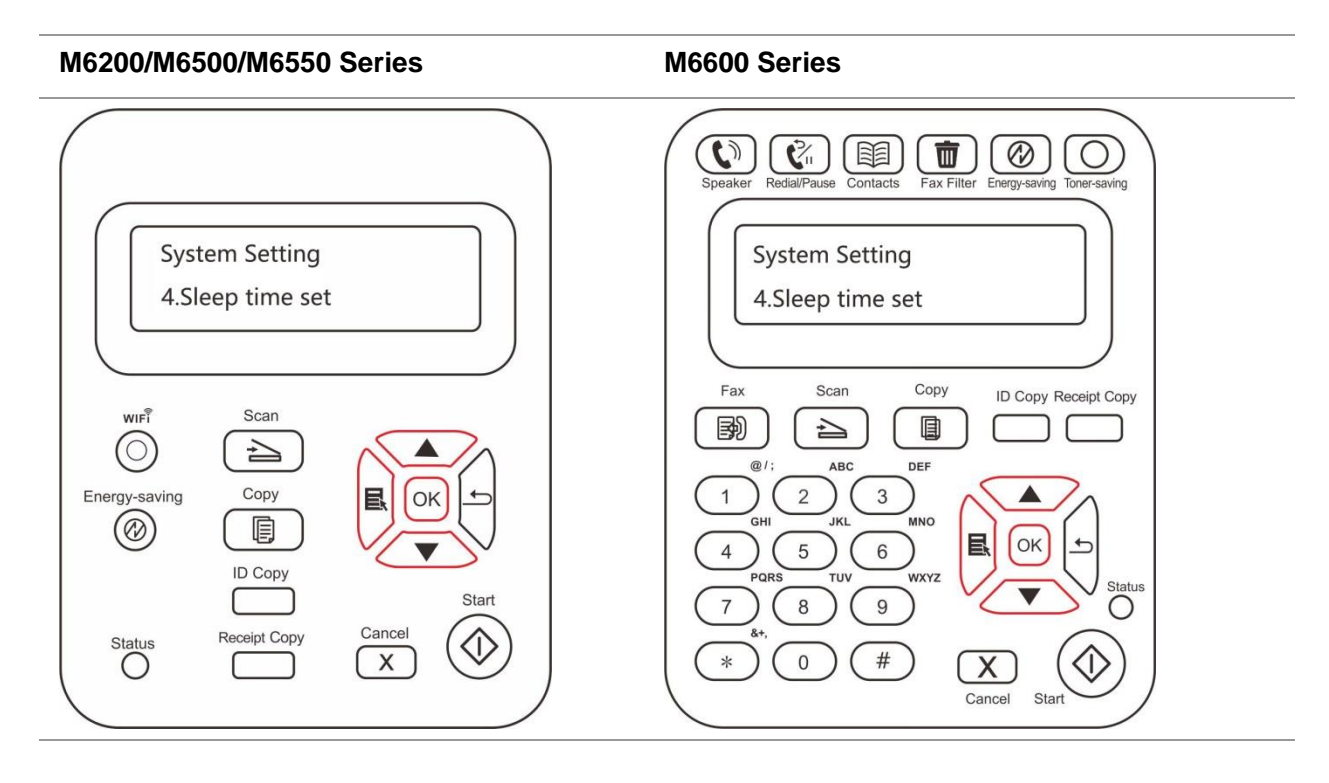

Note: • When the printer is in dormant status, you can wake it up just by pressing Power Saving button, sending print/scan/Fax task, or opening or closing the output bin.

### **7.1.5. Auto shut-off setting**

"Auto shut-off setting" to set off condition and off delay of printer.

1. Press "Menu" button to enter the menu interface.

2. Press direction pad "▲" or "▼" to select "System Setting" and press OK button.

3. Press direction key "▲"or "▼" to select options of "Auto off set", press "OK" to set off condition and off delay.

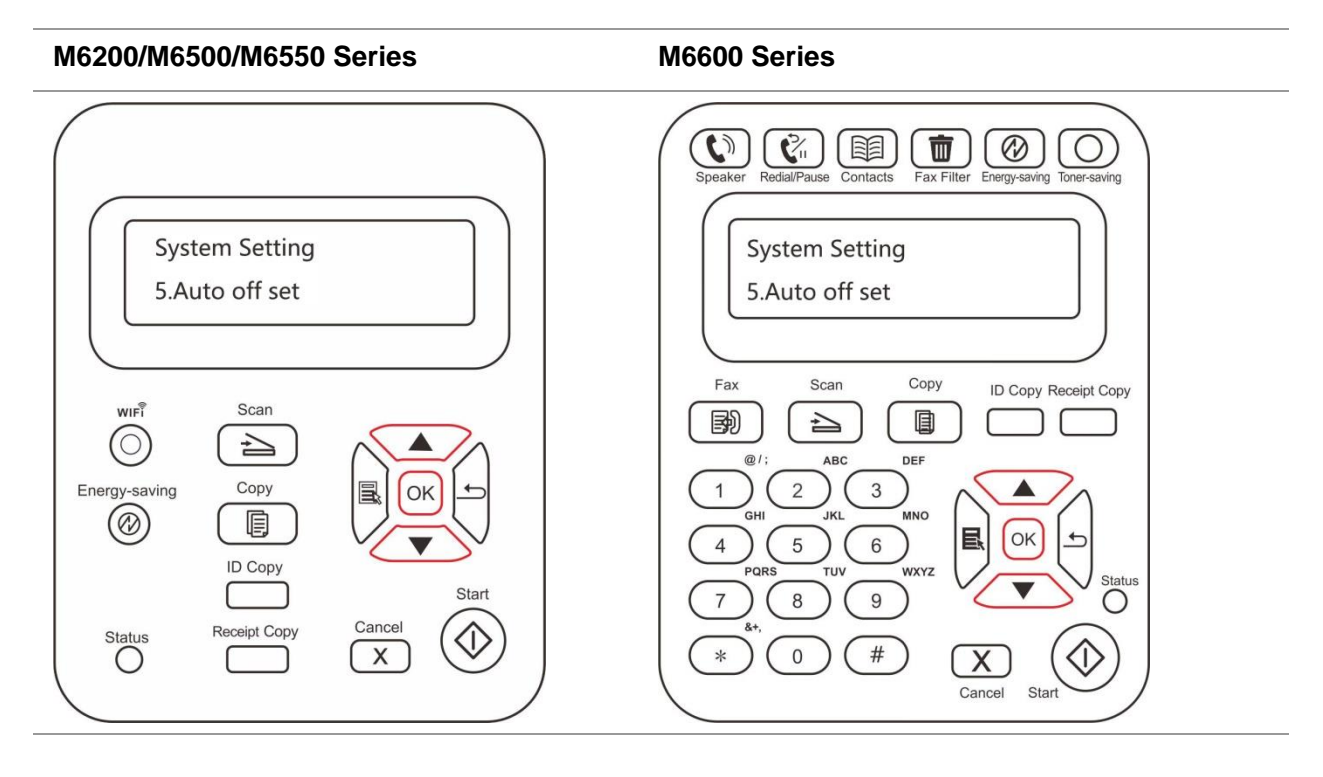

Note: Set auto off condition:

- Shutdown under no-port state (default configuration): no port is connected, Wi-Fi function deactivated, printer is under standby or sleep mode.
- Shutdown under idle state: the printer is under standby or sleep mode.
- If auto off condition is satisfied, printer will be off at the preset time.
- After printer is off, power consumption is 0.5W or lower.
- Individual countries (or regions) do not support auto off setting.
- Default automatic shutdown time: 10 hours

# **7.2. Network Settings**

You can view or set the network status through Network Settings.

- 1. Press "Menu" button to enter the menu interface.
- 2. Navigate to "Network Set" option and press "OK" to configure the network.

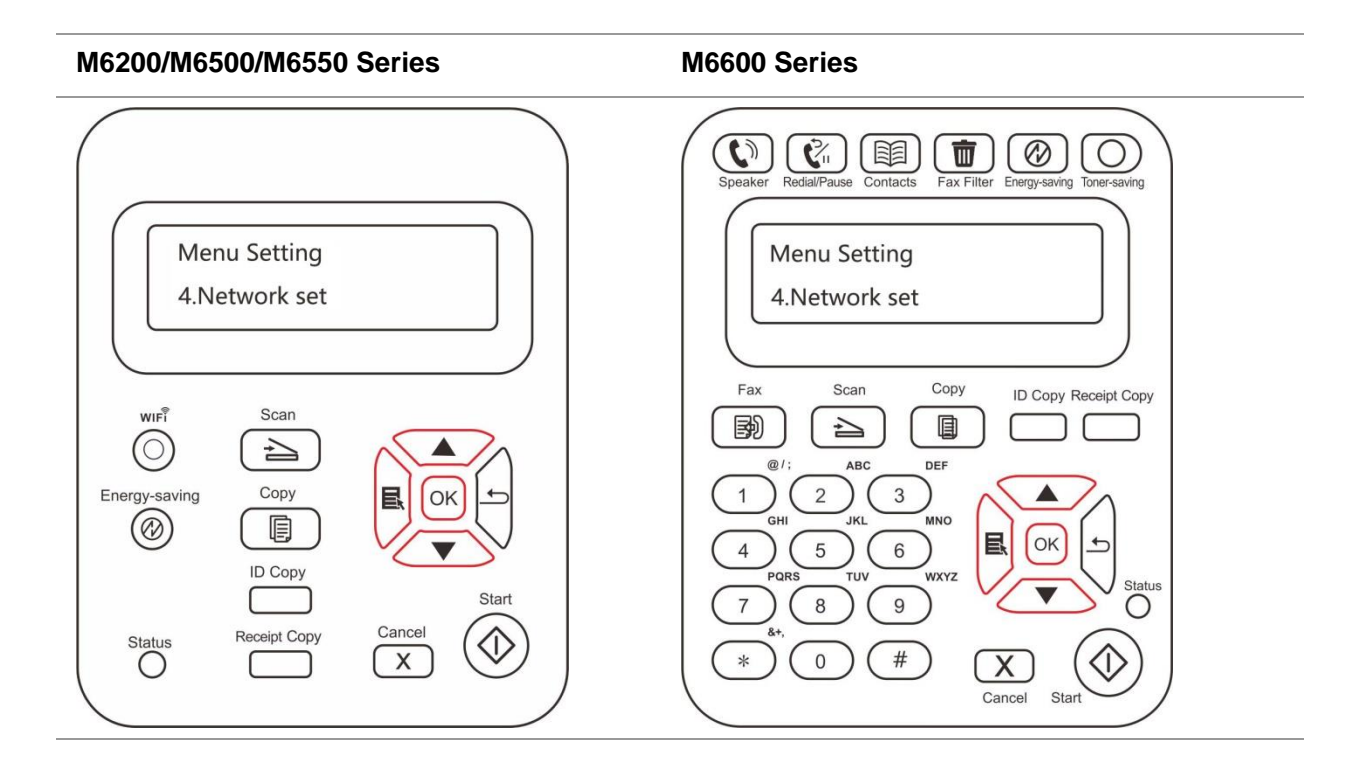

# **7.3. Network Information**

Users can check the network status through Network Information.

- 1. Press "Menu" button to enter the menu interface.
- 2. Navigate to "Network Info" option to check the relevant information on the network.

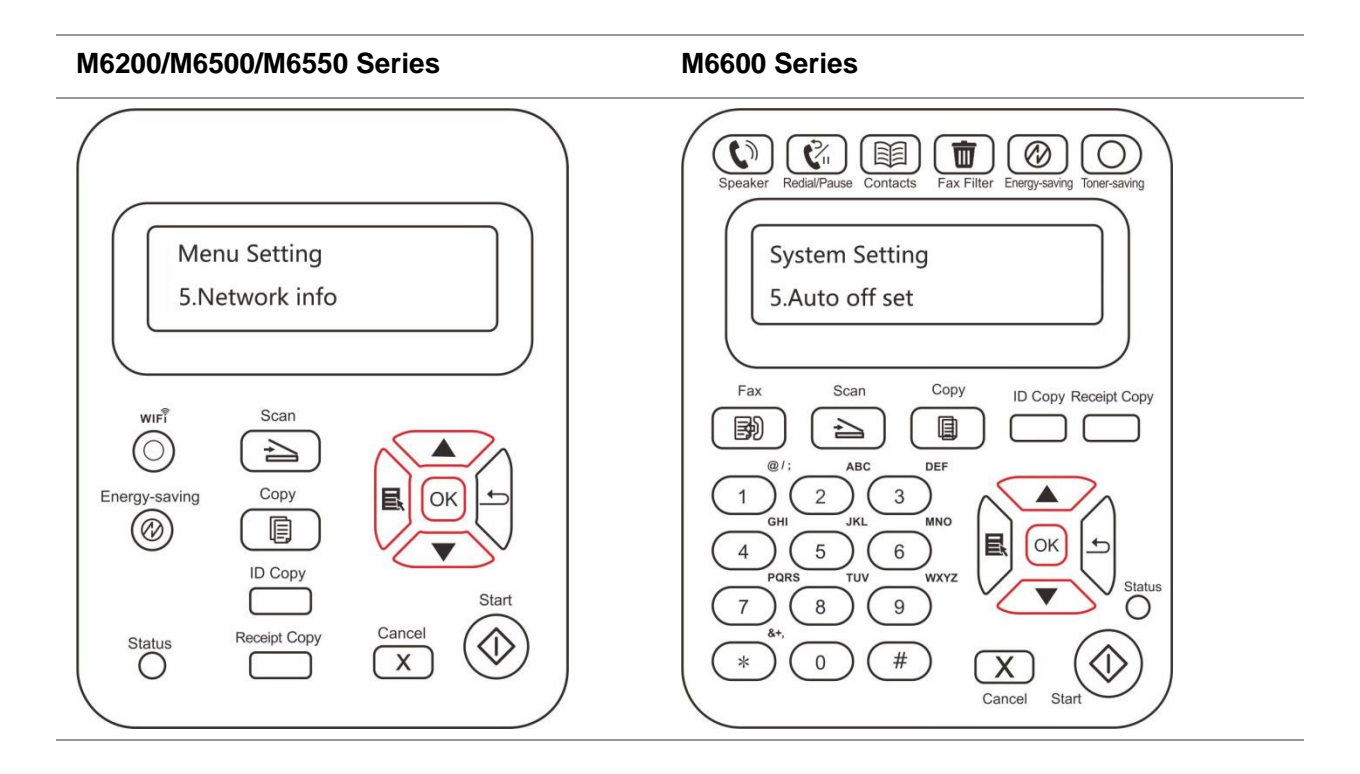

# <span id="page-83-0"></span>**7.4. Information report**

You can print information report by operating control panel. These pages can help you to learn about product information, and diagnose and solve product failures.

- 1. Press "Menu" button to enter the menu interface.
- 2. Press "▲" or "▼" to select "Info.report".
- 3. Press "OK" key to enter information report print. You can print product report according to needs.

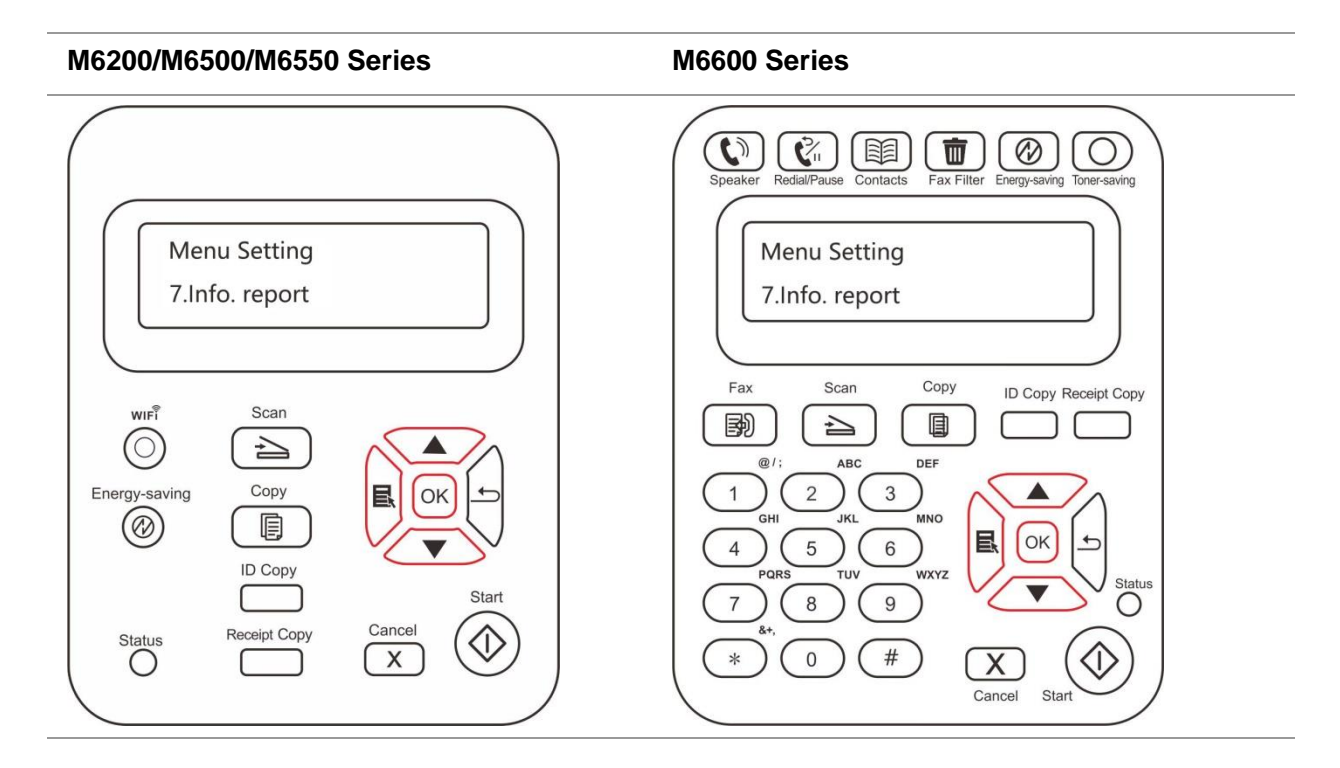

Printable product reports include Print Demo Page, Print information Page, Print Menu Structure, Print Menu Setting, Print network configuration, Print network Service, Print mail address, Print Group Mail, Print FTP address, Print Wi-Fi hotspot and Print Wi-Fi Configuration.

Note: • The product report above is the most complete version, and may be different from the product report of model that you actually use.

# **8. Print**

### **8.1. Print Function**

You can set the print function through "Start"-"Device and Printer"- select corresponding printerright click – set print function in "Print Preferences". Some functions are as follows:

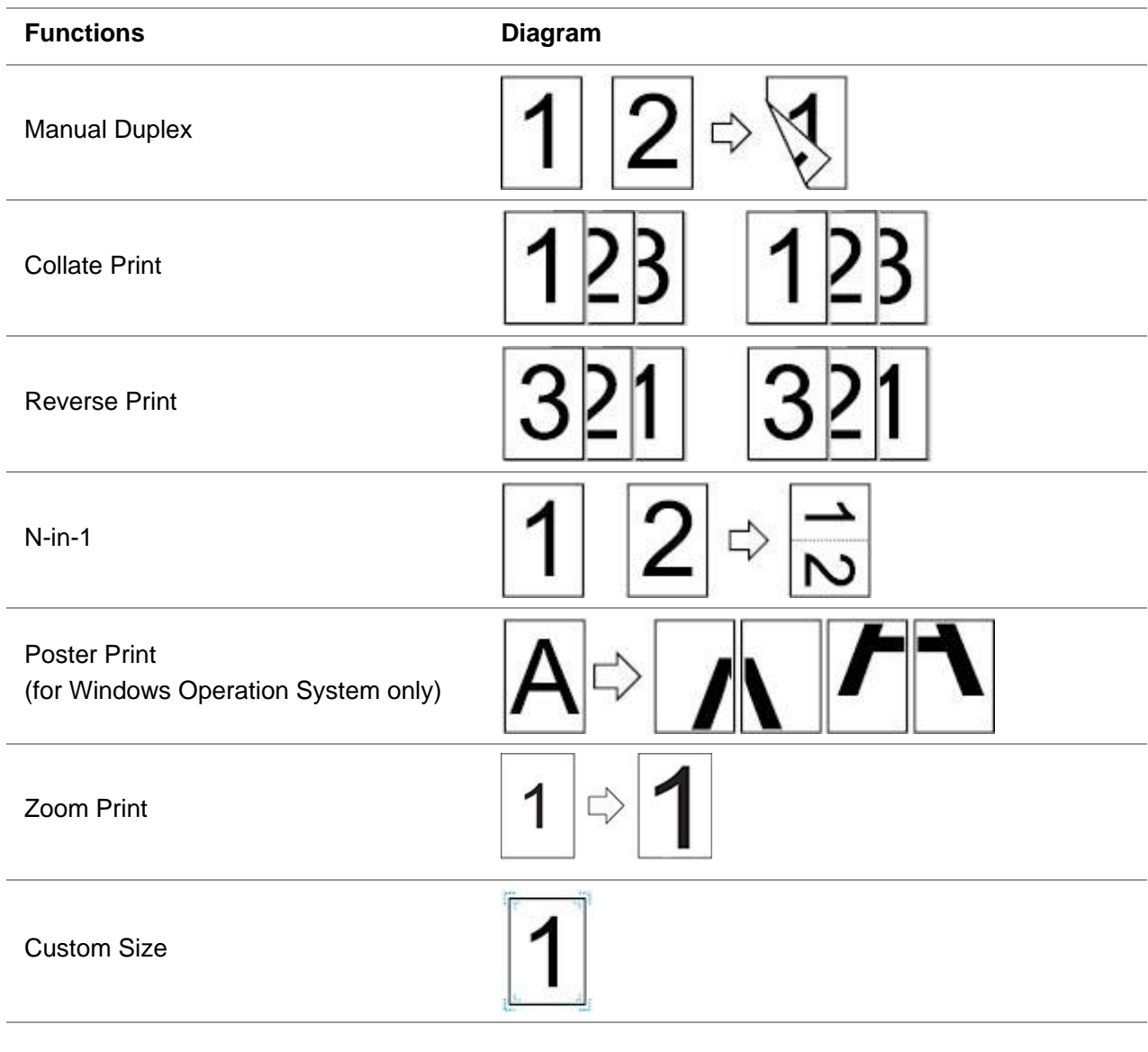

Note: • You can select the 2 x 2 Poster printing from Layout options in the settings interface to use the poster printing function.

> • You can open the Printing Preferences and click Help button to check the specific function explanation. For information about how to open the help document, see [Chapter 8.2.](#page-85-0)

# <span id="page-85-0"></span>**8.2. Open Help Document**

You can open the "Printing Preferences" and click "Help" button (for Windows Operation System only). The help document contains the user guide where you can find the information on print settings.

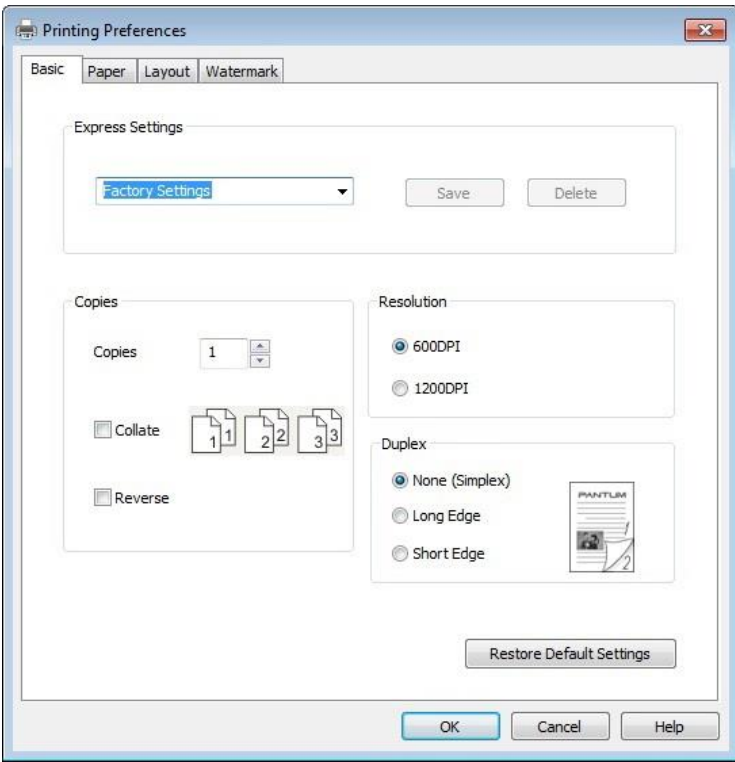

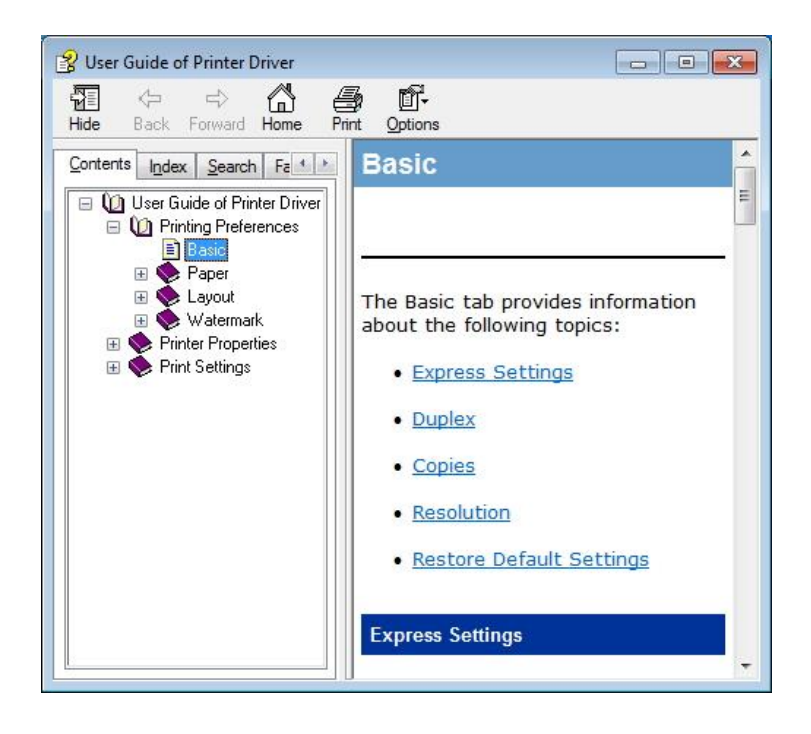

### **8.3. Duplex Print**

1. The printer driver supports manual duplex.

 $\mathbb{R}^2$  Note:• If the paper is thin, it may wrinkle.

- If the paper is curled, make it flat and put it back into the manual feeder tray.
- If the manual duplex function causes a paper jam, see [Chapter 13.1](#page-147-0) for handling it.

2. Ensure that certain amount of paper is loaded into the automatic feeder tray before printing.

Note:• For loading paper, see [Chapter 2.4.](#page-27-0)

• For the media types that support printing, see [Chapter 2.1.](#page-24-0) It is recommended to use the standard paper.

• Some paper media are not suitable for the duplex printing. Trying the duplex printing may damage the printer. When "Paper Type" is "Thick Paper" or "Transparent Film", please do not try "Duplex Print". If you choose "Reversed Order" printing in Printing Preferences dialog box, Manual Duplex will not be supported when "2 x 2 Poster" printing.

• Paper may get jammed or cannot be fed in when the automatic feeder tray is loaded with more than 150 sheets.

3. Printing steps are as follows (for Windows Operation System only) :

a) Open the document to be printed from the application (such as Notepad), and select "Print" from the "File" menu.

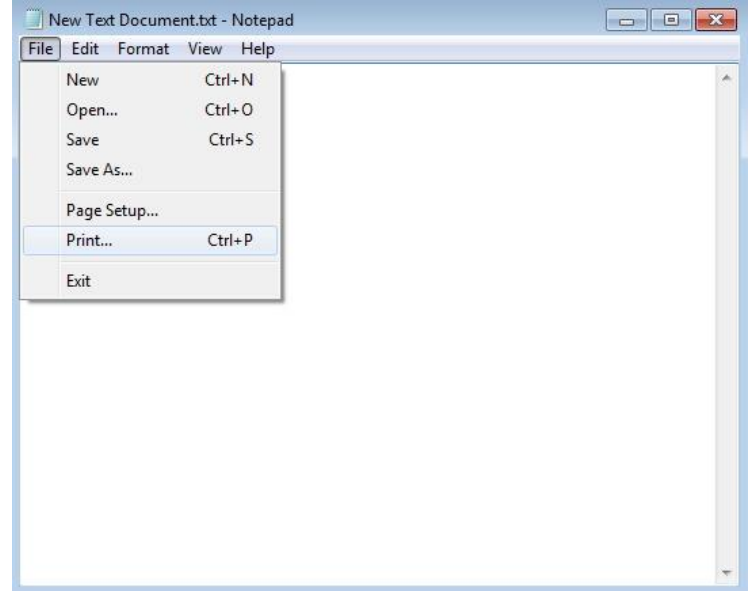

#### b) Select Pantum printer

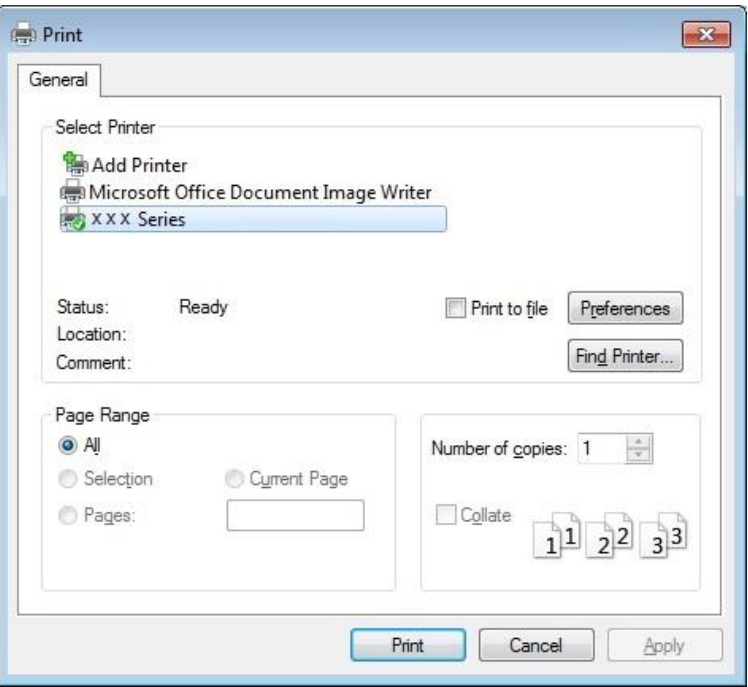

Click "Preferences" to set printing.

c) Set options in "Manual Duplex" of the "Basic" tab and click "OK" after completing the settings.

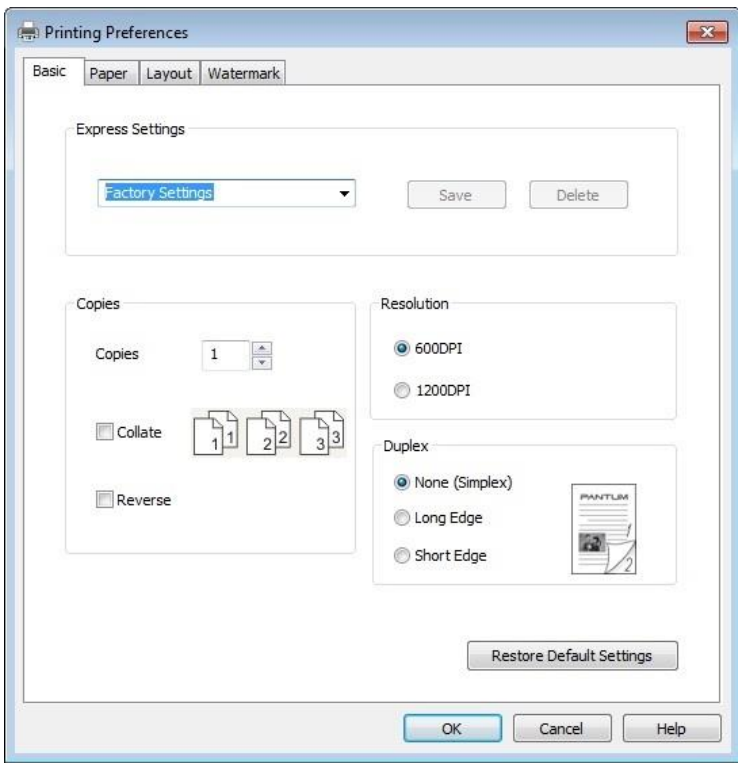

#### d) Click "Print".

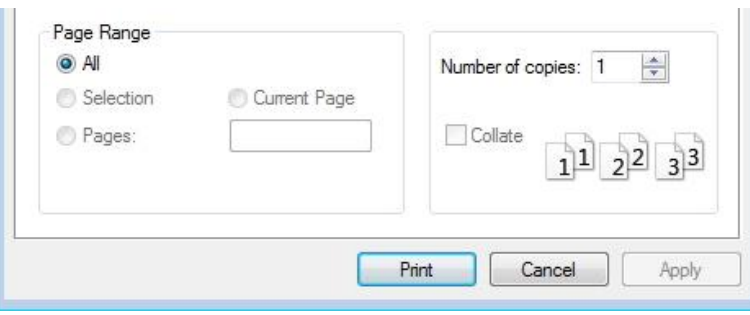

Note:• It is recommended to raise the output tray to prevent the paper from sliding out of it. If you choose not to raise the output tray, we recommend that you immediately remove the printed paper output from the printer.

e) Send the print task after choosing Manual Duplex, then the following prompt window will appear, telling you the next specific operations. Interfaces are different depending on the models.

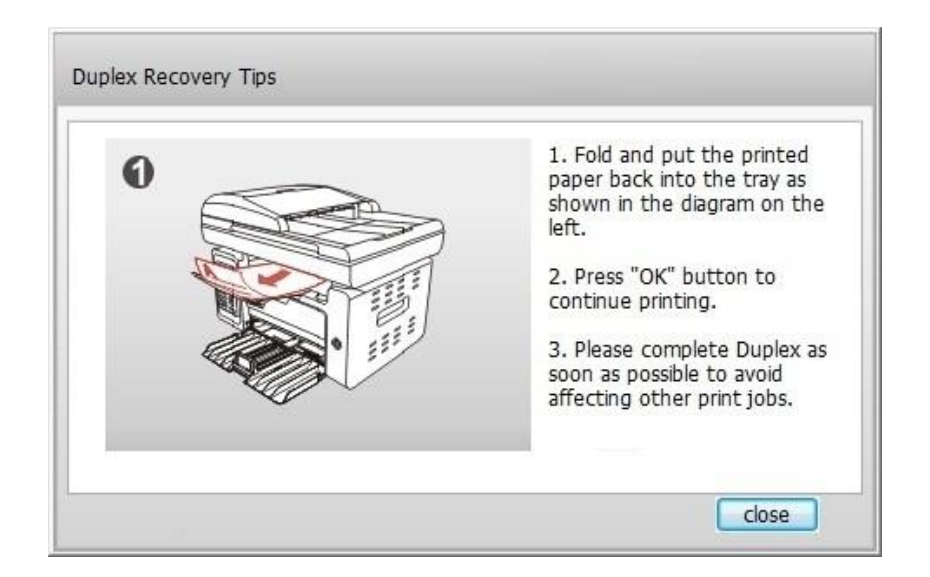

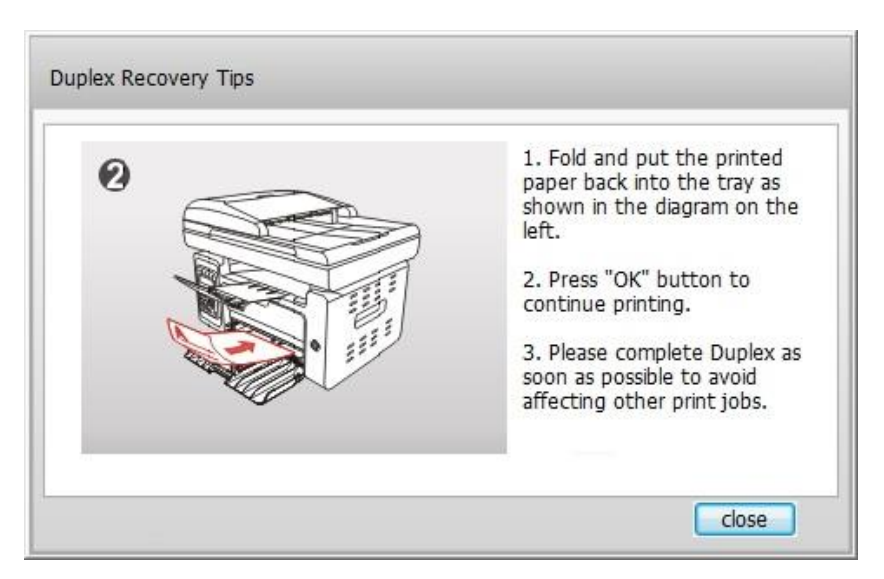

f) After turning over the paper according to the prompt, press "OK" button of the printer to go on printing the other side.

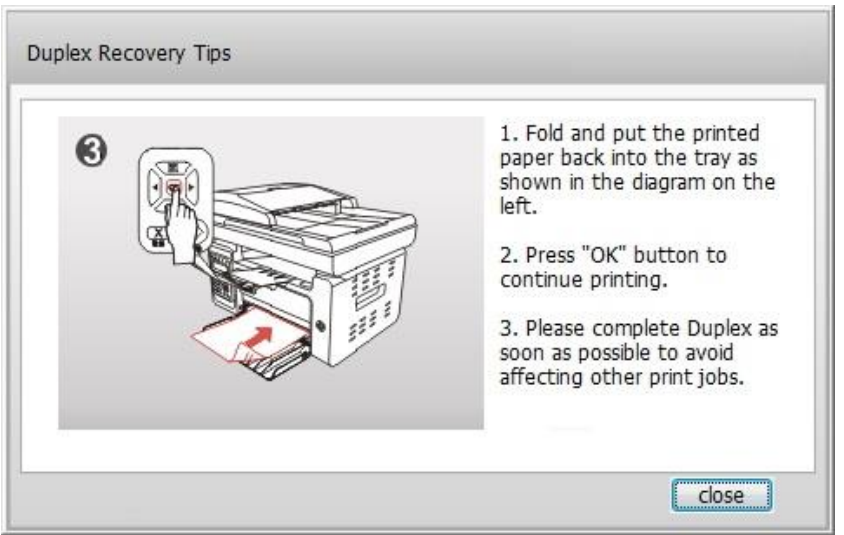

g) You can click "Close" button to close this prompt window, and it will not appear until the next Manual Duplex job comes in.

# **8.4. Cancel Print Job**

You can press the Cancel button on the control panel to cancel the print job you want to cancel during the printing process, or cancel the print job in the printing pool.

### **8.5. macOS System Print**

Operation Steps:

1. After installing the printer's driver, click on "System Preferences" on the bottom left corner.

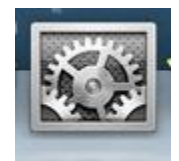

2. After the window pops up, click on "Print and Scan".

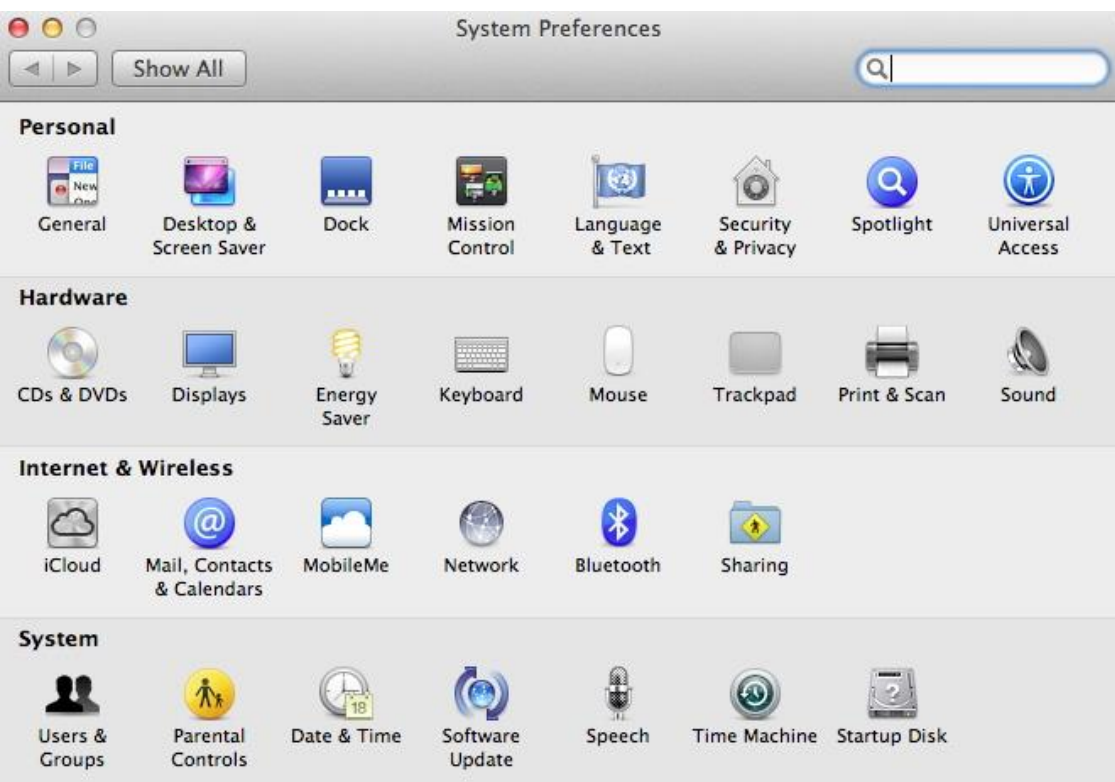

3. After the window pops up, select "Print".

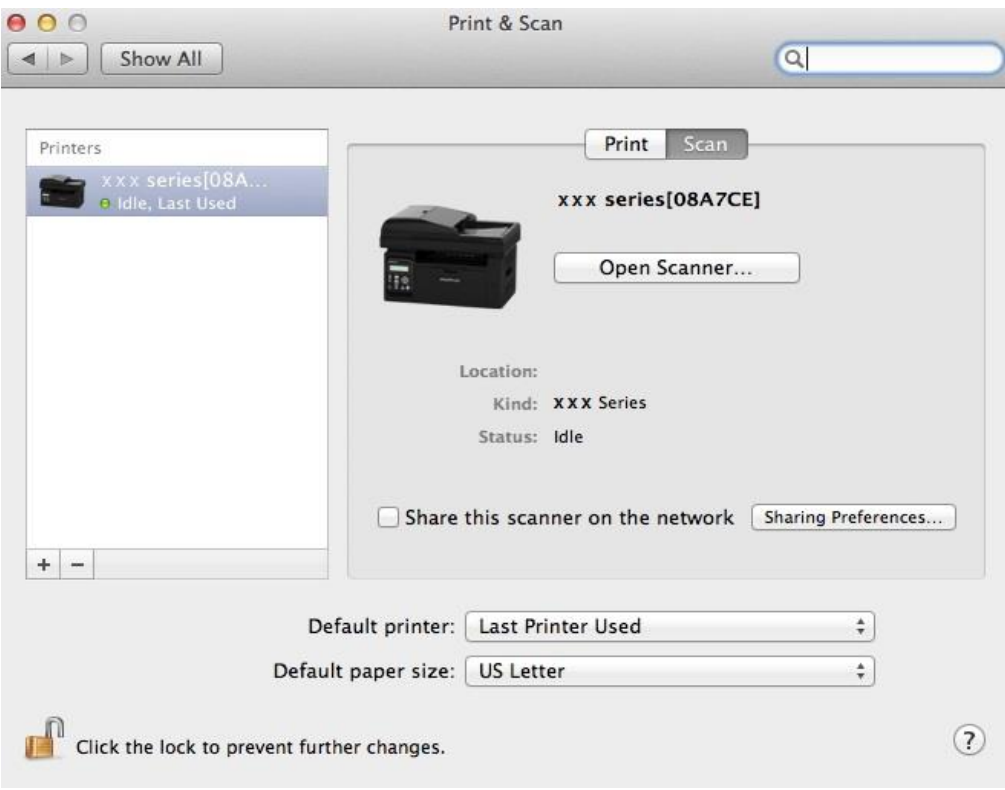

4. Select printer

1) For USB Model printer: plug the USB cable, the corresponding printer will automatically show in the left list.

2) For NET Model printer: plug the network cable, click on symbol "+" at the bottom of the left list to add printer.

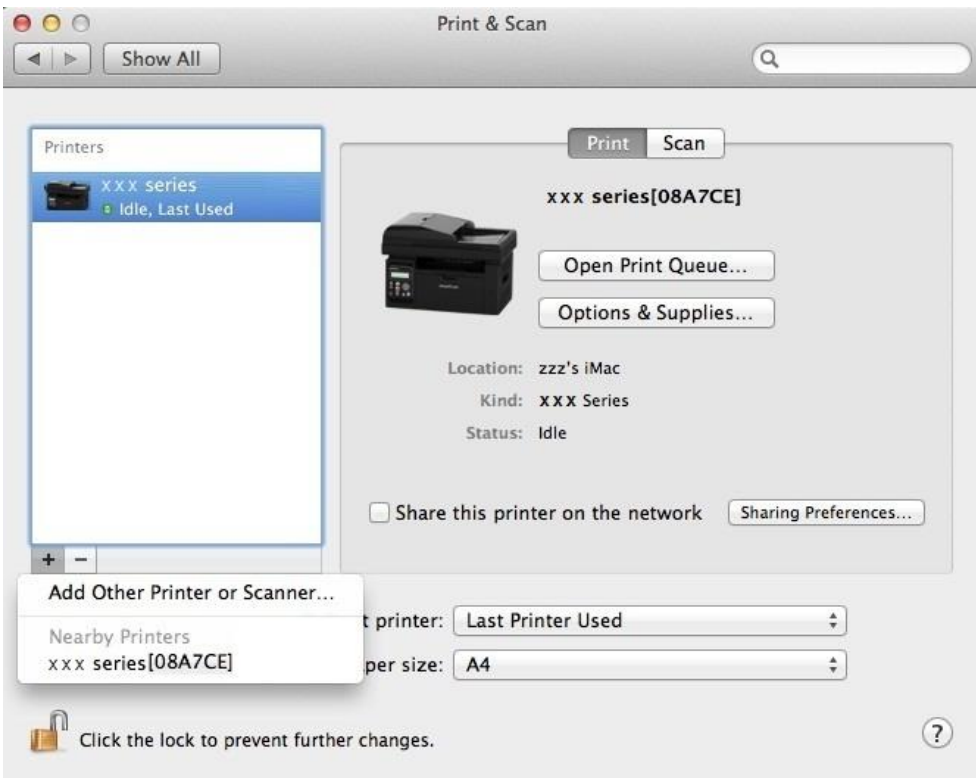

3) For Wi-Fi Model printer: select the Wi-Fi icon on the top right corner of the page, click on "Open Network Preferences" in the list.

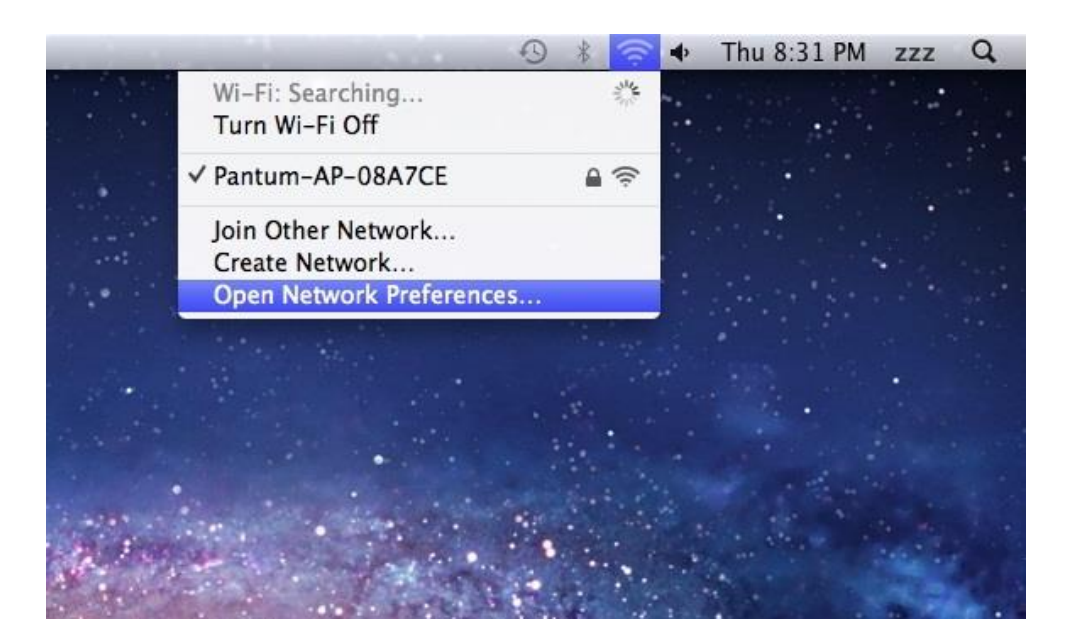

4) After the window pops up, click on SSID.

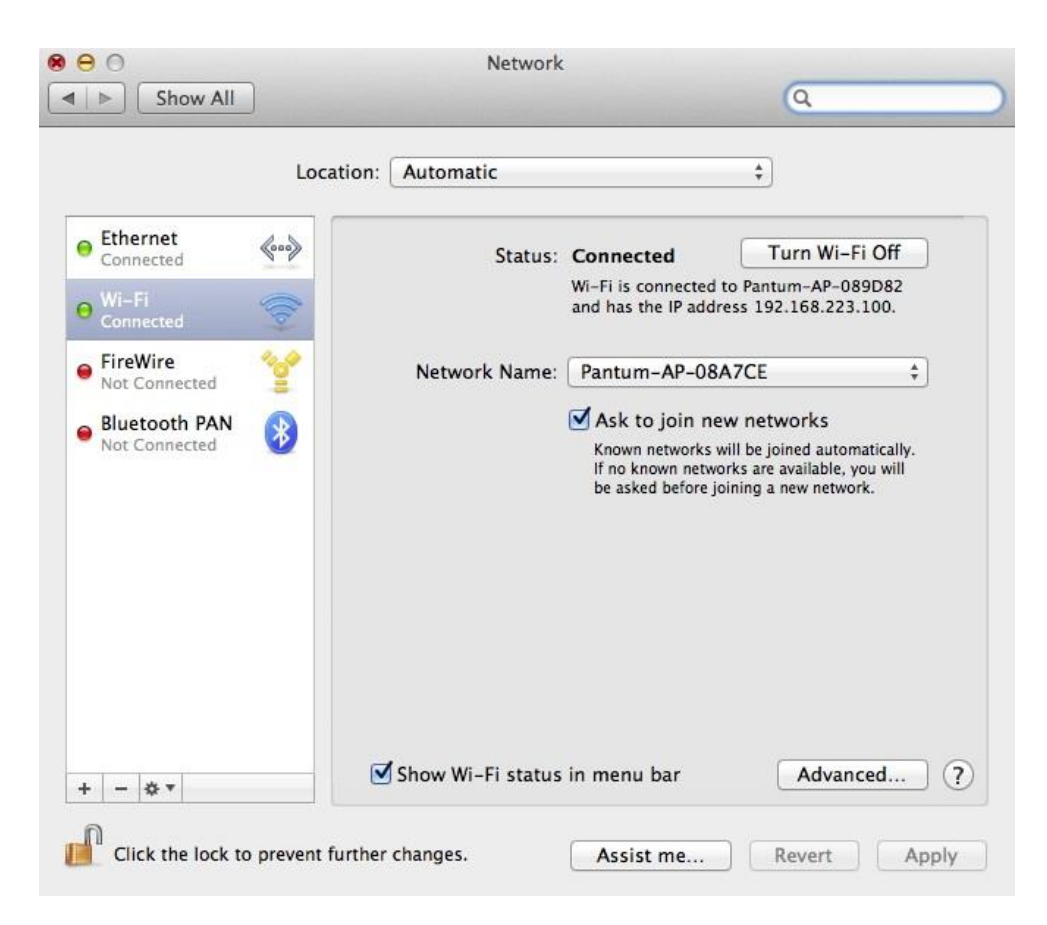

5) Select the corresponding SSID.

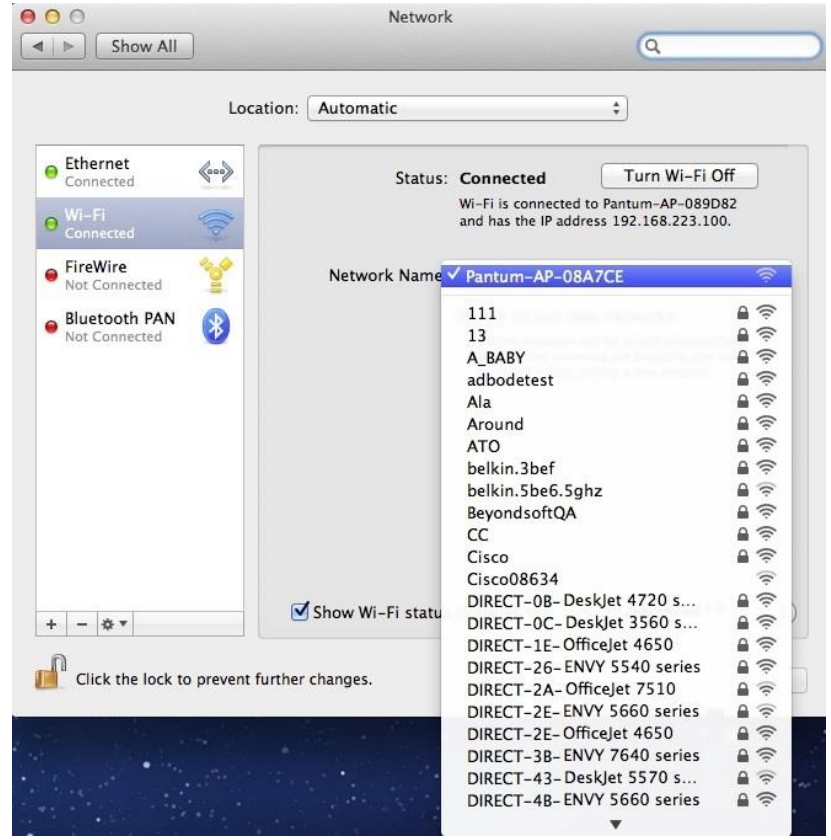

6) Open the document to be printed, click on "Document" – "Print".

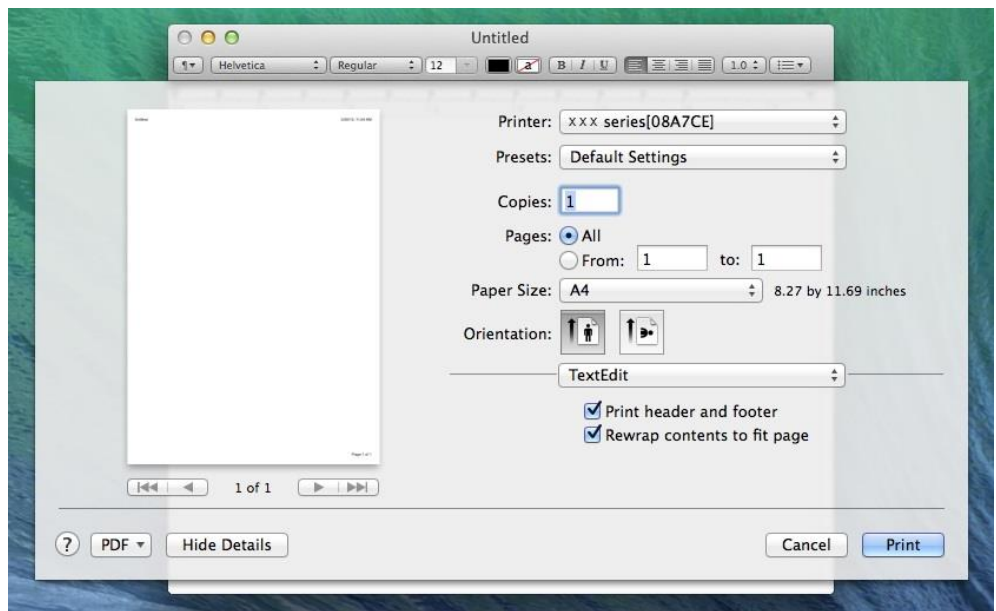

7) After the window pops up, set the printing parameters, and press the "Print" button on the top right corner.

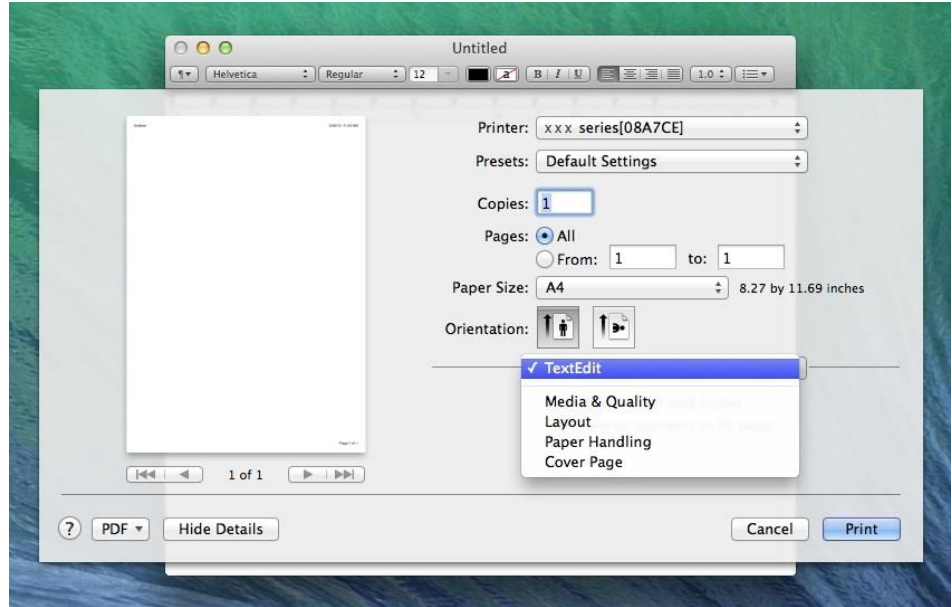

# **9. Copying**

# **9.1. Copying function**

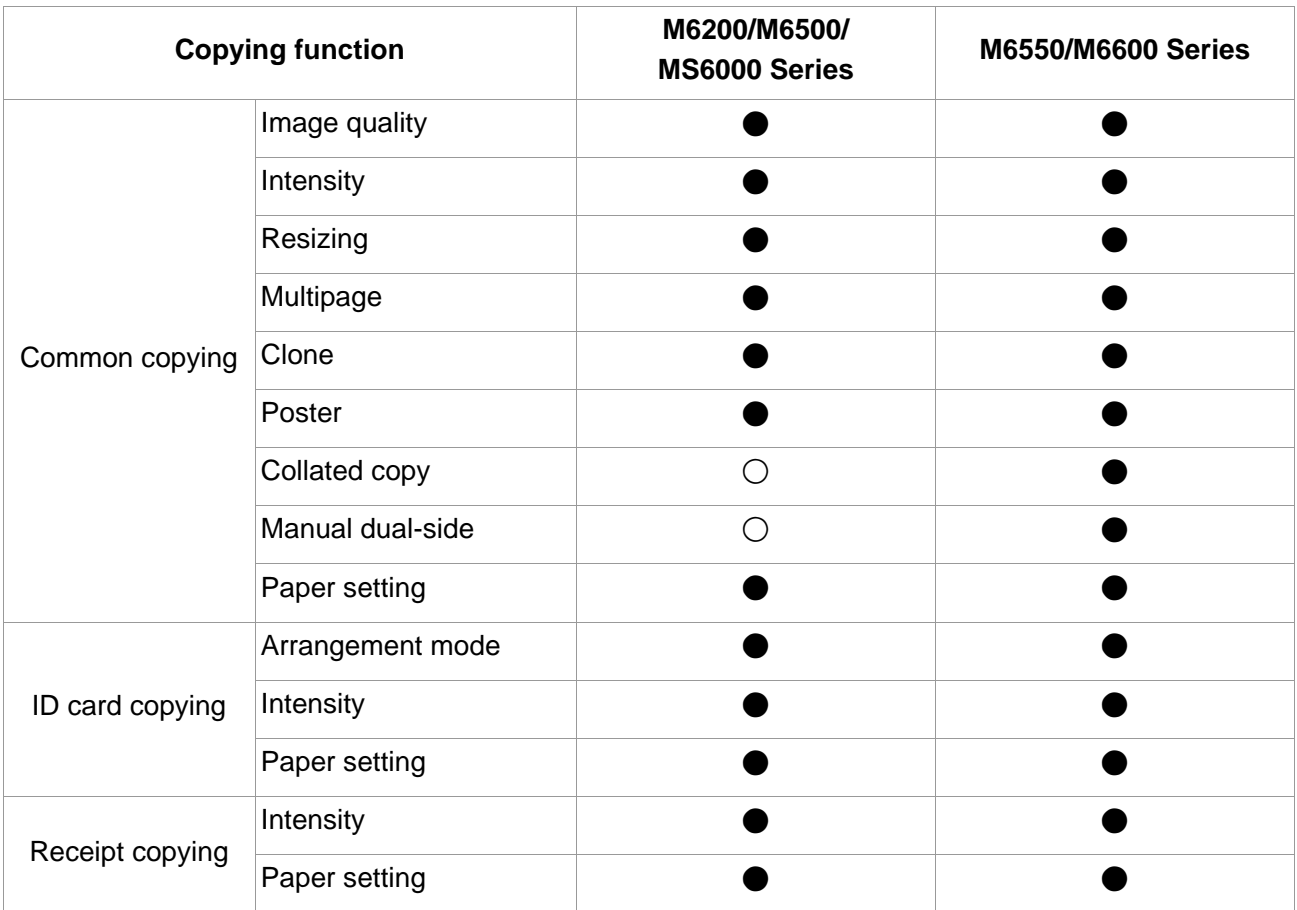

 $(①:$  inclusive,  $\bigcirc$ : exclusive)

### **9.2. Copying method**

1. Press "copying key"/"ID card copying key"/"receipt copying key" on control panel.

2. Put the original document in automatic document feeder (ADF) (supporting common copying only) with right-side up or put it on glass platform with right-side down (for the method on how to put original document, see [2.5\)](#page-28-0).

3. Set copying quantity with "direction or number key" according to types (99pieces at maximum).

4. Press "Startup key" for copying.

### **9.3. Copying cancel**

Press "cancel key" on control panel if canceling copying.

## **9.4. Common copying setting**

Change relevant setting with "copying setting menu" for better copying effect.

- 1. Press "copying key" on control panel and then press "OK key" to enter "copying setting" interface.
- 2. Press "direction key" to select options and then press "OK key" to enter setting interface.
- 3. Press "direction key to select option to be set and press "OK key" to set option.

 $\mathbb{R}^2$  Note: • The image quality, intensity, resizing and paper setting can keep valid after options are set.

> • For multipage, clone, poster, collated copy and manual dual-side setting, set recovery mode as default setting after completing copying, switching panel key or restarting machine.

#### **9.4.1. Image quality**

Select corresponding image quality mode for original document used in order to improve copying effect.

There are 4 modes in total:

**Automatic:** default mode.

**Text+ image:** applicable to original text and image.

**Image:** applicable to original image.

**Text:** applicable to original text.

Note:• The image quality mode supports "automatic" mode only after "poster" and "collated copy" are set.

#### <span id="page-95-0"></span>**9.4.2. Intensity**

Adjust deep-light copying effect by setting intensity. Intensity includes "manual" and "automatic adjustment". Manual adjustment: light  $\blacksquare$   $\square$   $\square$   $\square$   $\square$   $\square$   $\square$   $\square$ 

#### **9.4.3. Resizing**

When original document is copied, resize image copied.

The resizing includes "fixed" and "manual adjustment" and the default value is 100%.

1. **Fixed resizing:** 141% A5->A4、122% A5->B5、115% B5->A4、97% LTR->A4、94% A4->LTR、 86% A4->B5、81% B5->A5、70% A4->A5.

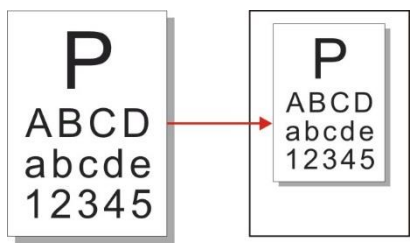

e.g.: 70% A4->A5:

2. "Manual adjustment" applies to copying with glass platform only, the adjustment scope of which is 25%-400% and 5% can be adjusted each time after "direction key" is pressed once.

### **9.4.4. Multipage**

2 or 4 pages of texts can be copied on one piece of paper with multipage setting. The multipage includes 3 modes:

Two-in-one:

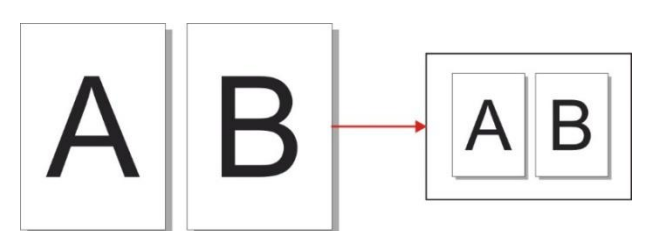

Horizontal four-in-one:

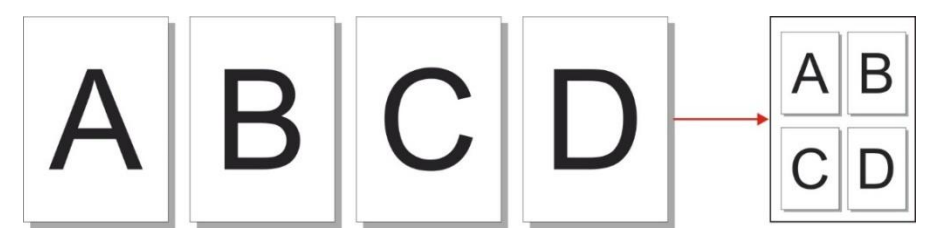

Vertical four-in-one:

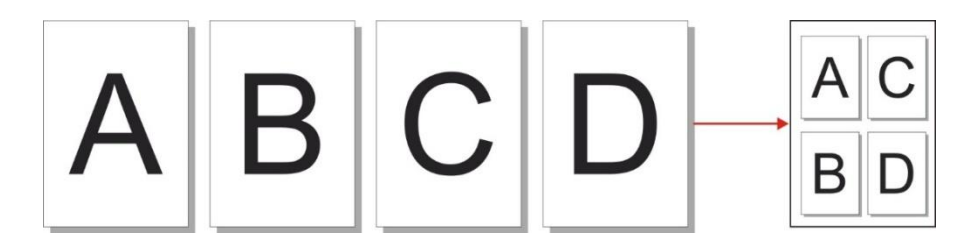

**Note:** • "Multipage" and "resizing function" cannot be set at the same time.

#### **9.4.5. Clone**

Clone setting enables the printing of many original images on one piece of paper. The clone copying includes 3 modes:

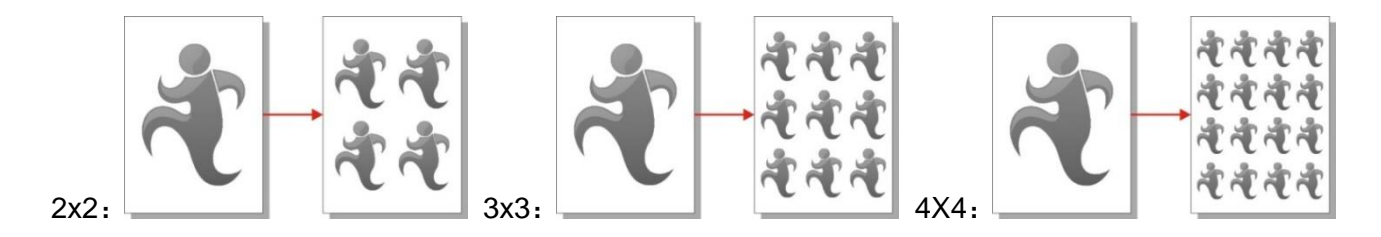

**Note:** • The "clone" and "resizing function" cannot be set at the same time.

### **9.4.6. Poster**

Poster setting enables the printing of one piece of original document on several pieces of paper. The poster copying includes 3 modes:

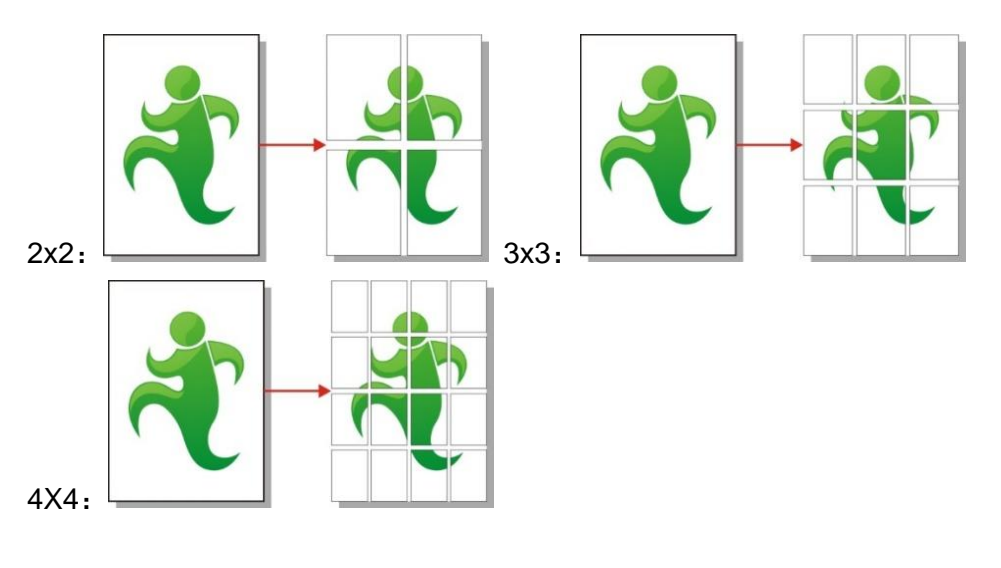

Note: • The "poster" and "resizing function" cannot be set at the same time.

### **9.4.7. Collated copy**

The "collated copy" function supports ADF copying only.

The collated copy includes 2 modes:

#### **Open:**

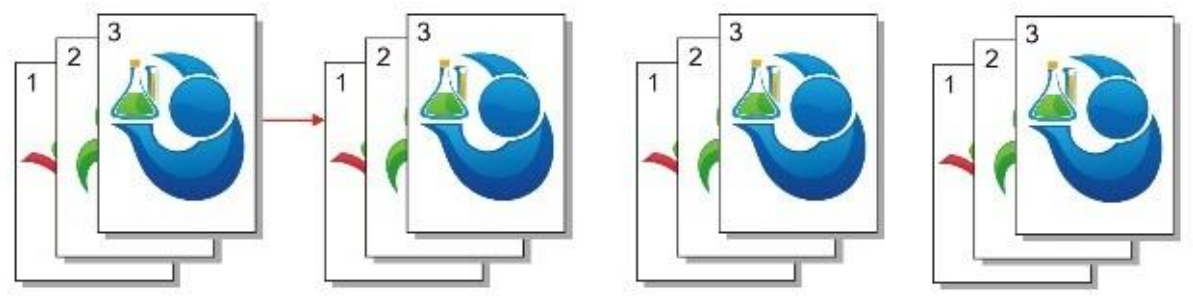

**Closed:**

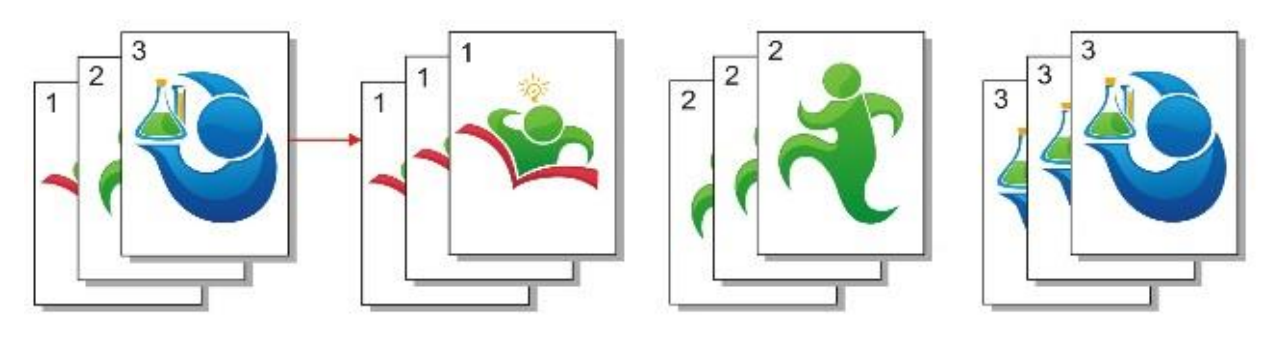

#### **9.4.8. Manual dual-side**

If the original document is copied on both sides manually, please select ADF feeding mode. The manual dual-side includes 2 modes:

**Closed:** supporting single side copying.

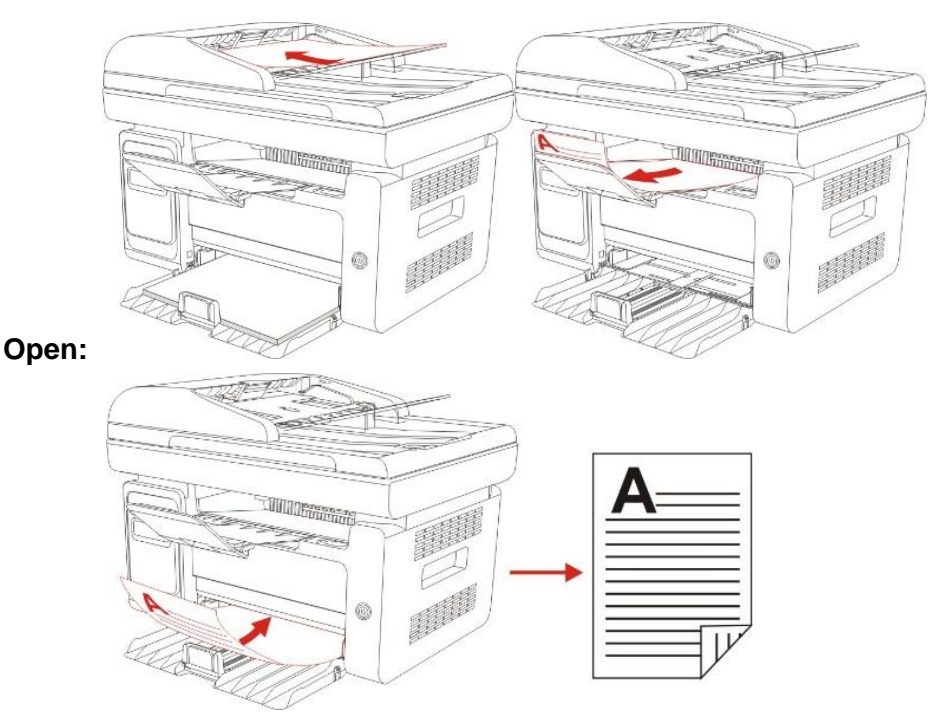

#### **9.4.9. Paper setting**

By paper setting, you can set suitable paper dimension and type.

**Paper dimension:** A4, Letter, B5, A5, A6, Executive, Legal and Folio.

Paper type: common paper, thick paper, envelope paper, film paper, card paper, tagboard and thin paper.

**Mote: • After "multipage" and "clone function" are set, "paper dimension" supports "A4" and** "Letter" only.

> • If original documents are copied with ADF mode, "paper dimension" supports "common paper" only.

### **9.5. ID card copying setting**

Change relevant setting with "copying setting menu" for better copying effect.

1. Press "ID card copying key" on control panel and then press "OK key" to enter "copying setting" interface.

2. Press "direction key" to select options and then press "OK key" to enter setting interface.

3. Press "direction key to select option to be set and press "OK key" to set option.

### **9.5.1. Arrangement mode**

There are 4 arrange modes for ID card copying totally:

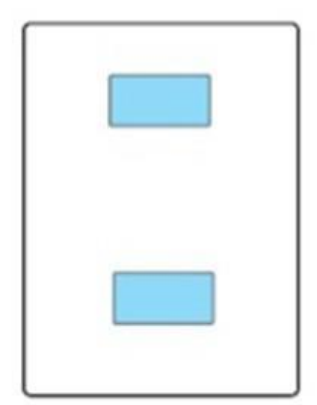

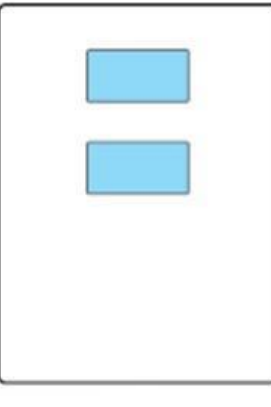

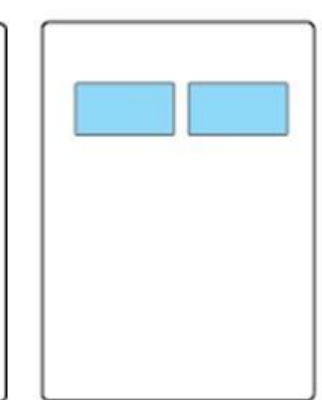

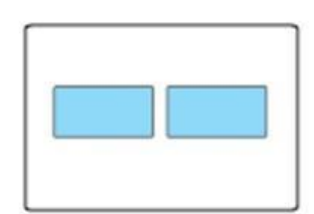

Whole page up-down Half page up-down Half page left-right A5 left and right

Position:

Half page up-down: default mode; put ID card at "orange left half area" of glass platform.

Half-page up-down, half page left-right or long side of A5 paper: put ID card at "blue area" of glass platform.

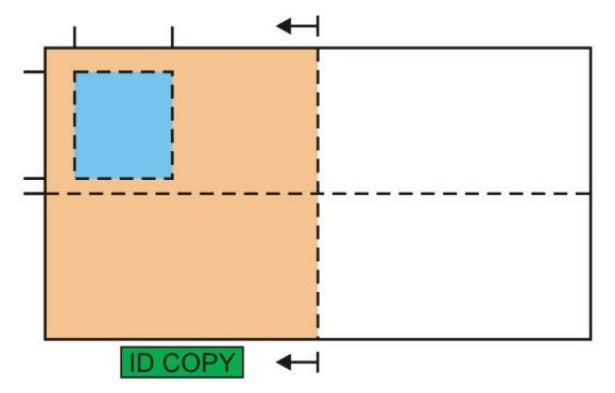

Note: • After setting, the arrangement mode can keep valid before startup; after startup, the arrangement mode will recover to default setting.

#### **9.5.2. Intensity**

For intensity setting, see [9.4.2.](#page-95-0)

#### **9.5.3. Paper setting**

ID card copying supports A4 and Letter paper dimension.

# **9.6. Receipt setting**

Change relevant setting with "copying setting menu" for better copying effect.

1. Press "receipt copying key" on control panel and then press "OK key" to enter "copying setting "interface.

2. Press "direction key" to select options and then press "OK key" to enter setting interface.

3. Press "direction key to select option to be set and press "OK key" to set option.

#### **9.6.1. Intensity**

For intensity setting, see **9.4.2.** 

#### **9.6.2. Paper setting**

The receipt copying supports A4, Letter, B5, A5, A6 and Executive paper dimension.

# **10. Scan**

This printer provides two types of scan: "Push Scan", which means scanning through the printer's Control Panel operations; "Pull Scan" which means scanning through PC terminal scanning the application.

### <span id="page-101-0"></span>**10.1. Push Scan**

#### **10.1.1. Steps for Push Scan with Tablet**

This section introduces how to scan documents to the PC (only through USB cable connection) with control panel of the printer. The specific operation steps are as follows:

1. Put the document face down on the glass platen.

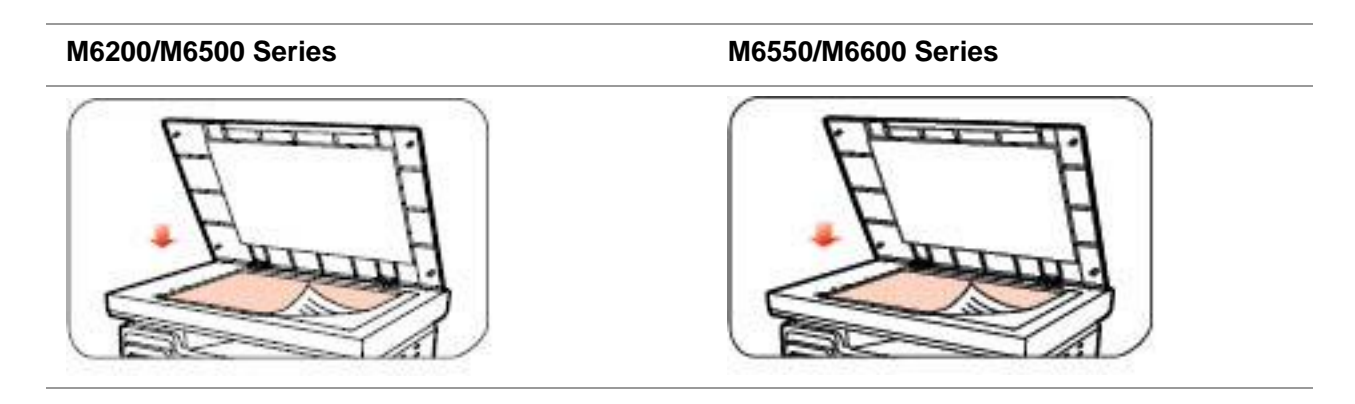

 $\mathbb{R}$  Note: • During copying, please do not open the cover to avoid any adverse impact on the image quality.

> • For the information on "Steps of Using Paper and Manuscript", please refer to Chapter 2.5

2. Press Scan on the Control Panel and press direction pad "▲" or "▼" to select "Single Page Scan" or "Merge Scan" to enter into the Scan mode.

Note:  $\cdot$  For the information on Single Page Scan and Merge Scan, see [10.1.3.](#page-102-0) and [10.1.4.](#page-102-1)

3. Press "Start" button to start scanning.

Note: • Formats of scanned attachments: network scan supports PDF, TIFF and JPEG formats. Users can select the Save As Type on the panel for the scanned documents.

### **10.1.2. Steps for Push Scan with Automatic Document Feeder (ADF)**

(For M6550/M6600 Series models only)

1. For information about Manuscript Loading Procedures, see [2.5.](#page-28-0)

2. Press Scan on the Control Panel and press direction pad "▲" or "▼" to select Single Page Scan or Merge Scan to enter into the Scan mode.

Note: • For a single page scanned to PC/E-mail/FTP, you can save it as PDF, TIFF or JPEG. • If you choose to scan to PC with N-UP Scan under the ADF scanning mode, the scanned documents will be PDFs by default; For those scanned to E-mail/FTP with N-UP Scan, you can save them as PDF, TIFF or JPEG.

3. Press Start button to start scanning.

4. Paper comes out from the ADF output exit and the scan completes;

#### <span id="page-102-0"></span>**10.1.3. Single Page Scan**

The default scan mode of control panel is Single Page Scan mode. For the specific steps of scan operation, please refer to [Chapter 10.1see.](#page-101-0)

#### <span id="page-102-1"></span>**10.1.4. Merge Scan**

When you want to merge multi-page scanned documents into one PDF, please use Merge Scan function.

 $\mathbb{R}^2$  Note: • The Merge Scan allow the document to be scanned into the PDF format by default.

• This printer can perform Merge Scan operation only on the control panel.

The specific operations are as follows:

1. Press "Scan" button to enter scan status. The default scan mode of control panel is Single Page.

#### **M6200/M6500/M6550 Series M6600 Series**

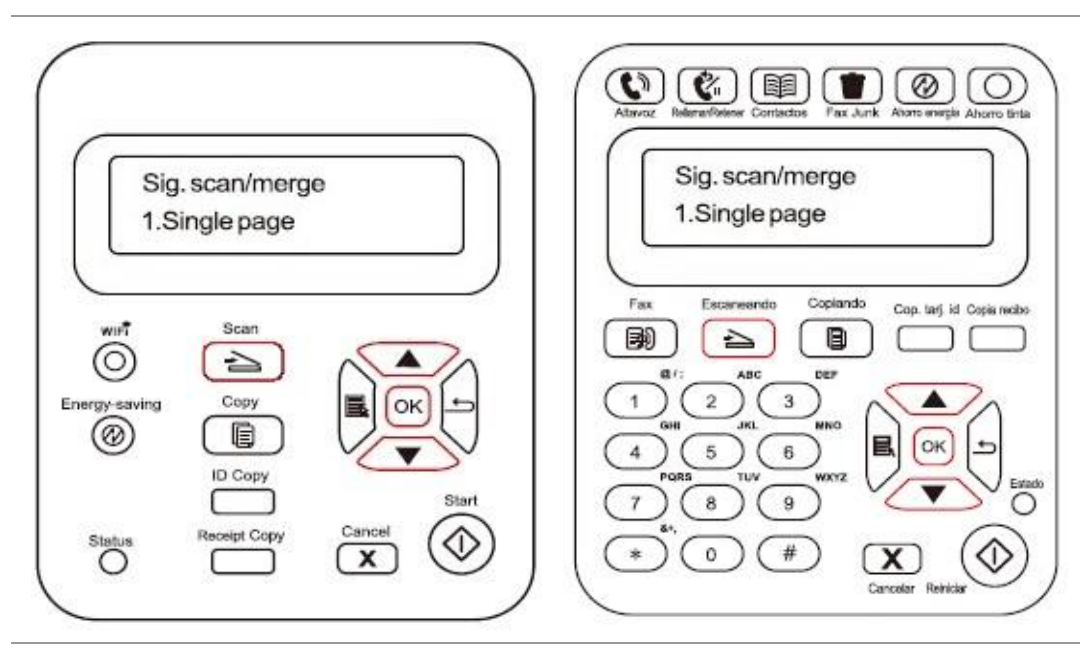

2. Press "▲" or "▼" button to select and enter "Merge Scan" mode.

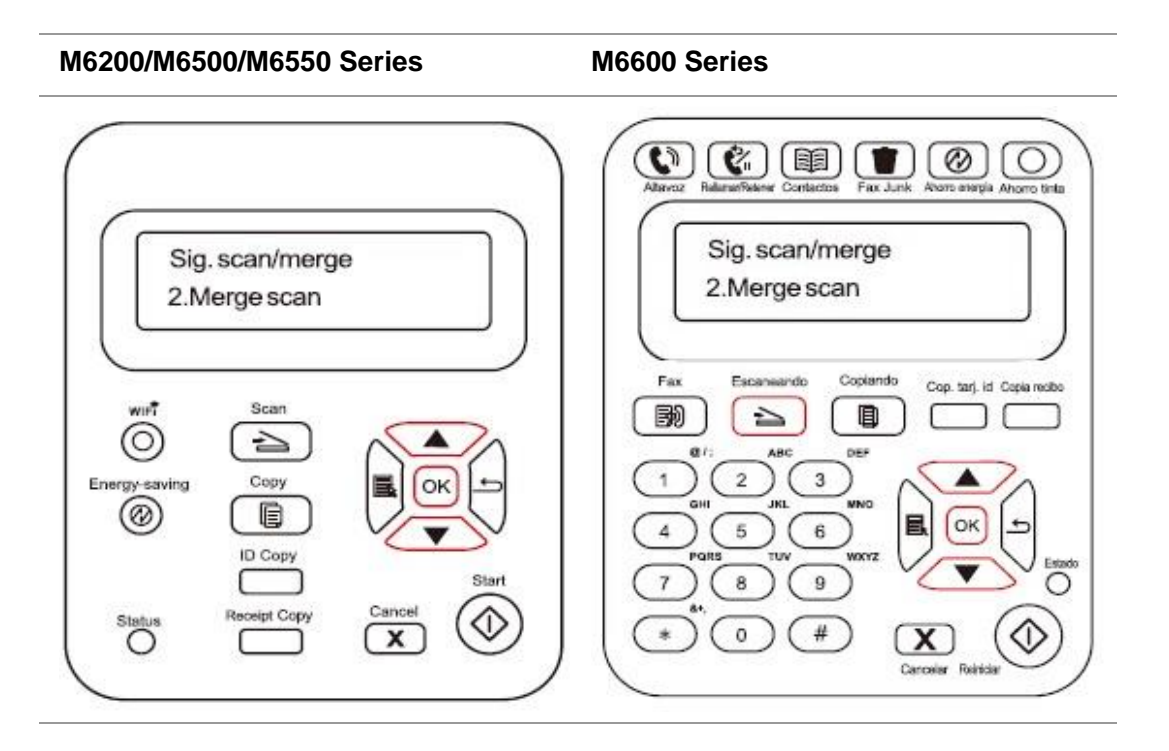

3. Press "Start" button and the Scan Process Bar Interface will pop up on the computer.

4. After completing scanning the first page, the contents as shown below will appear on the control panel:

Press "Start" button - scan the next page

Press "OK" button- end the scanning

5. Put the document to be scanned on the glass platen and press Start button to continue to scan the second page (For ADF scanning, it can run continuous scan directly).

6. Repeat the operation as described in the step 5 to scan multi-pages till you press "OK" button to end this operation.

7. After completing the operation, the application will save PDF document to the specified folder.

### **10.1.5. Other Scan Functions**

1. Scan to E-mail

Users can scan monochrome or color documents as attachments to E-mail application. Operation steps as follows:

 $\circled{1}$  Type the IP address in the Web browser' address bar to access the embedded Web server of the printer.

② Click on "Setting"—"SMTP" to set the relative parameters of the SMTP Protocol; After finishing setting, click on "Apply" to save.

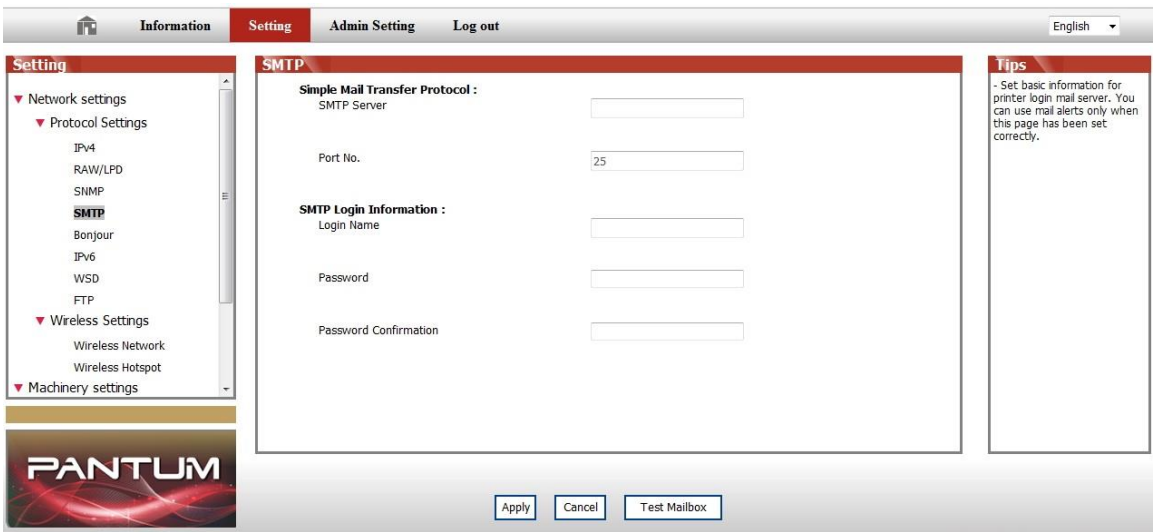

③ Click on "E-mail Address Book" in the left setting column to enter into the settings interface of the email.

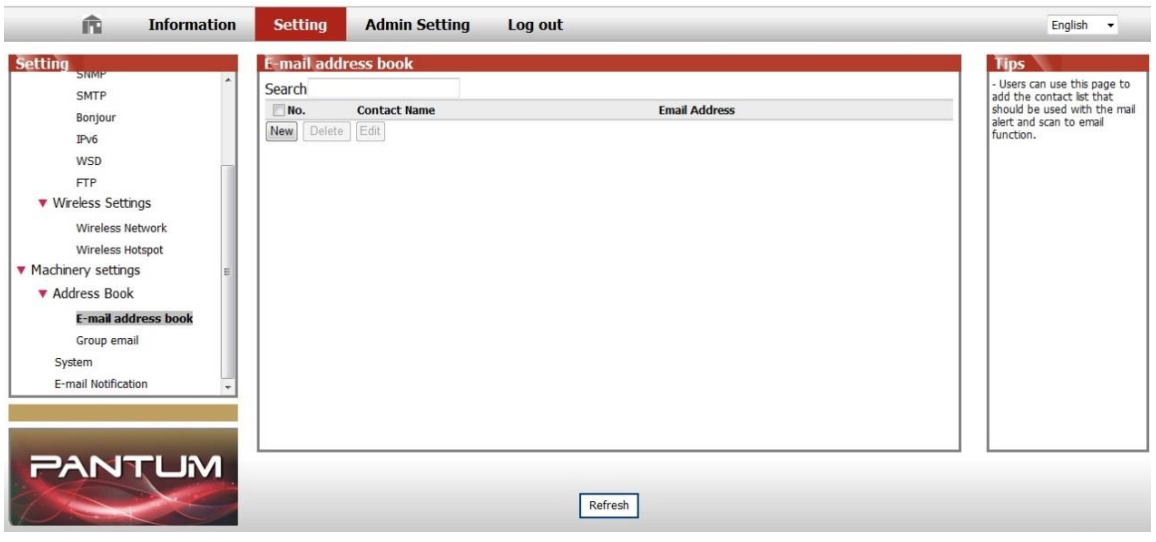

④ Click on "New" and the following window will pops up, edit the name of contacts ,input the E-mail address and then click on "Submit".

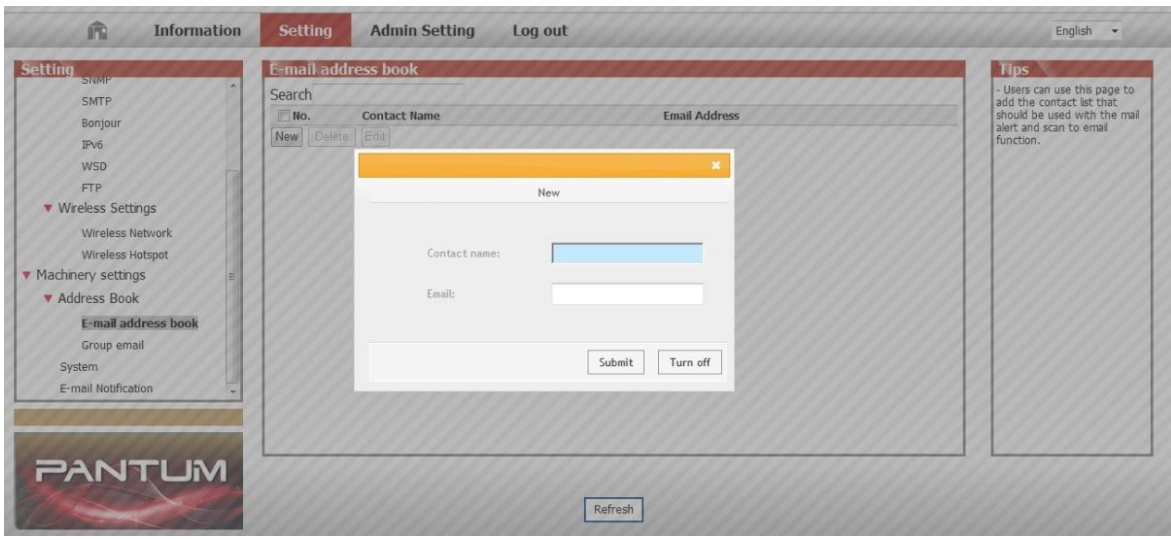

⑤ Put the document on the platen.

#### **M6200/M6500 Series M6550/M6600 Series**

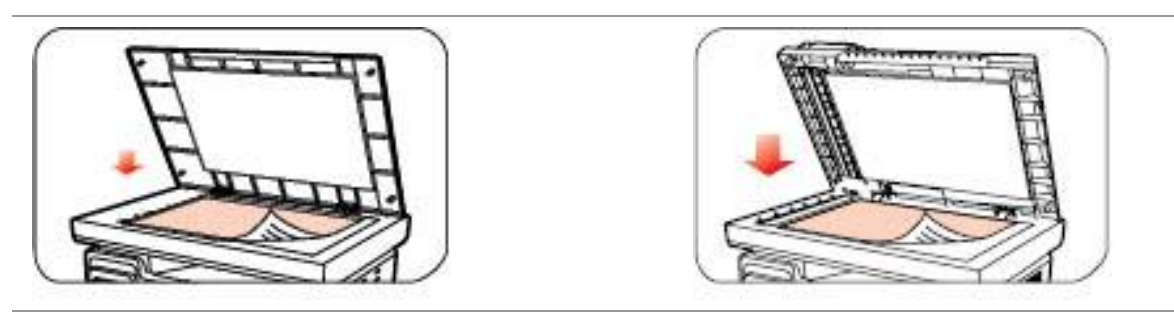

⑥ Press "Scan" button on the control panel, and press "▲" or "▼" to select "Single Page Scan" or "Merge Scan", then press "OK" button.

⑦ In the "Scan To" interface, press "OK" button.

⑧ Press "▲" or "▼" to select "Scan to E-mail" and press "OK" button.

⑨ Press "▲" or "▼" to select "E-mail Address Book" or "Group Mail" and press "OK" button.

⑩ Press "▲" or "▼" to select address or group and then press "OK" button; press "Start" button to start scan.

Please follow these instructions on the settings for group emails:

Set the group name for group e-mail sending by webpage, and set the members, i.e.the receivers, in the group of group email. After finishing scanning, firmware will send the scanned documents to the mail server. Then mail server sends the documents to every member of the group.

#### 2. Scan to FTP

Scanning to FTP requires a network environment. Users can scan comparatively large files online. Users need to log in FTP server with user name and password and install IIS Component on the computer.

1) Operation Steps:

1 Type the IP address in the Web browser' address bar to access the embedded Web server of the printer.

② Click on "Setting" – "FTP" to enter into FTP Setting interface.

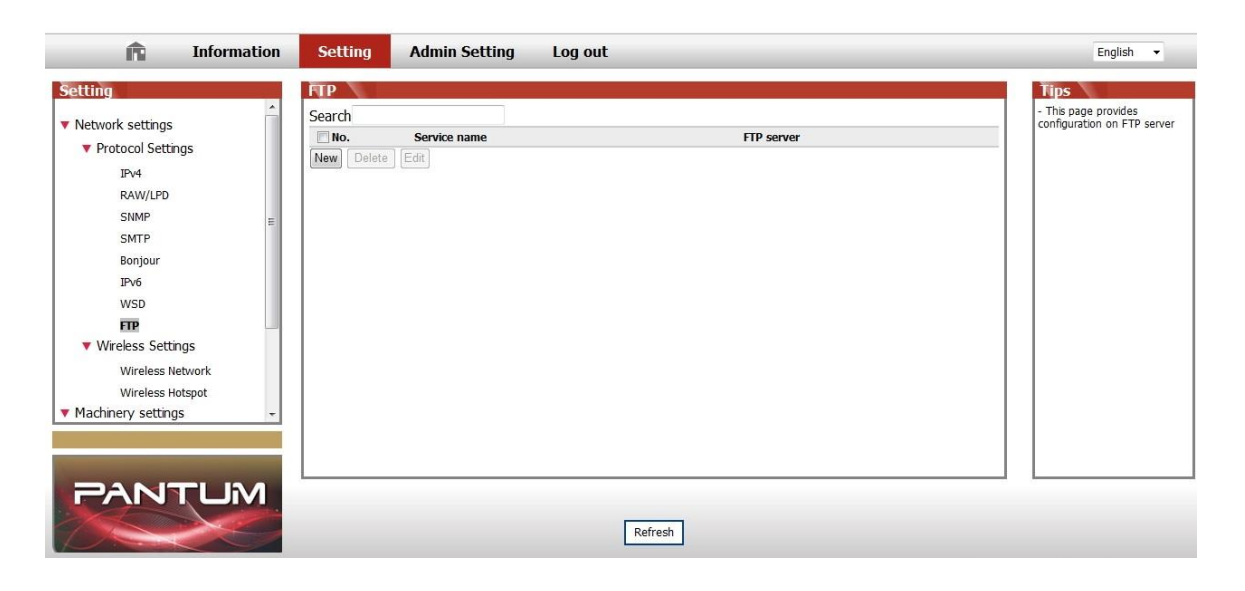

③ Click "New", the following window will pop up. Set the relative parameters of the FTP Protocol. After complete setting, click on "Submit".

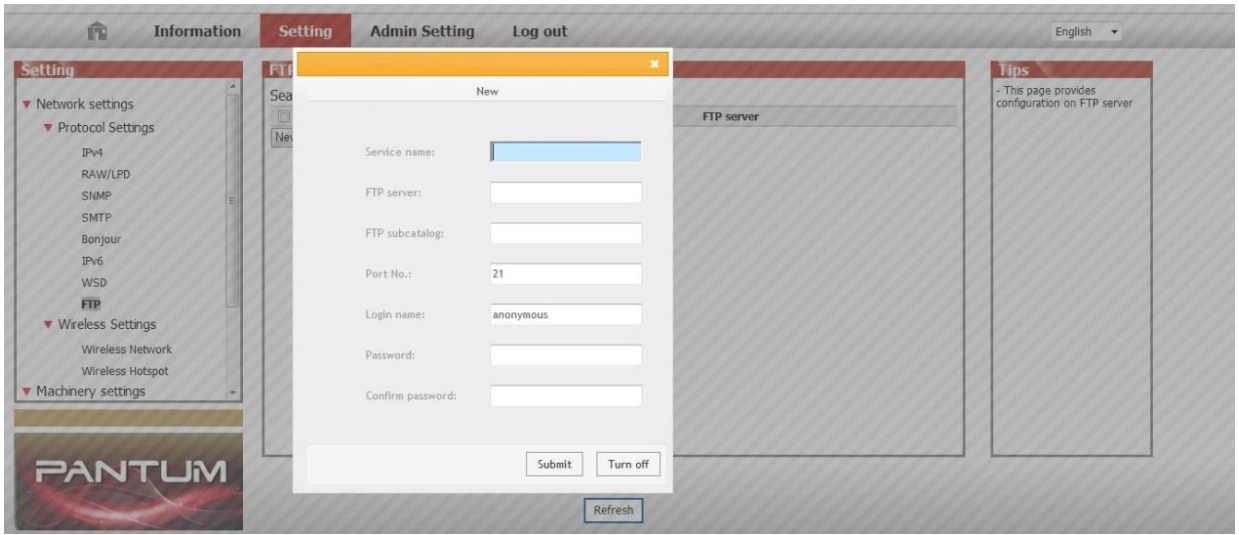

#### ④ Put the document on the platen.

#### **M6200/M6500 Series M6550/M6600 Series**

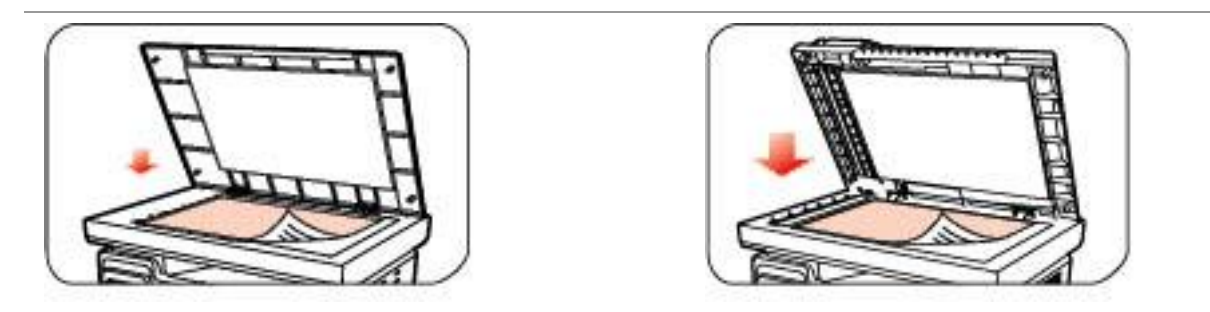

- ⑤ Press "Scan" button on the control panel, press "▲" or "▼" to select "Single Page Scan" or "Merge Scan" and press "OK" button.
- ⑥ In the "Scan To" interface, press "OK" button.
- ⑦ Press "▲" or "▼" to select "Scan to FTP" and press "OK" button.
- ⑧ Press "▲" or "▼" to select the server and press "OK" button; Press "Start" button to start scan.

Note: The relative parameters setting of the FTP Protocol are as follows: FTP Server: IP Address of the server (such as 10.10.145.100 ) Port Number: Default port number is 21 Login Name: For example, anonymous Password: such as (anonymous login needs no password) Confirm Password: For example (anonymous login needs no password) Server Name: For example, Pantum
# **10.2. Pull Scan**

#### **10.2.1. Pantum Scan Application**

Operation Steps:

1. Double click on "Pantum Scan Application" on the computer, the icon is shown as below:

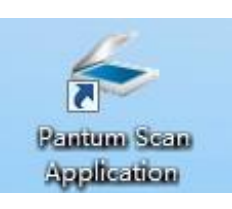

2. The prompt window is shown as below:

Note: • This device supports FB combination scan. If you would like to combine the scanned documents, select "Combine scanned documents" on the interface below.

• Combine scanned documents only works for save types of TIF/PDF/OFD.

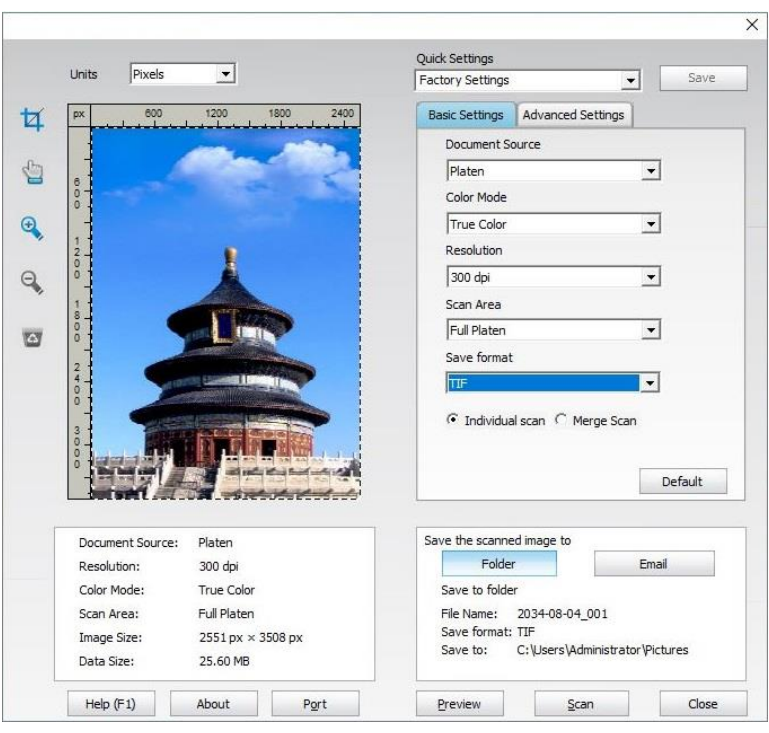

- 3. Set Scan in the right list. Click "Scan" on the bottom right corner and start scan.
- Note: Images in the format of BMP, JPG, TIF, PDF, PNG, and OFD can be scanned by the Pantum scanning application software. The image text recognition is available for documents in the format of DOCX, XLS, XLSX, PPTX, TXT and searchable PDF. (If you need to use the image text recognition function, please download and install the OCR software according to the interface prompts after the driver installation. For the installation method, please refer to [Section 3.1\)](#page-31-0)

This product complies with the TWAIN and Windows Image Application (WIA) standard. If using the application which supports TWAIN and WIA standard, users can use the scan function and directly scan the images to the open application. The handbook requires Office Software (Word and Excel) and Photoshop, for example, to show the operation.

# **10.2.2. TWAIN Scan Driver**

#### <span id="page-109-0"></span>**10.2.2.1. Office Software (Word and Excel)**

Operation Steps:

1. Keyboard shortcuts: Alt+I+P+S to open the application's window.

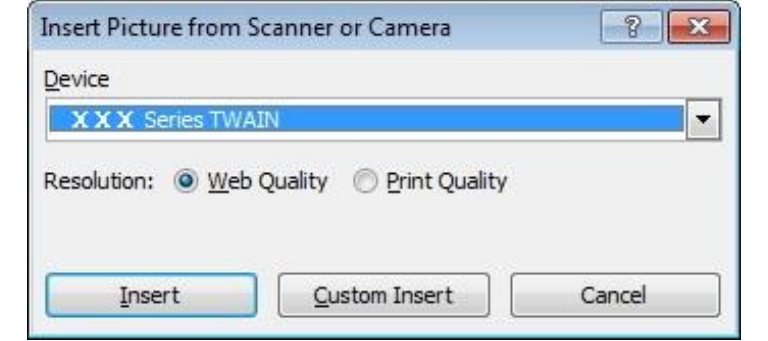

2. Click on "Device" option and select TWAIN Scan, click the "Custom Insert" button below.

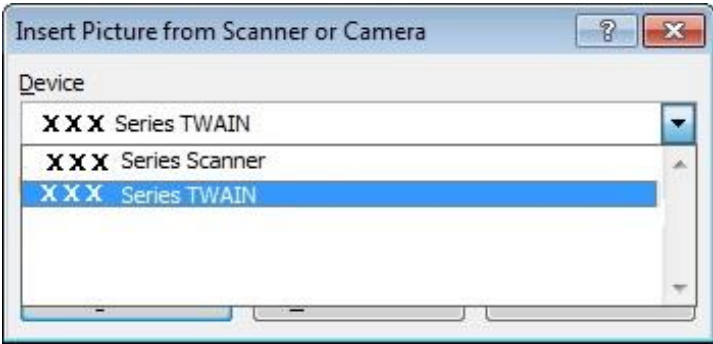

3. After the window pops up, set the scan information in the right list of "Basic Setting" and "Advanced Setting". Click on "Scan" and start scan.

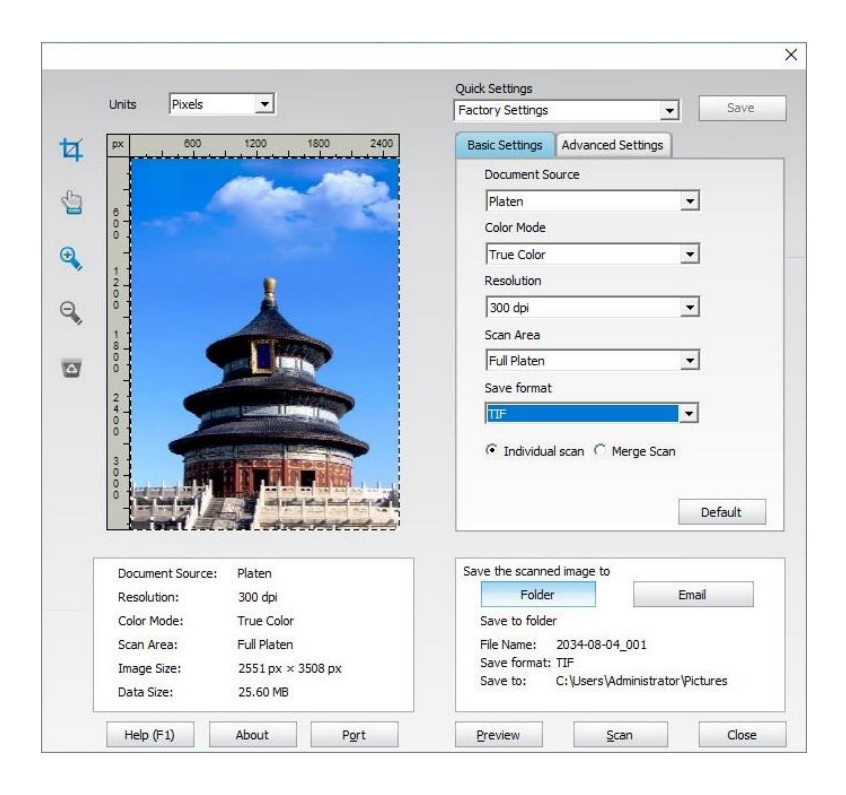

If you desire to change a scanning port, please click "Port" at the lower part of above picture to select a scanning port, as shown below:

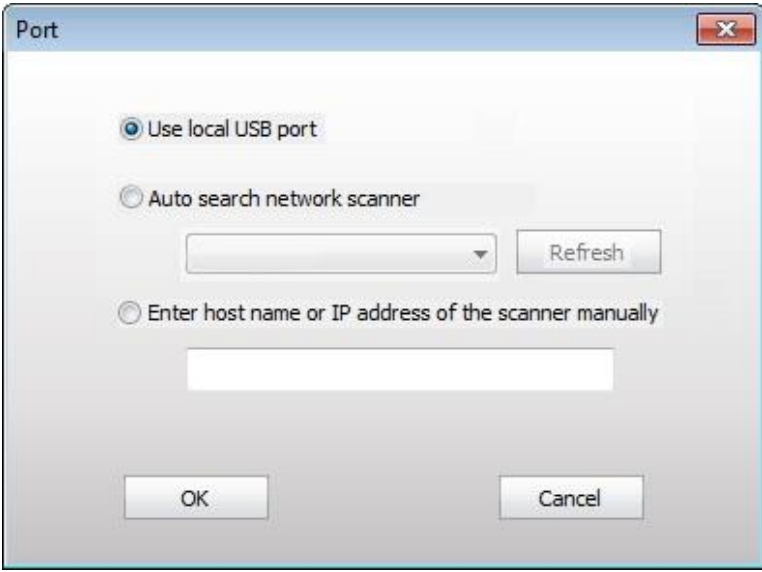

#### **10.2.2.2. Photoshop**

Operation Steps:

1. Launch Photoshop, click on "File" – "Import" on the top left corner, select TWAIN Scan, as is shown below:

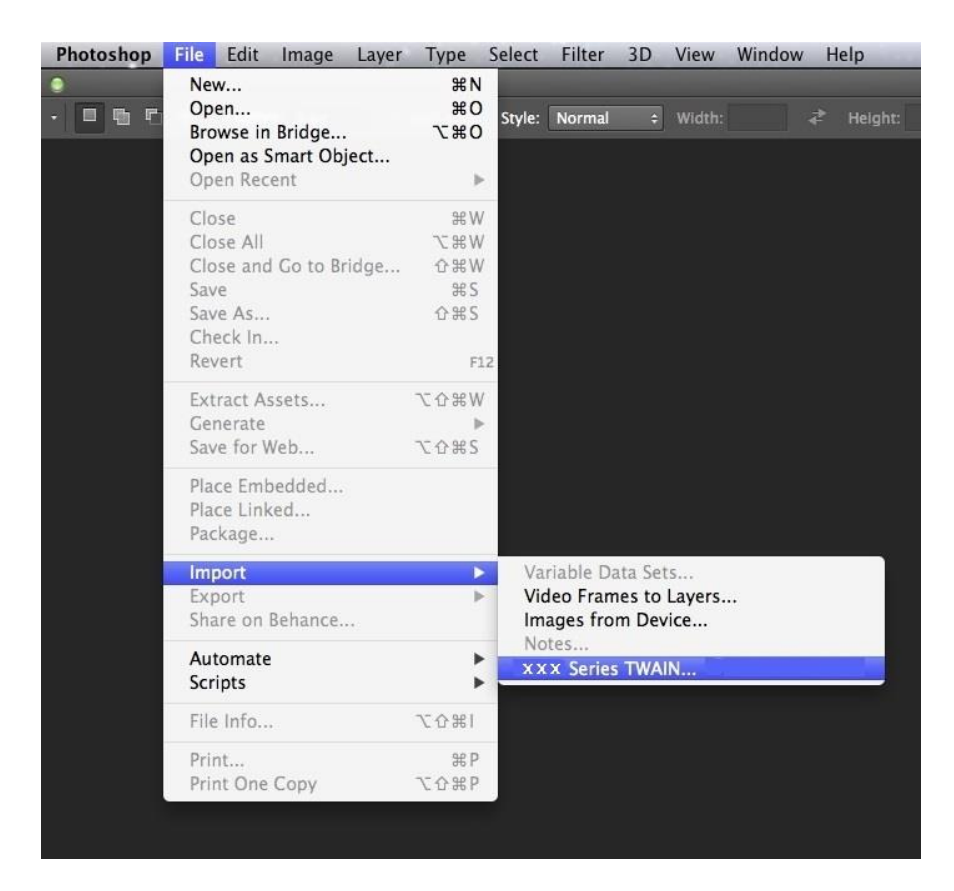

2. After the window pops up, please refer to Step 3 of  $10.2.2.1$  to see the specific operation steps.

#### **10.2.3. WIA Scan Driver**

#### <span id="page-111-0"></span>**10.2.3.1. WIA1.0 Scan (Windows XP)**

1. Office Software (Word and Excel)

Operation Steps:

1) Keyboard shortcuts: Alt+I+P+S to open the application's window.

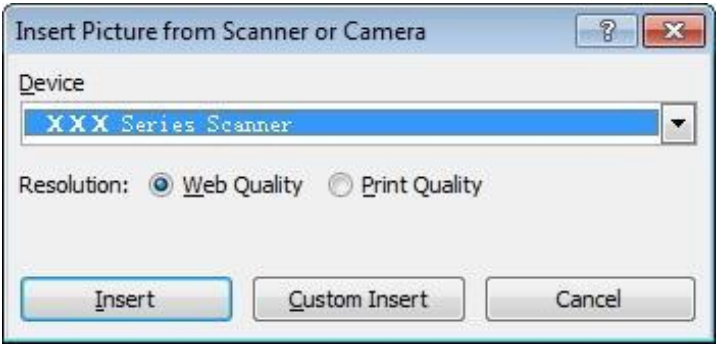

2) Click on "Device" and select WIA Scan,click the "Custom Insert" below.

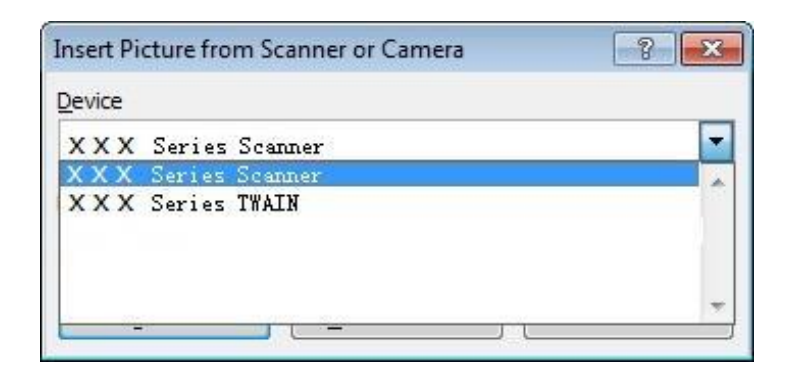

3) The prompt window as is shown below, set the scan information.

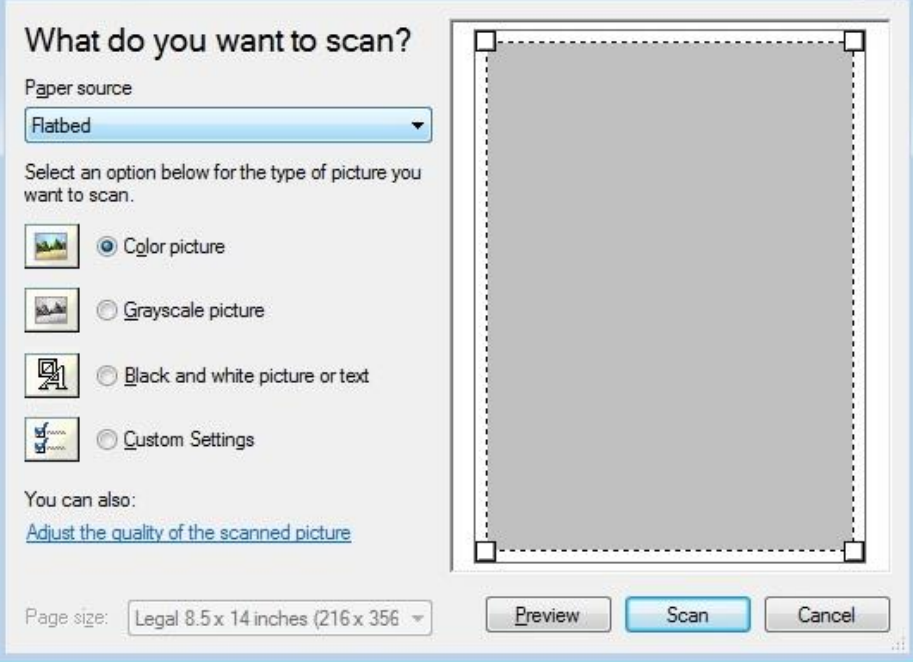

4) Click on "Adjust the Scanned Image Quality" on the bottom left corner of the above picture, the advanced properties interface will pop up, then users can set the scan; After finishing the settings, click on the "OK" button, then "Scan" button to start scan.

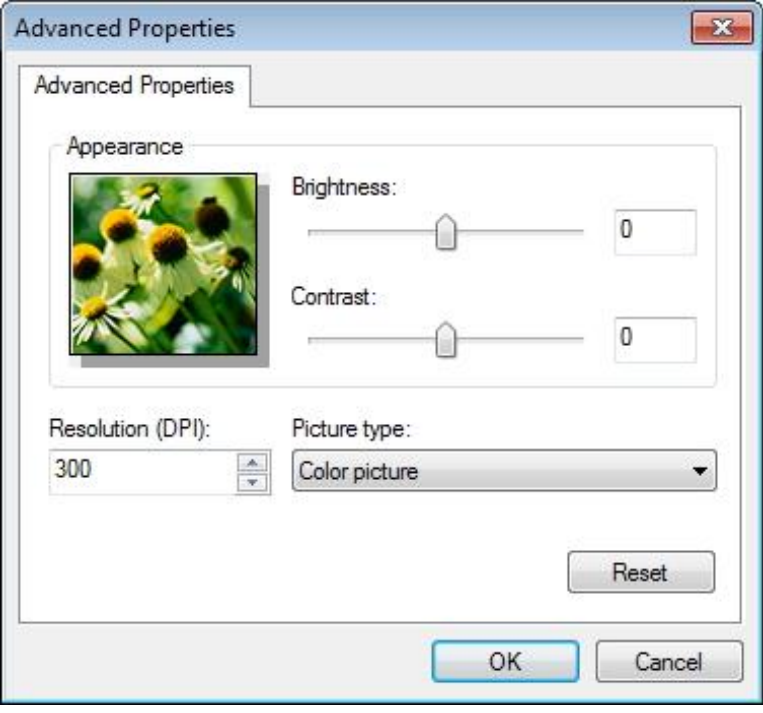

#### 2. Photoshop

Operation Steps:

1) Launch Photoshop, click "File"- "Import" on the top left conrner and select WIA Scan, as is shown below:

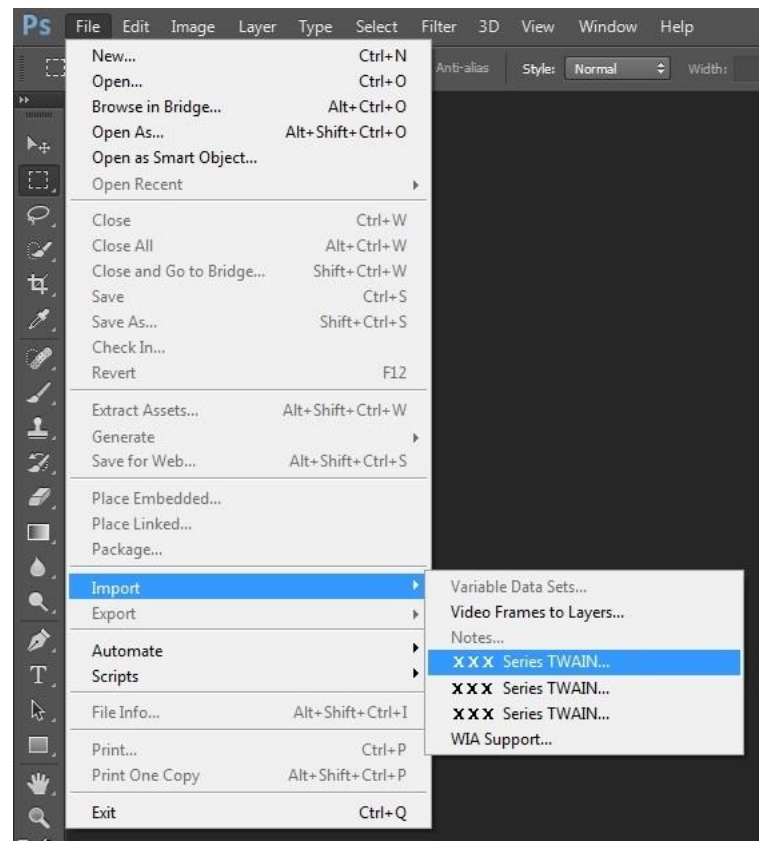

2) After the window pops up, please refer to Step 3 and Step 4 of [10.2.3.1](#page-111-0) to see the specific operation steps.

#### **10.2.3.2. WIA 2.0 Scan (Windows Vista / Windows Server 2008 and later versions)** Operation Steps:

1. Click on "Start"- "All Programs"- "Device and Printer" on the left bottom of the desktop.

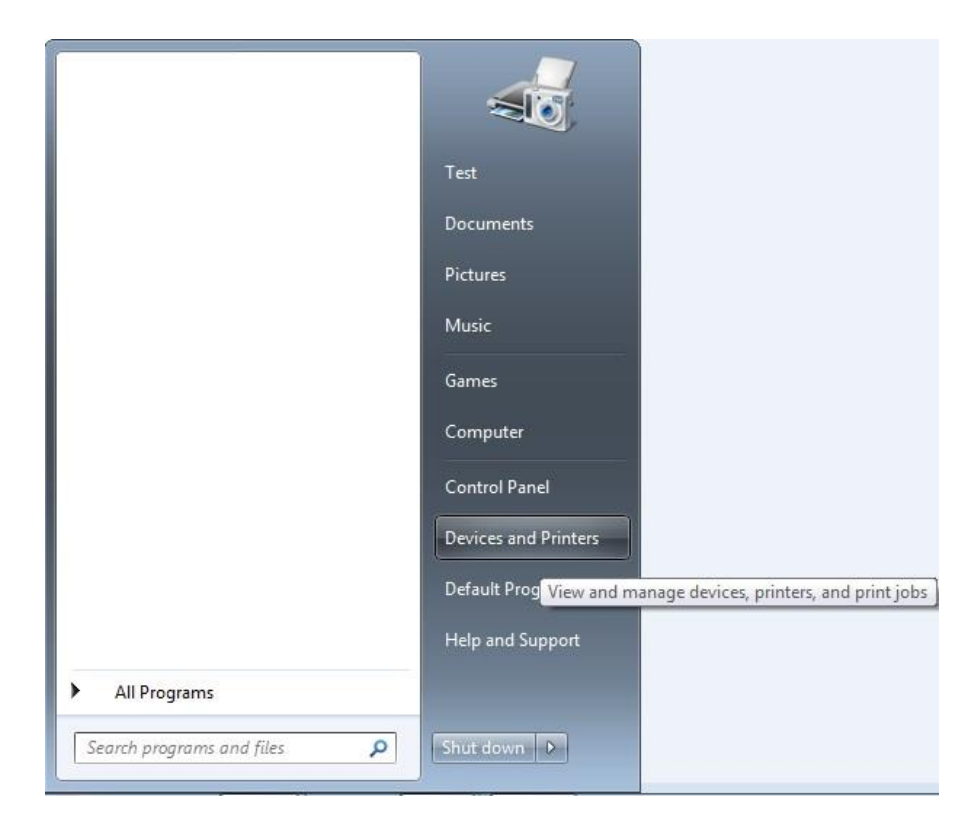

2. When the pop-up window appears, select the printer you want to use, and right click the mouse.

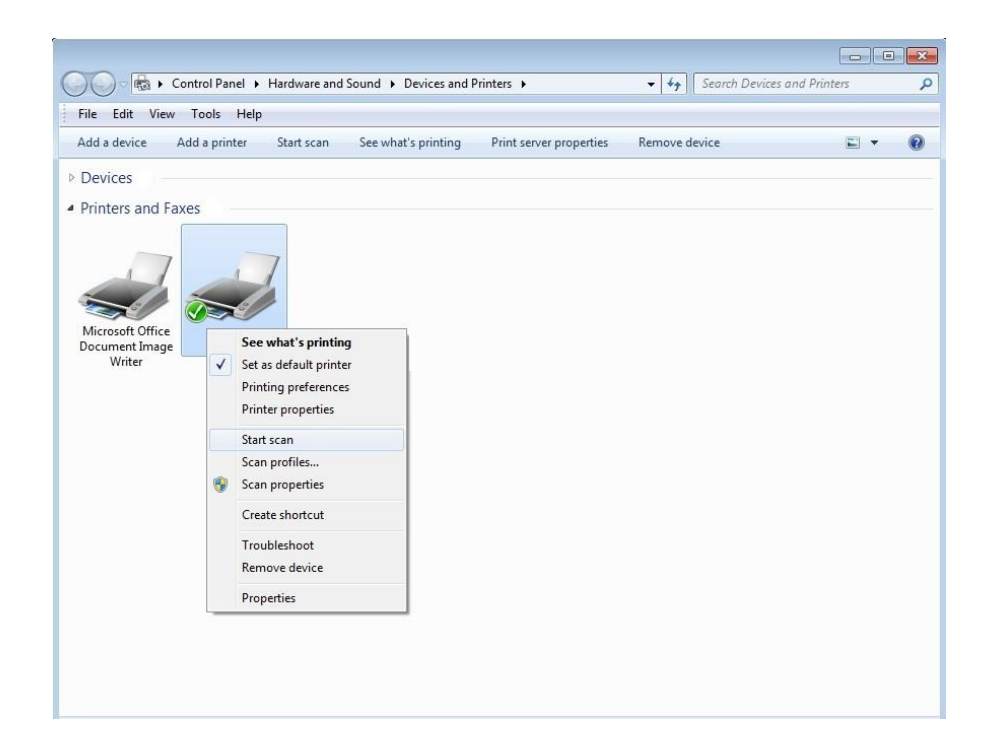

3. Click on "Start Scan" in the above option bar.

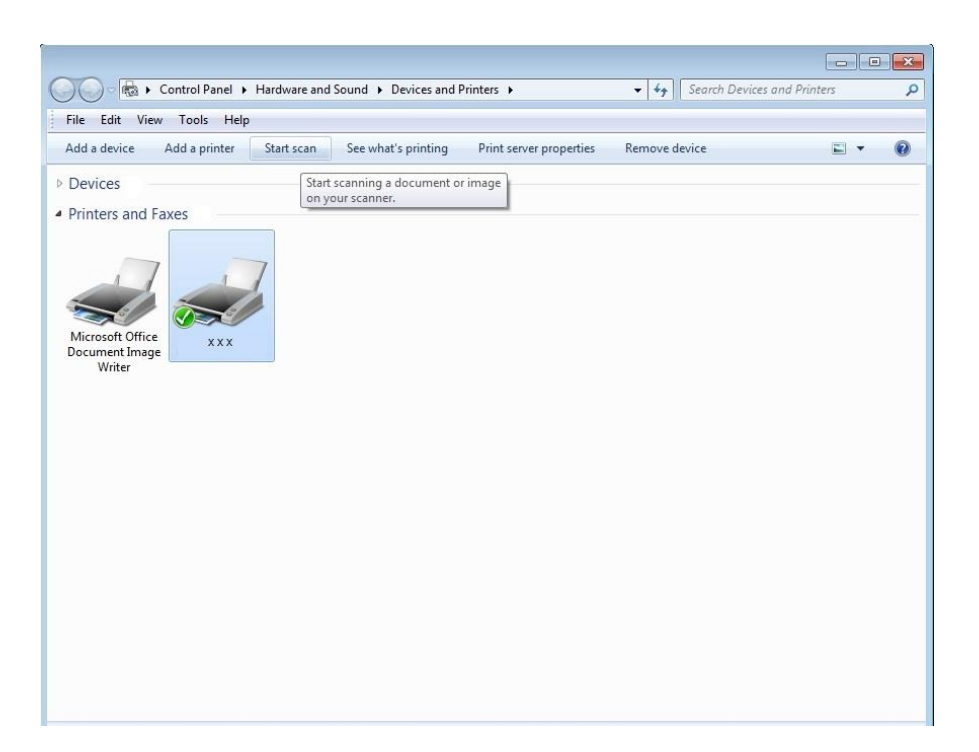

4. After the window pops up, set the scan and click "Scan" on the bottom right corner and start scan.

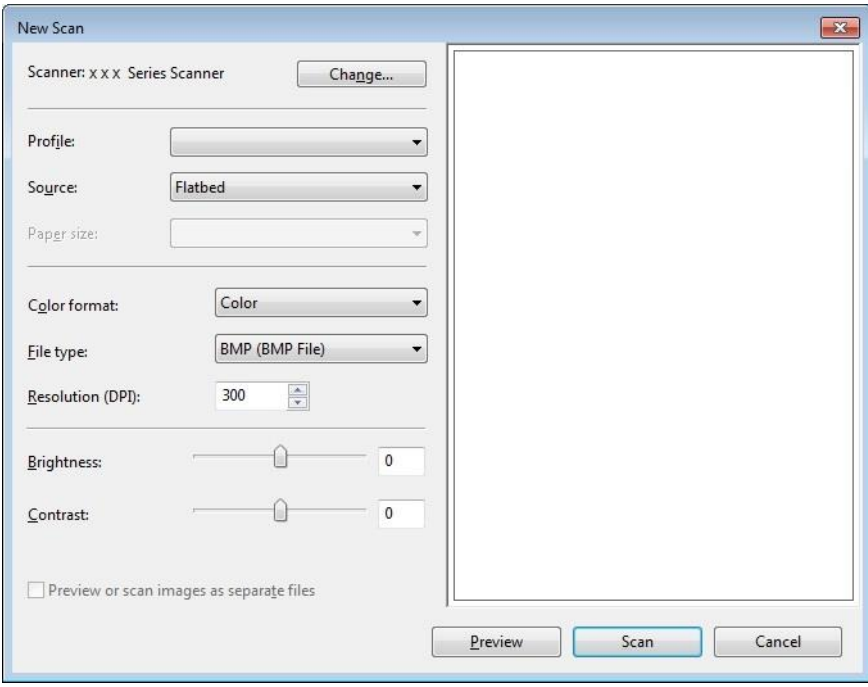

#### **10.2.4. Cancel Scan Job**

During the scanning, two ways are available to cancel the job:

- 1. Press "Cancel" button on the control panel to cancel the job.
- 2. Click Cancel button on the scan progress bar interface of the computer to cancel the job.

# **10.3. macOS System Scan**

#### **10.3.1. ICA Scan**

#### **10.3.1.1. Open ICA via "Print and Scan"**

#### Operation Steps:

1. After installing the printer driver, click "System Preferences" icon on the bottom left corner of the computer desktop.

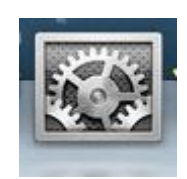

#### 2. After the window pops up, click on "Print and Scan".

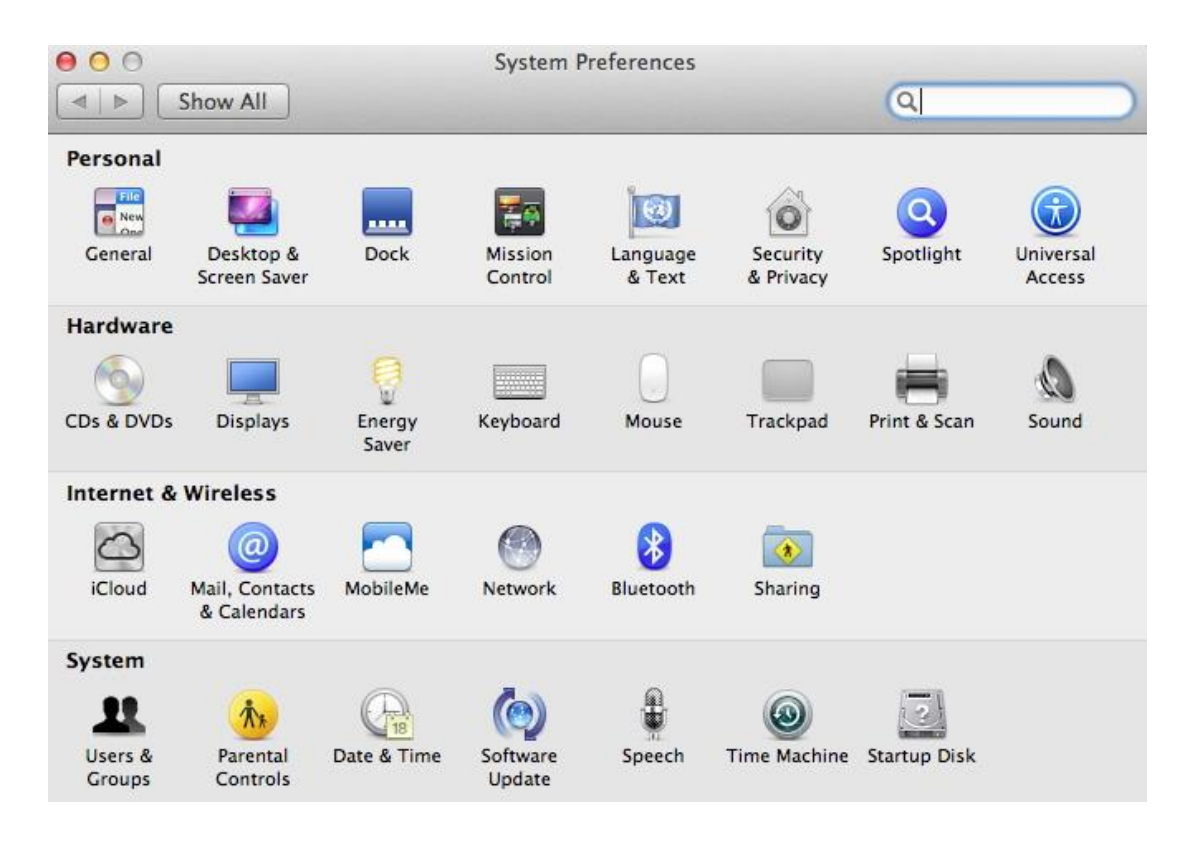

3. After the window pops up, click on "Scan".

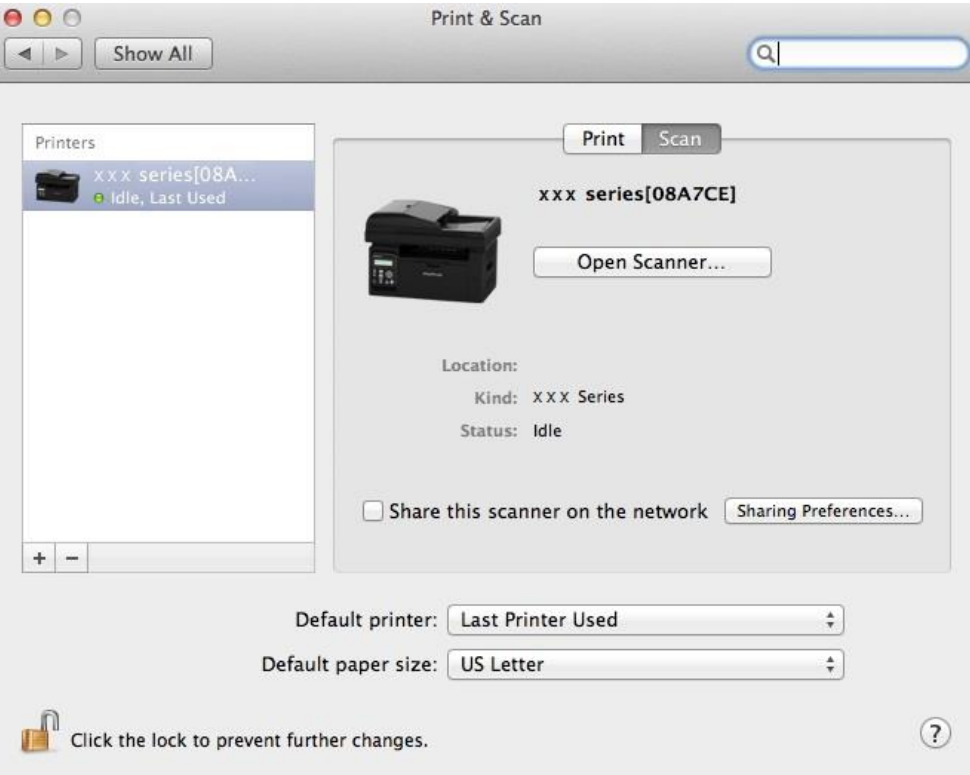

4. Click on "Open Scanner" and the scan window will pop up.

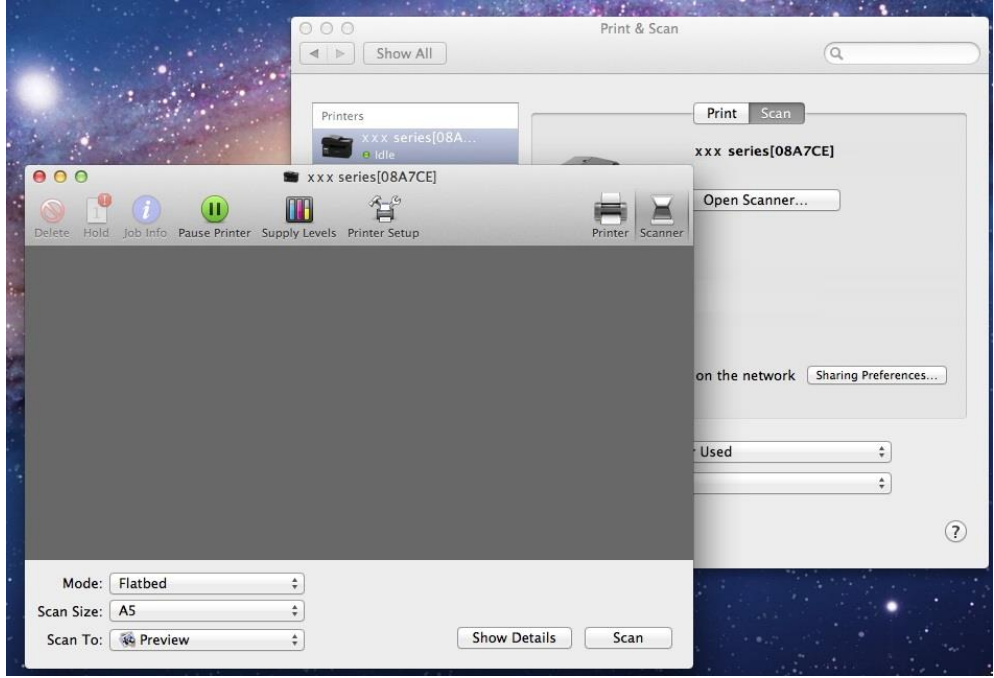

5. Click on "Show Details" on the bottom right corner to set the scan parameters.

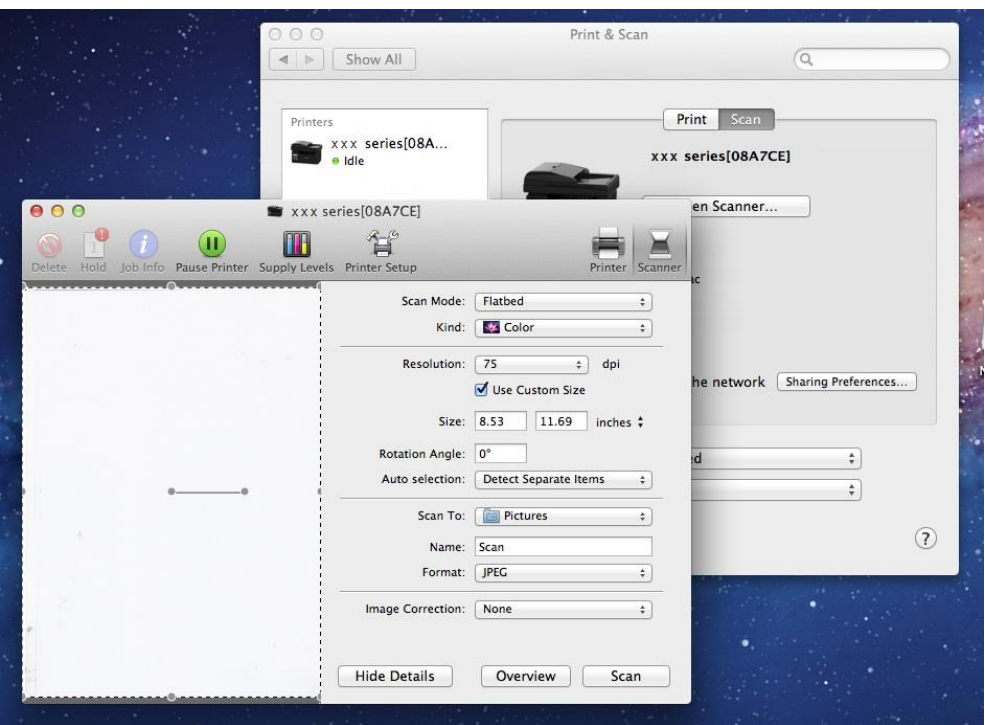

6. Click on "Scan" on the bottom right corner and start scan.

#### **10.3.1.2. Call CIA through applications**

Operation Steps:

1. Click on "Finder" icon on the bottom left corner of the computer desktop, or use keyboard shortcuts command+shift+C to open the window. Find "Image Capture" in "Applications" (or conduct keyboard shortcuts command+shift+A to directly switch to "Applications") and click to launch the application.

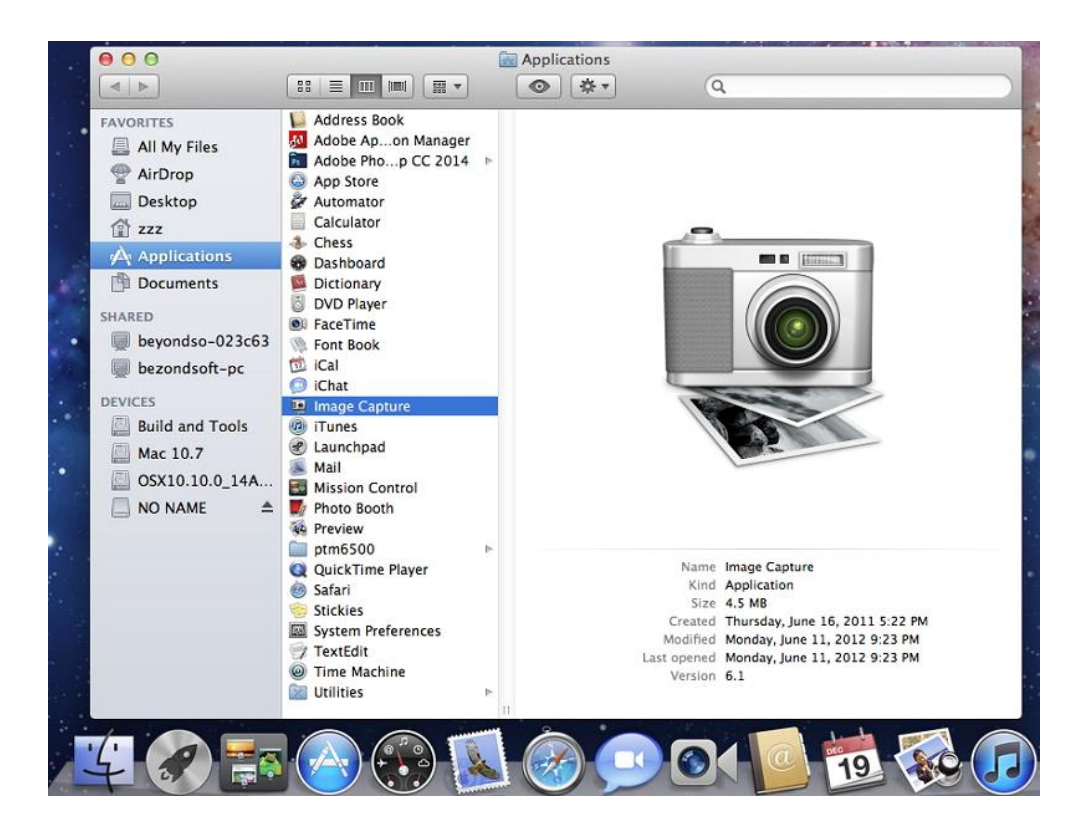

2. After selecting the printer in the left list, set the scan parameters in the right list. Click on "Scan" on the bottom right corner and start scan.

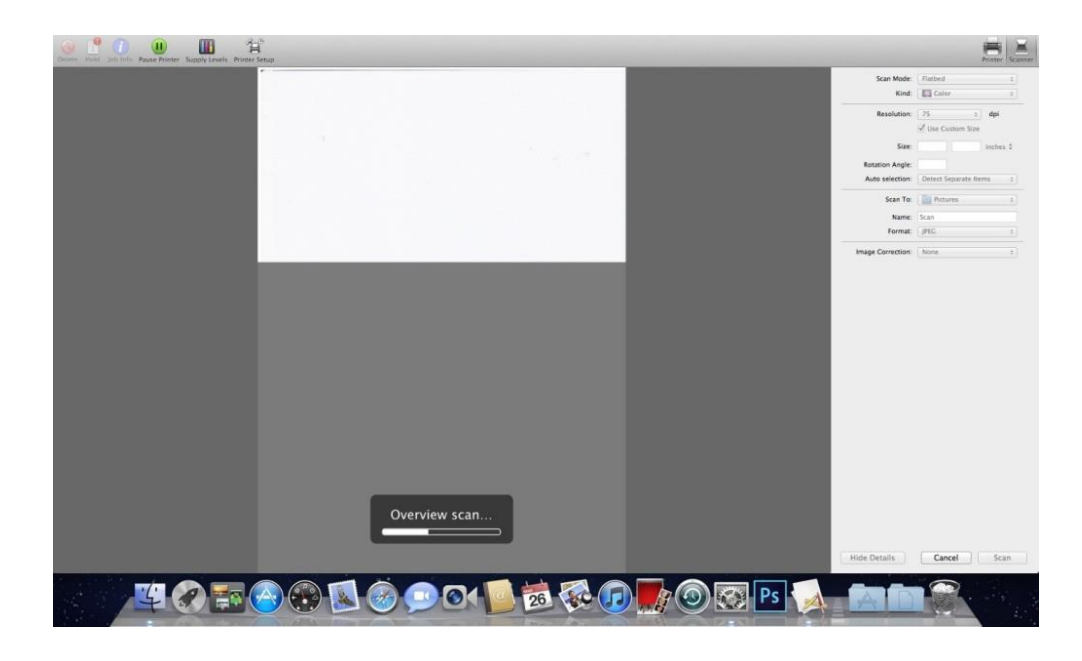

## **10.3.2. TWAIN Scan**

Take Photoshop as an example.

Operation Steps:

1. Launch Photoshop, click on "File" – "Import" on the top left corner and select TWAIN Scan, as is shown below:

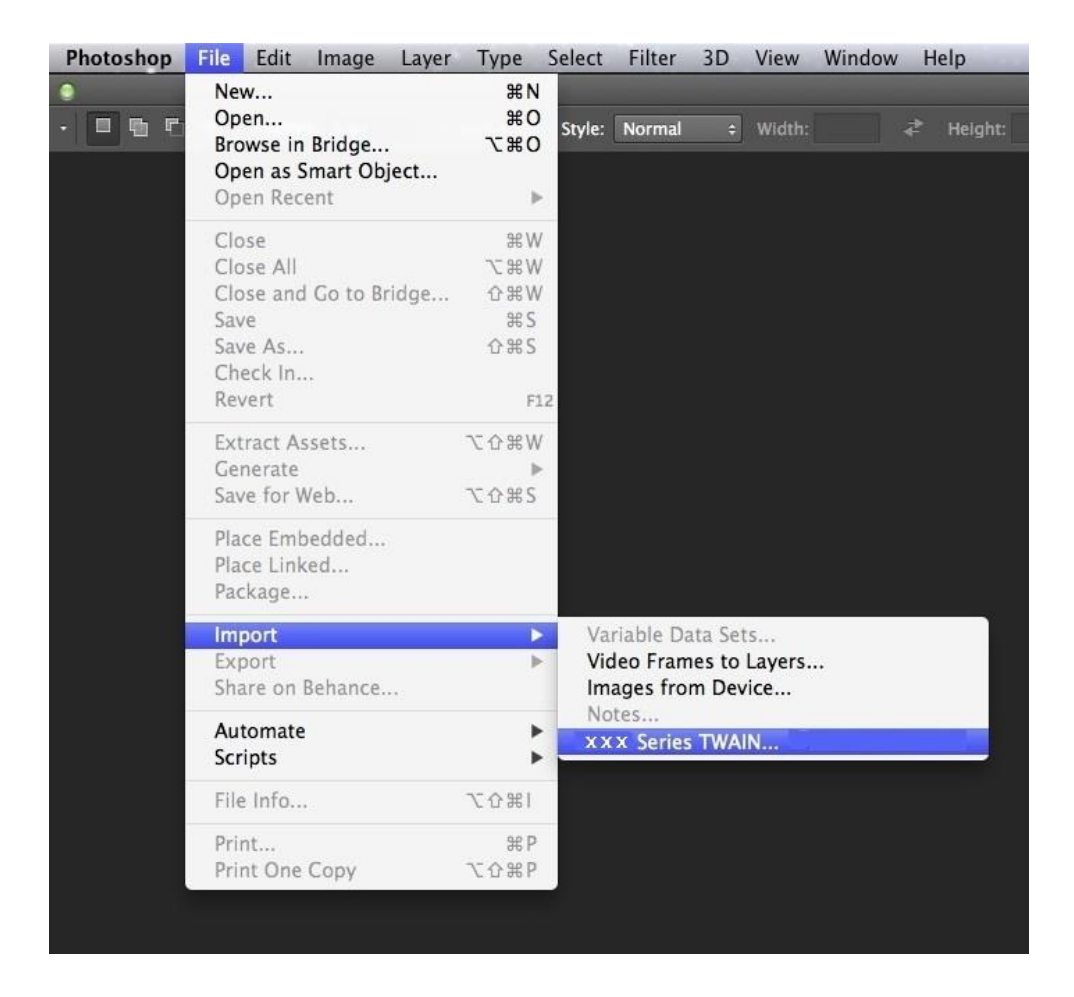

2. After the window pops up, please refer to Step 3 of  $10.2.2.1$  to see the specific operation steps.

# **11. Fax**

# **11.1. Connect Devices**

Connect the Fax accessories to the phone line

This product includes two Fax ports:

• Connect this product to the "  $\Box$  " port of the telephone jack on the wall.

• Connect the auxiliary devices to the "; **Fig. 3** " port of this product.

The installation steps are as follows:

1. Unplug the power cords of all the devices you want to connect.

2. If this product has not been connected to the phone line, see the product installation guide. The product should have been connected to the telephone jack.

3. Remove the plastic plug of the "

4. To connect the included phone handle, plug the phone cord into the printer's " Connec the other end of the phone cord to the phone handle.

5. To connect the telephone device alone, plug the phone cord into the printer&apos:s  $\mathbb{R}^n$  port.

Plug the other end of the phone cord to the telephone's "

6. When you are finished with connecting auxiliary devices, connect all devices to their power supply.

# **11.2. Fax Settings**

This product supports two ways to make the Fax settings for users' different Fax requirements.

**One way is to complete the Fax settings under the Fax Mode, and the steps are as follows:**

1. When the machine is ready, press Fax button, then press OK button to enter the Fax settings interface.

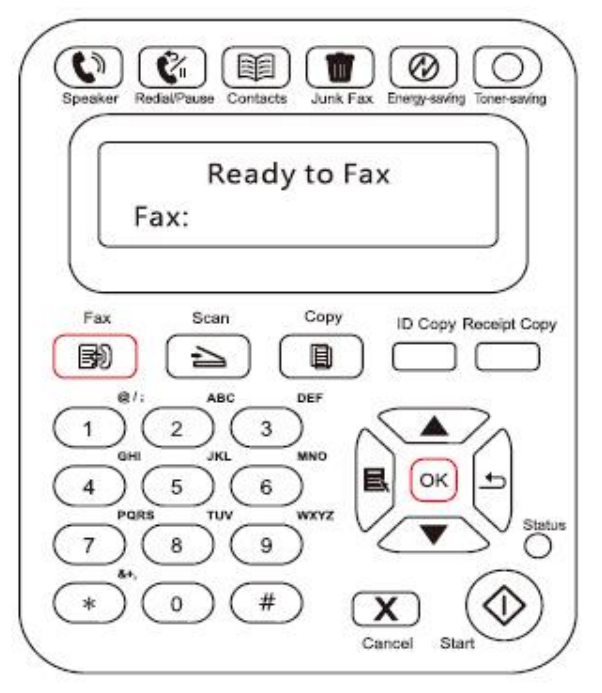

2. Choose the Fax option you want to set by pressing the page up and down keys.

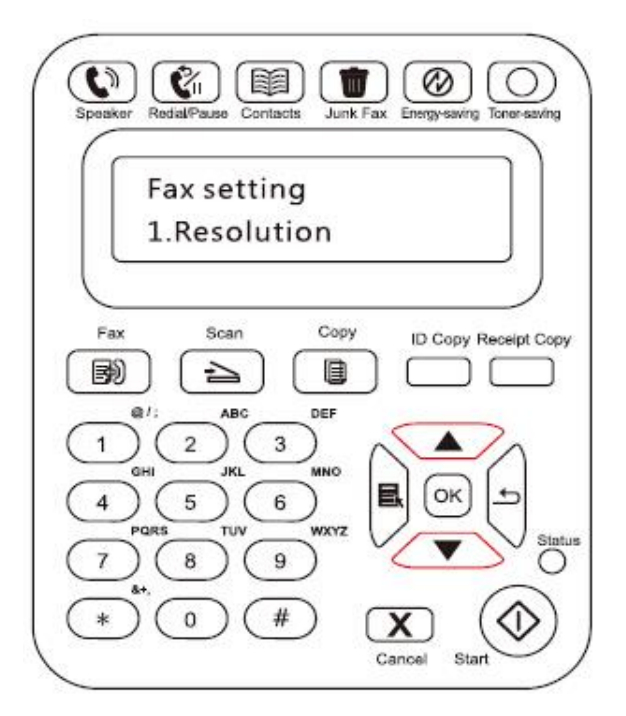

3. Nine settings are available here. The following is the instruction on these settings:

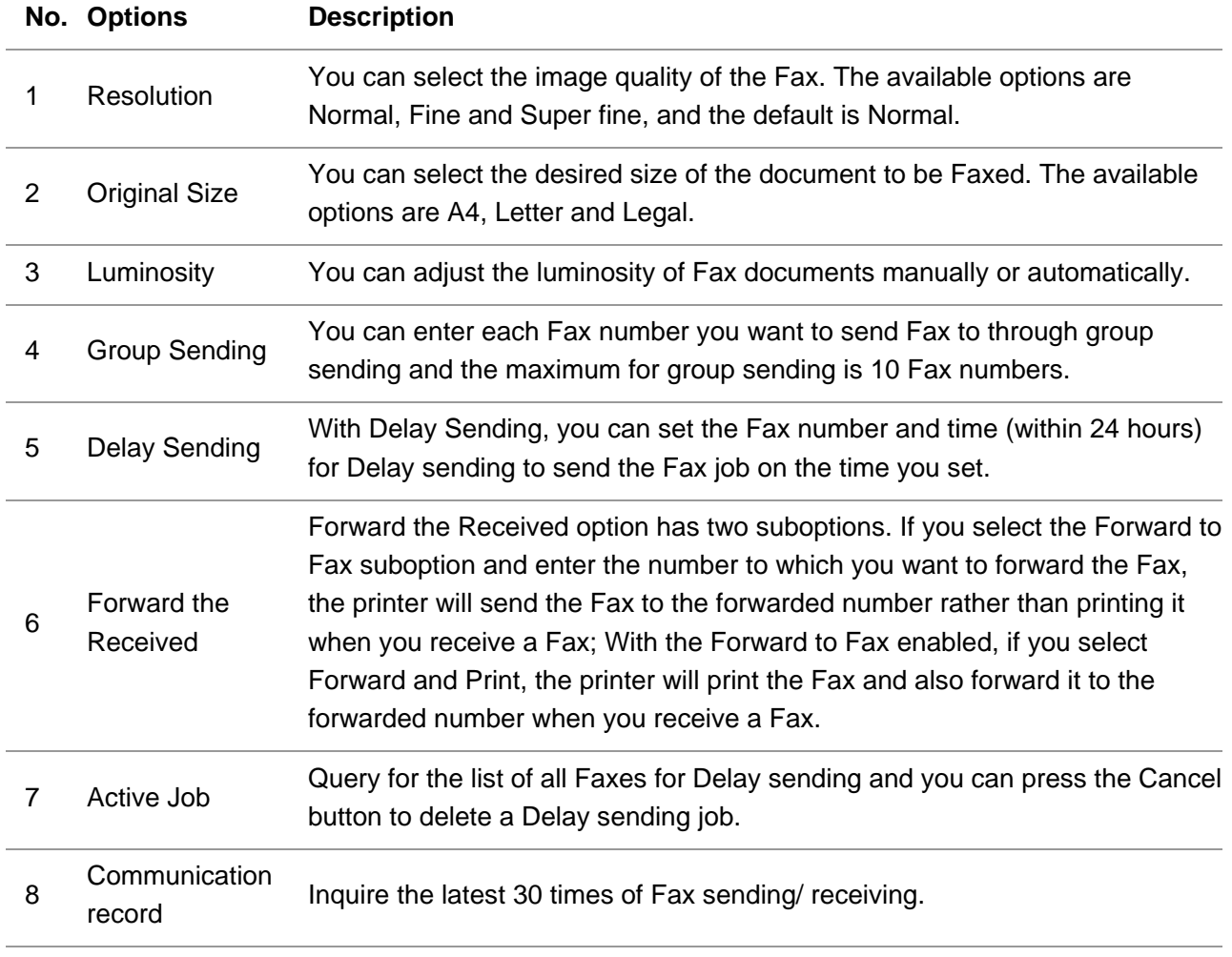

#### 9 Contacts

You can edit the contacts, group numbers, and print the contacts as well as the list of group numbers from Contacts.

#### **Another way is to specify the Fax Settings in the Menu Settings**

1. When the machine is ready, press the menu button and press the up button "▲" or the down button "▼" to select Fax settings;

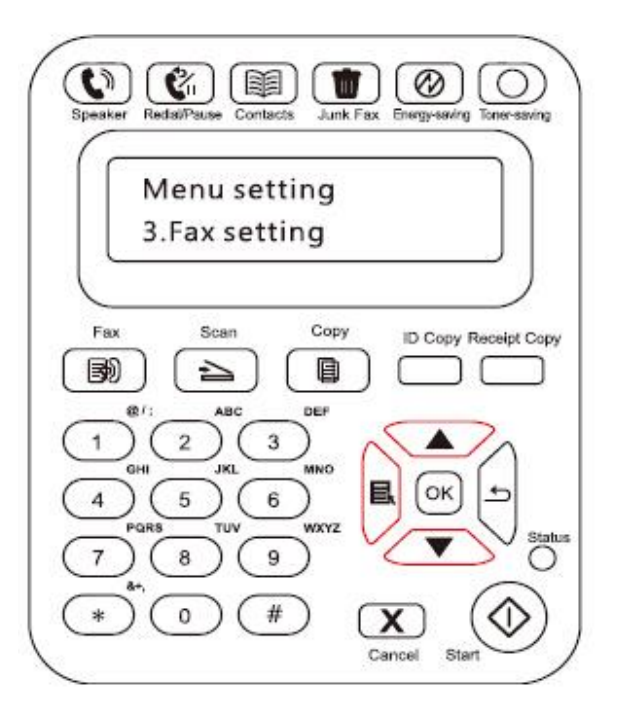

2. Press the OK button to enter the Fax setting options and press the up button "▲" or the down button "▼" to enter the Fax settings.

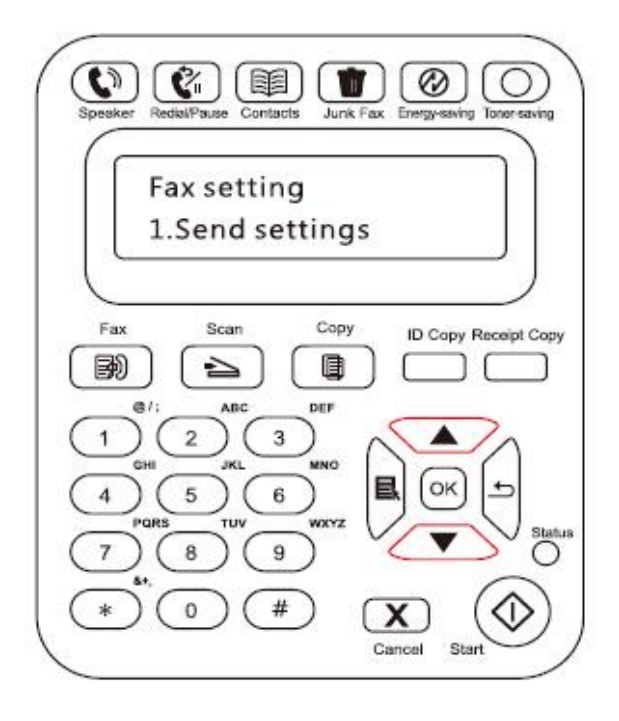

3. Three categories of Fax setting options are available here. The following is the instruction on these settings:

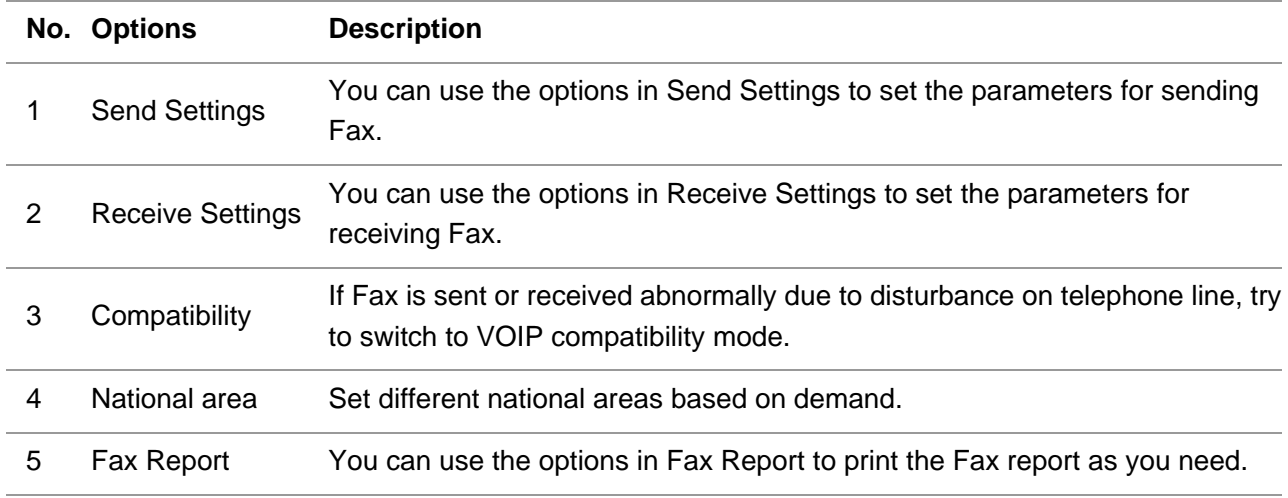

# **11.3. Fax Functions**

## **11.3.1. Send Fax**

Send a Fax from a flatbed scanner

1. Put the document face down on the scanner's glass platen and close the scanner.

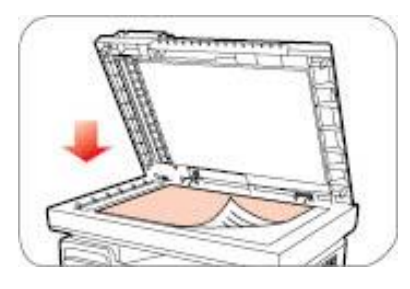

2. Press the Fax button and use the number buttons to enter the Fax number.

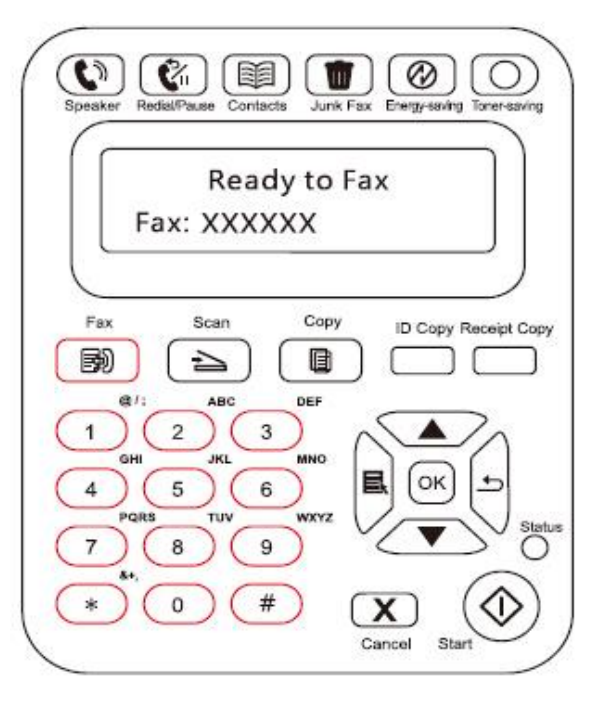

3. Press the Start button to start scanning the document.

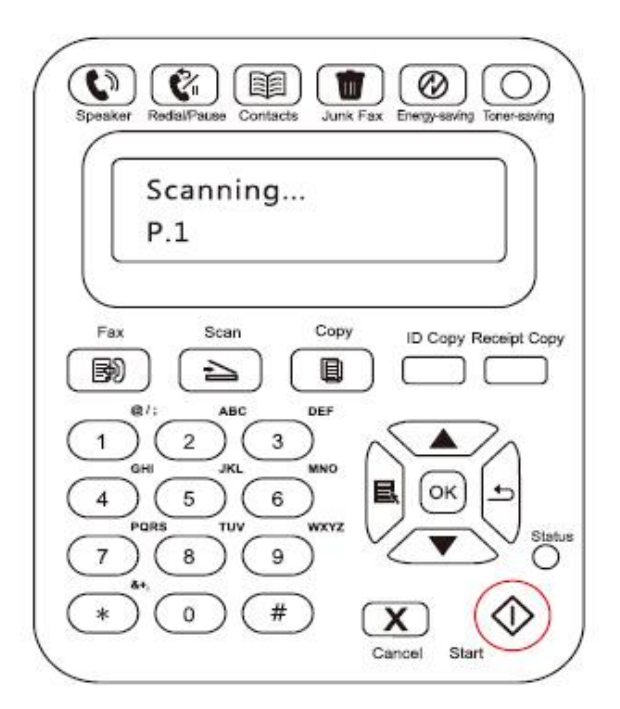

4. Press the OK button to initiate the Fax job.

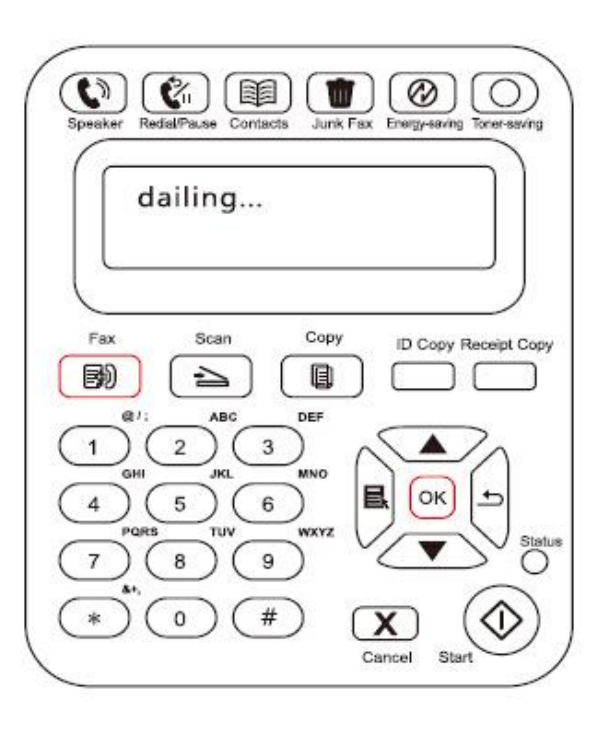

#### **Send a Fax from the automatic document feeder (ADF)**

1. Put the document face up into the automatic document feeder.

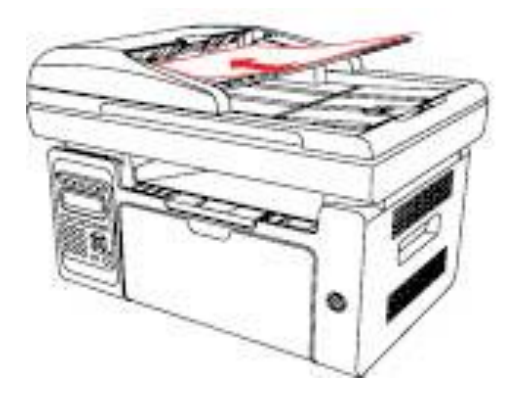

 $\mathbb{R}^2$  Note: • Automatic document feeder can accommodate up to 35 sheets of medium measuring 75 g/m2 or 20 pounds.

• In order to prevent damage to this product, do not use a manuscript with correction tape, correction fluid, paper clips or staples on it. In addition, do not load photos, small manuscripts or brittle manuscripts into the automatic document feeder.

- 2. Adjust the guide plate until it lies close to the stack of paper.
- 3. Press the Fax button and use the number buttons to enter the Fax number.

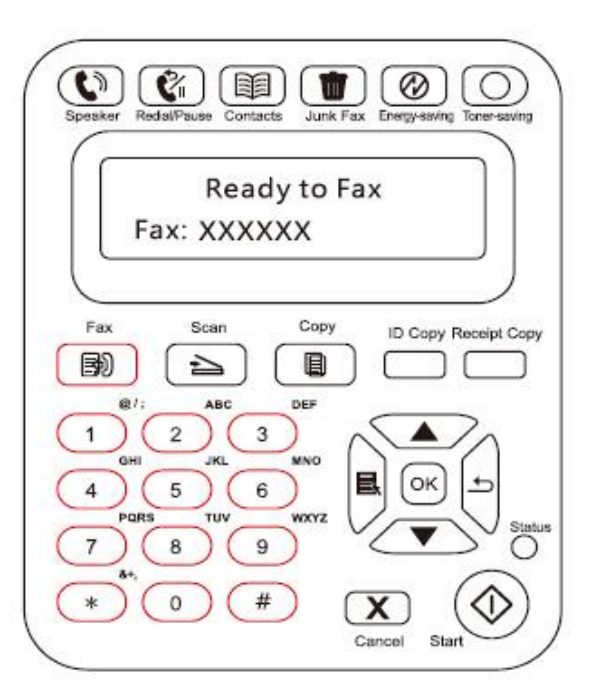

4. Press the Start button to start scanning the document with the automatic document feeder.

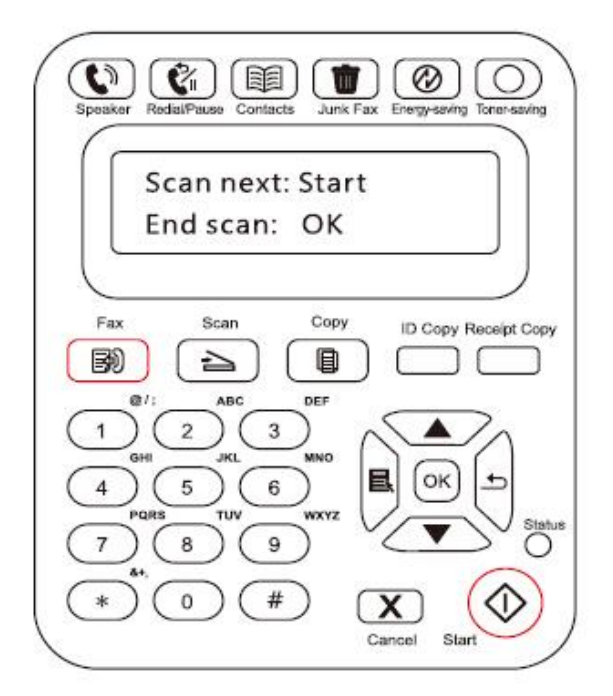

#### **11.3.2. Receive Fax**

You have two ways to receive Fax, and the default for the printer is Fax mode. Fax mode, which is the automatic receiving mode, sends Faxes to the printer, and the printer receives the Fax automatically when the ring reaches the specified number of times; Phone mode, which is the manual receiving mode, sends Faxes to the printer, and you need to receive the Fax manually when the ring prompts.

#### **11.3.2.1 Fax Mode**

Operation Steps:

- 1. Press Menu button to enter the menu interface.
- 2. Press direction pad "▲" or "▼" to select "Fax Settings" option and press "OK" button.
- 3. Press direction pad "▲" or "▼" to select "Receive Settings" option and press "OK" button.
- 4. Press direction pad "▲" or "▼" to select "Answer Mode" option and press "OK" button.
- 5. Press direction pad "▲" or "▼" to select "Fax Mode" option and press "OK" button.

6. Go back to the previous menu, press direction pad "▲" or "▼" to select "Number of Rings" option and press "OK" button to set the number of rings. Then the printer will receive the Fax automatically when the ring reaches the specified number of times, and the default is 4 times.

#### **11.3.2.2 Phone Mode**

Operation Steps:

- 1. Press Menu button to enter the menu interface.
- 2. Press direction pad "▲" or "▼" to select "Fax Settings" and press "OK" button.
- 3. Press direction pad "▲" or "▼" to select "Receive Settings" and press "OK" button.
- 4. Press direction pad "▲" or "▼" to select "Answer Mode" option and press "OK" button.
- 5. Press direction pad "▲" or "▼" to select "Phone Mode" option and press "OK" button.

In the phone mode, you have 3 ways to receive a Fax:

1) Press the Start button on the Control Panel and the machine starts to receive the Fax;

2) Take the phone handle or press the Speaker button on the Control Panel and press the Start button for the machine to start receiving the Fax;

3) Use the remote receiving mode (applies only to external telephone operations) to press "\*90" on the extension panel when the phone is taken and the machine starts to receive the Fax;

Note: • To use the remote receiving mode, please set the remote code to Turn On. • The default for remote code is "\*90". You can modify it by the path "Menu"——"Fax Settings"——"Receive Settings"——"Remote Code"——"Turn On"——edit.

# **11.3.3. Other Scan Functions**

Group Sending

You can use this product to send a Fax message to multiple Fax numbers and the maximum for group sending is 10 Fax numbers. The operations are as follows:

1. On the Control Panel, click on the Fax button to enter the Fax mode.

2. Press the OK button to enter the Fax Settings interface, and press "▲" or "▼" button to select Group Sending.

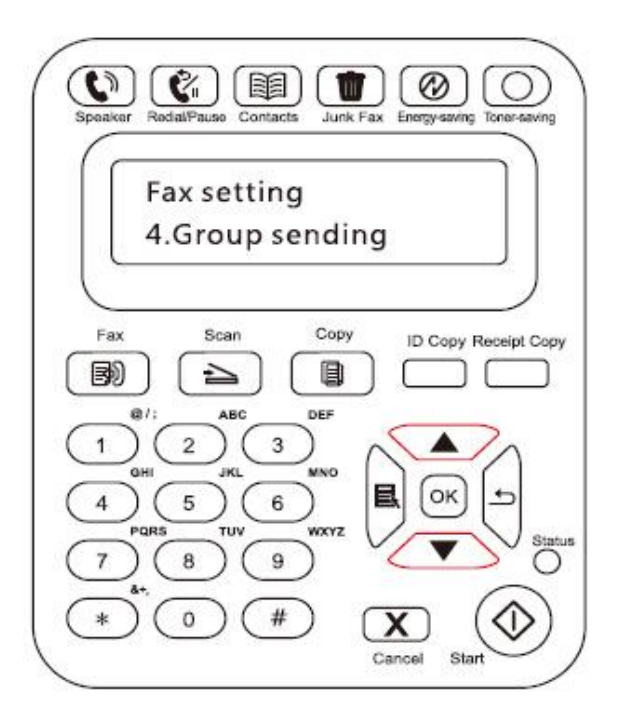

3. You can press the OK button and enter each Fax number to which you want to send Fax.

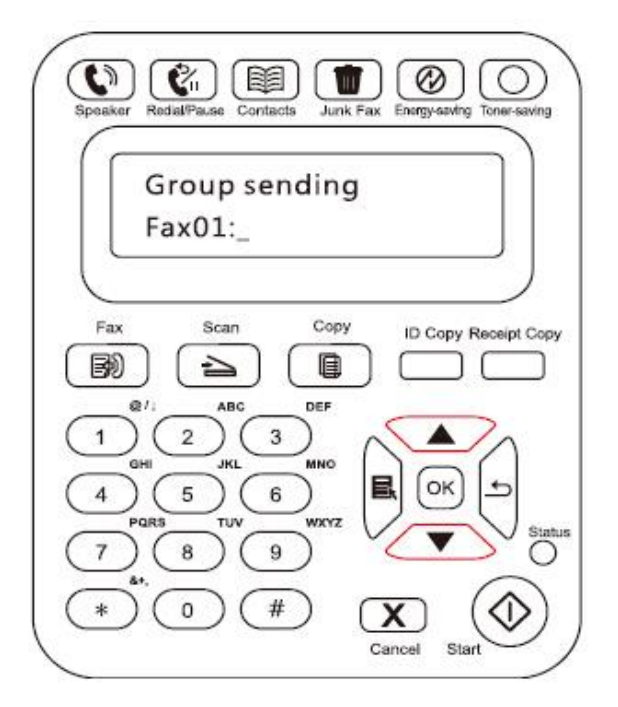

4. When the input is complete, press the Start button to start scanning documents.

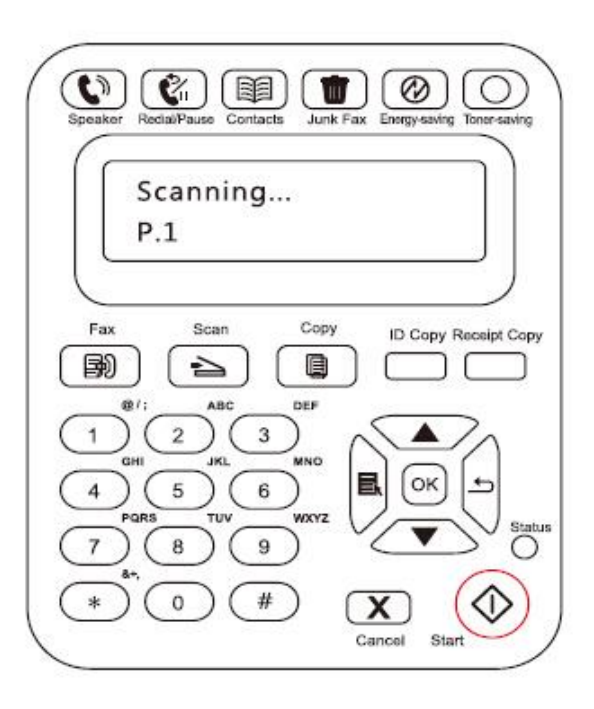

5. When the scan is complete, press the OK button to begin the group sending Fax job.

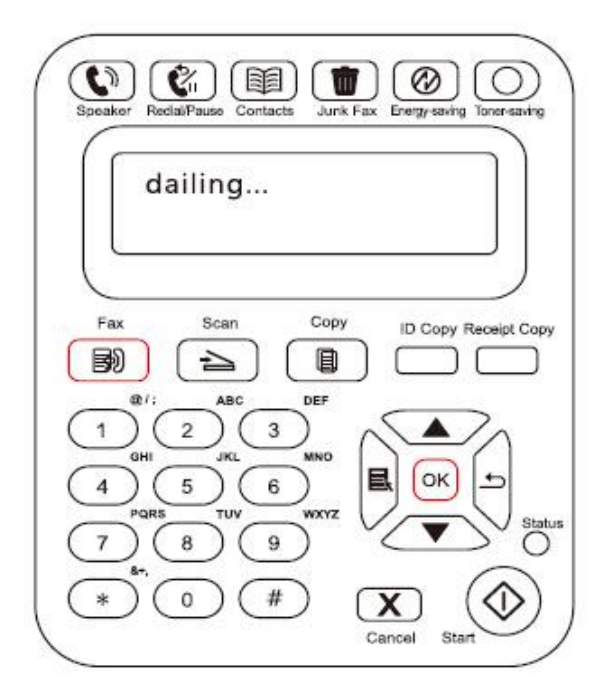

#### **Delay Sending**

You can enable Delay sending of Fax through the Control Panel. When this process is complete, the printer will scan the document to the memory, and get back to Ready state.

The specific operations are as follows:

1. On the Control Panel, click on the Fax button to enter the Fax mode.

2. Press the OK button to enter the Fax Settings interface, and press "▲" or "▼" button to select Delay Sending

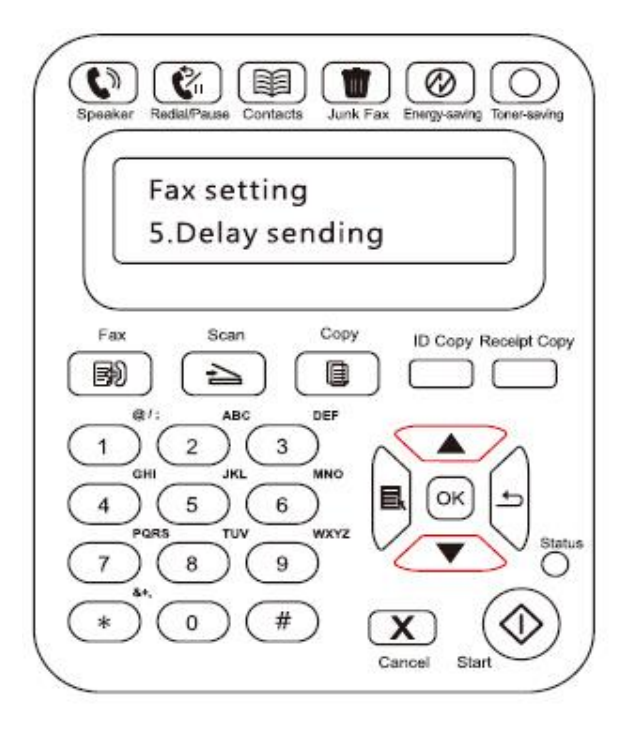

3. Set the Fax number, job name, and delay period as prompted.

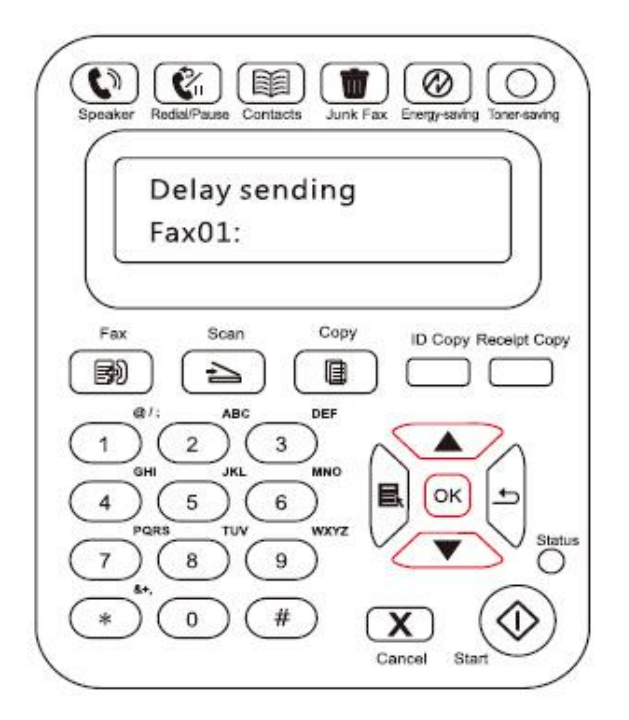

4. When the input is complete, press the OK button to scan the Fax document to the memory and get back to Ready state.

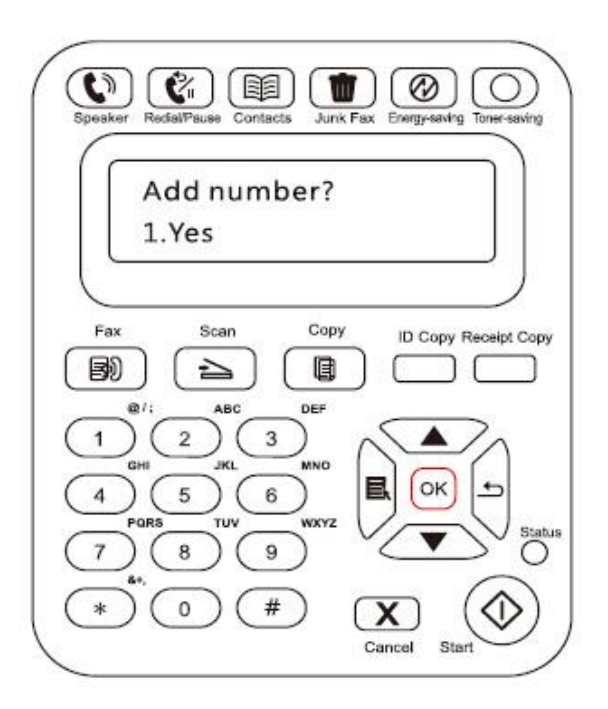

#### **Fax Forwarding**

You can forward the Fax you receive. When you receive a Fax job, it will be stored in memory at first. Then the printer dials the Fax number you have specified and send the Fax. If the printer cannot forward a Fax because of an error (for example, the number is busy) and fails with repeated redial attempts, the printer will print the Fax.

#### **The Fax Forwarding feature of this printer is available in two modes:**

One mode is Forward to Fax: When you receive a Fax, the printer will send the Fax to the specified Fax number rather than printing it.

The other mode is Forward and Print: With the Forward to Fax enabled, if you enable Forward and Print when you receive a Fax, the printer will print the Fax and also forward one copy of the Fax to the forwarded number you have set.

The specific operations are as follows:

1. On the Control Panel, click on the Fax button to enter the Fax mode.

2. Press the OK button to enter the Fax Settings interface, and press "▲" or "▼" button to select Forward the Received

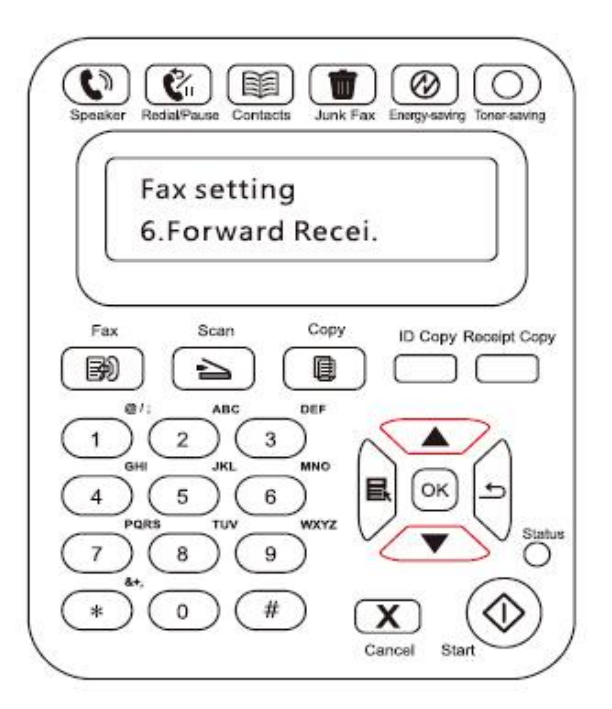

3. Set the forwarding mode and the number as prompted.

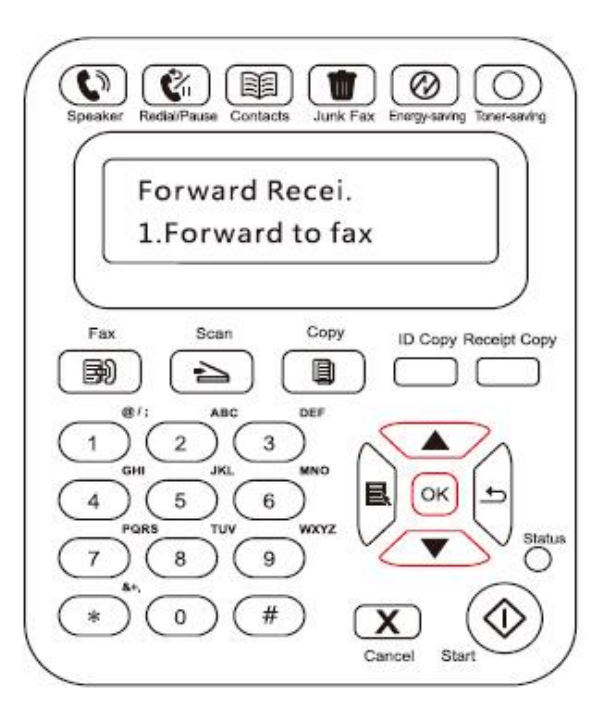

4. When the input is complete, press the OK button and the received Fax will be automatically forwarded to the specified Fax number.

#### **Automatic Redial**

If the number you have dialed is busy or is not responding when you send a Fax, the machine will automatically redial the number. You can set the redial attempts and interval. The specific operations are as follows:

- 1. On the Control Panel, press Menu > Fax Settings > Send Settings.
- 2. Set the redial attempts and interval as you want.

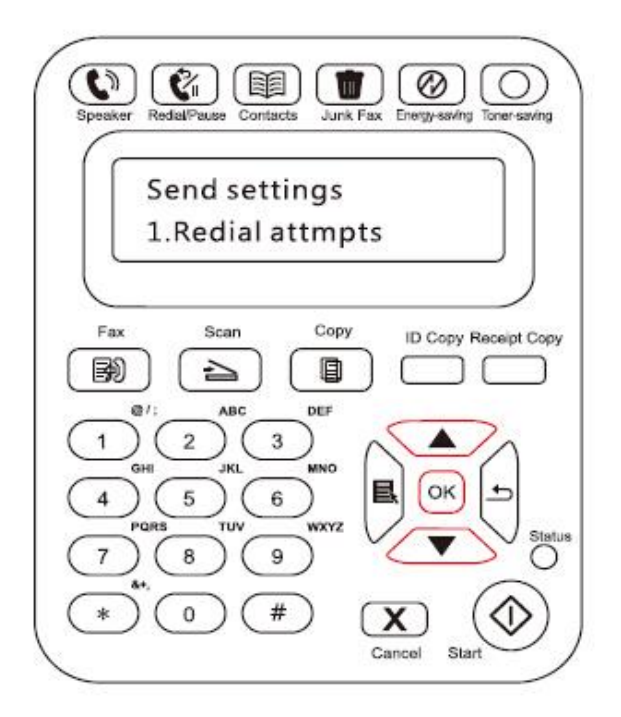

3. When you complete the setup, press the OK button to save the settings.

#### **Auto Shrink**

When the paper size of the received Fax does not match the size specified in the printer, the received Fax will be shrinked according to the user-defined paper size to match the paper size in the printer.

If you disable the Auto Shrink option, the Fax will be printed at full size across multiple pages. Auto Shrink is turned on by default.

 $\mathbb{R}^2$  Note: • Make sure that the default paper size setting is consistent with the size of the medium loaded in the paper tray.

#### **Auto Shrink operations are as follows:**

- 1. On the Control Panel, press Menu > Fax Settings > Receive Settings > Auto Shrink.
- 2. Set it to Turn On or Turn Off the auto shrink function and set the shrink size.

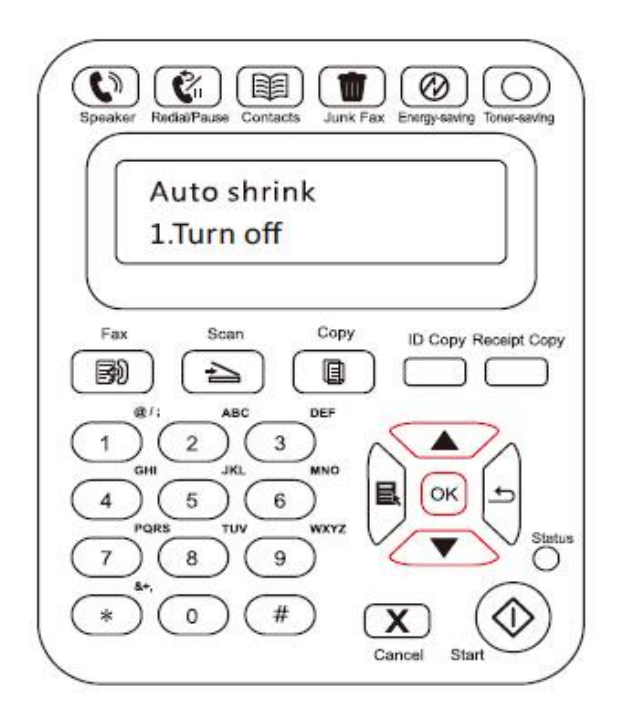

3. When you complete the setup, press the OK button to save the settings.

Note: • Receive to Memory: When the machine runs out of paper or there is a paper jam, it automatically stores all the Faxes that is being received to the memory. It will automatically print the Faxes when the paper jam is resolved or the paper is loaded.

# **11.4. Contacts**

You can edit the Contacts to edit the speed dial number and the group dial number so that you can use speed dial when you send a Fax.

#### **Speed Dial Number**

In the Fax interface, press the Contacts button to enter the speed dial interface, enter the speed dial number, and the system will automatically search for it. If the speed dial number exists, the corresponding information is displayed, then press the Start button to begin the Faxing; If the speed dial number does not exist, an error message is displayed; You can store 200 speed dial numbers at the maximum.

#### **Group Dial Number**

In the Fax interface, press the OK button to enter the Fax parameter settings interface, select Contacts to enter the Contacts interface, select the group dial to enter the group dial interface, select one of the groups, and press the Start button to begin group Faxing. You can set a maximum of 10 groups for Group Dial with up to 99 numbers in each group.

#### **Delete Contacts**

You can delete all the Contacts you edited in the printer.

**Note:** • Contacts cannot be restored once it has been deleted.

# **11.5. Cancel Fax**

Please cancel Fax work with activity operation menu based on procedures below:

1. Press "OK" key in Fax interface.

2. Use direction key "▲" or "▼" to select activity operation menu and then press OK key.

3. Use direction key "▲" or "▼" to check work to be handled and then press OK key to select work canceled.

4. Press OK key to confirm work to be cancelled.

# **11.6. Pantum PC-Fax Software**

Pantum PC-Fax function allows you to send a document from your computer as a Fax.

#### **11.6.1. Open With**

- 1. Open a Fax file that you want to send
- 2. Click File, click Print and the Print dialog pops up.

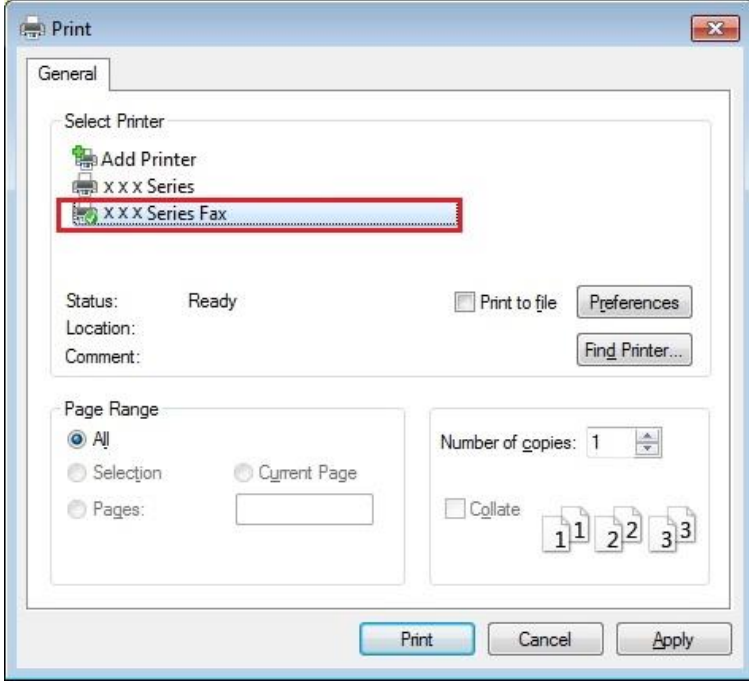

3. Select Pantum M6600NW Series Fax as the printer, click Print and the "Pantum will send Fax" interface appears.

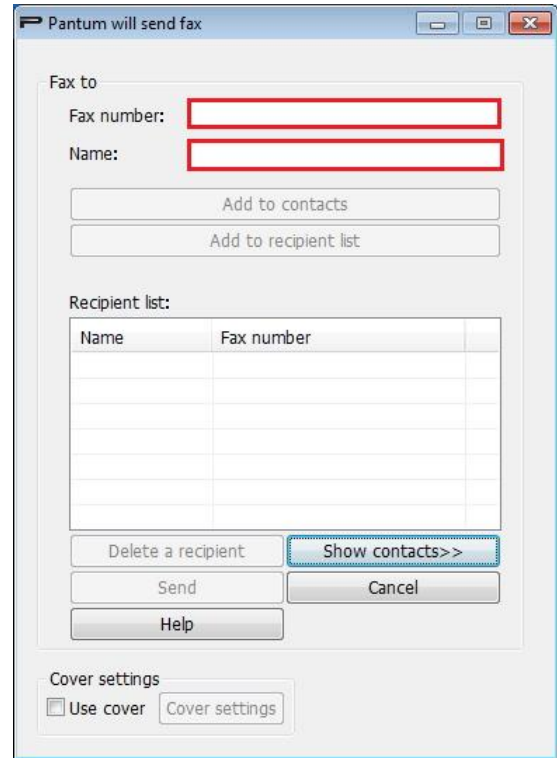

#### **11.6.2. Sending Fax with PC-Fax**

The operation steps for sending Fax with PC-Fax are as follows:

1. Open the PC-Fax software and the "Pantum will send Fax" interface appears.

2. Enter the Name and Fax Number, then click Add to recipient list; If you want to send the Fax to multiple addresses, you can continue to enter their Name and Fax Number, then click Add to recipient list.

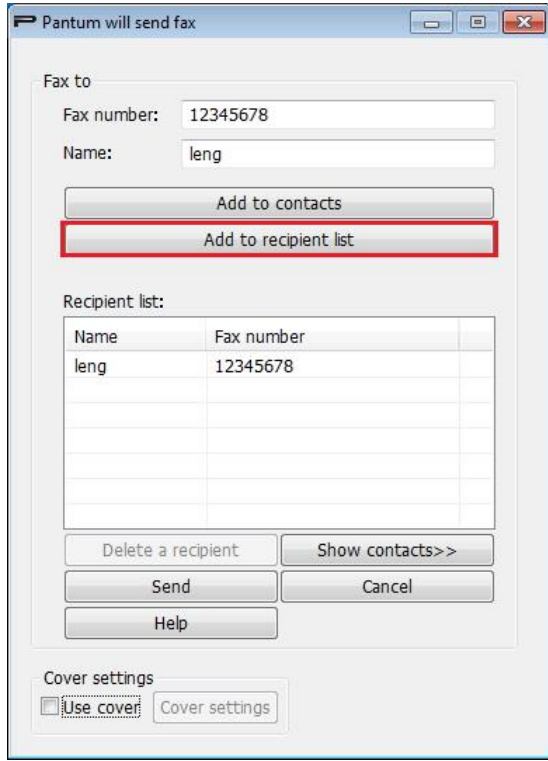

3. Click Send to start sending the Fax.

#### **11.6.3. Basic Settings for PC-Fax**

You can use the Fax Settings to set the Paper and Quality of the Fax that is sent with the PC-Fax. The specific operations are as follows

1. Open the PC-Fax software.

2. Select Pantum M6600NW Series Fax as the printer, click Printing Preferences and the Fax Settings interface appears.

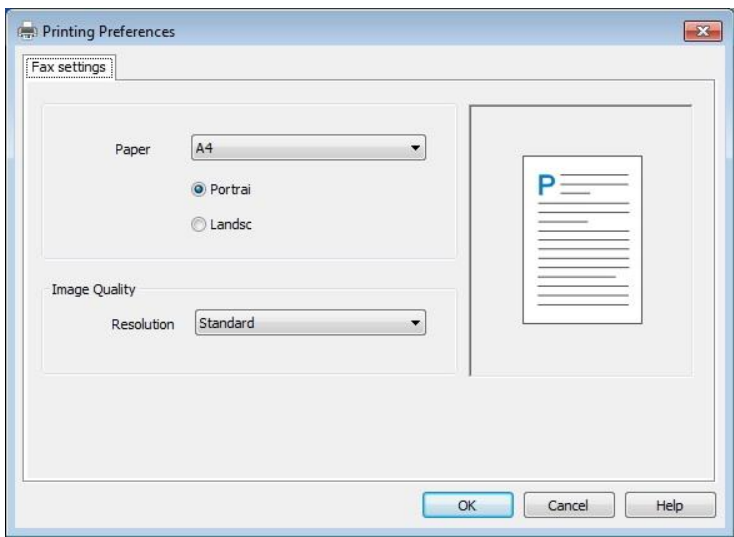

3. Select the Paper, Orientation and Resolution as you want.

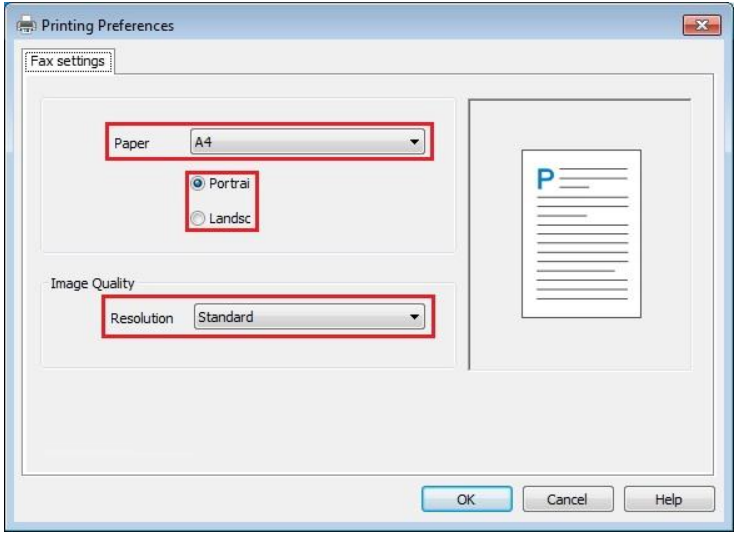

4. When you finish the selection, click OK to save the settings.

# **11.6.4. Other Functions for Sending Fax with PC-Fax**

Use the Send Fax Settings to edit the local Contacts on M6600 Series and set the Fax cover page. The specific operations are as follows:

#### **Edit the Contacts in PC-Fax**

1. Open the PC-Fax software and the "Pantum will send Fax" interface appears.

2. Click Show Contacts and the Contacts interface pops up on the right. Click Read to read the local Contacts list on the printer.

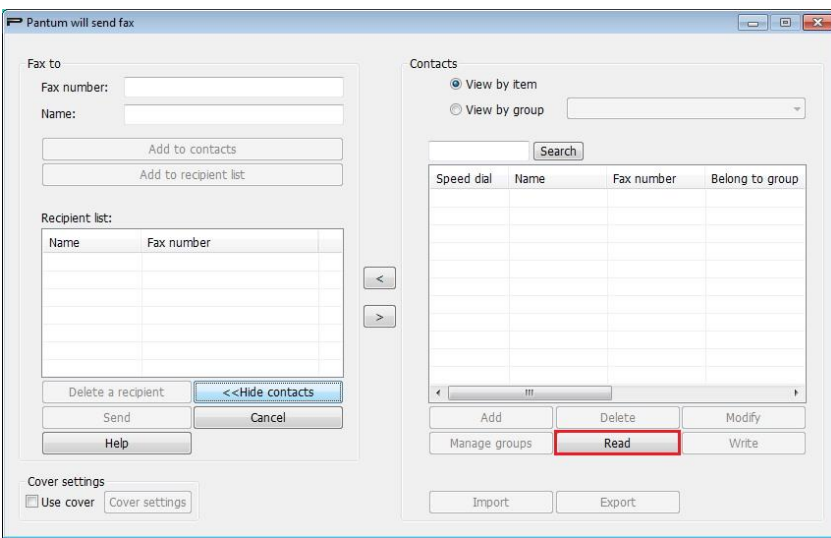

3. You can perform operations on the information in Contacts, including Add, Delete, Modify, Manage Groups, Import and Export.

4. Click Write to update the Contacts list to the printer end.

#### **Use the Contacts in PC-Fax**

1. Open the PC-Fax software and the "Pantum will send Fax" interface appears.

2. Click Show Contacts and the Contacts interface pops up on the right. Connect the printer to the computer and click Read to read the local Contacts list on the printer.

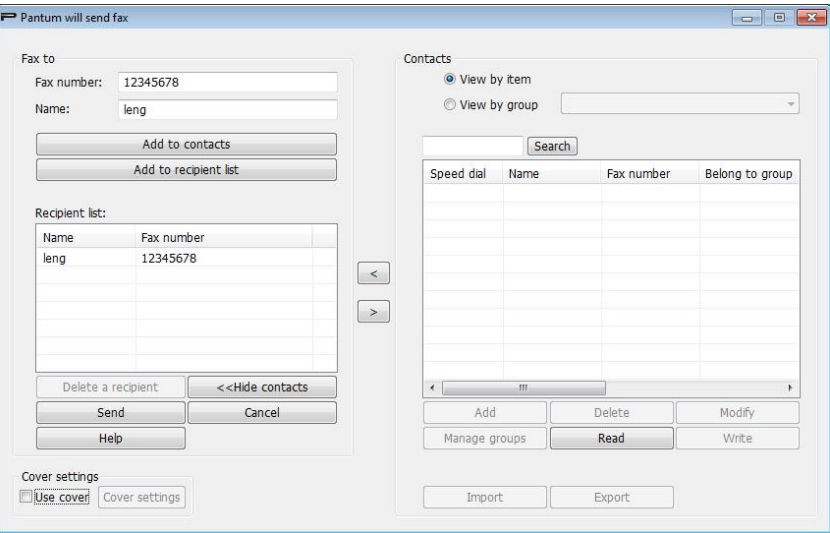

3. Use the Search function to select Fax numbers you want to use, and click "<" to add the Fax numbers from Contacts to the Recipient List.

4. Click Send to start sending the Fax.

Use Cover in PC-Fax

If you want to use a Fax cover page, you can use the following steps to set the Cover Settings.

1. Open the PC-Fax software and the "Pantum will send Fax" interface appears.

2. Check Use Cover at the bottom left corner and click Cover Settings to enter the Cover Settings interface.

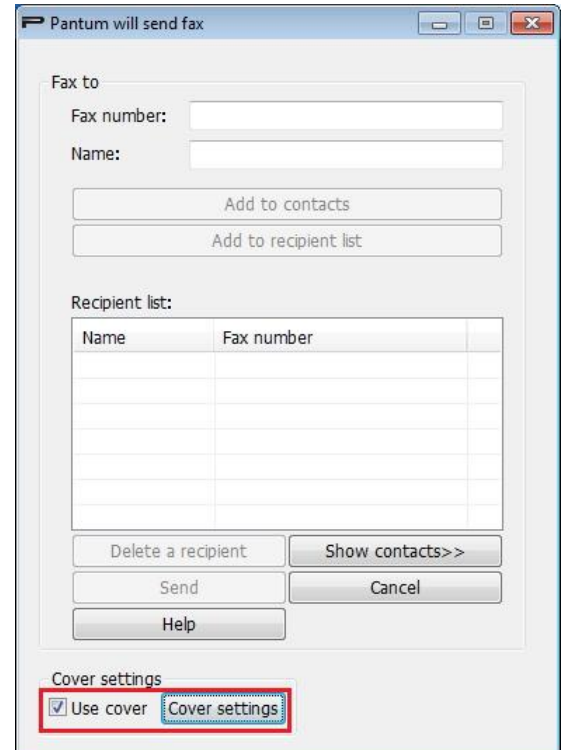

3. You can set the cover Style and the Basic information on right of the Cover Settings interface, and preview the cover on the left.

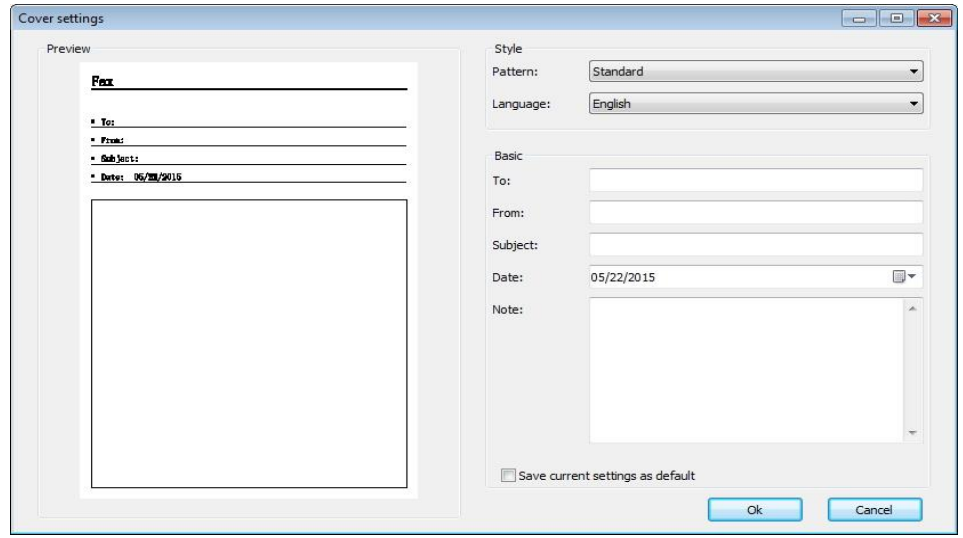

4. When you complete the setup, click the OK button to save the cover.

# **12. Routine Maintenance**

# **12.1. Cleaning the Printer**

**Note:** • Please use mild detergents.

Please clean the printer in accordance with the following steps:

1. Turn off the main power switch and unplug the power cord, USB cable, phone cord and the network cable.

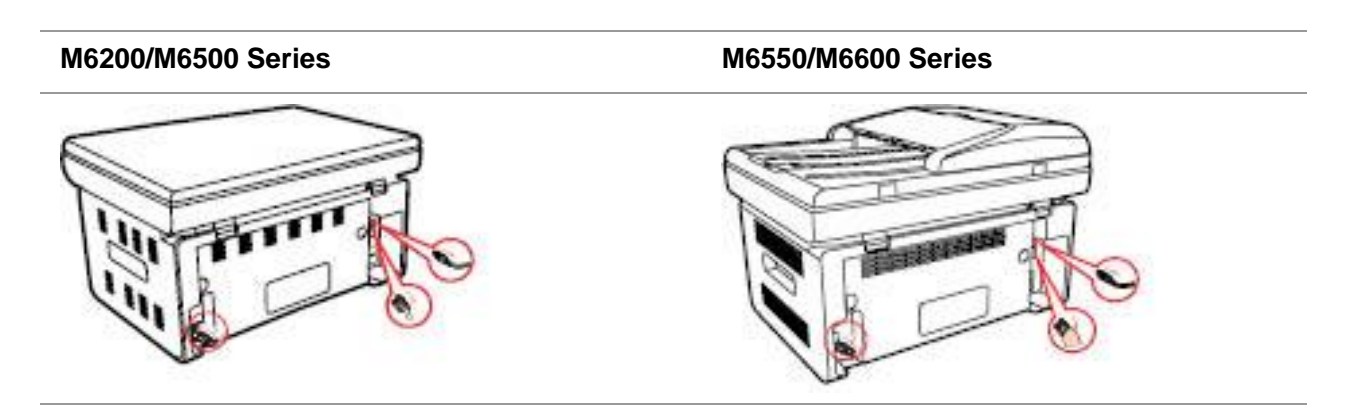

2. Use a soft cloth to wipe the outside of the printer and remove the dust.

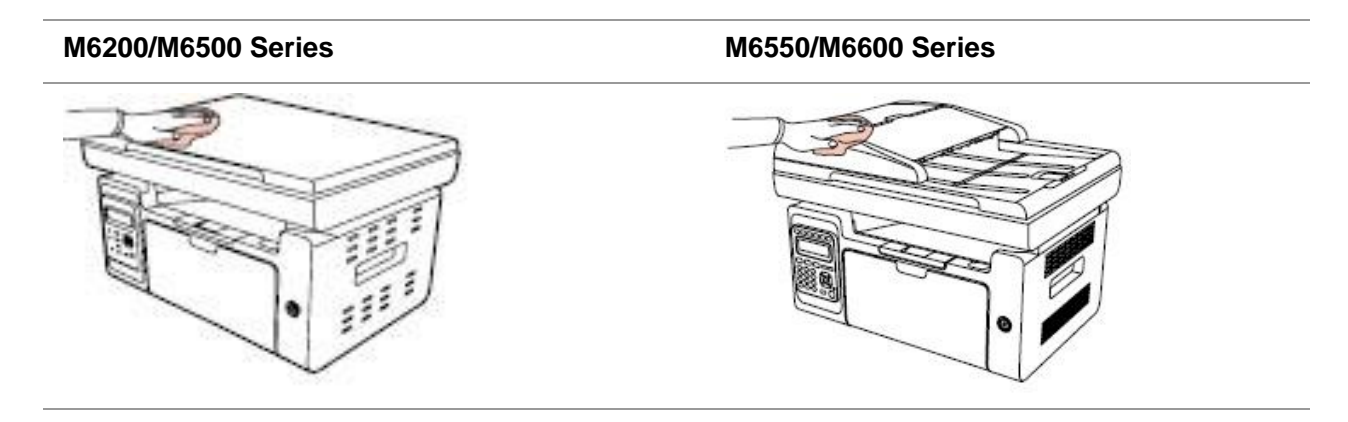

3. Raise the cover and gently wipe the platen glass with a soft cloth.

# **M6200/M6500 Series M6550/M6600 Series**

4. Raise the scanning platform until it is locked.

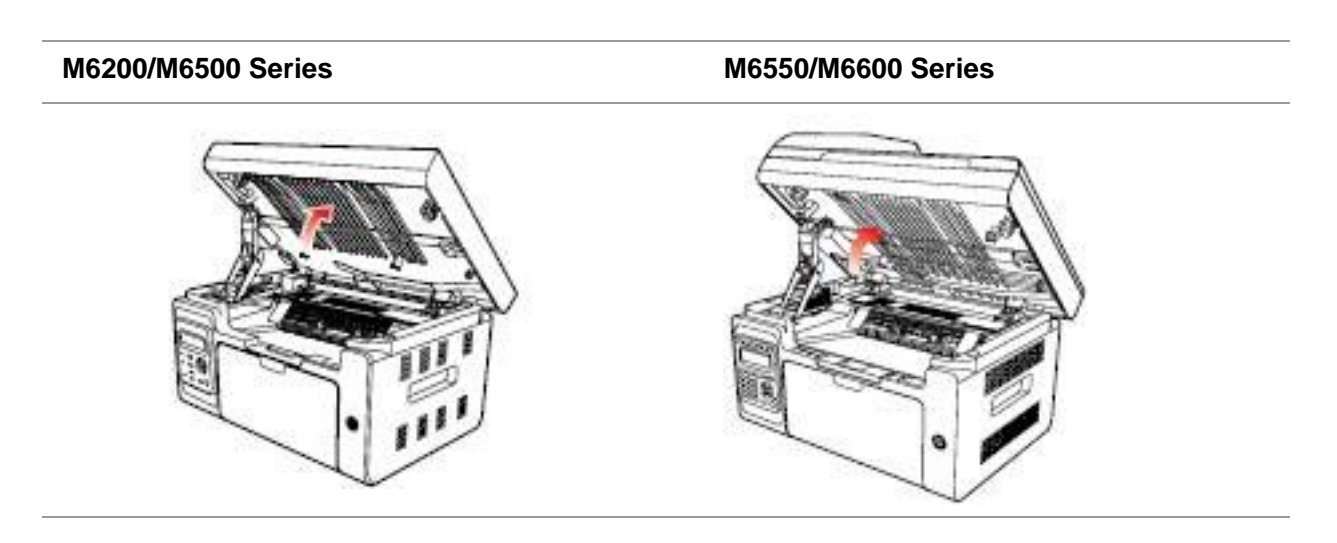

5. Open the output bin by the upper right ridge of the concave section.

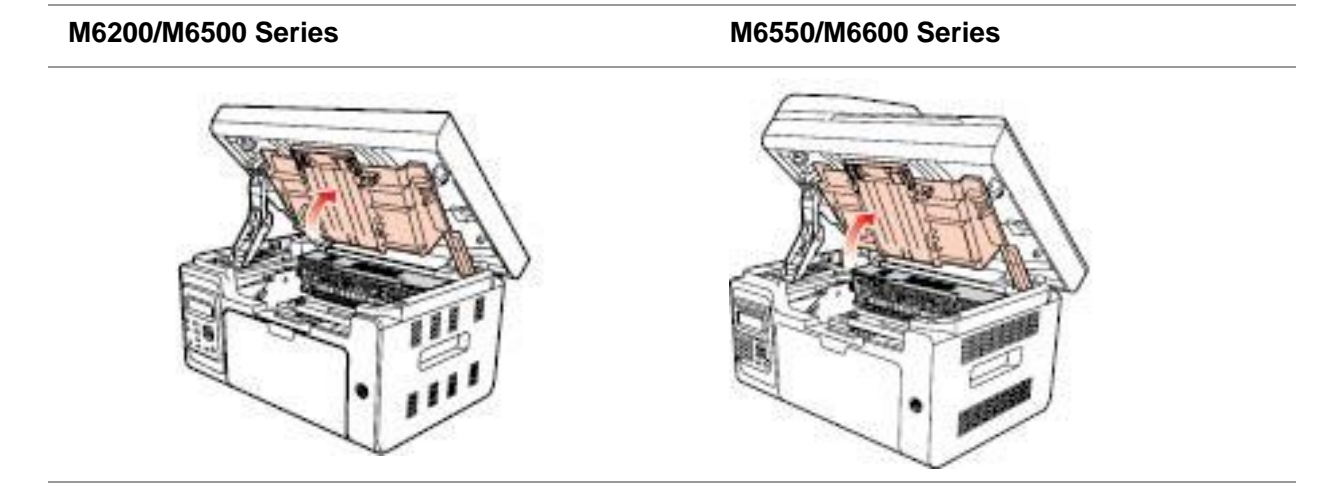

6. Remove the laser toner cartridge along the guides.

#### **M6200/M6500 Series M6550/M6600 Series**

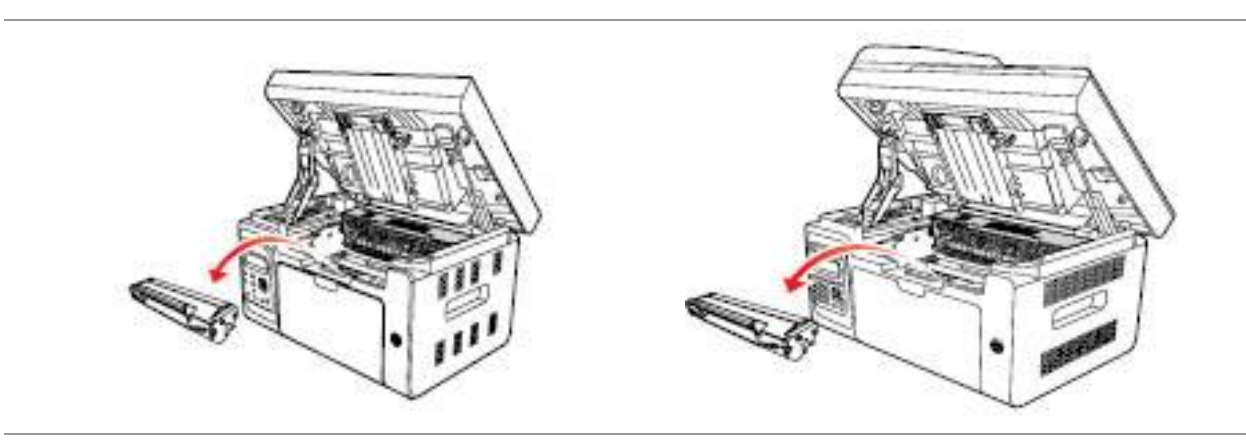

# **Warning**

Some parts of the printer are still hot within a short time after use. When opening the front cover or rear cover to clean the parts inside the printer, please do not touch the parts in the shaded area as shown in the following picture, so as to avoid burns.

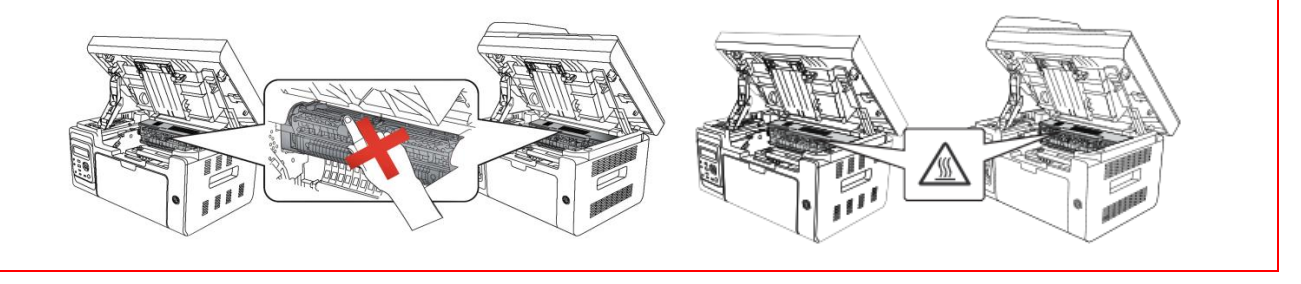

Note: • When removing the laser toner cartridge, put the cartridge in a protective bag or wrap it with thick paper to avoid direct light damaging the photosensitive drum.

7. Gently wipe the dustproof mirror of laser scanning surface with a cotton swab or a dry and lint-free soft cloth with a little alcohol.

# **M6200/M6500 Series M6550/M6600 Series**

8. Clean the inside of the printer by using a dry and lint-free cloth to gently wipe the shaded area as shown in the picture below.

# **M6200/M6500 Series M6550/M6600 Series**

Note: For ADF machine, you need to regularly clear scraps. Please use a soft cloth to wipe the location shown in the figure.

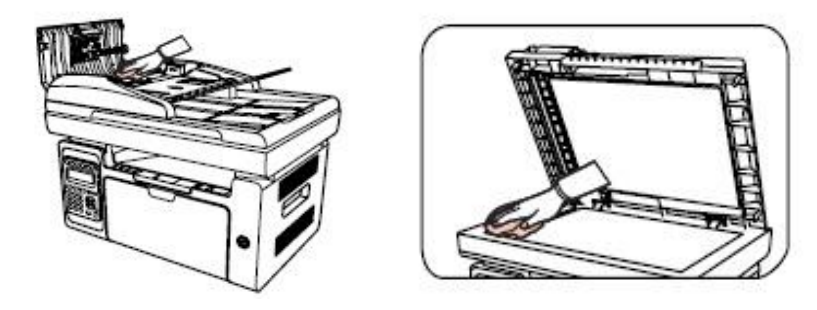

# **12.2. Maintenance of Laser Toner Cartridge**

## **12.2.1. Use and Maintenance of Laser Toner Cartridge**

For better print quality, please use the original Pantum laser toner cartridge.

 $\mathbb{R}$  Note: when using the laser toner cartridge, please pay attention to the following:

• Unless used immediately, otherwise, do not remove the laser toner cartridge from the package.

• Do not refill the laser toner cartridge without authorization. Otherwise, the resulting damage is not included in the printer warranty.

- Please store the laser toner cartridge under a cool and dry environment.
- Toner inside the laser toner cartridge is combustible. Please do not put the laser toner cartridge near any source of ignition, so as to avoid causing a fire.

• When removing or disassembling the laser toner cartridge, please pay attention to the toner leakage problem. In case of the toner leakage resulting in that the toner contacts with your skin or splashes into your eyes and mouth, please immediately wash with clear water, and consult a doctor immediately if you feel unwell.

• When placing the laser toner cartridge, please keep it away from the area reachable by children.

# **12.2.2. Service Life of the Laser Toner Cartridge**

Service life of the laser toner cartridge depends on the amount of toner that print jobs require. When the LCD screen prompts that the toner is exhausted, it indicates that the cartridge life is expiring or has expired. To ensure the print quality, please timely replace with new laser cartridge.
#### **12.2.3. Replace Laser Toner Cartridge**

Note: Before replacing the laser toner cartridge, please pay attention to the following: • The laser toner cartridge surface may contain toner. Please remove it carefully to avoid spilling. • Put the removed laser toner cartridge on a piece of paper to avoid the toner from accidentally spilling. • After removing the protective cover, please immediately install the laser toner cartridge

into the printer, so as to avoid photosensitive drum damage caused by exposing to too much direct sunlight or indoor light.

• While installing the laser toner cartridge, do not touch the surface of the photosensitive drum so as not to scratch it.

Replacement steps are as follows:

1. Turn off the printer and raise the scanning platform until it is locked.

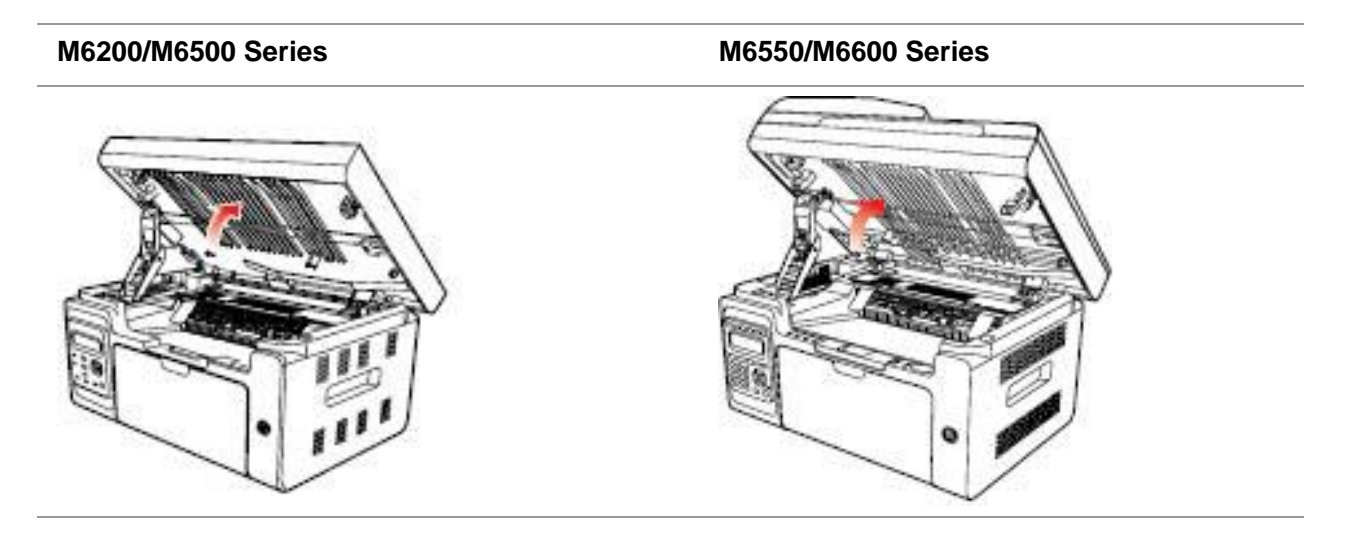

2. Open the output bin by the upper right ridge of the concave section.

#### **M6200/M6500 Series M6550/M6600 Series**

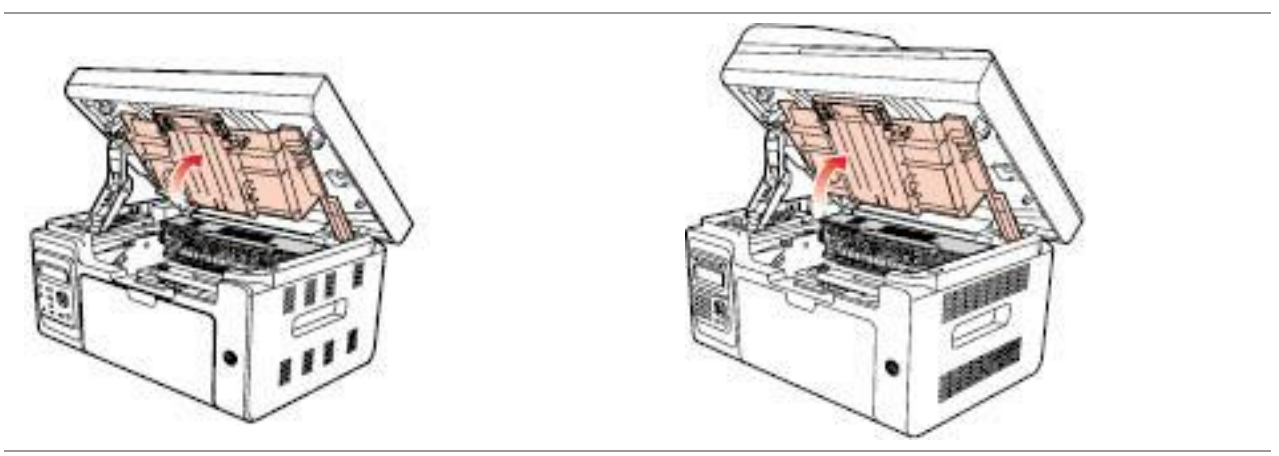

3. Remove the exhausted cartridge along the guides.

#### 4.

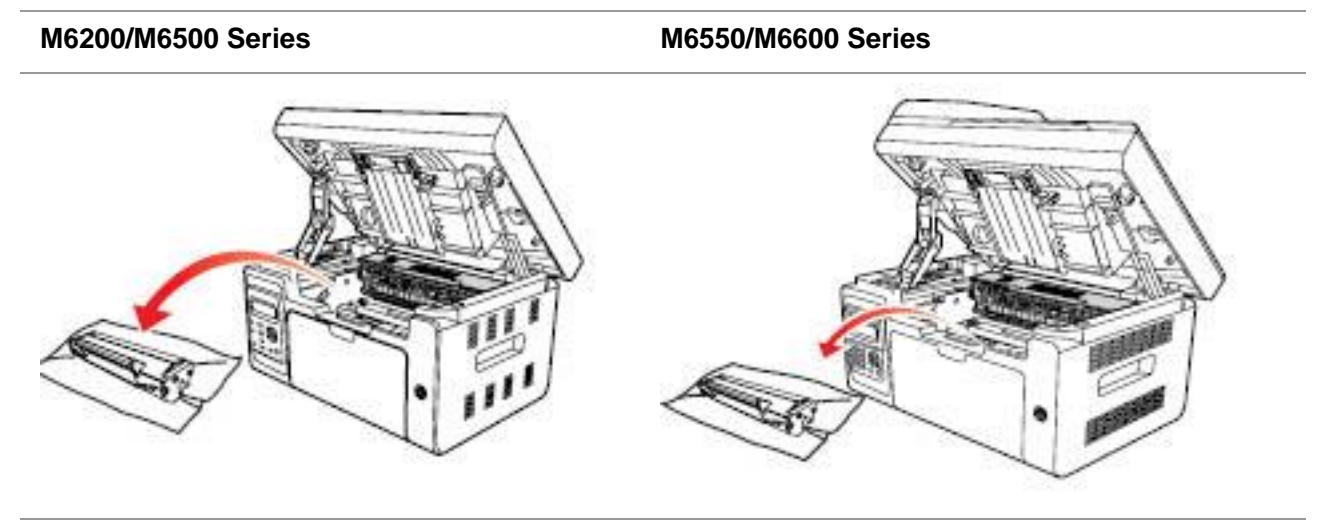

4. Open the package of a new laser toner cartridge, hold the handle of the cartridge and gently shake around 5 to 6 times, so as to make the toner evenly distributed inside the cartridge.

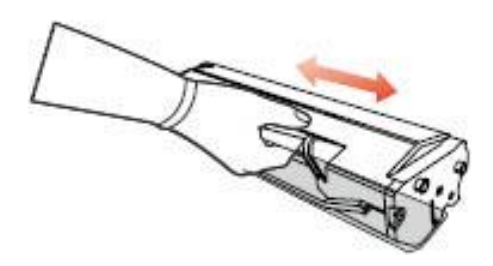

5. Remove the cartridge protector (blister cover), insert the cartridge along the guides into the printer, then push it firmly along the direction of the arrow until you hear a "click" assuring you that the cartridge is fully inserted.

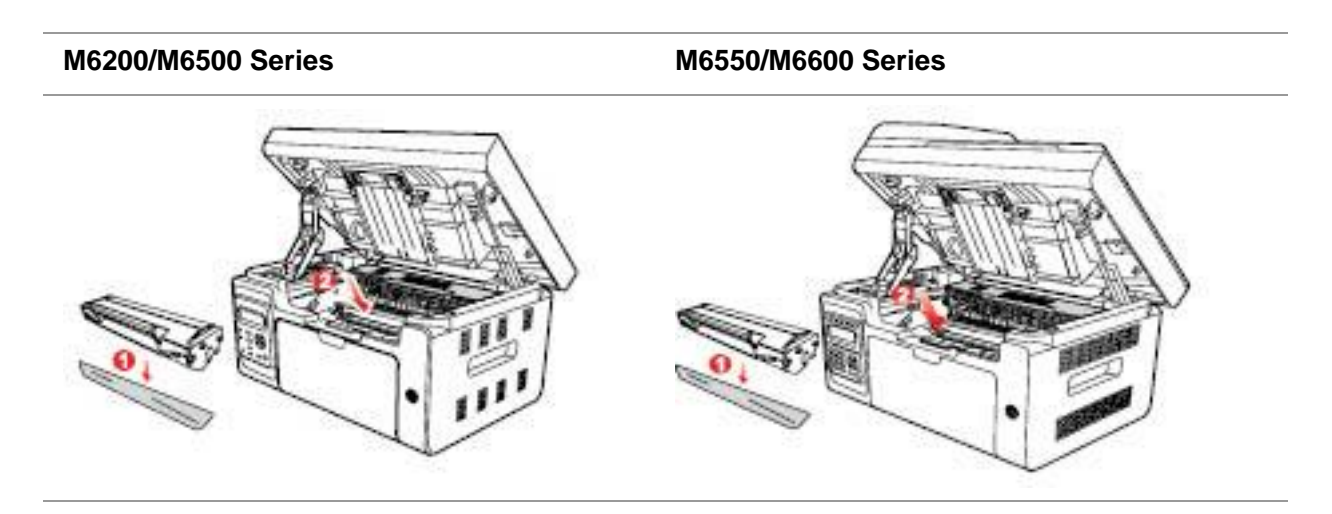

Note: • Check whether there is any seal before installing the laser toner cartridge into the printer; if there is any, please tear off the seal and then install the cartridge.

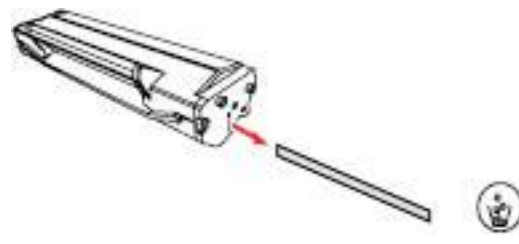

6. Cover the output bin and close the scanning platform.

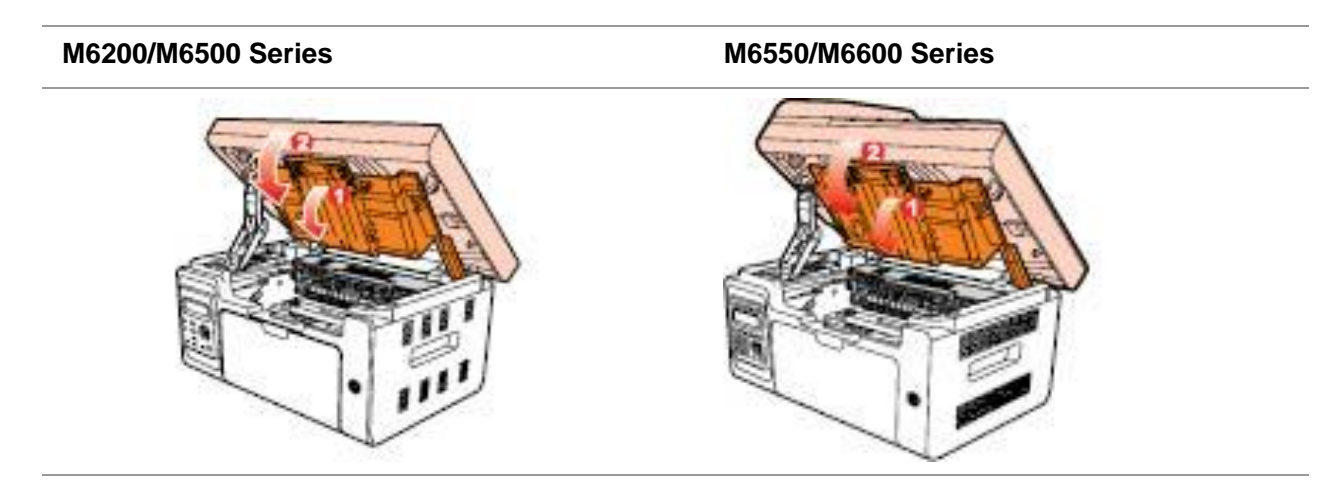

7. Restart the printer, and use the control panel to print an information page.

# **13. Troubleshooting**

Please read this section carefully. It can help you solve common malfunctions in the printing process. If the problems appeared cannot be solved, please timely contact Pantum Aftersales Service Center.

Prior to handling common trouble, first check that:

- Whether the power cord is connected correctly and the printer is powered on.
- Whether all protective parts are removed.
- Whether the laser toner cartridge is correctly installed.
- Whether the output bin is fully closed.
- Whether the paper is correctly loaded into the tray.
- Whether the interface cable is correctly connected between the printer and the computer.
- Whether the correct printer driver is selected and installed properly.
- Whether the computer port is properly configured and is connected to the proper printer port.

#### **13.1. Clearing Jammed Paper**

 $\mathbb{R}$  Note: • Remove the jammed paper in accordance with the following steps, close the upper cover and tidy the paper in the tray, then the printer will automatically resume printing. If the printer cannot automatically start printing, please press the button on the control panel.

> If the printer still does not start printing, please check whether all the jammed paper inside the printer are cleared.

If you can not remove the jammed paper yourself, please contact your local Pantum Authorized Repair Center or send the printer to the nearest Pantum Authorized Service Center for repair.

Please follow the following steps to clear the jammed paper if you are prompted of a paper jam by the LCD.

1. Raise the scanning platform until it is locked.

#### **M6200/M6500 Series M6550/M6600 Series**

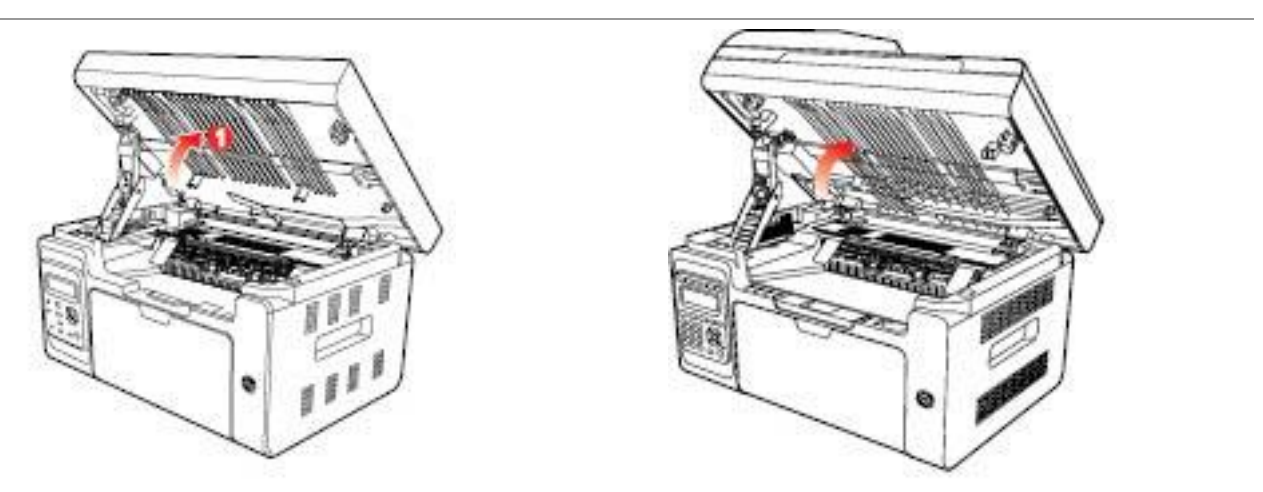

2. Open the output bin by the upper right ridge of the concave section.

**M6200/M6500 Series M6550/M6600 Series**

3. Remove the laser toner cartridge along the guides.

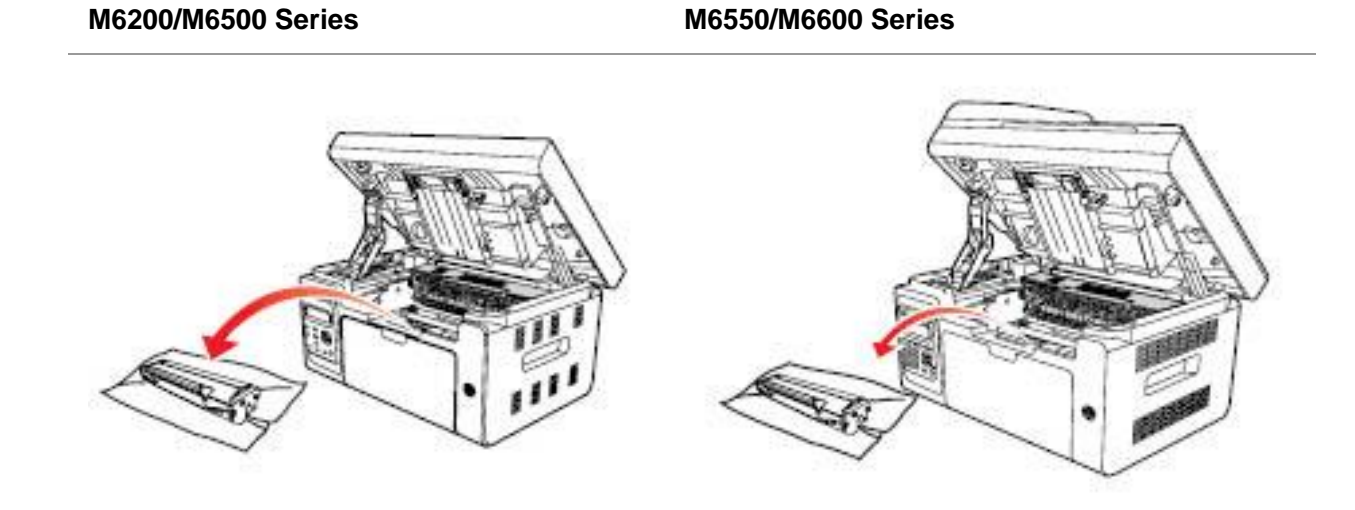

4. Gently draw the jammed paper out along the paper output direction.

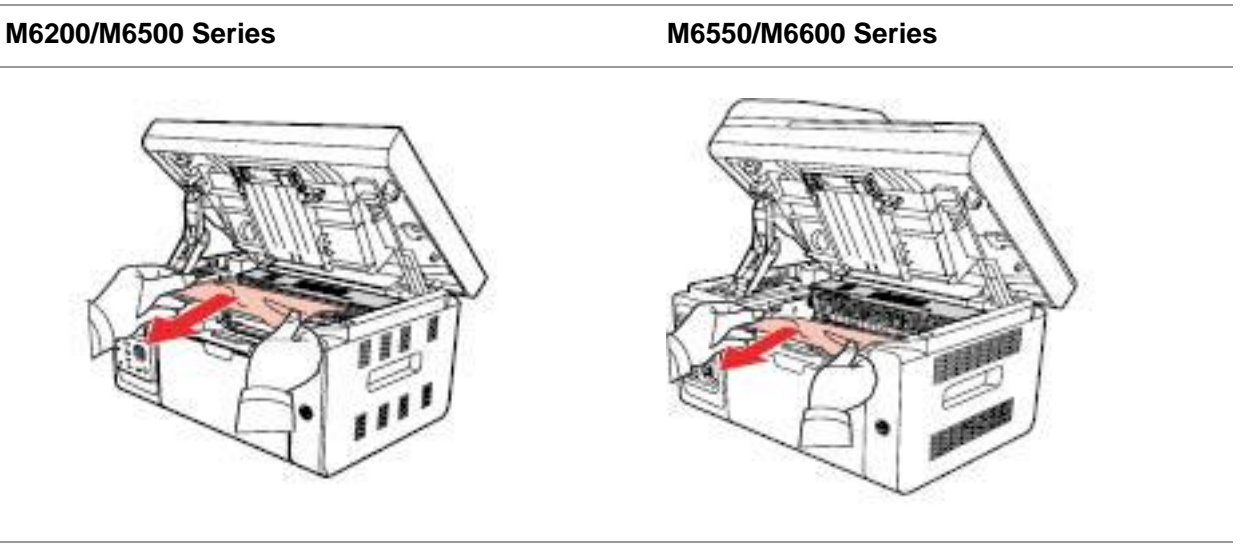

5. After removing the jammed paper, insert the laser toner cartridge into the printer along the guides until you hear a "click" assuring you that the cartridge is fully inserted.

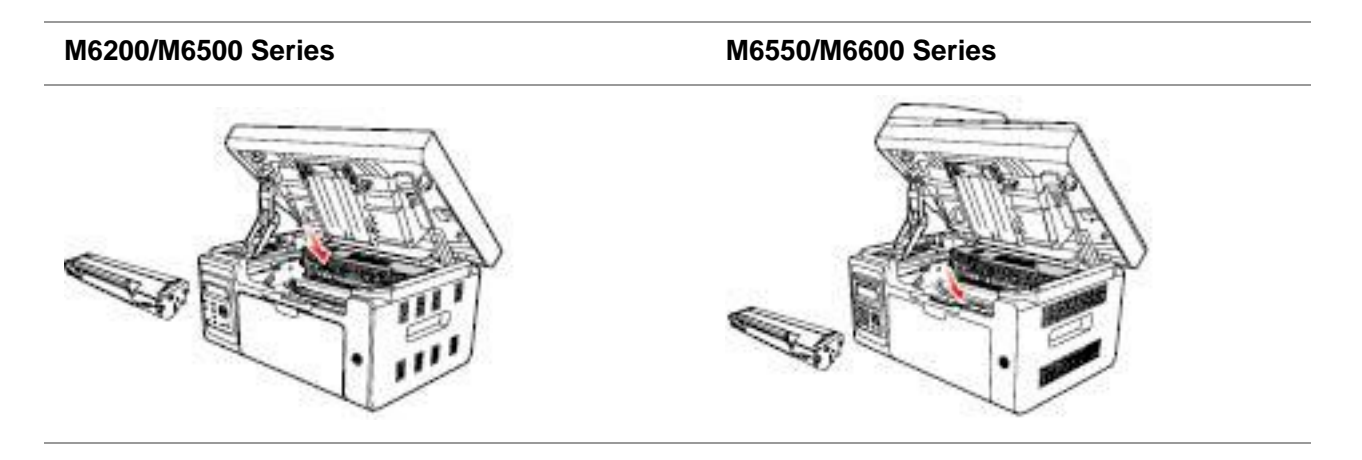

6. Neatly put the paper in the tray, and do not carry out the next print until the indicator light resumes print-ready status.

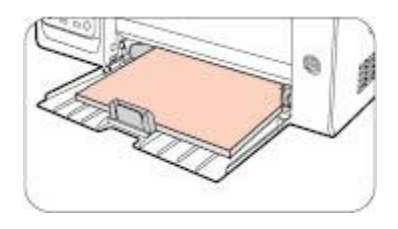

7. If you can not remove the jammed paper yourself, please contact your local Pantum Authorized Repair Center or send the printer to the nearest Pantum Authorized Service Center for repair.

## **13.2. Error Message**

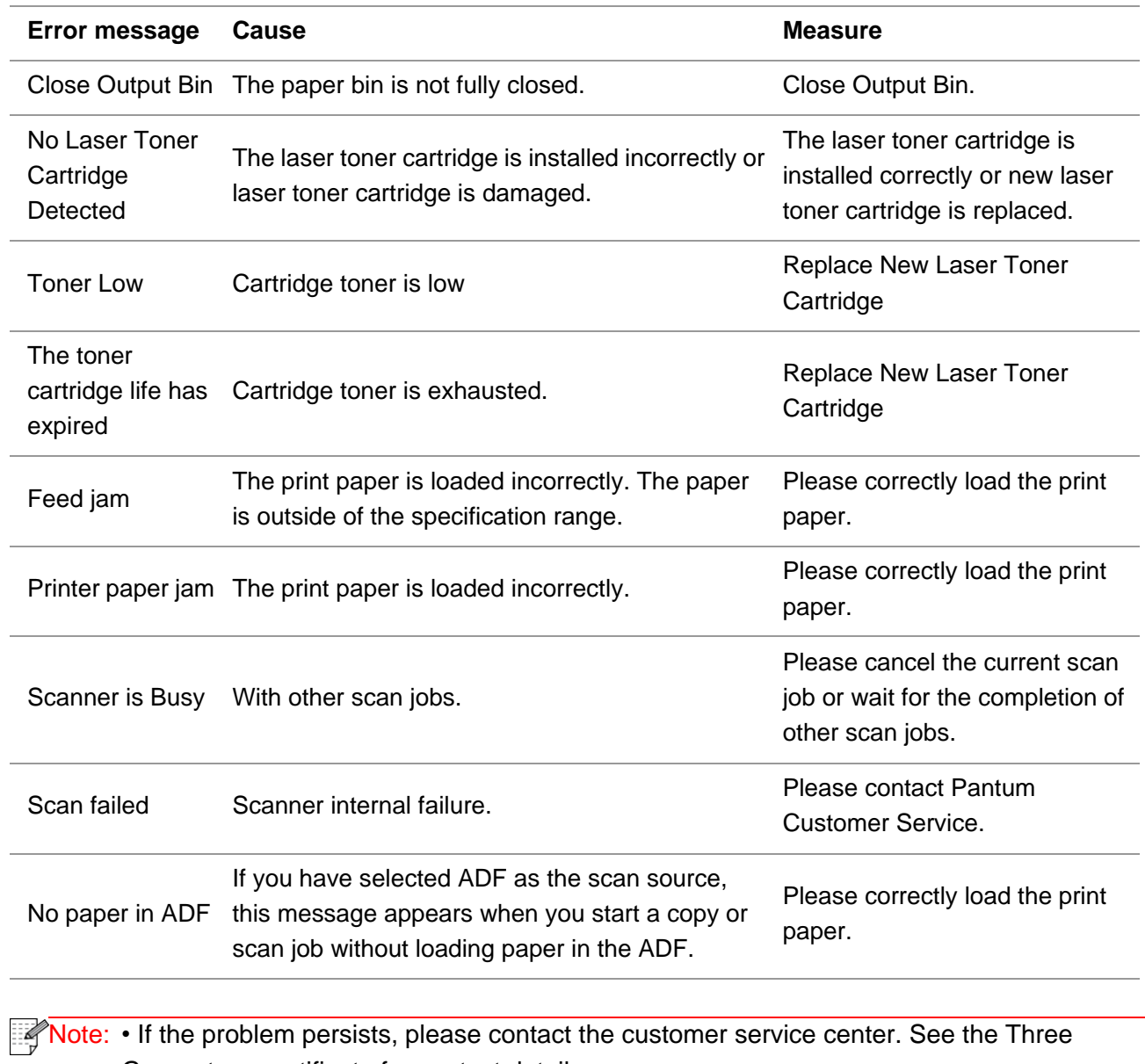

Guarantees certificate for contact details.

# **13.3. Common Troubleshooting**

#### **13.3.1. Common Trouble**

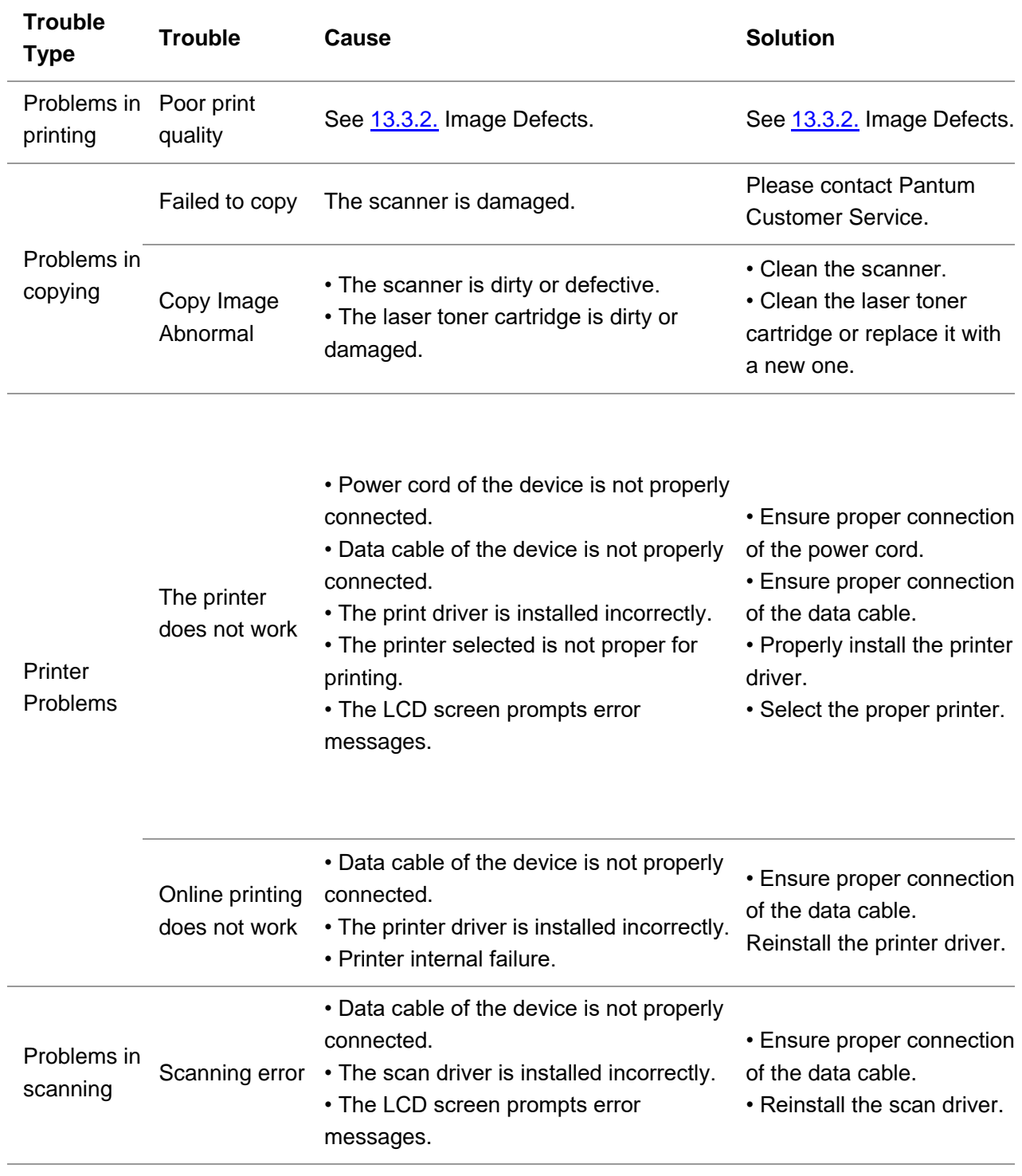

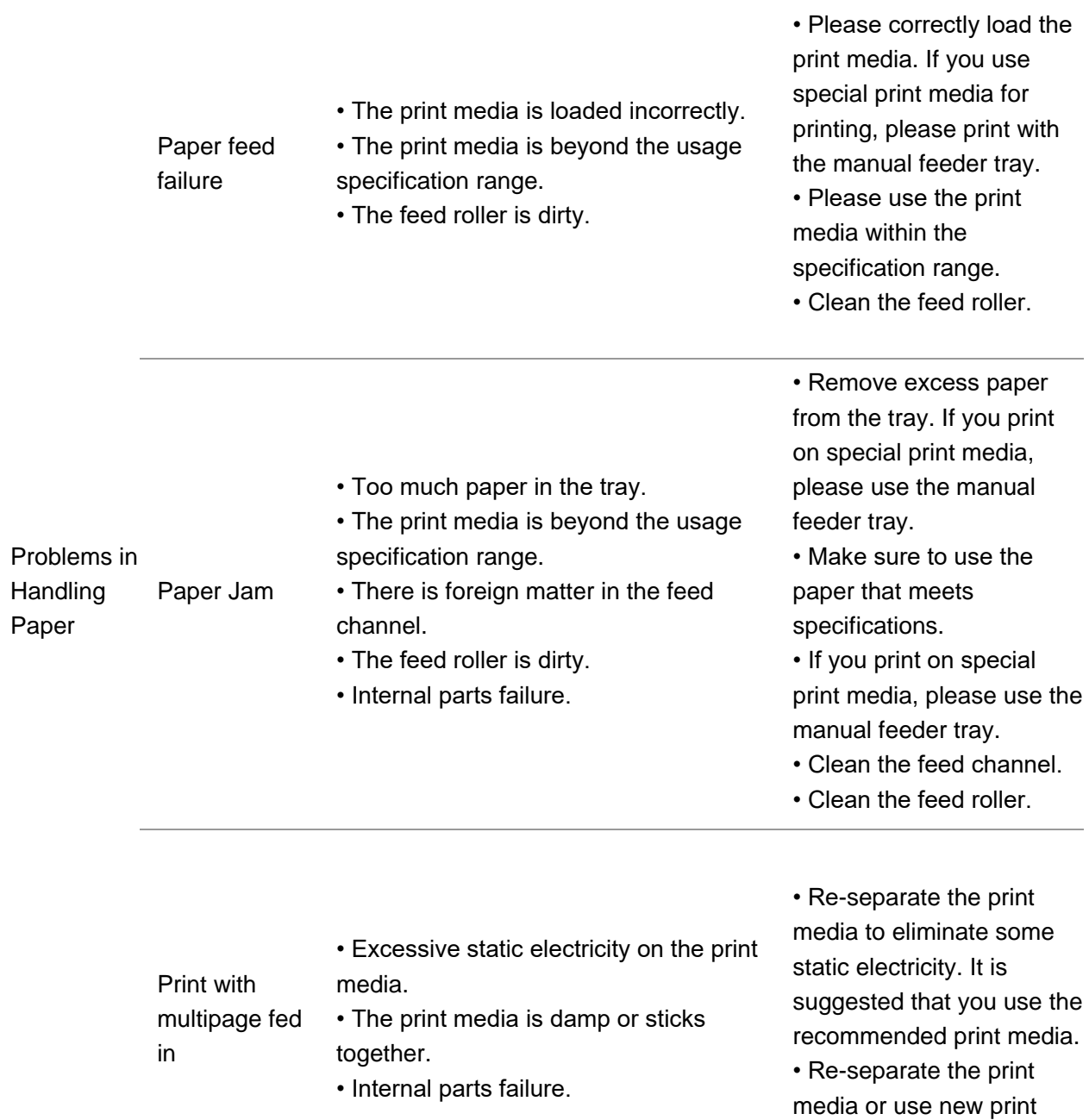

Note: • If the problem persists, please contact the customer service center. See the Three Guarantees certificate for contact details.

media.

## <span id="page-153-0"></span>**13.3.2. Image Defects**

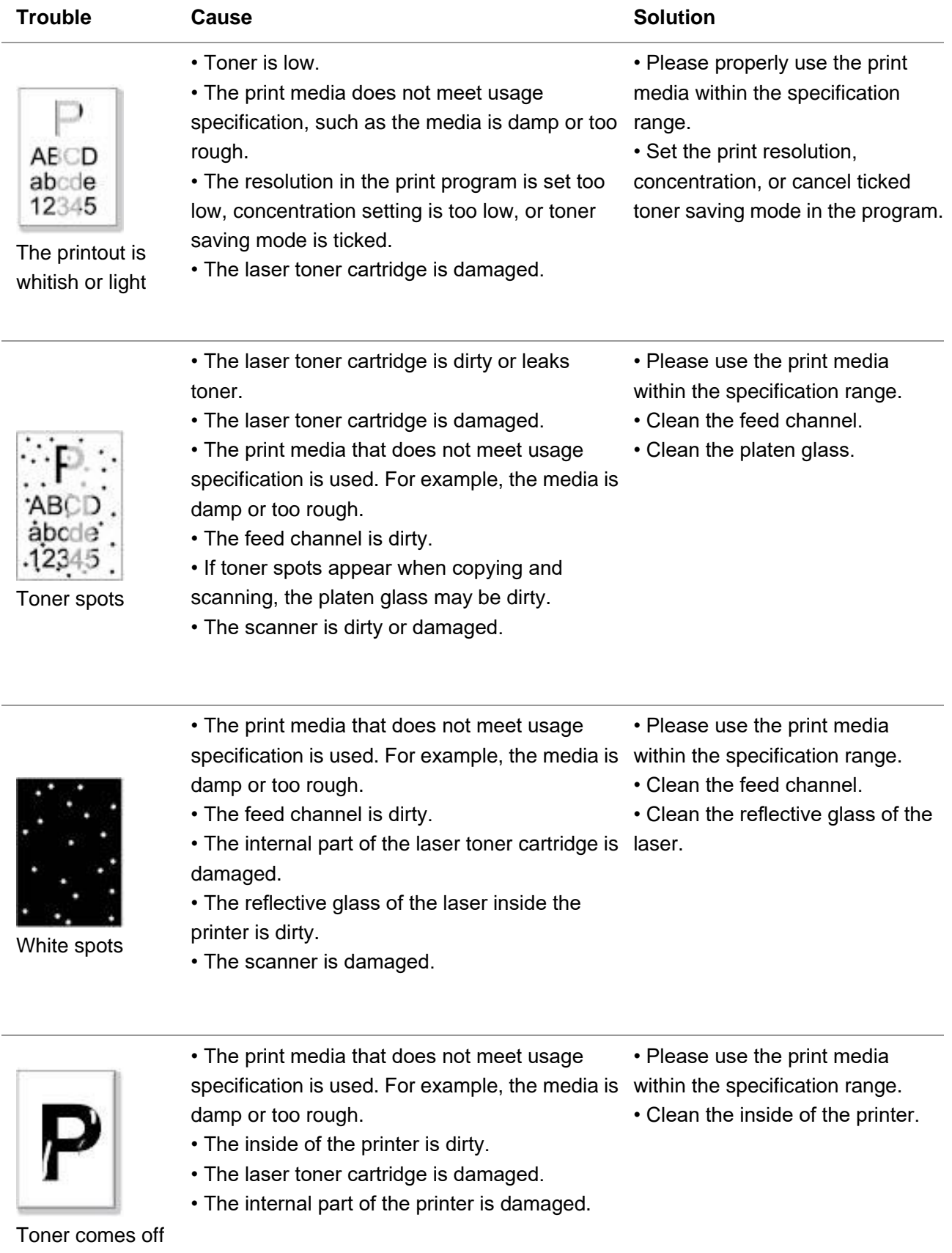

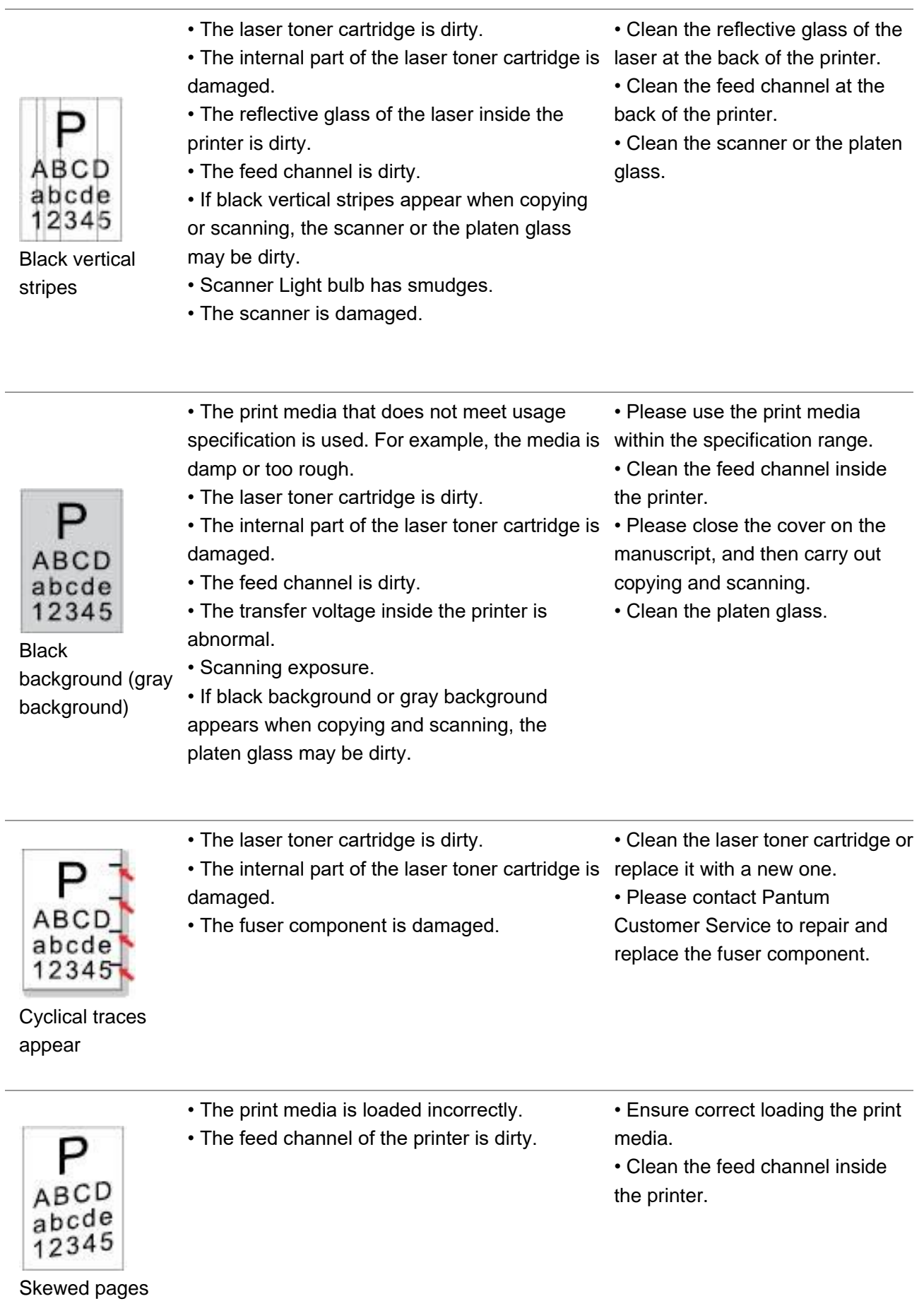

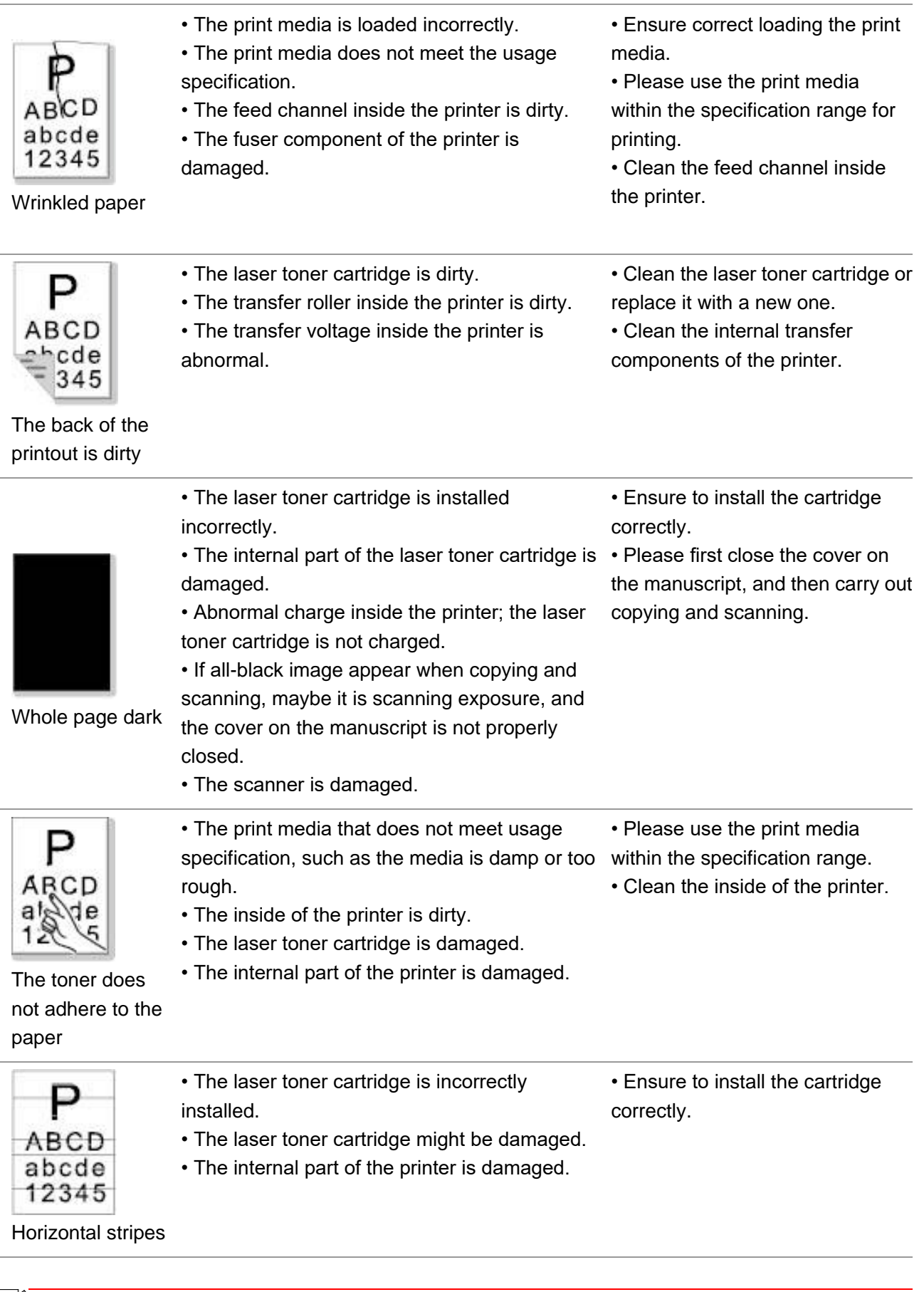

Note: • The faults above can be mitigated by cleaning or replacing the cartridge. If the problem persists, please contact the customer service center. See the Three Guarantees certificate for contact details.

# **14. Menu Structure**

With the help of menu structure of this printer on the panel menu, you may know and set various functions. The steps of printing are as follows:

- 1. Press "Menu" to enter the menu setting interface.
- 2. Press "▲" or "▼" to select "Info. report".
- 3. Press "OK" and then "▲" or "▼" to select "Prt Menu Frame".
- 4. Press "OK" to print.

# **15. Product Specifications**

Note: • Specification values vary slightly from printers with different models with different functions, and product specifications vary from different countries and regions.

> • These values are based on the initial data. For more information about the latest specifications, please visit: [www.pantum.com.](http://www.pantum.com/)

### **15.1. Overview of the Specifications**

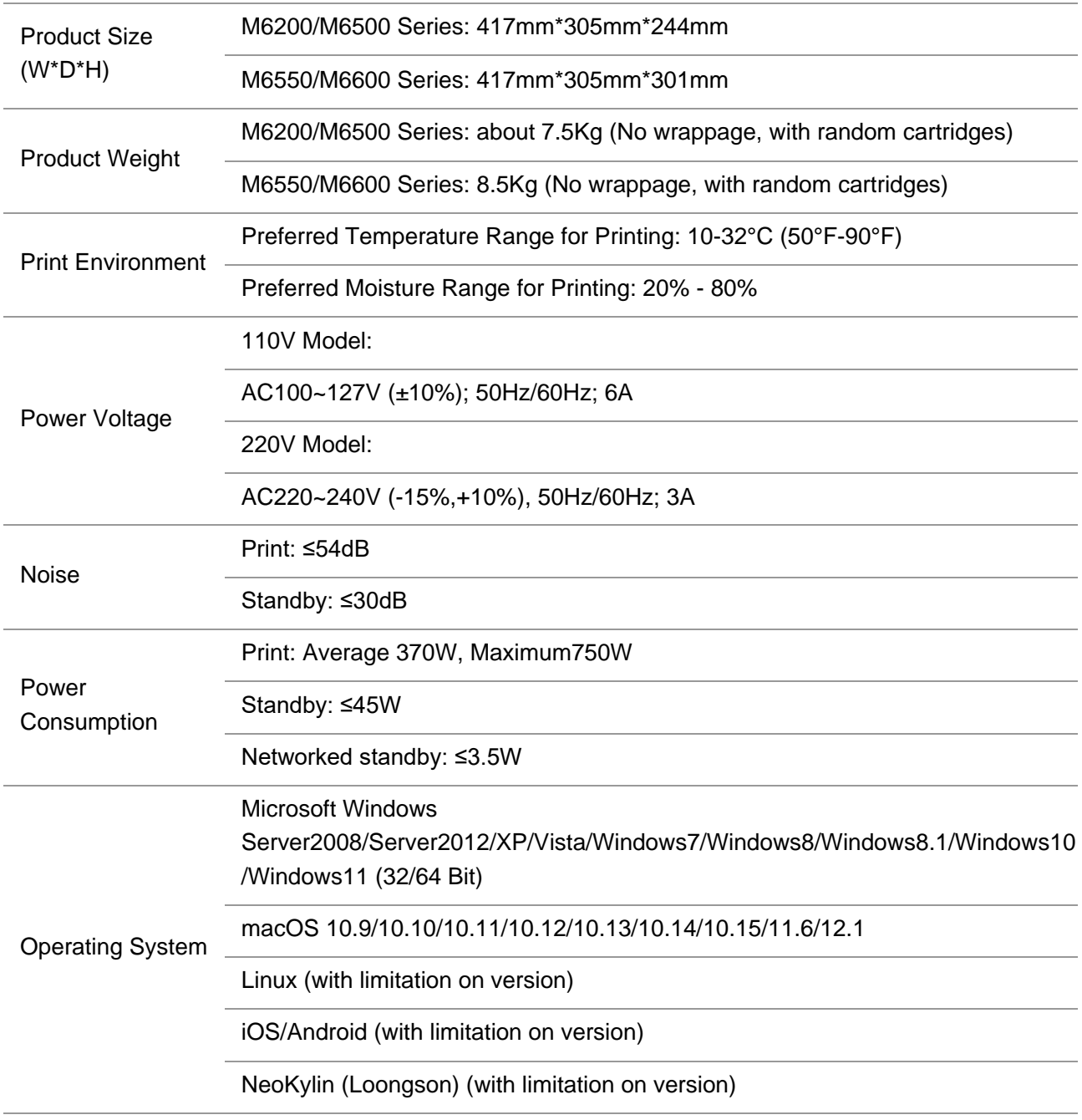

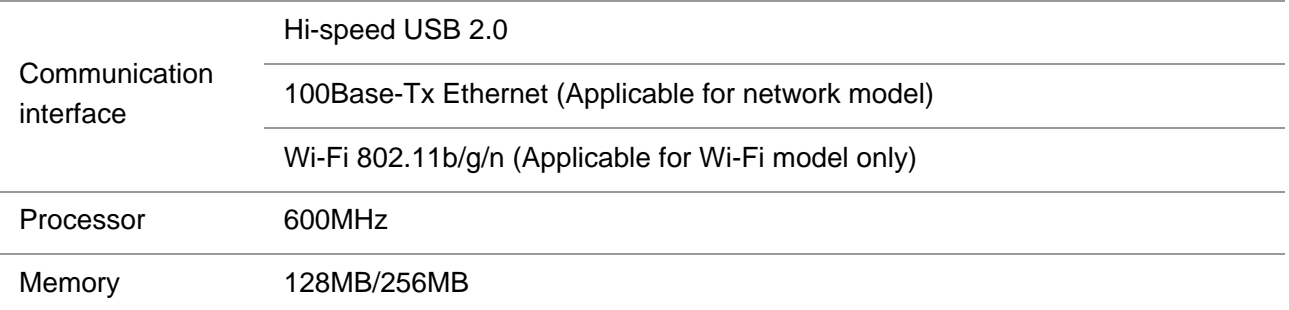

# **15.2. Print Specifications**

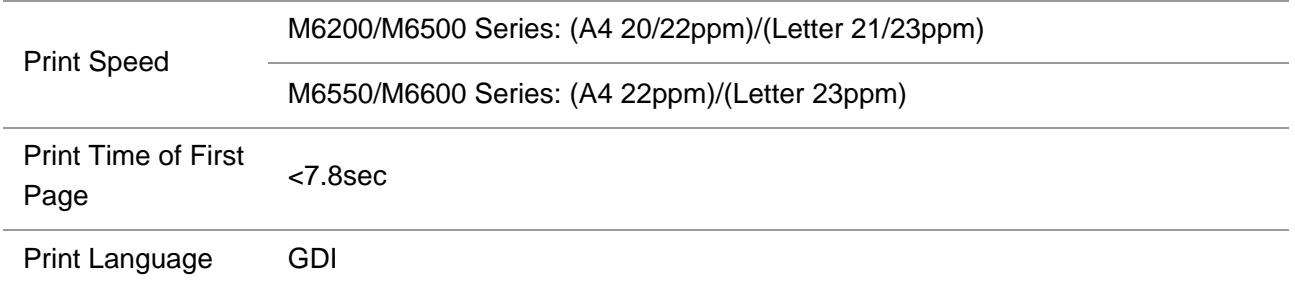

# **15.3. Copy Specifications**

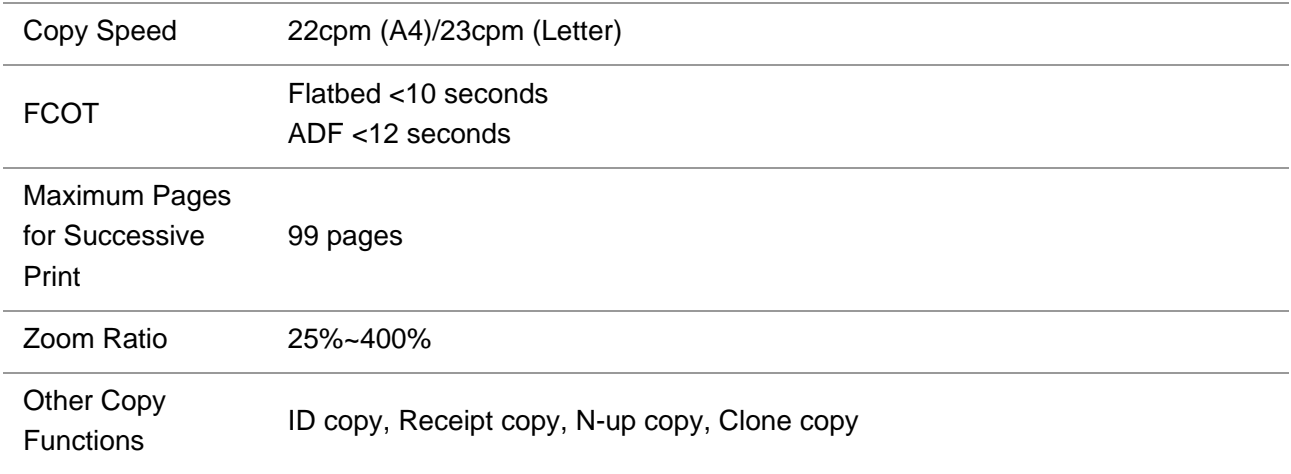

# **15.4. Scan Specifications**

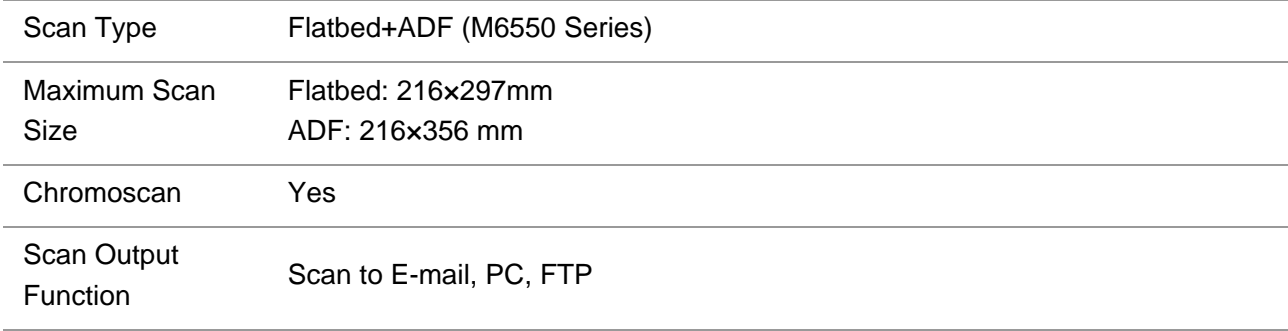

## **15.5. Fax Specifications (For M6600 Series models only)**

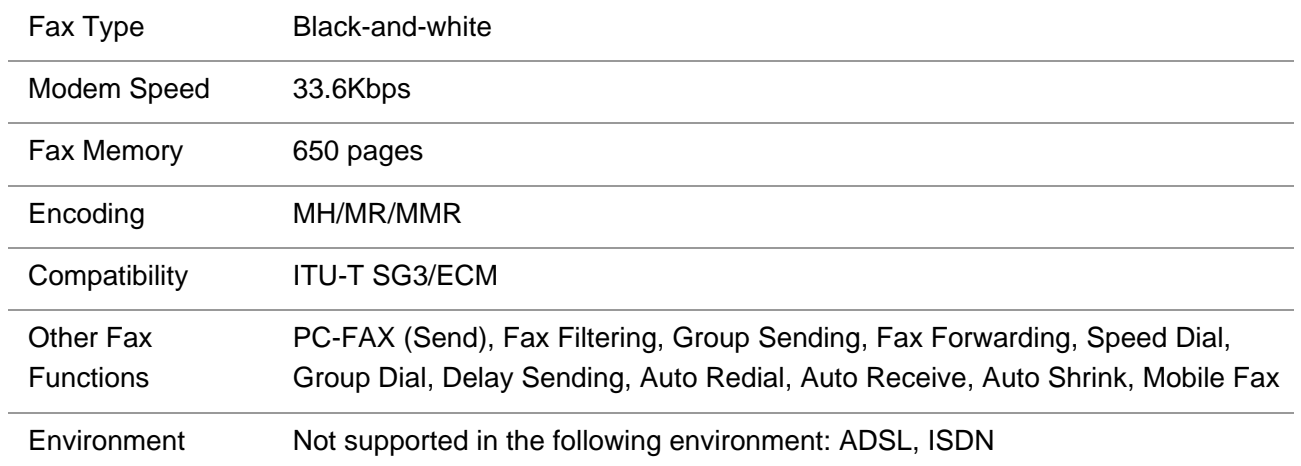

**Note: • Please pay attention to contents below when VOIP line is used.** 

If Fax is sent or received abnormally due to disturbance on telephone line, try to improve Fax delivery rate with modes below:

1. Switching to VOIP compatibility mode by setting control panel.

Please set according to the operation below:

- 1) Press "menu" key.
- 2) Press "▲" or "▼" to enter "Fax setting" option and then press "OK".
- 3) Press "▲" or "▼" to enter "compatibility" and then press "OK".
- 4) Press "▲" or "▼" to select "VOIP" to switch to VOIP compatibility mode.
- 2. Resend Fax at leisure time.
- 3. Consult VOIP supplier if the network setting for Fax transmission can be optimized.

# PANTUM